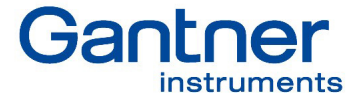

# MANUAL Q.series XE

욟

口表

 $0.3.3$ 

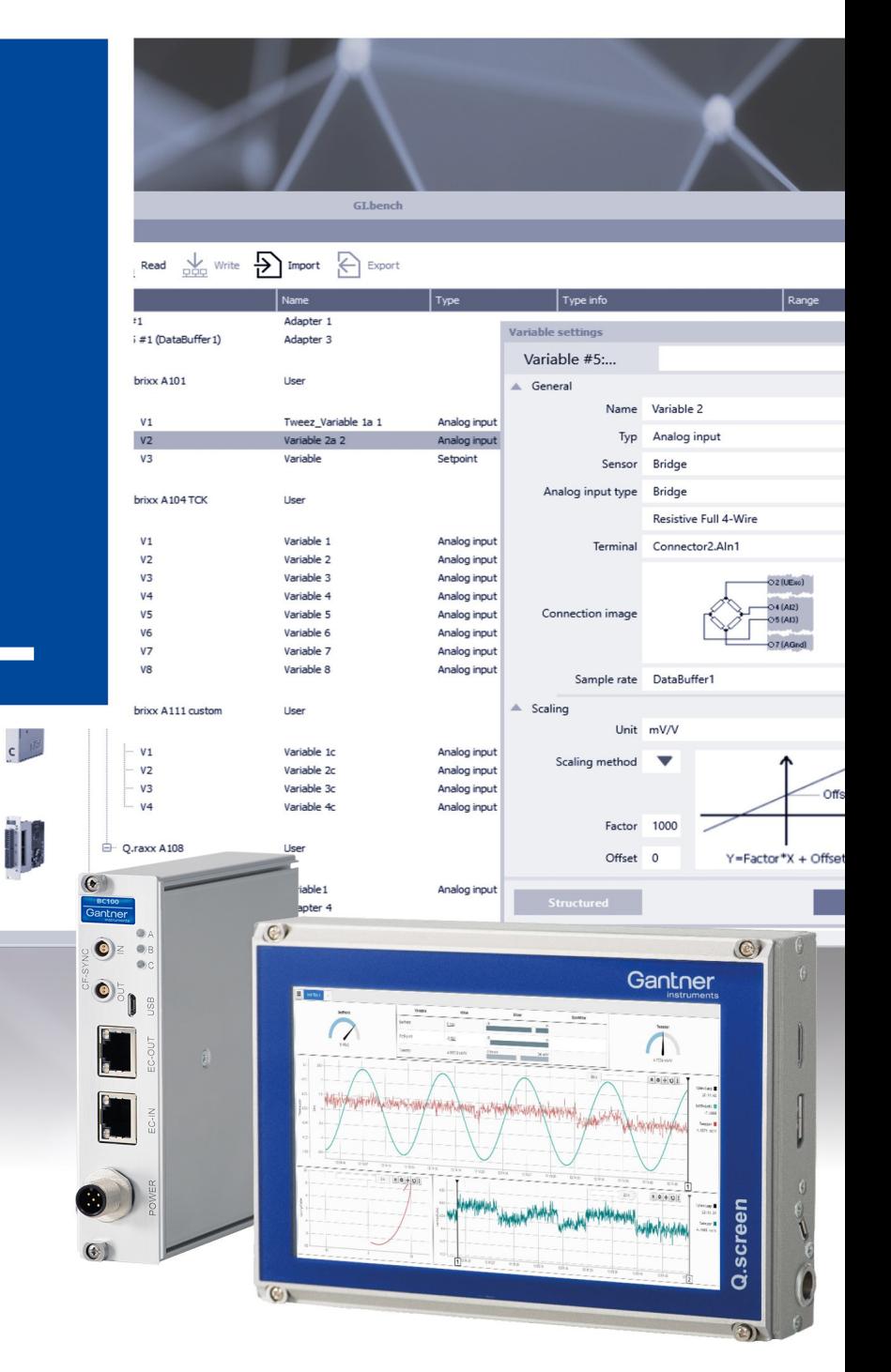

(4)

低度

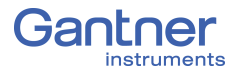

#### © 2019 Gantner Instruments

Operating instructions, manuals and software are protected by copyright. Copying, duplicating, translating, conversion into any electronic medium or into machine readable form, completely or partially, is only permissible with the expressed consent of Gantner Instruments. An exception is the making of a copy of software for one's own use for backup purposes, where this is technically possible and recommended by us. Infringements will be pursued in law and will be subject to compensation claims.

All trademarks and brand names used in this document only indicate the respective product or the proprietor of the trademark or brand name. The naming of products which are not from Gantner Instruments is made exclusively for informative purposes. Gantner Instruments makes no claims on trademarks or brand names other than its own.

# **Table of Contents**

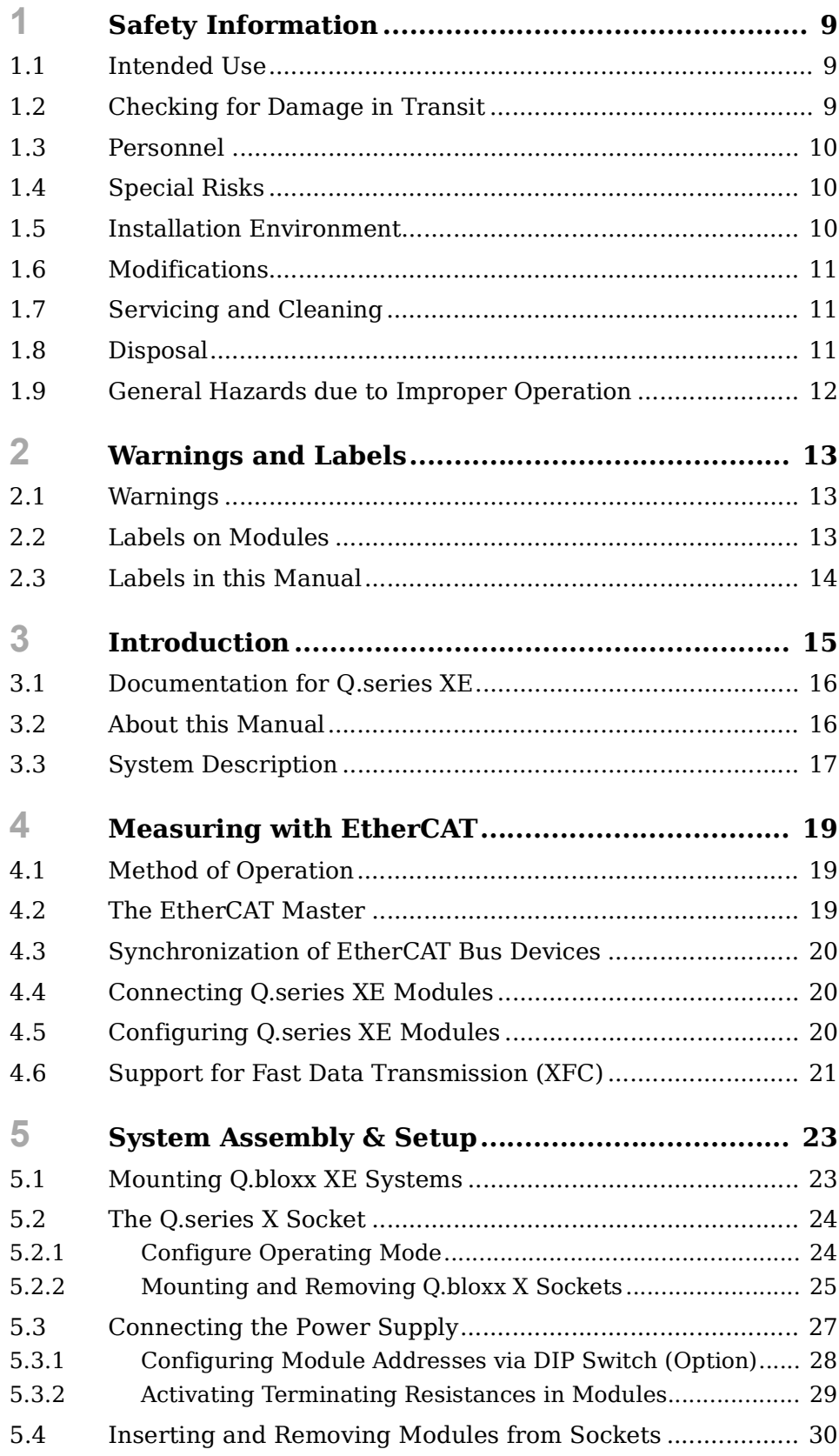

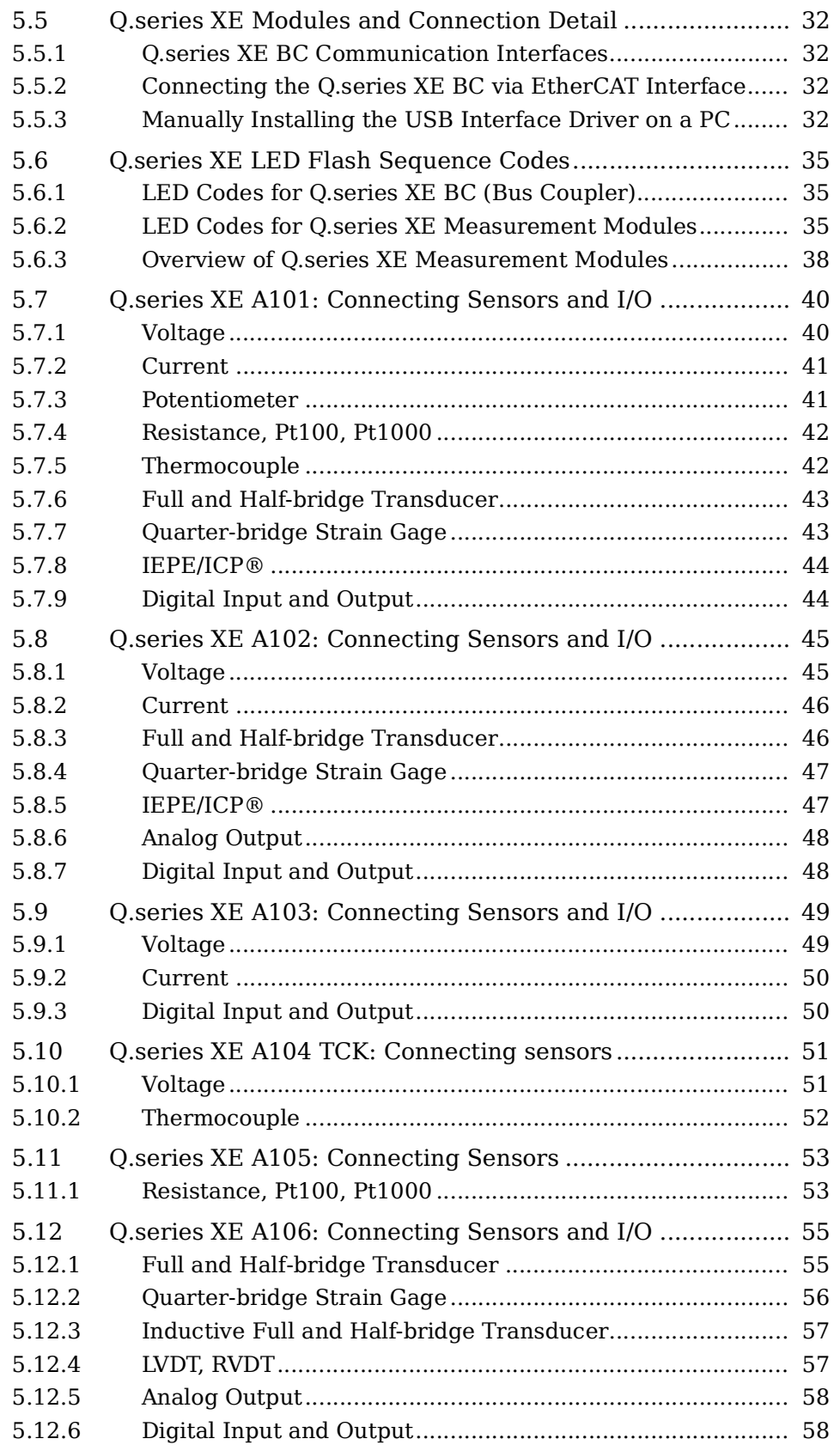

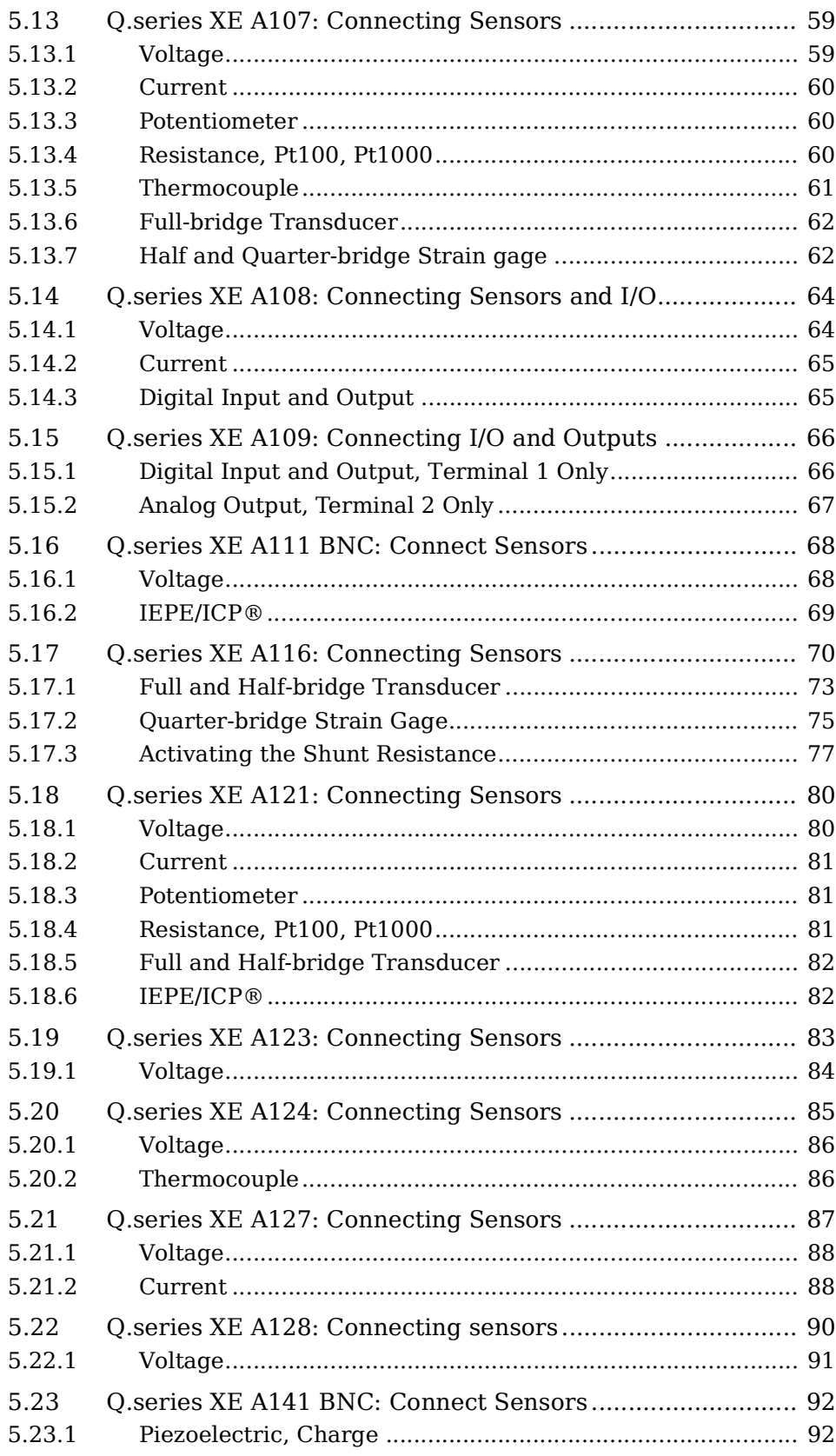

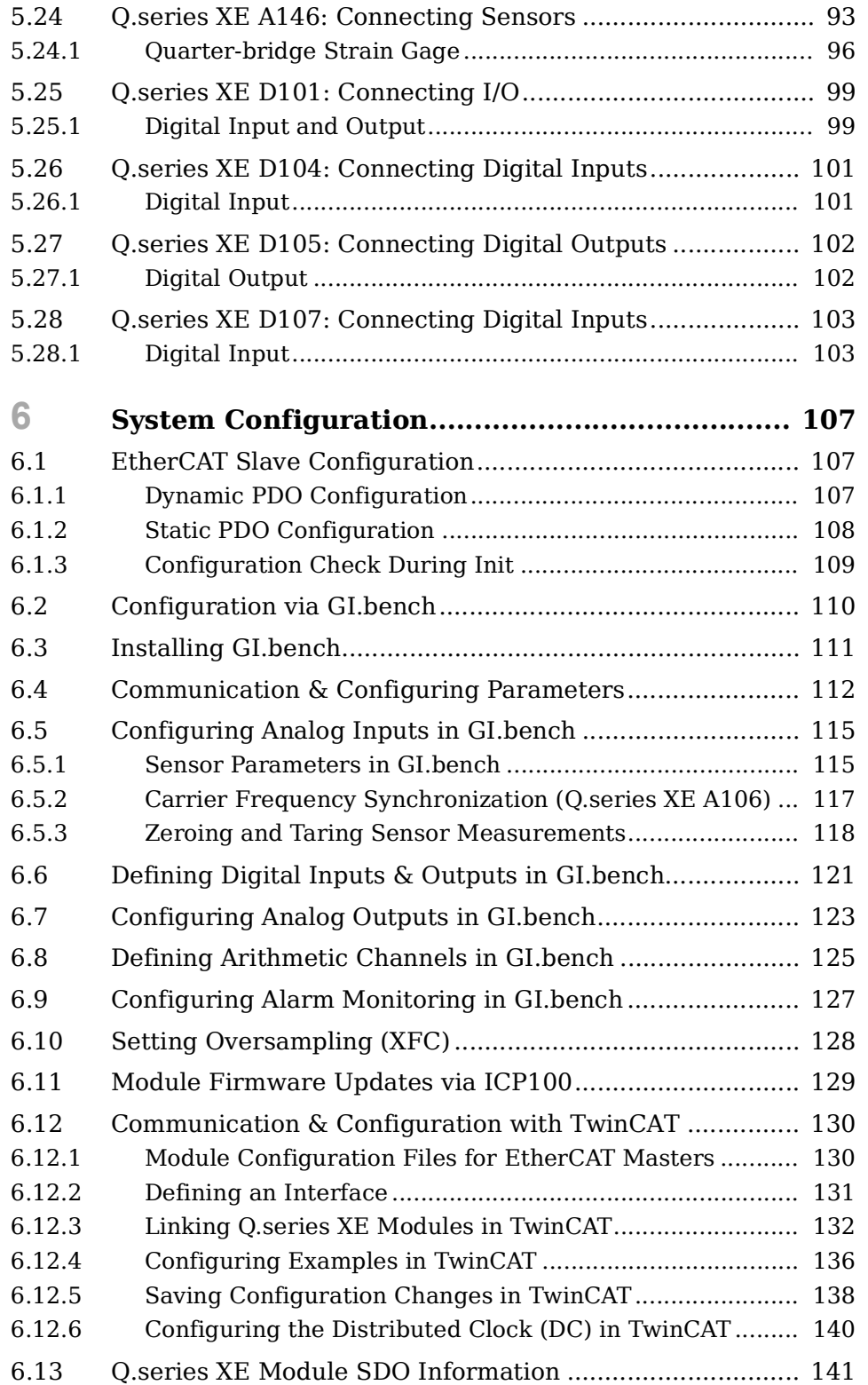

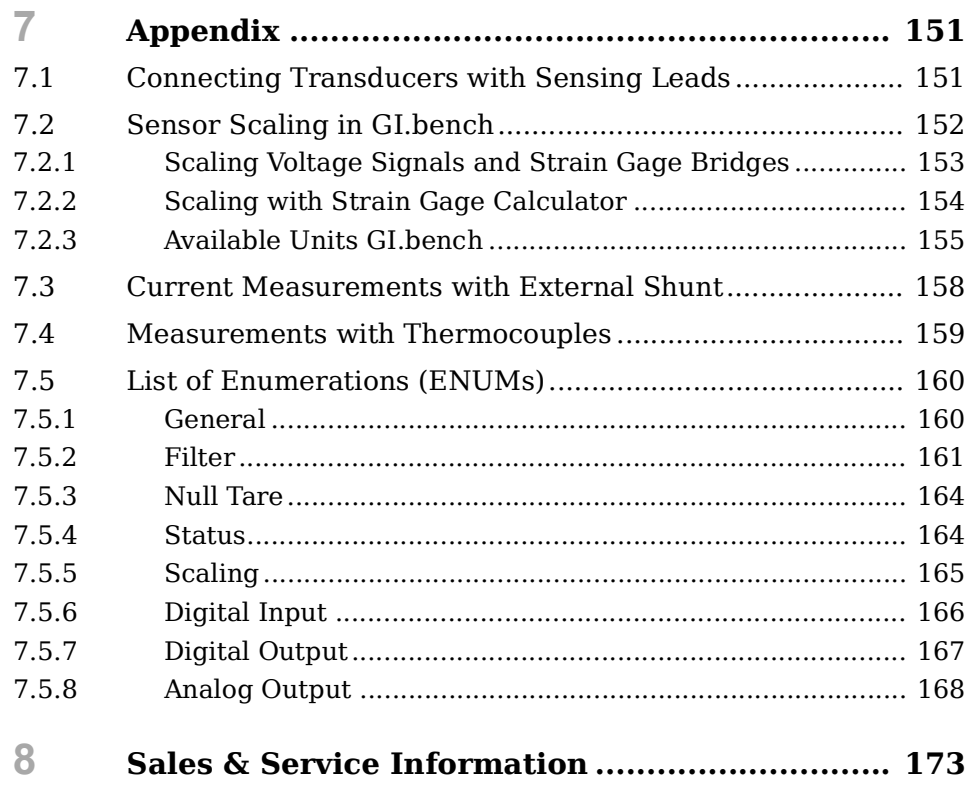

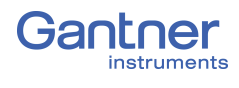

# <span id="page-8-3"></span><span id="page-8-0"></span>**Safety Information**

Before performing any installation, operation or maintenance processes, it is essential to carefully read and understand the appropriate warning and safety information provided in this manual. Please perform these tasks as intended (i.e., as directed in this manual and the technical data sheets for the relevant modules or devices). Failure to do so may result in damage to the connected modules or devices. If you require any technical support, please contact Gantner Instruments or your domestic Gantner Instruments Sales and Service location.

#### <span id="page-8-1"></span>**1.1 Intended Use**

Q.series XE products are intended for use in test engineering (experimental and industrial) as well as process monitoring (production and assembly) applications. Transducers (sensors) can be connected to Q.series XE products for the control, acquisition, manipulation, and storage of physical quantities such as voltage, current, resistance, temperature, force, displacement, torque, mass, strain, and pressure (data). Q.series XE products, especially the measurement modules, are intended to be used exclusively for these purposes. Any application that extends beyond the scope as mentioned above does not fall within the intended use of Q.series XE products.

To ensure safe operation, carefully select the appropriate Q.series XE product(s) for each application (i.e., select modules for purposes that align with their respective intended use). Additional details regarding each Q.series XE product and their intended uses are available in this manual as well as in each Q.series XE product's respective technical data sheet.

Always carefully follow all necessary legal and safety guidelines pertinent to your application. This applies especially to any application in which the Q.series XE A121, A123, A124, A127, or A128 modules are utilized as they for voltage inputs of up to  $1200V_{DC}$ .

#### <span id="page-8-2"></span>**1.2 Checking for Damage in Transit**

Upon receipt of goods, visually confirm that the packaging and all included items are intact and not damaged. Please also confirm the completeness of the order shipment (i.e., all expected accessory parts, documentation, and auxiliary aids are included). If you suspect the packaging or any included items have been damaged in transit, do not put them into operation. Contact Gantner Instruments or your domestic Gantner Instruments Sales and Service location immediately for further instruction.

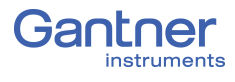

#### <span id="page-9-0"></span>**1.3 Personnel**

The installation, operation, and maintenance of Q.series XE products should only be performed by appropriately trained personnel. Such individuals should possess the necessary professional education, experience within their respective field and be aware of all applicable national occupational safety regulations and engineering practices.

Personnel assigned to the operation of Q.series XE products must be able to reliably assess the results of their work, be familiar with the contents of this manual as well as be aware of all support options available to them. As always, electrical connections should only be performed by specialist personnel with sufficient training and certifications.

In particular, please pay attention to the following while referencing this manual:

- national installation regulations
- generally accepted engineering rules and methods
- information regarding transport, installation, operation, maintenance, repair and disposal of Q.series XE products
- the characteristic functionality, parameter limits and intended operating and ambient conditions of Q.series XE products.

### <span id="page-9-1"></span>**1.4 Special Risks**

The A121, A123, A124, A127, and A128 modules are specially designed for high voltage measurements. Up to 1200V can be applied to these modules. Touching the sensor connection contacts or any exposed wires in the connected sensor cables can result in serious bodily injury or even death. Therefore, it is crucial that only qualified personnel have access to these modules and that they ensure the modules have been de-energized via a power switch or similar device before maintenance is performed.

<span id="page-9-2"></span>

#### **1.5 Installation Environment**

Please note that the permissible ambient conditions for each Q.series XE product specified in this manual or in their respective technical data sheet. If you have questions regarding any Gantner product, please contact Gantner Instruments or your domestic Gantner Instruments Sales and Service location for information.

If you suspect the ambient conditions of an installation site would require additional protection for a Q.series XE system, consider installing the Q.series XE system in a waterproof enclosure.

#### <span id="page-10-0"></span>**1.6 Modifications**

Gantner Instruments does not permit the modification or disassembly of Q.series XE products, except as expressly stated within this manual. Protective housings of Q.series XE modules or devices may only be removed for calibration or technical service purposes by Gantner Instruments. If you have questions regarding permissible modifications for Q.series XE products, please contact Gantner Instruments or your local Gantner Instruments Sales and Service location for more information.

#### <span id="page-10-1"></span>**1.7 Servicing and Cleaning**

Q.series XE products are designed to be maintenance-free. However, if it is required, cleaning should only be performed when Q.series XE modules and devices are in a de-energized state. Please follow the instructions below if you would like to clean your Q.series XE modules or devices:

- Power down and de-energize all Q.series XE modules and devices
- Remove all electrical connections to Q.series XE modules and devices before cleaning
- Clean the housing of Q.series XE modules and devices with a soft, slightly damp cloth (e.g. microfiber). Do not use solvents of any kind when cleaning as they can damage the housing
- When cleaning with a slightly damp cloth, ensure that no liquid gets into the housing or any electrical connections

Never attempt to repair a Q.series XE module or device if you detect defects, faults or damage of any kind. If you detect any of these, contact Gantner Instruments or your domestic Gantner Instruments Sales and Service location for assistance.

#### **1.8 Disposal**

For the disposal of old or no longer functional Q.series XE products, please follow all applicable national and local environmental protection and raw material recovery regulations for the disposal of electronic devices and components. Electronic components of any kind should never be disposed of with regular waste. The aluminum housing of Q.series XE products is recyclable.

Gantner Instruments recommends the original packaging of each Q.series XE product is kept until the end of their warranty period for proper storage and shipping of additional or faulty Q.series XE products, respectively.

<span id="page-10-2"></span>

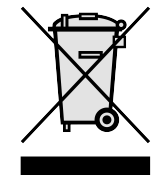

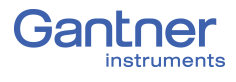

### <span id="page-11-0"></span>**1.9 General Hazards due to Improper Operation**

All Q.series XE products are designed for reliability, stability, and safe operation. However, improper operation of Q.series XE products by untrained personnel may introduce hazards that could otherwise be avoided.

The installation, operation, and maintenance of Q.series XE products should only be performed by appropriately trained personnel who are familiar with the contents of this manual and aware of all the support options available to them.

Should you have any questions regarding recommended methods for installation, operation, and maintenance of Q.series XE products, contact Gantner Instruments or your domestic Gantner Instruments Sales and Service location for information.

<span id="page-12-3"></span><span id="page-12-1"></span><span id="page-12-0"></span>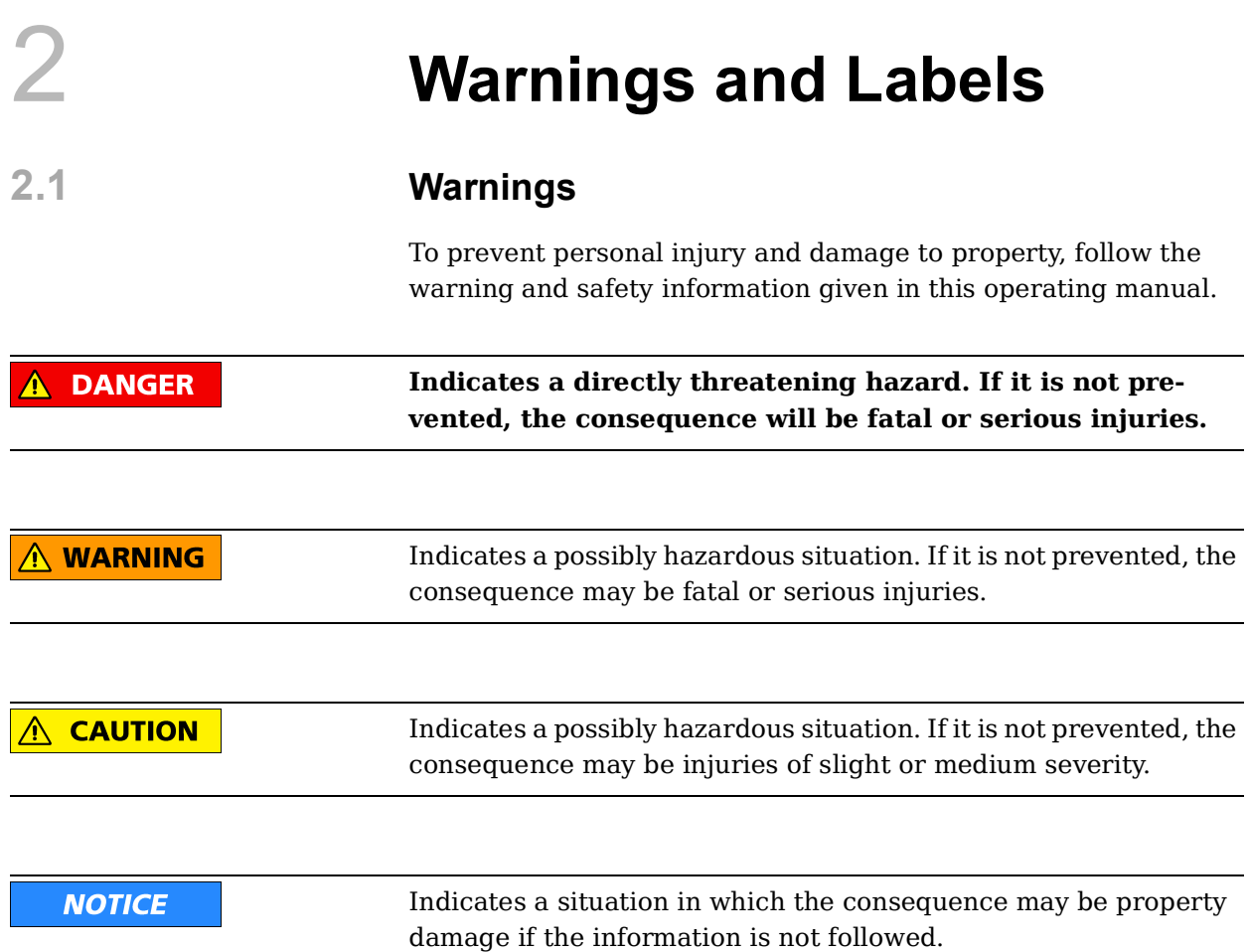

### <span id="page-12-2"></span>**2.2 Labels on Modules**

Symbol:  $C \in$ Meaning: This is the official CE mark. With this mark, we guarantee that our products meet the requirements of the relevant EC directives.

#### Symbol: **CAT I, CAT II, CAT III**

Meaning: Modules with a measurement category symbol are intended for the connection of high voltage. The maximum permissible voltage of such modules is indicated by the measurement category rating it is assigned.

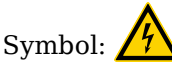

Meaning: There may be high voltage at the terminals of this module. Connections may only be performed with the insulated terminals provided by Gantner Instruments.

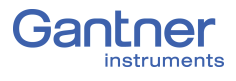

### <span id="page-13-0"></span>**2.3 Labels in this Manual**

This manual utilizes the following labels and notation in addition to the warnings listed above:

#### **IMPORTANT**

Paragraphs with this label give important information relevant to the topic or product discussed in that section.

#### **Tip**

Paragraphs with this label provide tips and other particularly useful information relevant to the topic discussed in that section.

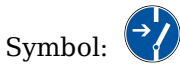

Meaning: Before connecting or disconnecting, make sure that all electrical lines are de-energized.

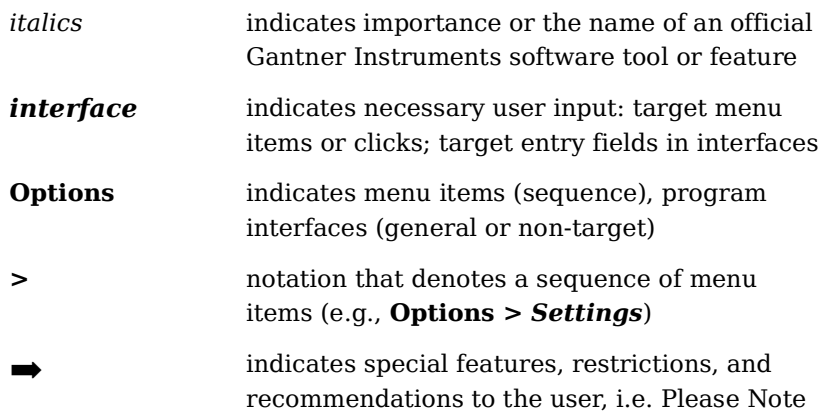

## <span id="page-14-0"></span>3 **Introduction**

Dear Customer,

Thank you for purchasing your very own Q.series X product(s) developed by Gantner Instruments. We are confident you will be pleased with your purchase of a professional quality product that enables fast, accurate and reliable data acquisition.

We at Gantner Instruments, an international and customer oriented test and measurement technology company, are always interested in knowing your experience while using our products. It is our primary focus and the main driver behind our continuous innovation. Should you discover any technical faults within our products, errors in our support documentation or if you want to provide feedback, please contact your domestic Gantner Instruments Sales and Service location or our corporate headquarters. You can find the contact information for your domestic Gantner Instruments Sales and Service location as well as our corporate headquarters on our website at https://www.gantnerinstruments.com.

The scope of your delivery also includes this manual. Please keep this manual in a safe place for constant reference. You may download the latest version of this manual from our website. To avoid personal injury and property damage, please review and follow the [Safety Information](#page-8-3) & [Warnings and Labels](#page-12-3) sections in this manual. Should you ever get stuck despite studying this manual, please contact our corporate headquarters or your domestic Gantner Instruments Sales and Service location for information.

You can also find additional technical information in the Technical Information section of the Gantner Instruments Wiki at:

https://dev.gantner-instruments.com/dokuwiki.

Please use the following login information to gain access. Username: *support* Password: *gins* (Note: Not all sections of the wiki are open to the public).

**Austria** Gantner Instruments Montafonerstraße 4 6780 Schruns Tel.: +43 (0) 5556 77463-0 Fax: +43 (0) 5556 77463-300 E-Mail: [office@gantner-instruments.com](mailto:office@gantner-instruments.com) Web: [www.gantner-instruments.com](http://www.gantner-instruments.com)

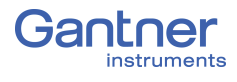

### <span id="page-15-0"></span>**3.1 Documentation for Q.series XE**

Documentation for Q.series XE includes this manual which covers the Q.series XE modules and the Q.series XE BC (bus coupler), as well as a data sheet for each Q.series XE product.

You can download this manual and each data sheet in PDF format from our website [www.gantner-instruments.com](http://www.gantner-instruments.com).

### <span id="page-15-1"></span>**3.2 About this Manual**

This manual describes the installation, operation, and configuration of the measurement modules Q.series XE A101, A102, A103, A104, A105, A106, A107, A108, A109, A111, A116, A121, A123, A124, A127, A128, A141, A146, F108, D101, D104, D105 and D107 using the Q.series XE BC (bus coupler) and the program *GI.bench*. Also included is an introduction to setup and method of operation with an EtherCAT master, e.g., *TwinCAT* from Beckhoff. The modules differentiate from each other via their quantities of analog and/or digital inputs and outputs, maximum possible sample rates, and admissible input voltages.

This manual is divided into several chapters:

- Safety information in [Chapter](#page-8-3) 1, [page](#page-8-3) 9.
- A description of the labels and symbols used on the modules and in this documentation can be found in [Chapter](#page-12-3) 2 from [page](#page-12-3) 13 onwards.
- You will find a description of the system and the main combination and expansion options in the next section.
- [Chapter](#page-18-3) 4 from [page](#page-18-3) 19 contains an introduction to the method of operation of EtherCAT.
- Description of the connection variants and pin assignments of module inputs and outputs can be found in [Chapter](#page-22-2) 5, *System [Assembly & Setup](#page-22-2)*, [page](#page-22-2) 23.
- An explanation of the module configuration using GI.bench and an introduction to TwinCAT can be found in [Chapter](#page-106-3) 6, *[System Configuration](#page-106-3)* from [page](#page-106-3) 107.
- In Chapter 7, *[Appendix](#page-150-2)* on [page](#page-150-2) 151 you will find explanations of using sensors (sensing leads, scaling, current, and temperature measurements).

#### <span id="page-16-0"></span>**3.3 System Description**

Q.series XE measurement modules are designed for industrial and experimental testing purposes. Q.series XE products are exceptionally well suited for performing highly synchronized, multi-channel measurements of electrical, mechanical and thermal signals on engine and component test rigs as well as longterm process monitoring applications in EtherCAT networks. Individual channels on each module can change their operating mode to measure either voltages, thermocouples, resistances, or sensors. Depending on the operating mode, other options such as circuit configurations, selectable measurement ranges, filters and more are available. The Q.series XE A121, A123, A124, A127, and A128 modules are designed specifically for high-voltage.

**DANGER** 

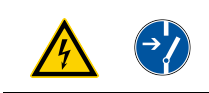

**Voltage inputs of up to 1200V may be connected to Q.series XE A121, A123, A124, A127 and A128 modules.**

**Before performing service to or with cables or the modules, ensure to** *Lockout/Tagout* **any connected power supplies.**

Individual Q.series XE modules are combined together to form a custom data acquisition system as needed. You can connect up to 10 modules as independent EtherCAT slaves per bus coupler to an EtherCAT master. For all measurement modules, the power supply, bus interface, and I/O (analog and digital) are all electrically isolated from each other.

#### **Alternatives**

Standard Q.series and Q.series XL measurement modules can be used in an EtherCAT network if connected to the Test Controllers Q.station or Q.station X, respectively. These Test Controllers have EtherCAT interfaces and can bundle data from their connected modules. To an EtherCAT master, these Test Controllers appear as bus devices with various inputs and outputs. In addition, these Test Controllers can output data over Ethernet, carry out eventcontrolled acquisition, send with FTP, etc. It is possible to satisfy two or more applications at the same time without EtherCAT functionality being restricted. You can connect up to 64 modules per controller and you can integrate several controllers within an EtherCAT network.

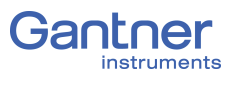

# <span id="page-18-3"></span><span id="page-18-0"></span>**Measuring with EtherCAT**

EtherCAT (Ethernet for Control Automation Technology) is a field bus based on Ethernet and has been standardized since 2007 in IEC 61158. The EtherCAT field bus is suitable for real-time requirements. The advantages include:

- fast data transfer with short cycle times  $(\leq 100 \,\mu s)$ ,
- low jitter  $(\leq 1$ us) which facilitates very good synchronization.
- low hardware costs.
- various methods of wiring using either line, tree, ring, or stern topologies, facilitating line redundancy.

#### <span id="page-18-1"></span>**4.1 Method of Operation**

An EtherCAT network consists of a master and generally several slave devices. Here, the master can be a commercially available PC with an EtherCAT compatible network card; the slave devices usually have an EtherCAT slave controller integrated in hardware as ASIC or FPGA.

The master sends an EtherCAT frame (data block, also known as a telegram). The EtherCAT telegrams are embedded in a normal Ethernet data block (packet). All bus devices pass on this data block within a defined time. During this time period they extract the data intended for them from the EtherCAT frame and insert the data they have produced into the frame. The last bus device then passes the data block back to the master.

The propagation time is only determined by the defined delay time per bus device. This is the time needed to transfer three bits. Consequently, EtherCAT facilitates fixed reaction times.

#### <span id="page-18-2"></span>**4.2 The EtherCAT Master**

The EtherCAT master is the only bus device that can actively send an EtherCAT frame. In this way it controls all EtherCAT bus devices and also facilitates the configuration of a system.

Various programs are on the market that facilitate the installation of an EtherCAT master on almost any hardware provided it uses a standard Ethernet Medium Access Controller (MAC). However, in practice there are restrictions depending on the program used, so we advise you to follow the manufacturer's instructions for your program.

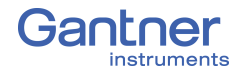

To recognize the properties of the bus devices, i.e. the inputs and outputs, the master requires information regarding the needed data. Therefore, the master takes over the real-time transfer of the data while a configuration tool handles the module settings. The configuration tool is used to provide either the standardized slave description files (ESI, EtherCAT Slave Information) or a complete network configuration file (ENI, EtherCAT Network Information) to the master.

<span id="page-19-0"></span>

#### **4.3 Synchronization of EtherCAT Bus Devices**

For the exact synchronization of all bus devices, EtherCAT offers the Distributed Clock (DC) mechanism. In this case each bus device has a clock which is normally synchronized by the master. Here, the simultaneity is better than 1µs. This means that the outputs, for example, which are set by various I/O modules, or the data from inputs have a maximum "offset" of 1µs. Make sure that the setting *DC (Distributed Clock)* is active in the master for the synchronization.

#### <span id="page-19-1"></span>**4.4 Connecting Q.series XE Modules**

Q.series XE modules connect to a master using an EtherCAT bus coupler. For I/O components EtherCAT specifies an LVDS (Low Voltage Differential Signal) transfer, which is similar to RS-485 and which takes place in the Q.series XE modules via the ET1100 chip set from Beckhoff. Therefore, when connecting the I/O assemblies, the bus coupler Q.series XE BC is needed to convert the signals to the Ethernet standard. You can connect up to ten modules to one bus coupler. Each module has its own EtherCAT slave controller with Distributed Clock (DC).

#### <span id="page-19-2"></span>**4.5 Configuring Q.series XE Modules**

As with all Q.series X products, the Q.series XE measurement modules can be configured in many ways. The individual channels of each module can change operating modes to measure either voltages, thermocouples, resistances, or sensors. Depending on the configured operating mode, options such as circuit configurations, selectable measurement ranges, filters, and more are available. For most EtherCAT slaves, settings are principally modified using so-called SDOs (Service Data Objects). However, some Q.series XE settings are not fully supported by all EtherCAT configuration tools. Some configurations can take place using a slave description file (ESI), however, an additional file is needed for every possible configuration. For this reason, Q.series XE modules only contain a general ESI file; detailed configurations are carried out using both SDOs and CoE (not supported by all masters).

Q.series XE modules support several protocols for configuration:

- 1. CoE: CAN application protocol over EtherCAT With this protocol, the communication mechanisms of CAN are available. Configuration is carried out with SDOs (Service Data Objects) and the process data are arranged with PDO (Process Data Objects) mapping.
- 2. FoE: File access over EtherCAT Many file types can be transferred with this protocol, e.g., configuration files or firmware updates can be sent to the modules using FoE.

Therefore, there are various ways to configure your system:

- 1. Configure all module settings using Gantner's graphically guided configuration software GI.bench and then transfer the parametrization file over the USB interface of the bus coupler. The configuration is read by the master so that all configured settings are recognized.
- 2. Configure all module settings using Gantner's graphically guided configuration software GI.bench and then transfer the parametrization file via the EtherCAT master using FoE. The configuration is read by the master so that all configured settings are recognized.
- 3. The Q.series XE modules offer a simplified ESI file. With this the master can read the configuration of the modules and put them into operation with a default configuration. You can then carry out further configurations with the EtherCAT master via CoE and SDOs, provided this is supported by your master.

#### <span id="page-20-0"></span>**4.6 Support for Fast Data Transmission (XFC)**

In an EtherCAT network, measurements can be transferred up to a maximum of 10,000 times per second (Hz). To achieve higher data rates for individual bus devices, the Q.series XE modules support XFC Technology (eXtreme Fast Control Technology) from Beckhoff. With XFC Technology, a slave does not transfer only one measurement per EtherCAT telegram, but rather several measurements (oversampling). Here, measurements themselves are acquired synchronously and are "collected" before they are output. If a telegram cycle time is 200µs and 10 measurements per telegram are transferred, then you get a time-base resolution of 20µs for the measurements of this channel.

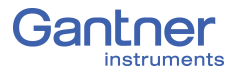

You can transfer up to 100 values of a channel in one telegram using XFC Technology. The oversampling factor here can be set for each Q.series XE module to obtain different sample rates. In total, approx. 1450 bytes per telegram are available to which measurements or values can be assigned. If required, the master can transfer another telegram to fetch values, assuming the selected cycle time permits this within the bandwidth of the EtherCAT interface (the Q.series XE modules support 100Mbit/s).

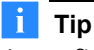

A configuration example can be found in Section [6.10, page](#page-127-1) 128.

# <span id="page-22-2"></span>5 **System Assembly & Setup**

This chapter describes the connection and pin assignments of the Q.series XE bus coupler and measurement modules. Connection variants for measurement modules are organized by sensor type.

#### <span id="page-22-1"></span><span id="page-22-0"></span>**5.1 Mounting Q.bloxx XE Systems**

For a Q.bloxx XE system, the Q.bloxx XE BC (bus coupler) and Q.bloxx X sockets (i.e., backplanes) of the Q.series XE measurement modules must each be mounted individually to DIN rail first (35mm DIN rail according to DIN EN 60715). Up to 10 sockets can be connected to a Q.bloxx XE BC. See Section [5.2.2, page](#page-24-0) 25 for more detailed instructions for mounting Q.series XE sockets.

Once the bus coupler and sockets are installed on mounting rail, the sockets can be pushed together and connected to the bus coupler to create a single backplane.

Q.series XE measurement modules must only be connected to or disconnected from a bus coupler while in a de-energized state.

Remove all connected power supplies from the bus coupler, or the measurement modules may be damaged in the process.

#### **IMPORTANT**

The DIP switch terminal on the Q.series X module (CPU board), used for *RS485 interface (UART)* and *terminating resistor* as well as the DIP switch terminal on the socket, used for the *module address* and *hot-swap*, must each be configured before mounting modules to their respective sockets ([Fig.](#page-23-2) 5-1 & Fig. [5-2, page](#page-24-1) 25).

The USB to RS485 converter of the Q.series XE BC is connected only to UART 1. Therefore, the DIP switch positions 1+2 on the module CPU board should be ON. DIP switch positions 9+10 are used to activate the terminating resistor of the last module.

With the modular backplane assembled, the Q.series XE measurement modules can be connected to their respective sockets; start with the left-most socket adjacent to the bus coupler and sequentially install each module in their socket. Make sure to include a pair of *black plastic inserts* on the right hand side of each module when connecting them to their respective socket. The inserts provide guidance for the insertion of the next module in sequence (the inserts are not necessary on last module). Once the modules are inserted into their respective sockets, tighten the front-facing screws on each module.

**NOTICE** 

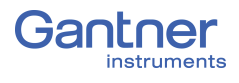

#### <span id="page-23-0"></span>**5.2 The Q.series X Socket**

The socket of a Q.series XE module is the smallest unit within the Q.series XE modular backplane. The backplane is responsible for supplying power to each module, system synchronization, system configuration, and measurement data transfer. Each Q.series XE module is electrically grounded to the mounting rail it is installed on (DIN 35mm rail according to DIN EN 60715) via the metal spring on the bottom the socket.

#### <span id="page-23-1"></span>**5.2.1 Configure Operating Mode**

The operating mode of a module is configured across two sets of DIP switch terminals: one terminal is on the module's CPU board and the other terminal is on the socket.

Module addresses can be defined via the DIP switch terminal on the socket, e.g., see [Fig.](#page-23-2) 5-1. On the socket, DIP switch terminal positions (or bits) 1 to 7 are used to assign module addresses in binary form. Socket DIP switch position (or bit) 8 is for activating (bit OFF) and deactivating (bit ON) the hot-swap feature.

#### $\mathbf i$ **Tip**

While configuring module addresses, it is always recommended to start with an address of "1".

To set a DIP switch bit, push it towards one of the sides labeled "ON" or "OFF" as shown in [Fig.](#page-23-2) 5-1 & Fig. [5-2, page](#page-24-1) 25.

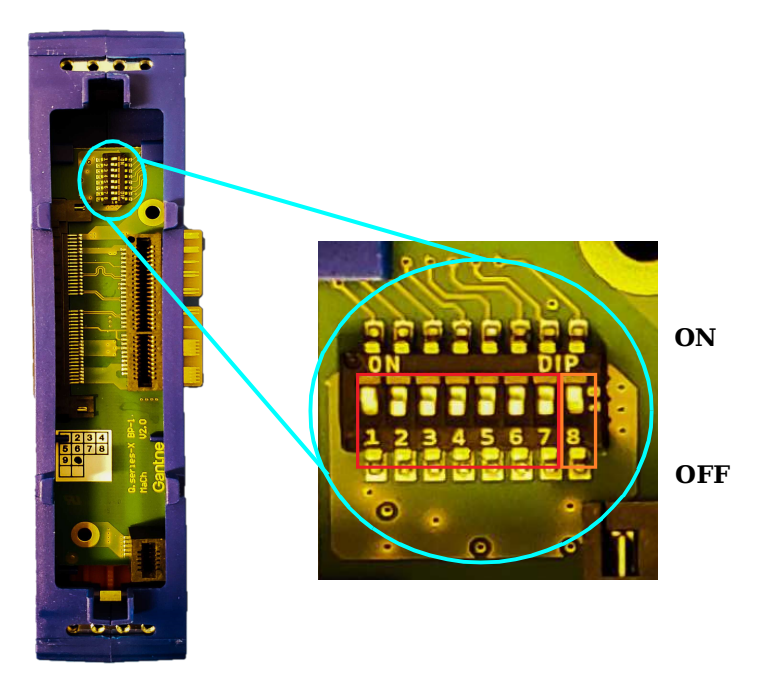

<span id="page-23-2"></span>*Fig. 5-1 DIP switch terminal on Q.bloxx X socket, positions (bits) 1 through 7 are used for binary addressing (red) of module and hot swap de-/activation is possible via bit 8 (orange)*

The RS-485 slave interfaces (UARTs 1 through 4) and terminating resistors are set via the DIP switch terminal inside the Q.series X module, directly on the CPU board (see below in [Fig.](#page-24-1) 5-2). For a Q.series XE system, only UART 1 is accessed by a Q.series XE BC.

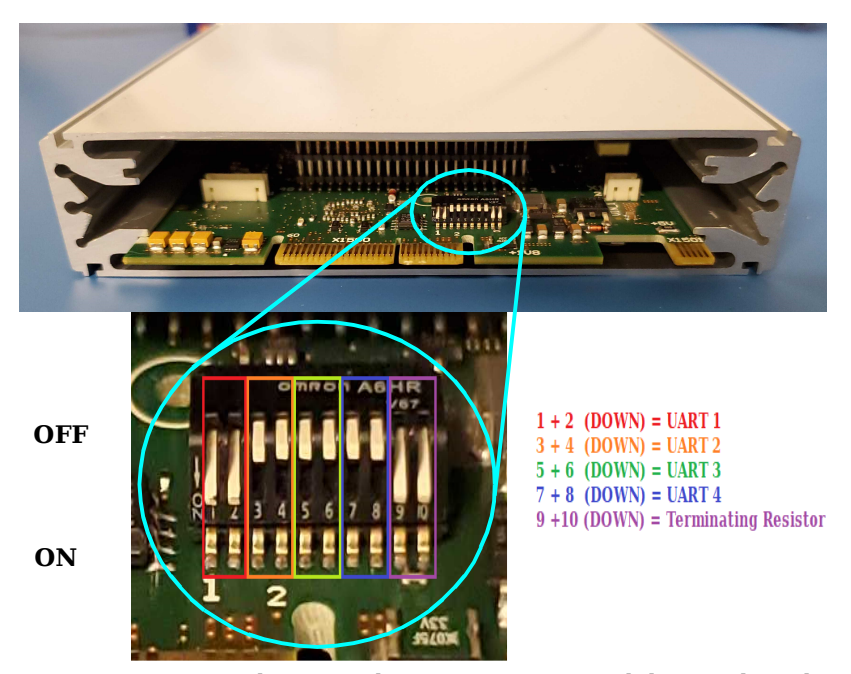

<span id="page-24-1"></span>*Fig. 5-2 DIP switch terminal on a Q.series X module CPU board, UARTs are assigned via position pairs 1+2, 3+4, 5+6, and 7+8 (red, orange, green, and blue). Only UART 1 can be accessed by the Q.series XE BC. Therefore, DIP switch position pairs 3+4, 5+6, and 7+8 (orange, green, and blue) should be OFF. The position pair 9+10 (purple) are used to activate the terminating resistor to end UART 1.*

#### <span id="page-24-0"></span>**5.2.2 Mounting and Removing Q.bloxx X Sockets**

The Q.bloxx X Standard Socket rests on the top edge of DIN rail (35 mm DIN rail according to DIN EN 60715) and can be secured in place by pushing in the orange tab on the bottom of the socket.

Once a socket is secured to rail, it can be pushed to connect with other sockets to form one unit. Gantner recommends building systems using this method, from left to right, sequentially mounting and connecting sockets to each other. Press the sockets firmly together as there should be no space between the sockets (see Fig. [5-3, page](#page-25-0) 26).

We recommend only connecting sockets to a power supply after they are properly mounted. For information on powering the Q.series XE system, please refer to Section [5.3, page](#page-26-0) 27.

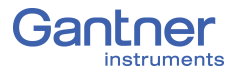

To remove a socket with limited clearance, you may use a narrow screwdriver to pull down on the orange tab on the bottom of the socket. At this point, the socket is only hanging on the rail and can be removed by slightly lifting the socket off the rail. With great care, entire systems can be lifted off rail if all orange tabs are unlocked, however this method can invite unnecessary risk to both the system and personnel. It is always recommended to assemble and disassemble systems directly on mounting rail.

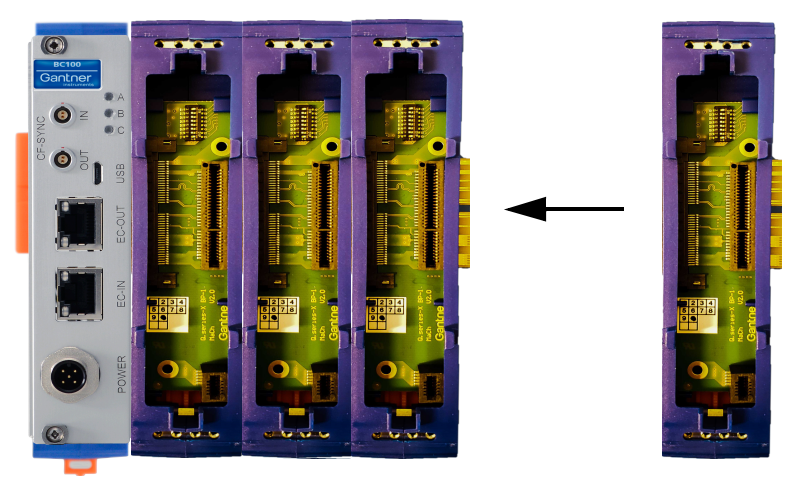

<span id="page-25-0"></span>*Fig. 5-3 Connecting Q.bloxx X BC and Q.bloxx X sockets together*

#### <span id="page-26-0"></span>**5.3 Connecting the Power Supply**

For the power supply, an unregulated direct voltage between 10V and 30V is required. The Q.series XE BC only includes the mating connector needed for an external power supply to be wired to the *POWER* interface on the bus coupler, as shown in [Fig.](#page-26-1) 5-4.

| Pin | Pin assignment                |
|-----|-------------------------------|
| 1   | Supply $+10$ 30 $V_{DC}$      |
|     | Supply 0V (GND)               |
| 3   | GND external sensor supply    |
| 4   | 5  24V external sensor supply |
| 5   | Protective earth (PE)         |
|     |                               |

<span id="page-26-1"></span>*Fig. 5-4 Assignments for Q.series XE BC POWER interface*

Power supplied to the Q.series XE BC will be carried to all modules via the sockets (i.e., modular backplanes) directly connected to the bus coupler in series.

The Q.series XE BC itself requires approximately 2W of power to operate. Each module requires approximately 4W of power in addition to the power supplied to all connected transducers (or sensors). The power required is almost constant over the complete voltage range.

#### **IMPORTANT**

When the modules are powered on, there is an increased current draw from the them until they are all in stable operation: During the start-up phase, up to 700mA (10 ms) per module is needed, depending on the supply voltage. Thereafter, you should expect approximately 500mA per module for a 10V supply or if using a 30V supply voltage, expect approximately 170mA draw per module. Make sure to only use power supplies that can *deliver the required peak power when the voltage is switched on*.

Modules have an internal self-healing (reversible) fuse to protect against overvoltages, overcurrents and incorrect polarity. The range of acceptable wire diameters to connect terminals is

0.14mm2 *minimum* to 1.5mm<sup>2</sup> *maximum*:

- Wire-ends that **do not** have plastic sleeves, acceptable range is 0.25mm<sup>2</sup> *minimum* to 1.5mm2 *maximum.*
- Wire-ends that **do** have plastic sleeves, the acceptable range is 0.25mm<sup>2</sup> *minimum* to 0.5mm2 *maximum.*

In total no more than 10 modules should be supplied through sockets connected together in series with the Q.series XE BC.

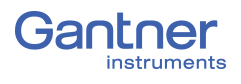

<span id="page-27-0"></span>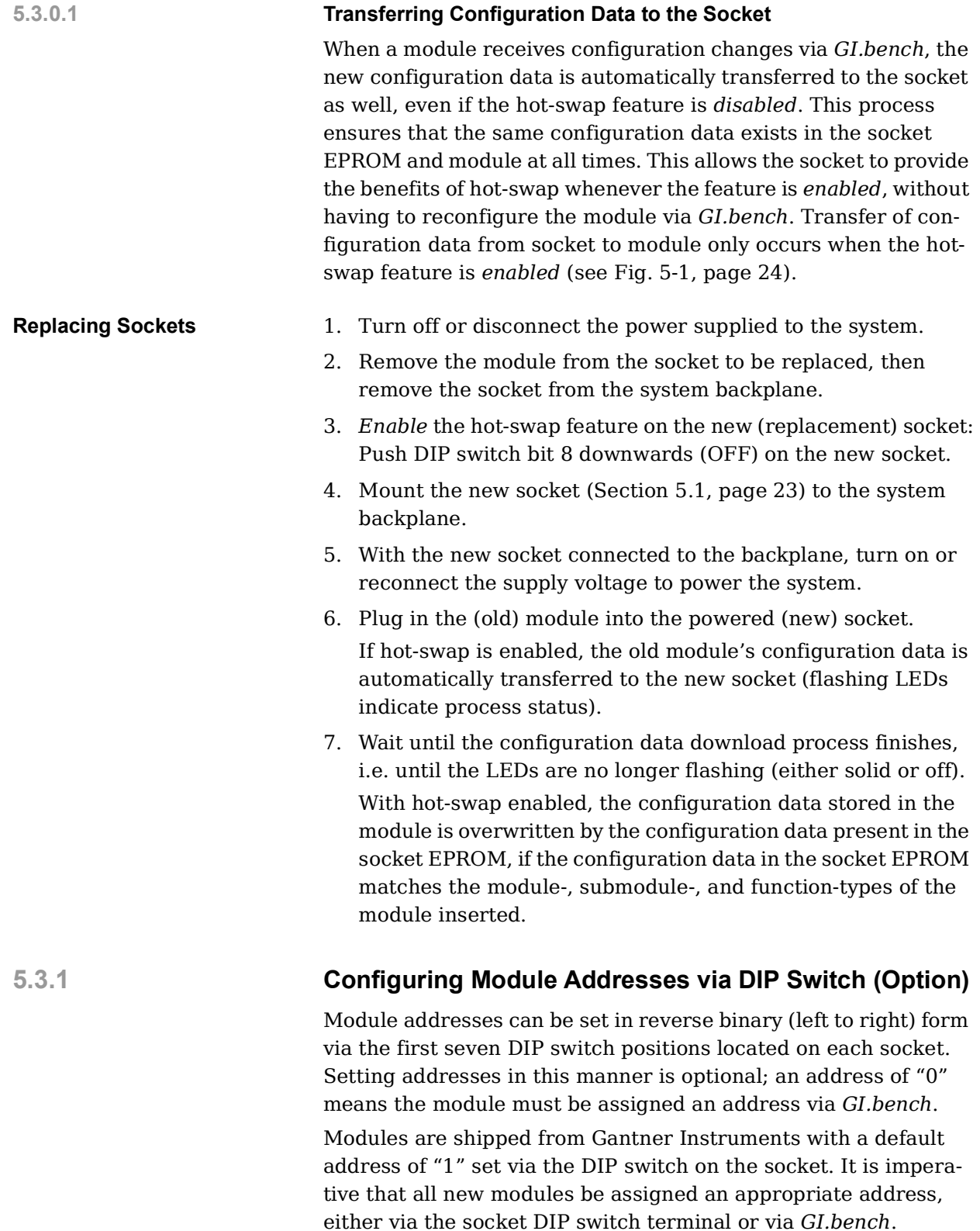

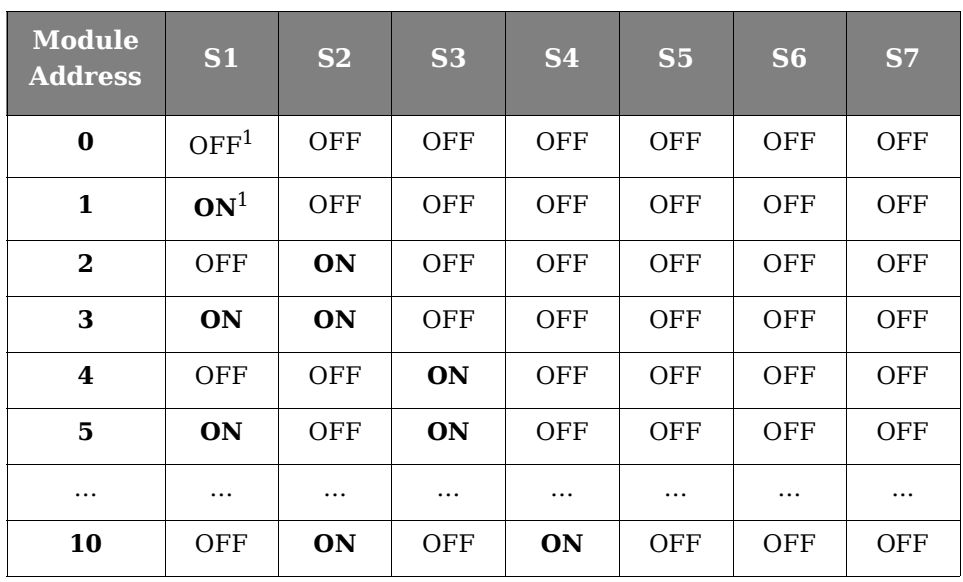

<span id="page-28-1"></span><sup>1)</sup> OFF = Down; **ON** = Up; DIP switch in Fig. [5-1, page](#page-23-2) 24

➡ Socket of Q.series XE BC should *not* have an address.

#### <span id="page-28-0"></span>**5.3.2 Activating Terminating Resistances in Modules**

Terminating resistances can be activated inside the last module of Localbus UART 1, i.e., via a DIP switch terminal on the module CPU board (see Fig. [5-2, page](#page-24-1) 25). Data reflections can occur on the bus line, leading to noise and other disturbances such as loss of data transmission, if not properly terminated.

Activate resistors via DIP switch terminal on module CPU board:

• Push down on DIP switch terminal positions  $9 + 10$  to activate the terminating resistor (see Section [5.2.1, page](#page-23-1) 24).

#### **IMPORTANT**

Terminating resistances *must only* be activated at the last module of the Localbus UART 1. If terminating resistances are activated before the last module, the data stream (signal) is weakened and interferences, e.g., interruptions in data transmission occur for all modules located after the terminating resistances.

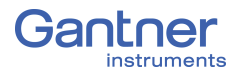

### <span id="page-29-0"></span>**5.4 Inserting and Removing Modules from Sockets**

Once you have mounted the sockets to rail and connected them as necessary, modules can then be plugged into their sockets starting with the module directly following the Q.series XE BC.

To do this, ensure that the module is properly oriented with respect to the socket prior to insertion, i.e., such that the module CPU board can insert into the appropriate terminal in the socket. The proper orientation has the orange tab of the socket on the bottom side of the assembled module and the blue label with module name on the top side of the assembled module. It is recommended to pull the long front-facing screws out of the way before attempting to insert the module into the socket.

#### -V **IMPORTANT**

If more than one module is to be connected in series with the Q.series XE BC, then ensure that two long black plastic inserts are installed on the right side of each module prior to inserting them into their respective sockets. Black plastic inserts provide guidance for the following module to be inserted.

Carefully guide the module onto the black plastic inserts on the right side of the Q.series XE BC. The module should be gently guided into the socket along the black plastic inserts. Ensure that the module sits flat on the socket once fully inserted. Then tighten the long front-facing screws to lock the module in place.

To remove a module from the socket, unscrew the front-facing screws (Step 1a in Fig. [5-5, page](#page-30-0) 31) until they can be pulled out from the socket (Step 1b in Fig. [5-5, page](#page-30-0) 31), however, *do not* attempt to completely pull out the screws as they are fixed to the module. *Do not* apply a load to the long screws, especially if fully extended as they can break easily.

Once the module is no longer secured to the socket, simply pull out the module along the black plastic inserts (Step 2 in Fig. [5-5,](#page-30-0)  [page](#page-30-0) 31). Refer to in Fig. [5-5, page](#page-30-0) 31 for a graphical representation of the steps for removal.

#### **Tip**

Be careful when removing modules as black plastic inserts can fall out from the exposed end.

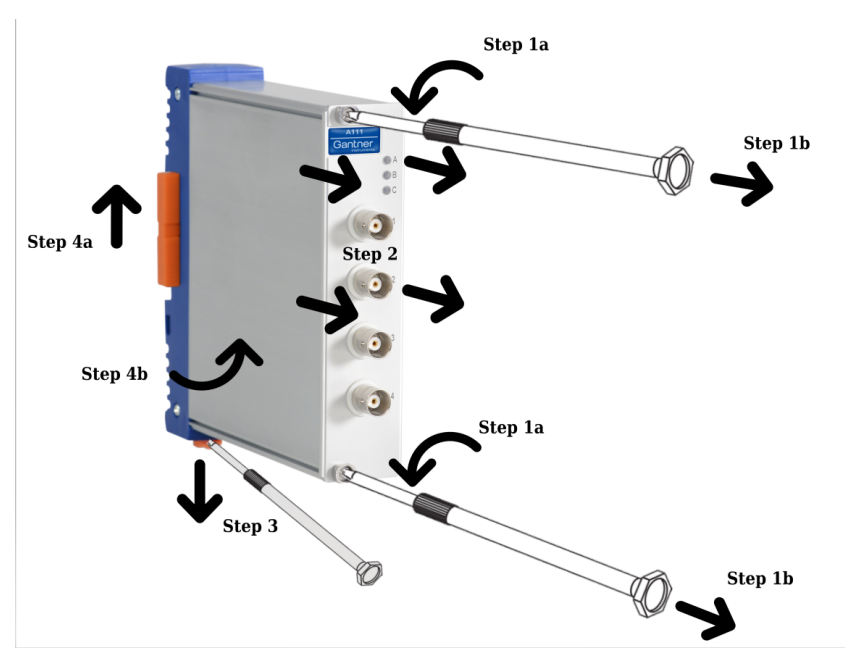

<span id="page-30-0"></span>*Fig. 5-5 Steps for removing Q.bloxx XE module from a socket (Steps 1+2) and removing sockets from rail (Steps 3+4)*

Modules can only be removed in the reverse order that they were installed, i.e, modules must be removed from right to left and in sequence in order to remove any desired module in that series as the black plastic inserts also secures system assembly laterally.

To remove a socket with limited clearance, you may use a narrow screwdriver to pull down on the orange tab on the bottom of the socket (Step 3 in [Fig.](#page-30-0) 5-5). At this point, the socket is only hanging on the rail and can be removed by slightly lifting the socket off the rail (Steps 4a +4b in [Fig.](#page-30-0) 5-5).

#### **Tip**

With great care, entire systems can be lifted off rail if all orange tabs are unlocked, however this method can invite unnecessary risk to both the system (especially if large) and personnel. It is always recommended to fully assemble and disassemble systems directly on mounting rail.

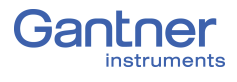

<span id="page-31-2"></span><span id="page-31-1"></span><span id="page-31-0"></span>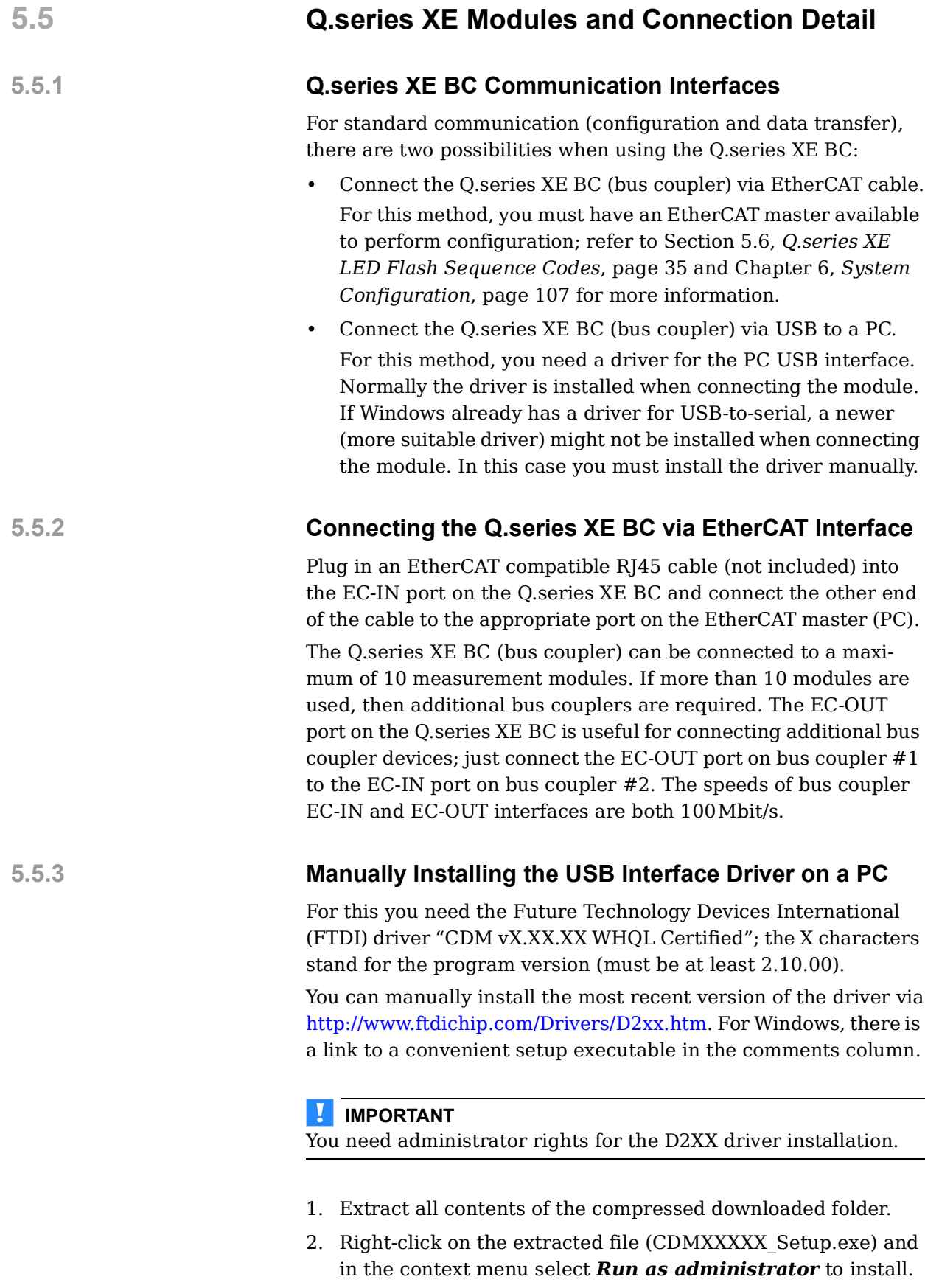

<span id="page-31-3"></span>3. Click on *Extract* (Fig. [5-6, page](#page-32-0) 33).

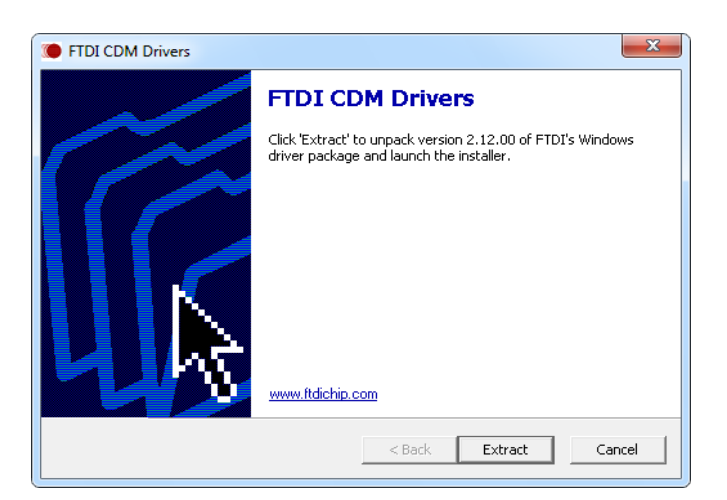

*Fig. 5-6 Extracting the FTDI CDM driver*

<span id="page-32-0"></span>4. Click *Next* ([Fig.](#page-32-1) 5-7) and follow the installation instructions.

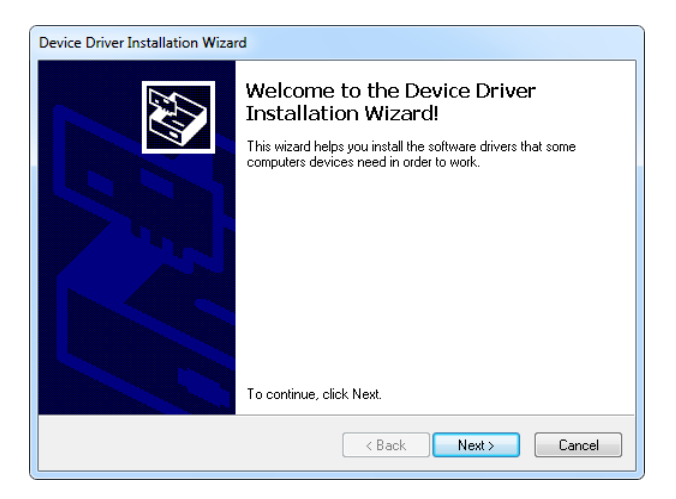

*Fig. 5-7 Start the installation process*

<span id="page-32-1"></span>5. After installation, the final setup page indicates whether the driver files were properly installed ([Fig.](#page-32-2) 5-8), click *Finish*.

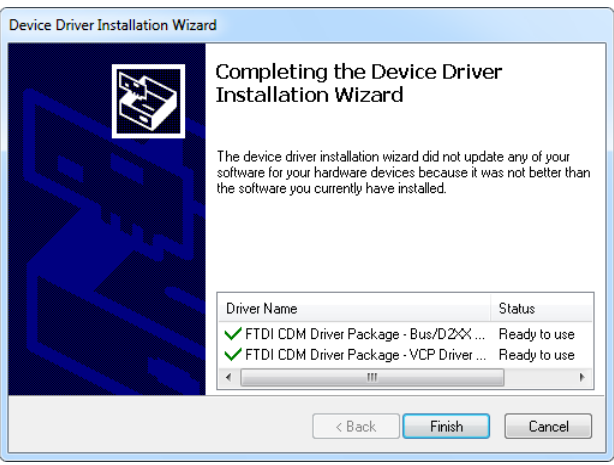

<span id="page-32-2"></span>*Fig. 5-8 Finishing the installation*

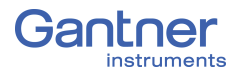

It is recommended that you restart the PC after installation of the driver. Once the bus coupler is connected to a USB interface on the PC, the driver will be fully installed.

1. After installation, "USB Serial Port (COMx)" and "Device driver software has been successfully installed" are displayed in the taskbar. The x in COMx represents the interface used for the connection; you may have to specify this in the Gantner Instruments software *ICP100* via **Communication > Parameters**.

You can configure the modules with either *GI.bench* or *ICP100*; refer to Chapter 6, *[System Configuration](#page-106-3)*, page 107.

### <span id="page-34-0"></span>**5.6 Q.series XE LED Flash Sequence Codes**

The Q.series XE BC (bus coupler) and measurement modules have three in-line LEDs on the front upper right edge and two LED's on the EC-IN and EC-OUT communication ports: Blue LED on top, Green LED in middle, and RGB LED on bottom. These LEDs are labeled A, B, and C, respectively.

#### <span id="page-34-1"></span>**5.6.1 LED Codes for Q.series XE BC (Bus Coupler)**

The LED labeled A indicates the bus coupler's status.

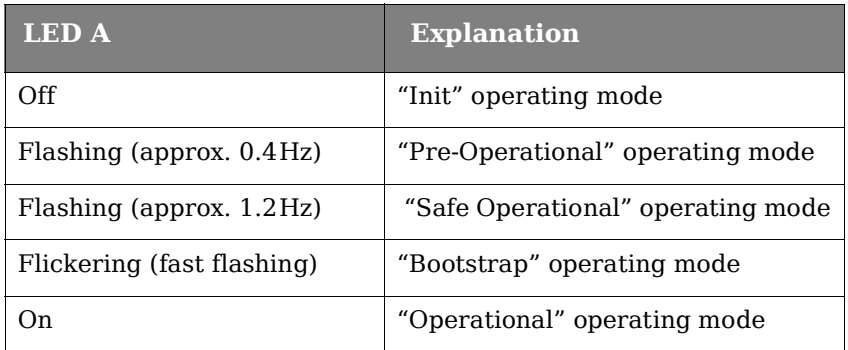

The LEDs labeled C, EC-IN, and EC-OUT provide information about bus communication status.

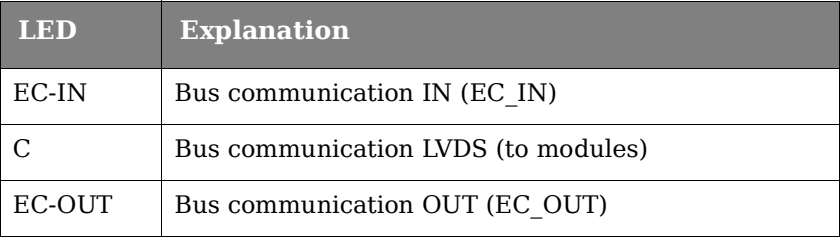

The blue LED A stays lit continuously after the switch-on process (approx. 15 seconds) if the module has been connected properly.

#### <span id="page-34-2"></span>**5.6.2 LED Codes for Q.series XE Measurement Modules**

Modules have three in-line LEDs on the front upper right edge: Blue LED on top, Green LED in middle, and RGB LED on bottom.

In normal operation, all three LEDs are solidly on with no flashes. Depending on the error or operational procedure that occurs, the LEDs will flash in certain sequences providing the user a code to either diagnose the problem or be aware of the module's status.

In the following illustrations, a small dash corresponds to brief flash and a large dash corresponds to a longer duration flash.

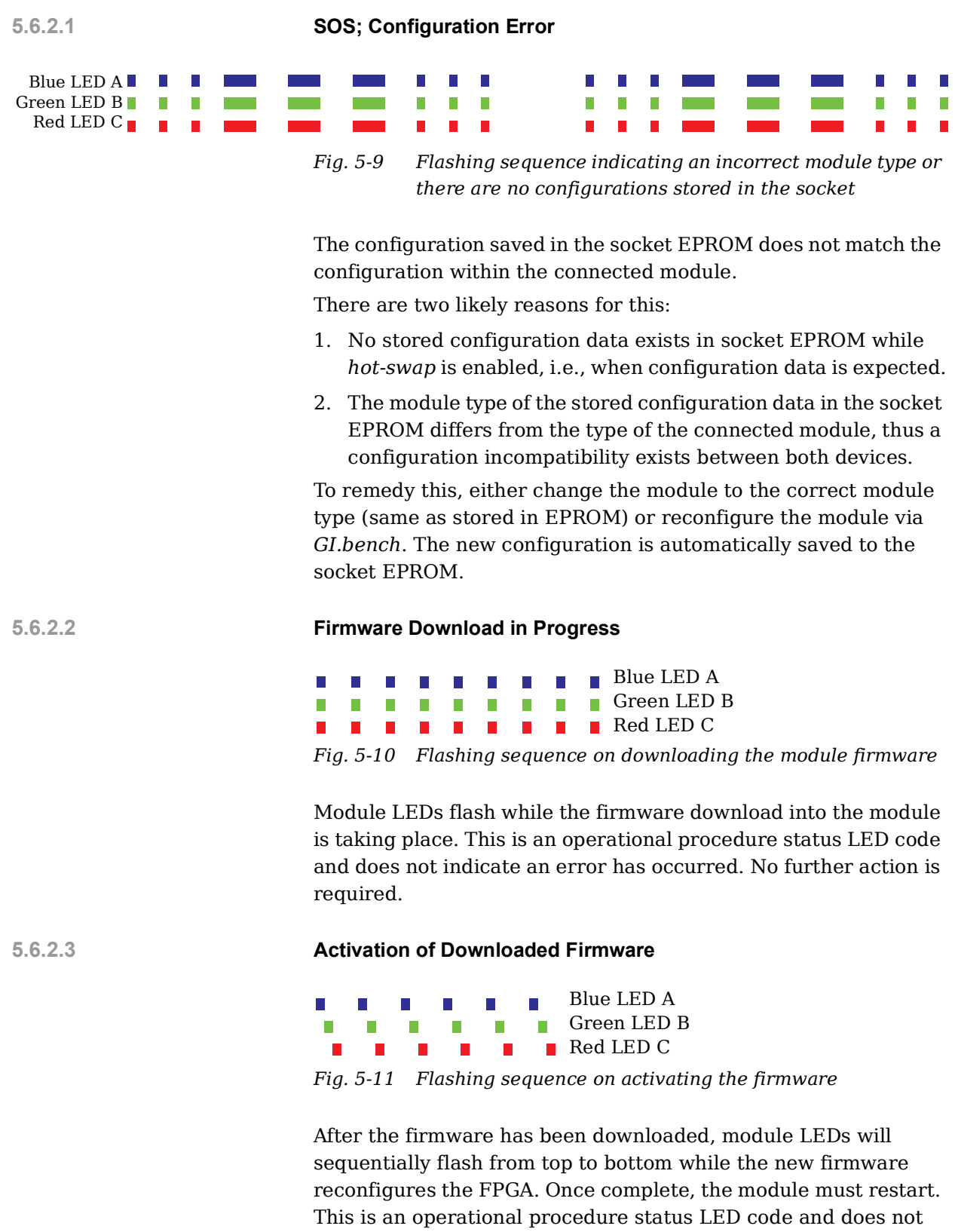

indicate an error has occurred. No further action is required.
#### **5.6.2.4 Error During Data Transmission**

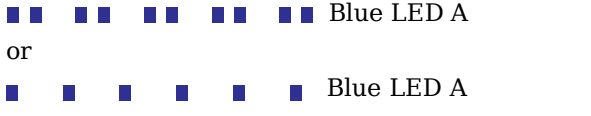

*Fig. 5-12 Flashing sequence due to errors during data transmission*

Irregular blue LED flash sequences, as shown above, indicate a communication error. Check the following to determine a cause:

- 1. Are all the linking interfaces between module CPU boards and socket boards intact (e.g., internal components of modules)?
- 2. Are all the linking interfaces between all sockets (e.g., all exposed boards and their mating ports) completely intact and securely connected to form a single backplane?
- 3. Are all interface cables, if any, properly wired?
- 4. Are all linking interfaces between measurement modules and bus coupler(s) completely intact and connected properly?

After checking the above, restart the Q.series XE system by power cycling the connected voltage supply (wait for at least 60 seconds before turning the supply on again).

If the communication error is not remedied after the above steps, contact your local Gantner Instruments Sales and Service location for technical support.

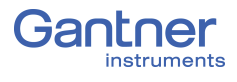

## **5.6.3 Overview of Q.series XE Measurement Modules**

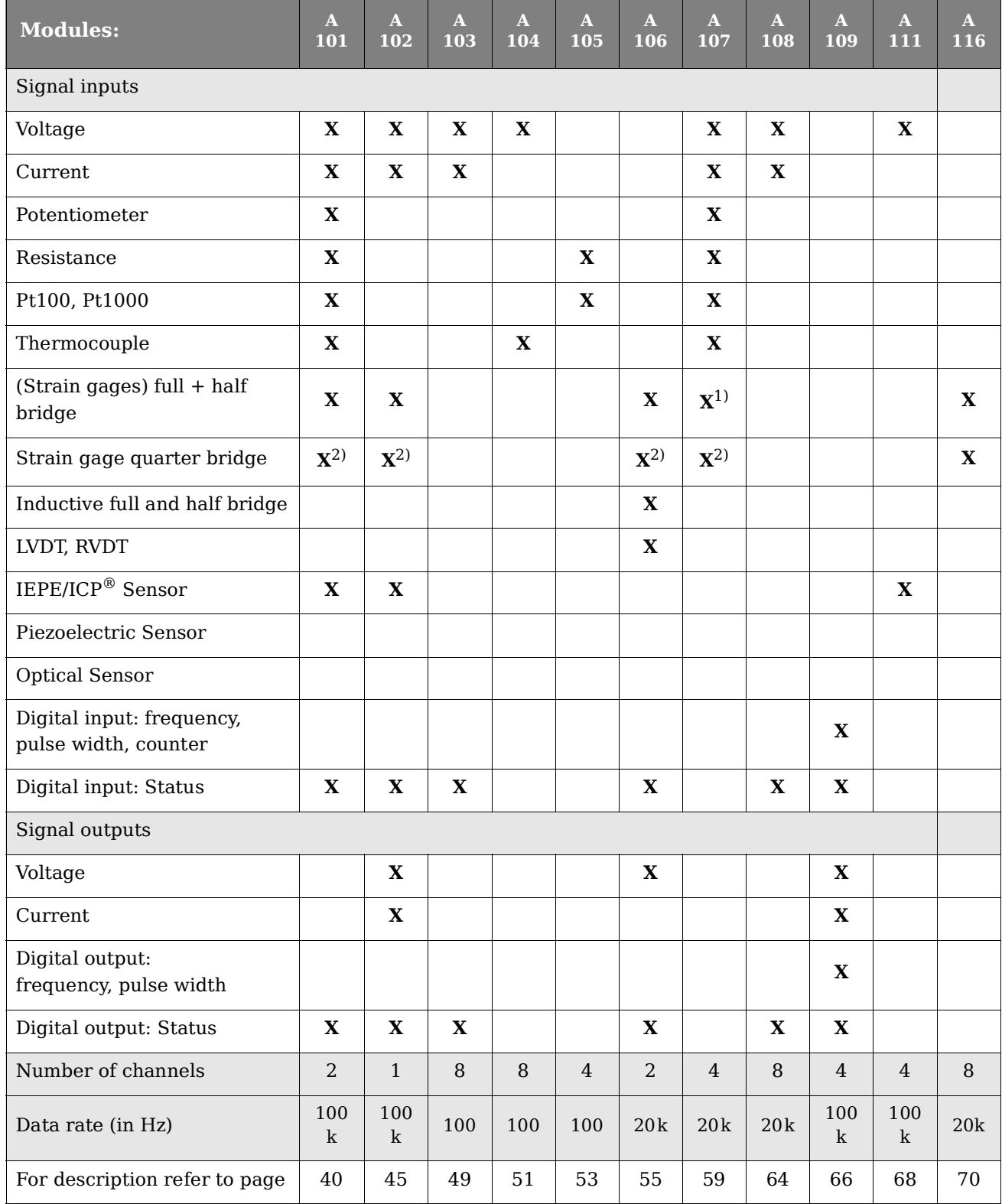

<span id="page-37-0"></span>1) Half bridge only with special Terminal

<span id="page-37-1"></span>2) Quarter bridge with special Terminal

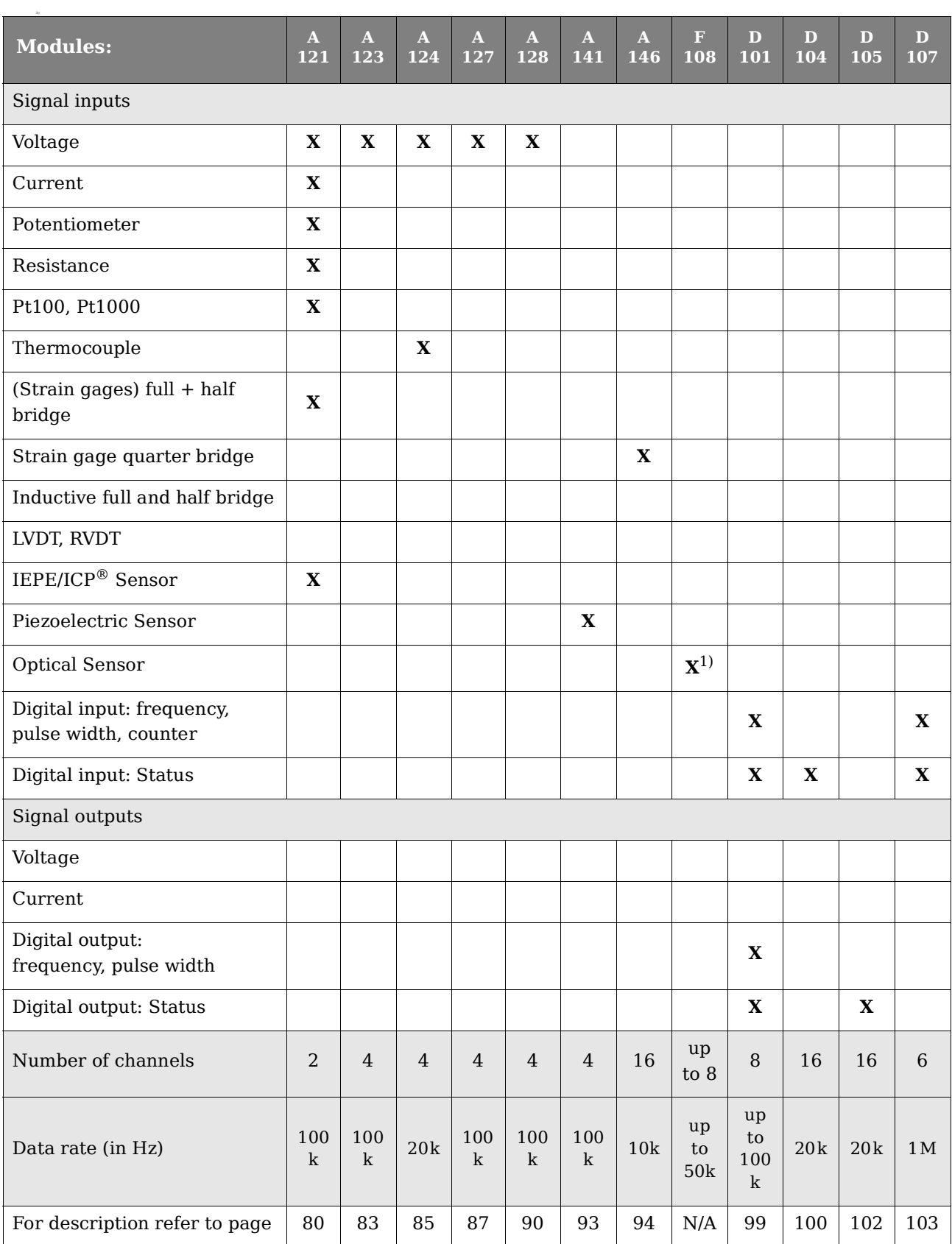

1) Temperature, strain, pressure, acceleration, vibration, or displacement optical sensor

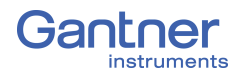

**10**

# <span id="page-39-0"></span>**5.7 Q.series XE A101: Connecting Sensors and I/O**

The Q.series XE A101 has two electrically isolated analog inputs and two digital inputs or outputs. The pin assignments of the two blue connector strips below are identical. Connection terminals are associated to numbers to help in identifying connections.

The designation GND identifies the measurement ground of an input while 0 V and +V designate the (external) supply voltage connections. Measurement ground and (external) supply voltage are electrically isolated in the module.

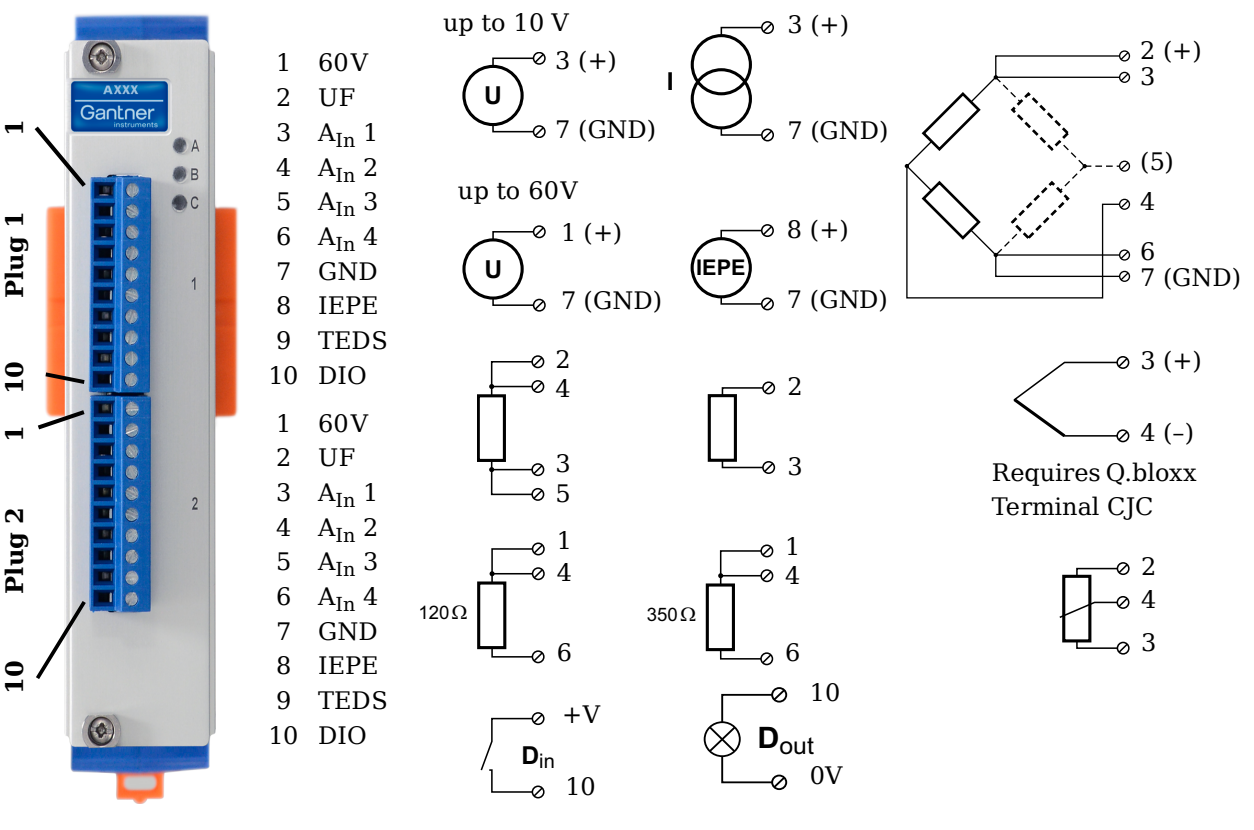

*Fig. 5-13 Pin assignments for Q.series XE A101*

#### -i **Tip**

For additional information regarding functional procedures for various measurements, refer to [Chapter](#page-150-0) 7 on [page](#page-150-0) 151.

## **5.7.1 Voltage**

For voltage measurements, two connection variants are available depending on the level of voltages to be measured: up to  $\pm 10V$  & up to  $\pm 60$ V. You can specify the data range you wish to use while configuring the channel using *GI.bench* (**Hardware defined** or **Maximum** and **Minimum** fields in *Value handling* settings).

#### **IMPORTANT**

Attempting to measure voltages which exceed the admissible limitations will produce incorrect measurement data as inputs are protected against overvoltage and will therefore limit the input voltage to prevent damage.

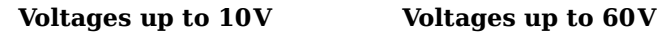

 $1 (+)$ 

7 (GND)

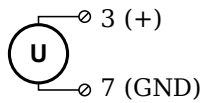

*Fig. 5-14 A101, terminal wiring configuration for measurement of voltage*

**U**

## **5.7.2 Current**

For current measurements, an internal shunt resistance of  $50\Omega$  is integrated into the Q.series X A101 module. The internal shunt resistor will facilitate the measurement of currents up to 25mA. For current measurements higher than 25mA, configure the channel for voltage measurement and use an external shunt resistance terminal. The external shunt resistance terminal can be obtained under the designation *Q.bloxx Terminal SR* from Gantner Instruments or your domestic Gantner Instruments Sales and Service location; refer to Section [7.3, page](#page-157-0) 158.

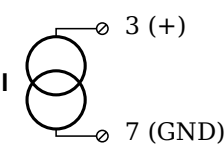

*Fig. 5-15 A101, terminal wiring configuration for measurement of current, Q.bloxx Terminal SR necessary for signals exceeding 25mA*

## **5.7.3 Potentiometer**

For potentiometer measurements, resistances between  $1 \text{k}\Omega$  and  $10k\Omega$  can be connected using a three-wire configuration.

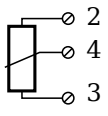

*Fig. 5-16 A101, terminal wiring configuration for measurement with potentiometers*

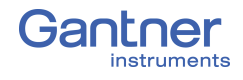

## **5.7.4 Resistance, Pt100, Pt1000**

For resistance type and RTD (Pt100/1000) measurements, you may connect sensors using either a two-wire or four-wire configuration. You can specify the type of configuration you wish to use while configuring the channel within *GI.bench* (**Analog input type** in *General* settings).

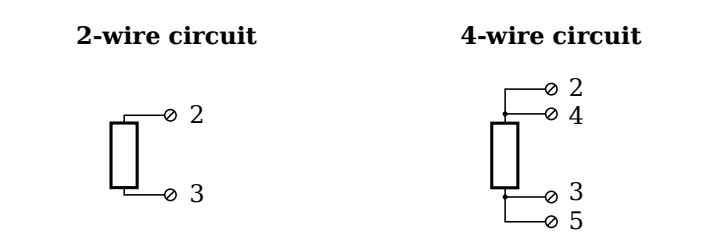

*Fig. 5-17 A101, terminal wiring configuration for measurement with resistance type and Pt100/1000 probes*

#### **Tip**

Information regarding transducers and cables with sensing leads can be found in [Chapter](#page-150-1) 7.1 on [page](#page-150-1) 151.

#### **5.7.5 Thermocouple**

For thermocouple measurements with *internal* cold junction compensation, you will need to use special cold junction compensation (CJC) terminals which will provide the necessary comparative measuring point for accurate measurement. CJC terminals can be obtained under the designation *Q.bloxx Terminal CJC-A101* from Gantner Instruments or your domestic Gantner Instruments Sales and Service location.

Alternatively, for thermocouple measurements with *external* cold junction compensation, you can use two thermocouples per temperature measurement or a reference temperature source.

You may connect the following types of thermocouples to the Q.series XE A101 module: B, E, J, K, L, N, R, S, T and U.

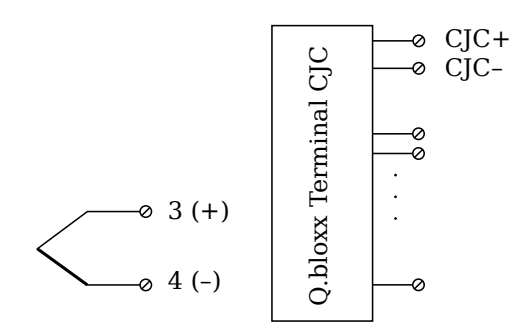

*Fig. 5-18 A101, terminal wiring configuration for measurement with thermocouple using Q.bloxx Terminal CJC-A101*

#### **Tip**

You can find additional information regarding the necessity of a comparative measuring point for thermocouple measurements as well as additional information on thermocouple measurements with a reference temperature source in Section 7.4, *[Measure](#page-158-0)[ments with Thermocouples](#page-158-0)*, page 159.

#### **5.7.6 Full and Half-bridge Transducer**

For resistive *full bridge* (strain gage) measurements, all connections to the Q.series XE A101 terminal shown in the diagram below are necessary. If you are not utilizing a sensor with sensing leads, you must specify this during module configuration in *GI.bench* (**Analog input type** in *General* settings). In this case, inputs 3 and 6 remain open in the diagram below.

For resistive *half bridge* (strain gage) measurements, the dotted sides and connection 5 shown in the diagram below are omitted.

The bridge excitation voltage provided by Q.series XE A101 modules is 2.5V.

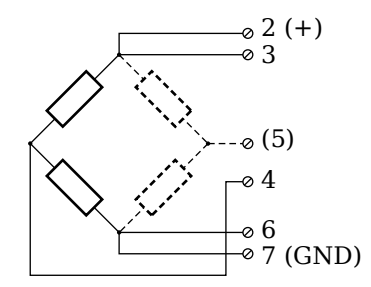

*Fig. 5-19 A101, terminal wiring configurations for measurement with full and half bridges*

### **Tip**

Information regarding transducers and cables with sensing leads can be found in [Chapter](#page-150-1) 7.1 on [page](#page-150-1) 151.

#### **5.7.7 Quarter-bridge Strain Gage**

For resistive *quarter bridge* (strain gage) measurements, you will need a special bridge completion terminal which will provide the necessary bridge completion resistance;  $120\Omega$  or  $350\Omega$ . The bridge completion terminal can be obtained under the designation *O.bloxx Terminal B4/120-A101* for  $120\Omega$  completion or *Q.bloxx Terminal B4/350-A101* for 350 completion from Gantner Instruments or your domestic Gantner Instruments Sales and Service location.

The bridge excitation voltage provided by Q.series XE A101 modules is 2.5V.

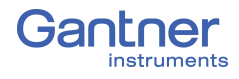

#### **IMPORTANT**

The bridge completion terminals used must have the same resistance values as the strain gages used for measurement. All the necessary completion resistances are located within the *Q.bloxx Terminal B4/120-A101* or *Q.bloxx Terminal B4/350-A101* provided by Gantner Instruments. For all channel configurations where these terminals are used, in *GI.bench*, you must select *Bridge, Resistive Full (4- or 6-Wire)* as **Analog input type**.

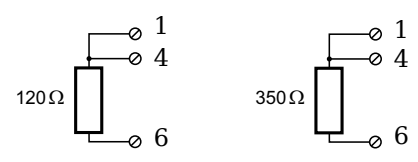

*Fig. 5-20 A101, terminal wiring configurations for measurement with strain gage quarter bridge using either Q.bloxx Terminal B4/120-A101 or Q.bloxx Terminal B4/350-A101*

### **5.7.8 IEPE/ICP®**

For IEPE/ICP® measurements, the connected sensor is provided a current supply of 4.5mA from the Q.series XE A101 module.

$$
\begin{array}{c}\n\sqrt{1 - e^{-20}} & (1 + 1) \\
\hline\n-2 & (1 - 2) \\
\hline\n-2 & (1 - 2) \\
0 & 7 & (1 - 2) \\
0 & 0 & 0\n\end{array}
$$

*Fig. 5-21 A101, terminal wiring configuration for measurement with IEPE or ICP® sensors*

## **5.7.9 Digital Input and Output**

On each Q.series XE A101 terminal, a single contact is available for use as either a digital input or digital output. You can use the appropriate function depending on the terminal wiring configurations shown in the following diagram.

| Input                         | Output                             |
|-------------------------------|------------------------------------|
| $+V$                          | 10                                 |
| $\frac{D_{\text{in}}}{20}$ 10 | ) <b>D</b> <sub>out</sub><br>—⊗ 0V |

*Fig. 5-22 A101, terminal wiring configurations for digital input and output*

The digital input is active (high level) when the applied voltage signal exceeds the threshold of 10V.

# <span id="page-44-0"></span>**5.8 Q.series XE A102: Connecting Sensors and I/O**

The Q.series XE A102 has one analog input, one analog output, four digital inputs, and two digital outputs, and each electrically isolated from one another. The pin assignments for the connector strips on are *not* identical. The connection terminals have numbers for identifying connections.

The designation GND identifies the measurement ground of an input while 0V and +V designate the (external) supply voltage connections. Measurement ground and (external) supply voltage are electrically isolated in the module.

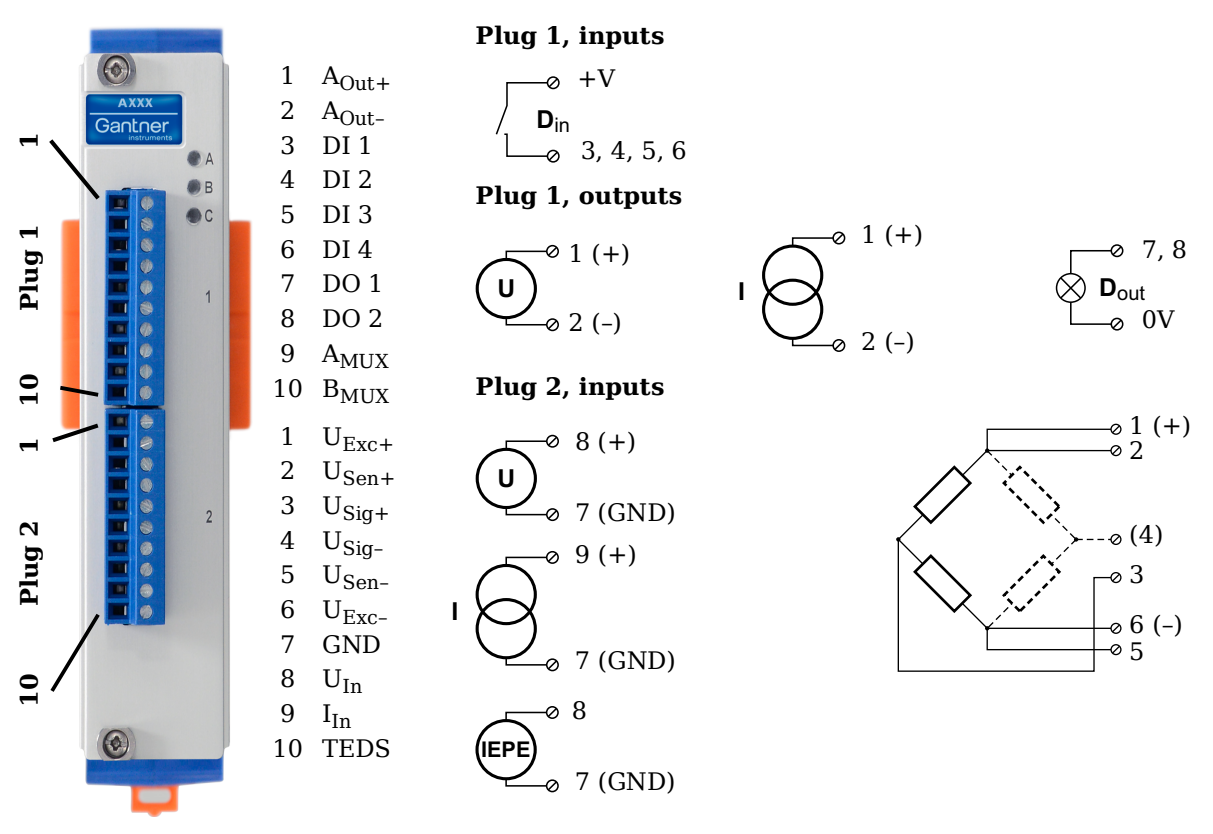

*Fig. 5-23 Pin assignments for Q.series XE A102*

## **5.8.1 Voltage**

For voltage measurements, you can connect signals of up to ±10V via Terminal 2.

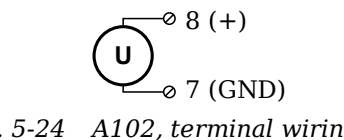

*Fig. 5-24 A102, terminal wiring configuration for measurement of voltage, available via Terminal 2 only*

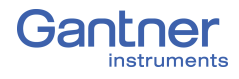

#### J. **IMPORTANT**

Attempting to measure voltages which exceed the admissible limitations will produce incorrect measurement data as inputs are protected against overvoltage and will therefore limit the input voltage to prevent damage.

### **5.8.2 Current**

For current measurements, an internal shunt resistance of  $50\Omega$  is integrated into the Q.series XE A102 module. The internal shunt resistor will facilitate the measurement of currents of up to 25mA via Terminal 2. For current measurements higher than 25mA, configure the module for voltage measurement and use an external shunt resistance terminal. The external shunt resistance terminal can be obtained under the designation *Q.bloxx Terminal SR* from Gantner Instruments or your domestic Gantner Instruments Sales and Service location; refer to [Section](#page-157-0) 7.3, [page](#page-157-0) 158.

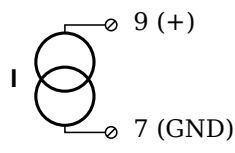

*Fig. 5-25 A102, terminal wiring configuration for measurement of current, Q.bloxx Terminal SR necessary for signals exceeding 25mA, available via Terminal 2 only*

#### **5.8.3 Full and Half-bridge Transducer**

For resistive *full bridge* (strain gage) measurements, all connections to the Q.series XE A102 terminal shown in the diagram below are necessary. If you are not utilizing a sensor with sensing leads, you must specify this during module configuration in *GI.bench* (**Analog input type** in *General* settings). In this case, inputs 2 and 5 remain open in the diagram below.

For resistive *half bridge* (strain gage) measurements, the dotted sides and connection 4 shown in the diagram below are omitted.

The bridge excitation voltage provided by Q.series XE A102 modules is configurable via *GI.bench* between 1V, 2.5V, 5V and 10V.

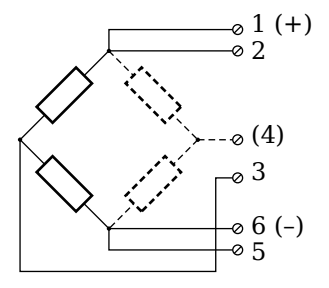

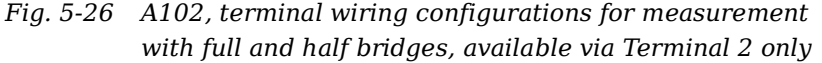

#### **Tip**

Information regarding transducers and cables with sensing leads can be found in [Chapter](#page-150-1) 7.1 on [page](#page-150-1) 151.

#### **5.8.4 Quarter-bridge Strain Gage**

For resistive *quarter bridge* (strain gage) measurements, you will need a special bridge completion terminal which will provide the necessary bridge completion resistance;  $120\Omega$  or  $350\Omega$ . The bridge completion terminal can be obtained under the designation *Q.bloxx Terminal B4/120-A102* for 120Ω completion or *Q.bloxx Terminal B4/350-A102* for  $350\Omega$  completion from Gantner Instruments or your domestic Gantner Instruments Sales and Service location.

The bridge excitation voltage provided by Q.series XE A102 modules is configurable via *GI.bench* between 1V, 2.5V, 5V and 10V.

#### $\mathbf{I}$ **IMPORTANT**

The bridge completion terminals used must have the same resistance values as the strain gages used for measurement. All the necessary completion resistances are located within the *Q.bloxx Terminal B4/120-A102* or *Q.bloxx Terminal B4/350-A102* provided by Gantner Instruments. For all channel configurations where these terminals are used, in *GI.bench*, you must select *Bridge, Resistive Full (4- or 6-Wire)* as **Analog input type**.

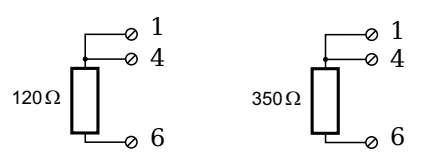

*Fig. 5-27 A102, terminal wiring configurations for measurement with strain gage quarter bridge using either Q.bloxx Terminal B4/120-A102 or Q.bloxx Terminal B4/350-A102, available via Terminal 2 only*

#### **5.8.5 IEPE/ICP®**

For IEPE/ICP<sup>®</sup> measurements, the connected sensor is provided a current supply of 4.5mA from the Q.series XE A102 module. Such measurements are only available via Terminal 2.

$$
\underbrace{\text{IEPE}}_{\text{O}}^{\text{O}} \xrightarrow{8 (+)}
$$
 (GND)

*Fig. 5-28 A102, terminal wiring configuration for measurement with IEPE or ICP® sensors, available via Terminal 2 only*

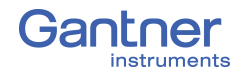

### **5.8.6 Analog Output**

For analog output, two output configurations are available to you via Terminal 1 only: voltage or current. Select the preferred output variant in *GI.bench* (**Analog output type** field in *General* settings).

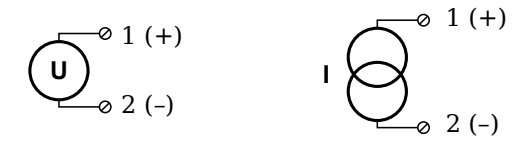

*Fig. 5-29 A102, terminal wiring configuration for analog output of voltage or current, available via Terminal 1 only*

## **5.8.7 Digital Input and Output**

On Terminal 1 of the Q.series XE A102, contacts are available for four digital inputs and two digital outputs. You can use the appropriate function(s) depending on the terminal wiring configurations shown in the following diagram.

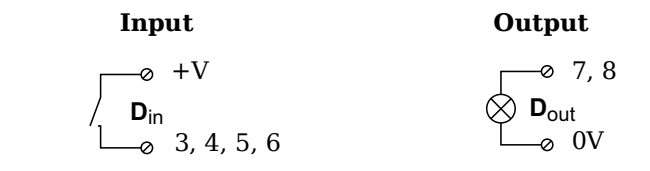

*Fig. 5-30 A102, terminal wiring configurations for digital input and output, available via Terminal 1 only*

The digital input is active (high level) when the applied voltage signal exceeds the threshold of 10V.

# <span id="page-48-0"></span>**5.9 Q.series XE A103: Connecting Sensors and I/O**

The Q.series XE A103 has eight electrically isolated analog inputs and two digital inputs and outputs. The pin assignments of the two blue connector strips below are identical. Connection terminals are associated to numbers to help in identifying connections.

The designation GND identifies the measurement ground of an input while 0V and +V designate the (external) supply voltage connections. Measurement ground and (external) supply voltage are electrically isolated in the module.

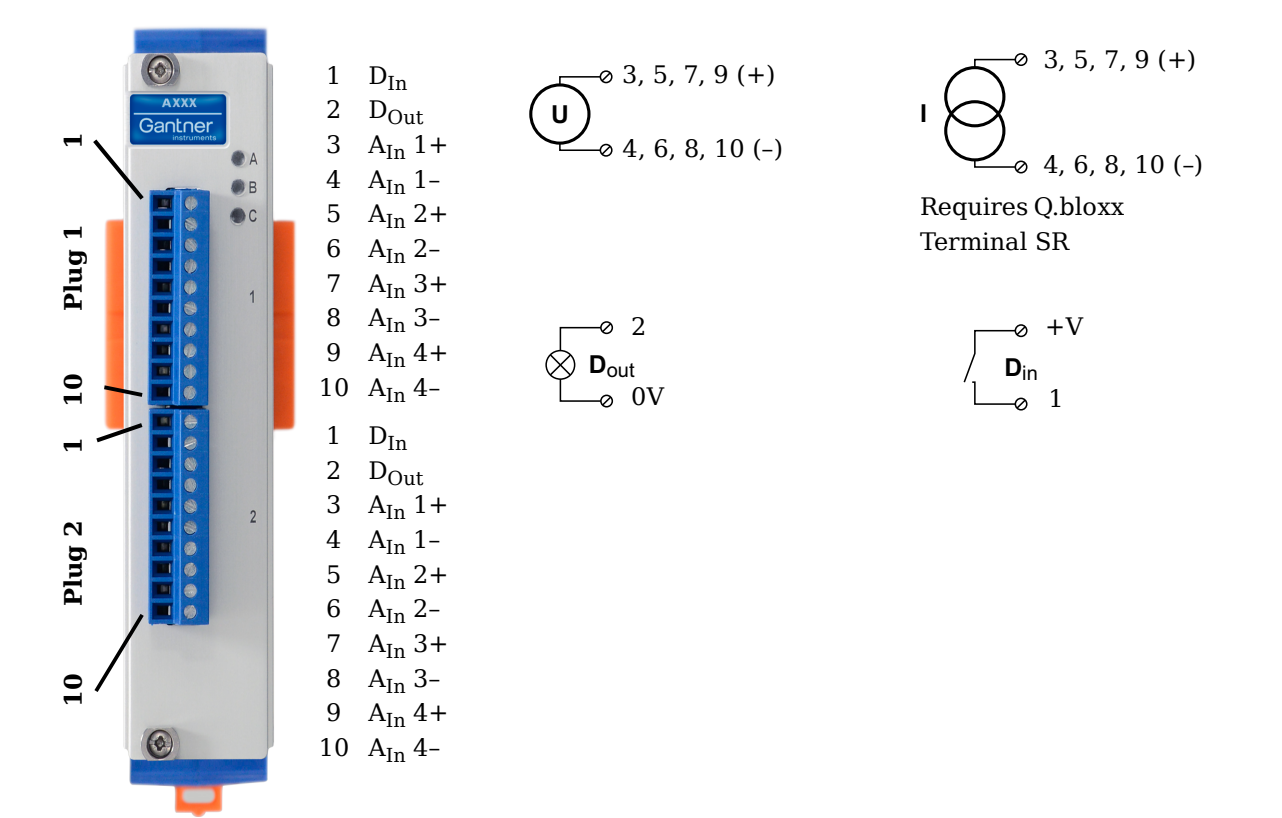

*Fig. 5-31 Pin assignments for Q.series XE A103*

#### -i l **Tip**

Information regarding transducers and cables with sensing leads can be found in [Chapter](#page-150-1) 7.1 on [page](#page-150-1) 151.

#### **5.9.1 Voltage**

For voltage measurements, you can connect signals of up to  $±10V.$ 

$$
\underbrace{\bigodot}_{\phi \ 4, \ 6, \ 8, \ 10 \ (-)}
$$

*Fig. 5-32 A103, terminal wiring configuration for measurement of voltage*

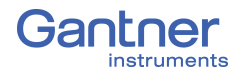

#### **IMPORTANT**

Attempting to measure voltages which exceed the admissible limitations will produce incorrect measurement data as inputs are protected against overvoltage and will therefore limit the input voltage to prevent damage.

### **5.9.2 Current**

For current measurements, an external shunt resistance terminal is needed. The external shunt resistance terminal is obtained under the designation *Q.bloxx Terminal SR* from Gantner Instruments or your domestic Gantner Instruments Sales and Service location. The *Q.bloxx Terminal SR* facilitates the measurement of currents up to 25mA for the Q.series XE A103 module.

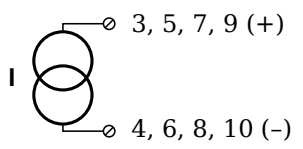

*Fig. 5-33 A103, terminal wiring configurations for measurement of current using the Q.bloxx Terminal SR*

#### **5.9.3 Digital Input and Output**

On each Q.series XE A103 terminal, there are two contacts available for a digital input and digital output. You can use the appropriate function(s) depending on the terminal wiring configurations shown in the following diagram.

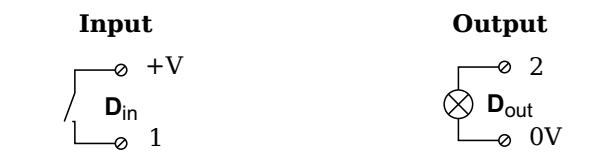

*Fig. 5-34 A103, terminal wiring configurations for digital input and output*

The digital input is active (high level) when the applied voltage signal exceeds the threshold of 10V.

# <span id="page-50-0"></span>**5.10 Q.series XE A104 TCK: Connecting sensors**

The Q.series XE A104 has eight electrically isolated analog inputs for thermocouples or voltages. The pin assignments of the two blue connector strips below are identical. Connection terminals are associated to numbers to help in identifying connections. A TCK variant of the Q.series XE A104 is also available (Fig. [5-35\)](#page-50-1).

Measurement ground and (external) supply voltage are electrically isolated within the module.

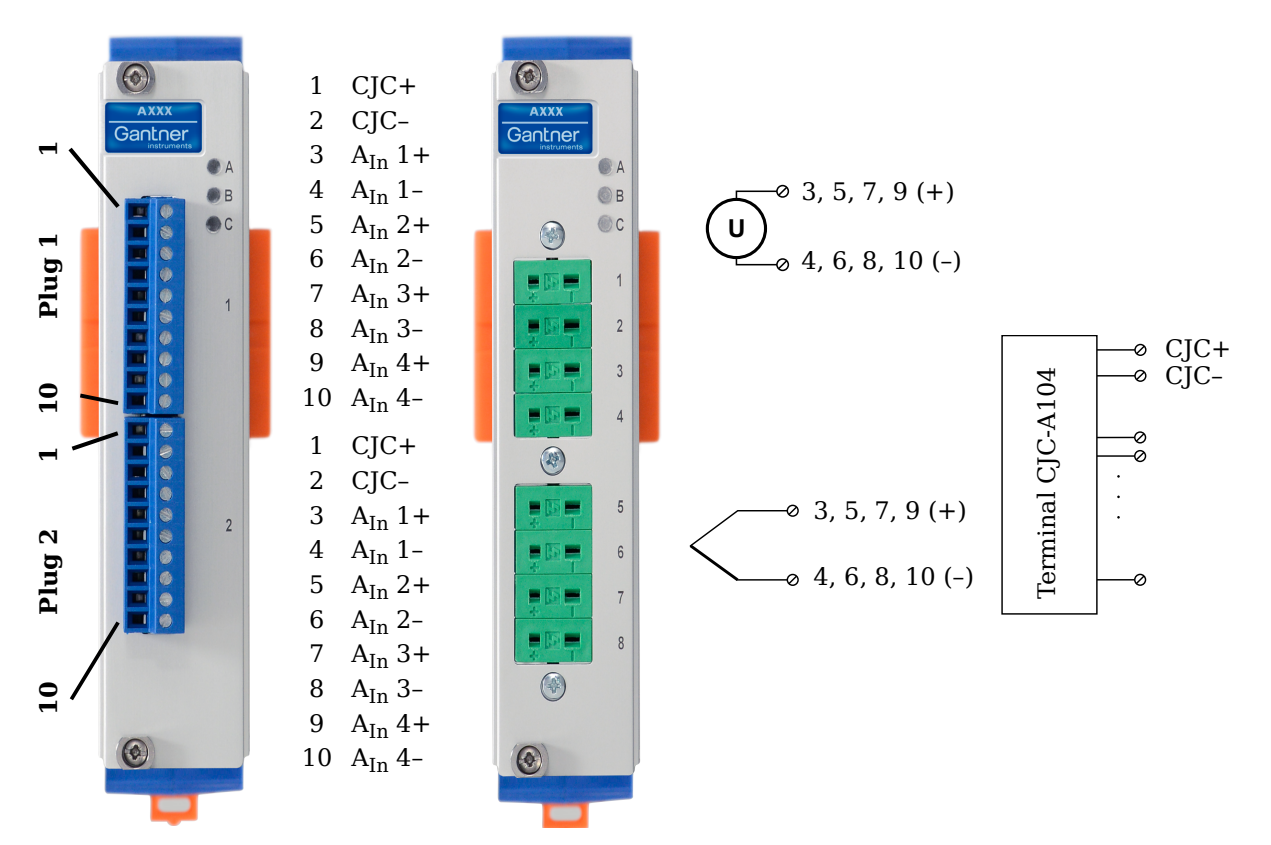

<span id="page-50-1"></span>*Fig. 5-35 Pin assignments for Q.series XE A104 and TCK variant*

#### $\mathbf{i}$ **Tip**

Information regarding measuring with thermocouples can be found in [Chapter](#page-158-0) 7.4 on [page](#page-158-0) 159.

### **5.10.1 Voltage**

For voltage measurements, you can connect signals of up to  $±80mV.$ 

$$
\underbrace{\bigcup}_{\varphi=4,6,8,10}^{8\ 3,5,7,9\,(+)}
$$

*Fig. 5-36 A104, terminal wiring configurations for measurement of voltage*

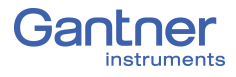

#### $\mathbf{I}$ **IMPORTANT**

Attempting to measure voltages which exceed the admissible limitations will produce incorrect measurement data as inputs are protected against overvoltage and will therefore limit the input voltage to prevent damage.

#### **5.10.2 Thermocouple**

For thermocouple measurements with *internal* cold junction compensation, you will need to use special cold junction compensation (CJC) terminals which will provide the necessary comparative measuring point for accurate measurement. The CJC terminals can be obtained under the designation *Q.bloxx Terminal CJC-A104* from Gantner Instruments or your domestic Gantner Instruments Sales and Service location. The TCK variant of the Q.series XE A104 module does not require the *Q.bloxx Terminal CJC-A104* for temperature measurements.

Alternatively, for thermocouple measurements with *external* cold junction compensation, you can also use two thermocouples per temperature measurement or a reference temperature source.

You may connect the following types of thermocouples to the Q.series XE A101 module: B, E, J, K, L, N, R, S, T and U.

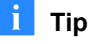

You can find additional information regarding the necessity of a comparative measuring point for thermocouple measurements as well as additional information on thermocouple measurements with a reference temperature source in.

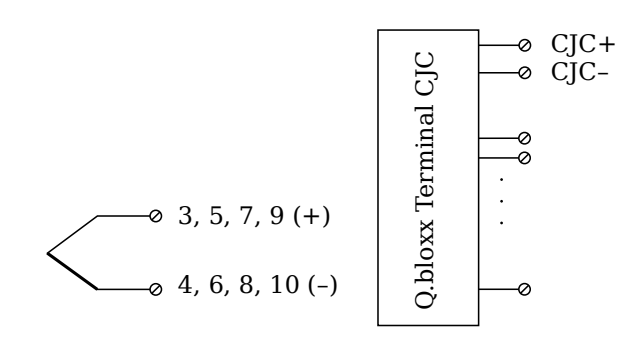

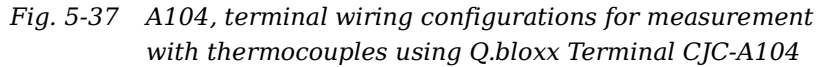

# <span id="page-52-0"></span>**5.11 Q.series XE A105: Connecting Sensors**

The Q.series XE A105 has four electrically isolated analog inputs. The pin assignments of the two blue connector strips below are identical. Connection terminals are associated to numbers to help in identifying connections.

The designation GND identifies the measurement ground of an input. Measurement ground and (external) supply voltage are electrically isolated in the module.

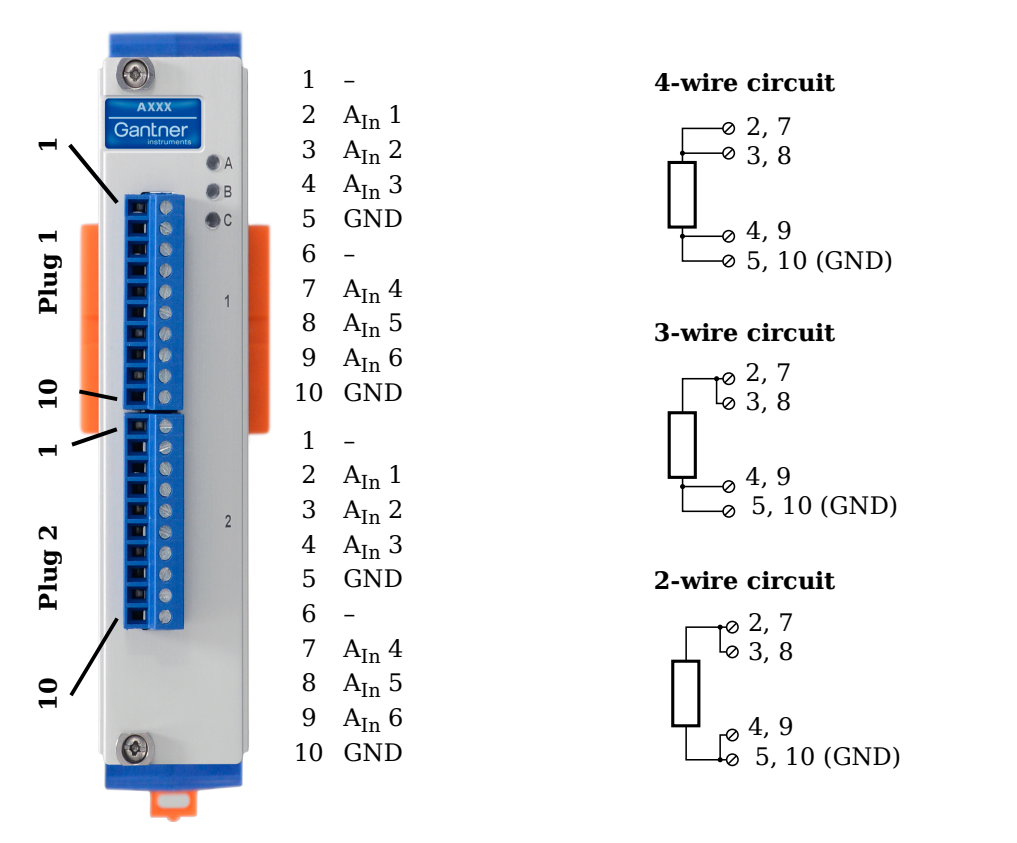

*Fig. 5-38 Pin assignments for Q.series XE A105*

### **Tip**

For additional information regarding functional procedures for various measurements, refer to [Chapter](#page-150-0) 7 on [page](#page-150-0) 151.

#### **5.11.1 Resistance, Pt100, Pt1000**

For resistance type and RTD (Pt100/1000) measurements, you may connect sensors using either a two-wire, three-wire or fourwire configuration. You can specify the type of configuration you wish to use while configuring the channel within *GI.bench* (**Analog input type** in settings).

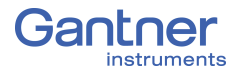

In addition to configuring the channel in *GI.bench*, you must also ensure for each configuration type that all terminations are connected (i.e. for two- and three-wire configurations, unused terminations must be bridged).

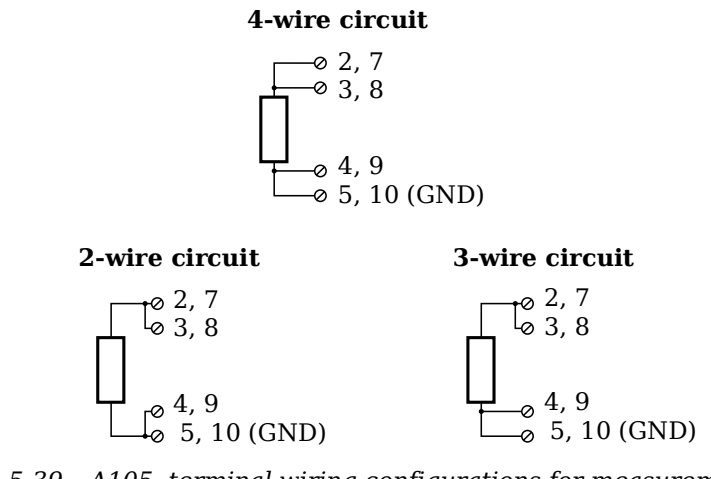

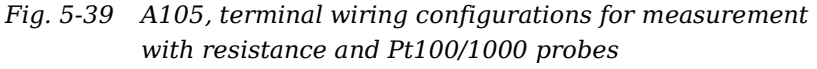

#### $\mathbf{i}$ **Tip**

For additional important information regarding using resistive type transducer measurements, see Section [7.1, page](#page-150-1) 151.

# <span id="page-54-0"></span>**5.12 Q.series XE A106: Connecting Sensors and I/O**

The Q.series XE A106 has two electrically isolated analog inputs, two analog outputs and four digital inputs and outputs. The pin assignments of the two connector strips are identical and the connection terminals have numbers for identifying connections.

The designation GND identifies the ground for the analog output while 0 V and  $+V$  designate the (external) supply voltage connections. The ground and (external) supply voltage connections are electrically isolated in the module.

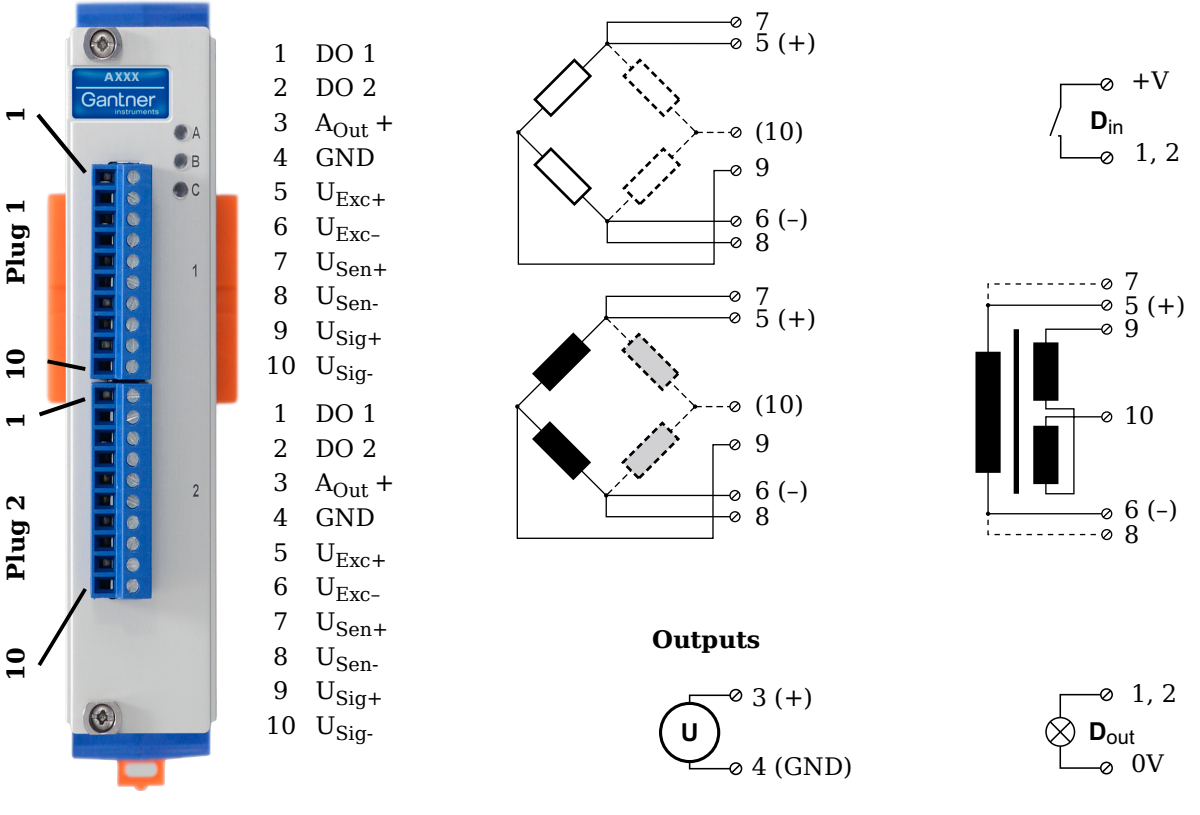

*Fig. 5-40 Pin assignment for Q.series XE Module A106*

-i l **Tip**

For additional information regarding functional procedures for various measurements, refer to [Chapter](#page-150-0) 7 on [page](#page-150-0) 151.

#### **5.12.1 Full and Half-bridge Transducer**

For resistive *full bridge* (strain gage) measurements, all connections to the Q.series XE A106 terminal shown in the diagram below are necessary. If you are not utilizing a sensor with sensing leads, you must specify this during module configuration in *GI.bench* (**Analog input type** in settings). In this case, inputs 7 and 8 remain open in the diagram below.

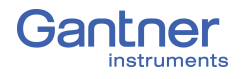

For resistive *half bridge* (strain gage) measurements, the dotted sides and connection 10 shown in the diagram below are omitted.

The bridge excitation voltage provided by the Q.series XE A106 module can be either 2.5V or 5V (DC or CF). In *GI.bench*, you can specify the supply voltage and carrier frequency in the **Sensor** and **Analog input type** fields in *Variable settings*, respectively.

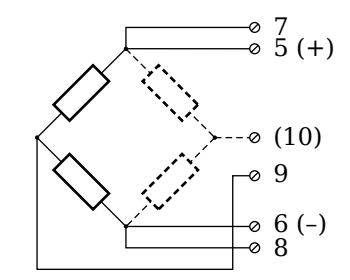

*Fig. 5-41 A106, terminal wiring configurations for measurement with full and half bridges*

#### -î **Tip**

For additional important information regarding using resistive type transducer measurements, see Section [7.1, page](#page-150-1) 151.

## **5.12.2 Quarter-bridge Strain Gage**

For resistive quarter bridge (strain gage) measurements, you will need a special bridge completion terminal which will provide the necessary bridge completion resistance:  $120\Omega$  or  $350\Omega$ . The bridge completion terminal can be obtained under the designation *Q.bloxx Terminal B4/120-A106* for  $120\Omega$  completion or *Q.bloxx Terminal B4/350-A106* for 350 completion from Gantner Instruments or your domestic Gantner Instruments Sales and Service location.

The bridge excitation voltage provided by the Q.series XE A106 module can be either 2.5V or 5V (DC or CF). In *GI.bench*, you can specify the supply voltage and carrier frequency in the **Sensor** and **Analog input type** fields in *Variable settings*, respectively.

#### L. **IMPORTANT**

The bridge completion terminals used must have the same resistance values as the strain gages used for measurement. All the necessary completion resistances are located within the *Q.bloxx Terminal B4/120-A106* or *Q.bloxx Terminal B4/350-A106* provided by Gantner Instruments. Due to this, in *GI.bench*, select *Bridge, Resistive Half (3- or 5-Wire)* as the **Analog input type** for all channel configurations where these terminals are used.

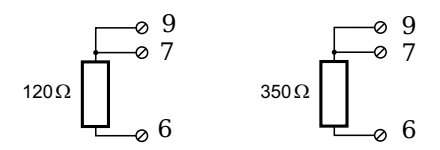

*Fig. 5-42 A106, terminal wiring configurations for measurement with strain gage quarter bridge using either Q.bloxx Terminal B4/120-A106 or Q.bloxx Terminal B4/350-A106*

## **5.12.3 Inductive Full and Half-bridge Transducer**

For inductive *full bridge* (strain gage) measurements, all connections to the Q.series XE A106 module shown in the diagram below are necessary. If you are not utilizing a sensor with sensing leads, you must specify this during module configuration in *GI.bench* (**Analog input type** in settings).

For resistive *half bridge* (strain gage) measurements, the dotted sides and connection 10 in the diagram shown below are omitted.

The bridge excitation voltage provided by the Q.series XE A106 module can be either 2.5V or 5V. In *GI.bench*, you can specify the supply voltage in the **Sensor** field in *Variable settings*.

#### **IMPORTANT**

Inductive sensors can only be configured as *CF 4800Hz* (carrier frequency) for the **Analog input type** field in *Variable settings* in *GI.bench*. This is because inductive sensors cannot operate using direct voltage (DC) or a 600Hz carrier frequency.

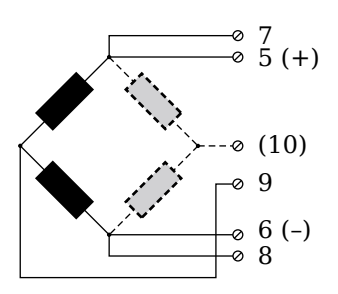

*Fig. 5-43 A106, terminal wiring configurations for measurement with inductive full and half bridges*

#### **5.12.4 LVDT, RVDT**

For inductive LVDT or RVDT measurements, sensor connections to the Q.series XE A106 module are shown in the diagram below. If you are not utilizing a sensor with sensing leads, you must specify this during module configuration in *GI.bench* (**Analog input type** in settings).

The bridge excitation voltage provided by the Q.series XE A106 module can be either 2.5V or 5V. In *GI.bench*, you can specify the supply voltage in the **Sensor** field in *Variable settings*.

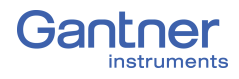

#### **IMPORTANT**

Inductive sensors can only be configured as *CF 4800Hz* (carrier frequency) for the **Analog input type** field in *Variable settings* in *GI.bench*. This is because inductive sensors cannot operate using direct voltage (DC) or a 600Hz carrier frequency.

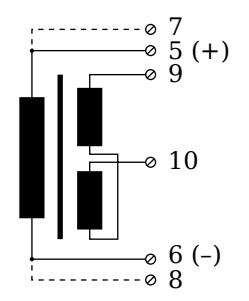

*Fig. 5-44 A106, terminal wiring configurations for measurement with LVDT and RVDT*

**5.12.5 Analog Output**

For analog output, both terminals are capable of analog voltage output. Select the preferred output terminal in *GI.bench* (**Terminal** field in *Variable settings*).

$$
\bigodot_{\textcircled{\tiny 4 (GND)}}^{\textcircled{\tiny 3 (+)}}
$$

*Fig. 5-45 A106, terminal wiring configuration for analog voltage output*

## **5.12.6 Digital Input and Output**

On each Q.series XE A106 terminal, there are two contacts available for either a digital input or digital output. You can use the appropriate function(s) depending on the terminal wiring configurations shown in the following diagram.

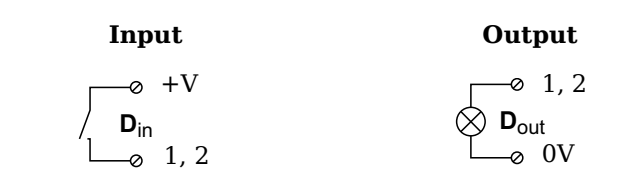

*Fig. 5-46 A106, terminal wiring configurations for digital input and output*

The digital input is active (high level) when the applied voltage signal exceeds the threshold of 10V.

# <span id="page-58-0"></span>**5.13 Q.series XE A107: Connecting Sensors**

The Q.series XE A107 has four electrically isolated analog inputs. The pin assignment of the two connector strips is identical and the connection terminals have numbers for identifying the connections.

The designation GND identifies the measurement ground of an input. The four inputs (UF to GND) and (external) supply voltage are also electrically isolated from each other in the module.

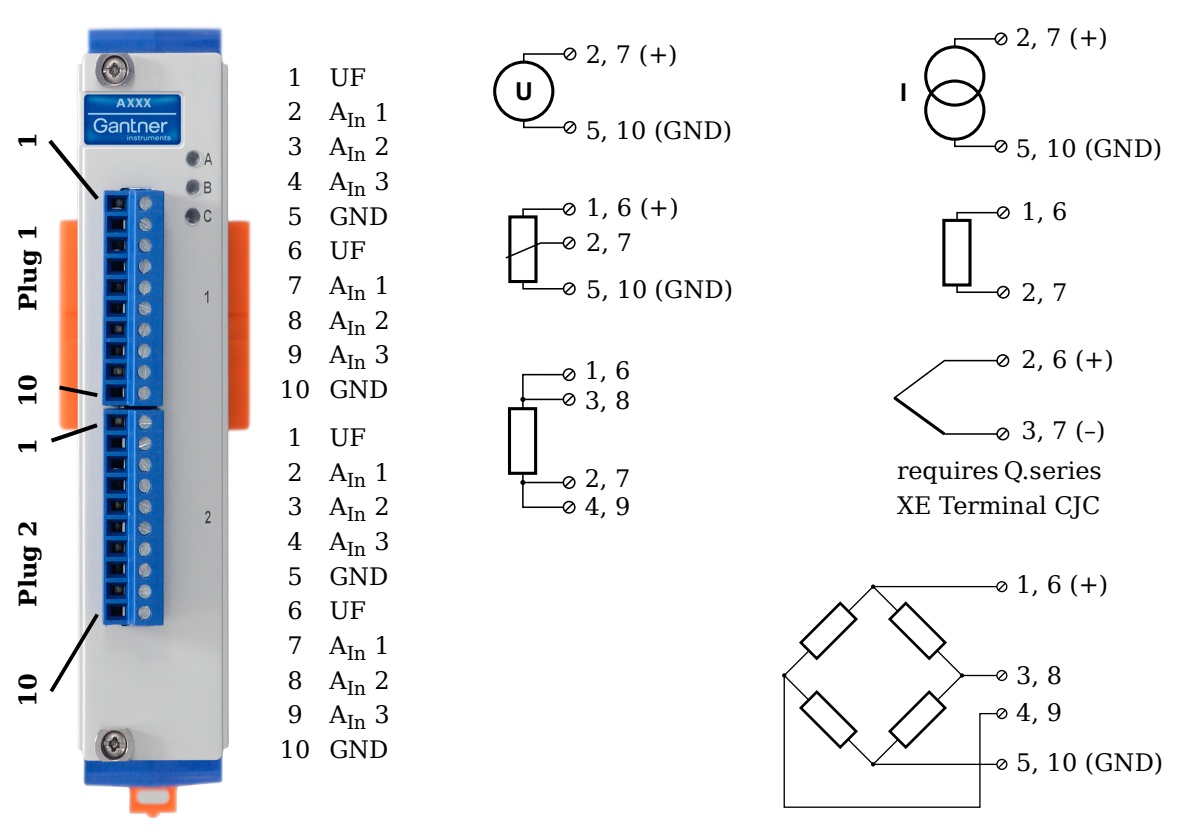

*Fig. 5-47 Pin assignments for Q.series XE A107*

**Tip** Tip

For additional information regarding functional procedures for various measurements, refer to [Chapter](#page-150-0) 7 on [page](#page-150-0) 151.

## **5.13.1 Voltage**

For voltage measurements, you can connect signals of up to  $±10V.$ 

$$
\left(\overline{U}\right)^{\circ}{}_{5,~10~\text{(GND)}}^{\circ}{}_{2,~7~\text{(+)}}
$$

*Fig. 5-48 A107, terminal wiring configurations for measurement of voltage*

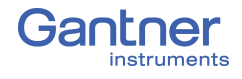

#### J. **IMPORTANT**

Attempting to measure voltages which exceed the admissible limitations will produce incorrect measurement data as inputs are protected against overvoltage and will therefore limit the input voltage to prevent damage.

## **5.13.2 Current**

For current measurements, an internal shunt resistance of  $50\Omega$  is integrated into the Q.series X A107 module. The internal shunt resistor will facilitate the measurement of currents of up to 25mA. For current measurements higher than 25mA, configure the module for voltage measurement and use an external shunt resistance terminal. The external shunt resistance terminal can be obtained under the designation *Q.bloxx Terminal SR* from Gantner Instruments or your domestic Gantner Instruments Sales and Service location; refer to Section 7.3, *[Current Mea](#page-157-0)[surements with External Shunt](#page-157-0)*, page 158.

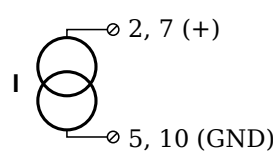

*Fig. 5-49 A107, terminal wiring configurations for measurement of current, Q.bloxx Terminal SR necessary for signals exceeding 25mA*

#### **5.13.3 Potentiometer**

For potentiometer measurements, resistances between  $1 \text{k}\Omega$  and  $10k\Omega$  can be connected using a three-wire configuration.

$$
\begin{array}{c}\n\sqrt{2} & 1, 6 \\
0 & 2, 7 \\
\hline\n\circ 5, 10 \text{ (GND)}\n\end{array}
$$

*Fig. 5-50 A107, terminal wiring configurations for measurement with potentiometers*

#### **5.13.4 Resistance, Pt100, Pt1000**

For resistance type and RTD (Pt100/1000) measurements, you may connect sensors using either a two-wire or four-wire configuration. You can specify the type of configuration you wish to use while configuring the channel within *GI.bench* (**Analog input type** in settings).

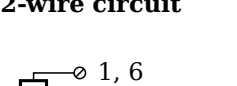

2, 7

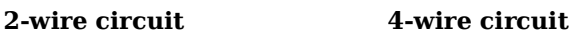

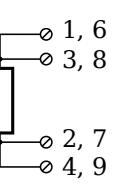

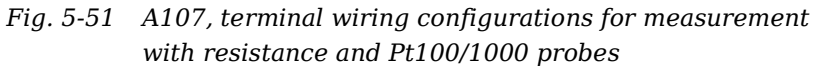

## **Tip**

Information about the types of configurations available to you and their respective advantages and disadvantages can be found in Section 7.1, *[Connecting Transducers with Sensing Leads](#page-150-1)*, [page](#page-150-1) 151.

### **5.13.5 Thermocouple**

For thermocouple measurements with *internal* cold junction compensation, you will need to use special cold junction compensation (CJC) terminals which will provide the necessary comparative measuring point for accurate measurement. The CJC terminals can be obtained under the designation *Q.bloxx Terminal CJC-A107* from Gantner Instruments or your domestic Gantner Instruments Sales and Service location. The TCK variant of the Q.series XE A107 module does not require the *Q.bloxx Terminal CJC-A107* for temperature measurements.

Alternatively, for thermocouple measurements with *external* cold junction compensation, you can also use two thermocouples per temperature measurement or a reference temperature source.

You may connect the following types of thermocouples to the Q.series XE A107 module: B, E, J, K, L, N, R, S, T and U.

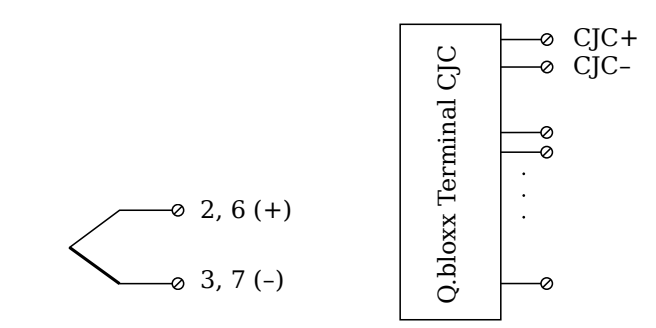

*Fig. 5-52 A107, terminal wiring configurations for measurement with thermocouple using Q.bloxx Terminal CJC-A107*

#### h. **Tip**

You can find additional information regarding the necessity of a comparative measuring point for thermocouple measurements as well as additional information on thermocouple measurements with a reference temperature source in Section 7.4, *[Measure](#page-158-0)[ments with Thermocouples](#page-158-0)*, page 159.

## **5.13.6 Full-bridge Transducer**

For resistive *full bridge* (strain gage) measurements, the four connections to the Q.series XE A107 terminal shown in the diagram below are necessary. If your sensor has sensing leads, connect them to the relevant supply lines (1 and 5 or 6 and 10). The bridge excitation voltage provided by the Q.series XE A107 module is 2.5V.

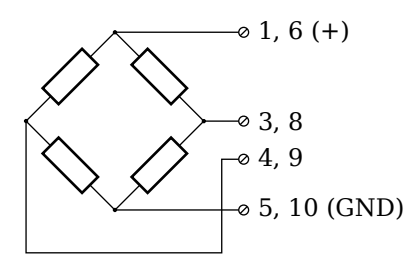

*Fig. 5-53 A107, terminal wiring configurations for measurement with full bridges*

## **5.13.7 Half and Quarter-bridge Strain gage**

For resistive *half* and *quarter* bridge (strain gage) measurements, you will need a special bridge completion terminal which will provide the necessary bridge completion resistance;  $120\Omega$  or  $350\Omega$ . The bridge completion terminal can be obtained under the designation *Q.bloxx Terminal B4/120-A107* for 120Ω completion or *Q.bloxx Terminal B4/350-A107* for 350Ω completion from Gantner Instruments or your domestic Gantner Instruments Sales and Service location.

The bridge excitation voltage provided by Q.series XE A107 modules is 2.5V.

## **IMPORTANT**

The bridge completion terminals used must have the same resistance values as the strain gages used for measurement. All the necessary completion resistances are located within the *Q.bloxx Terminal B4/120-A107* or *Q.bloxx Terminal B4/350-A107* provided by Gantner Instruments. Due to this, in *GI.bench*, select *Bridge, Resistive Full (4-Wire)* as the **Analog input type** for all channel configurations where these terminals are used.

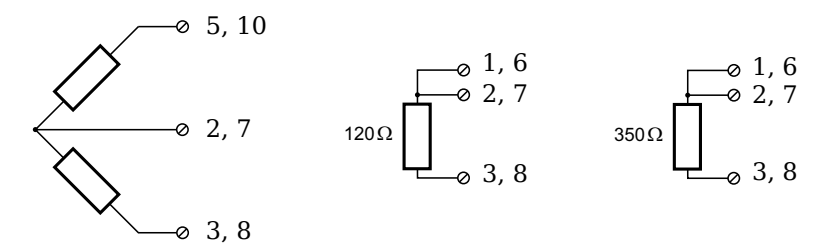

*Fig. 5-54 A107, terminal wiring configurations for measurement with strain gage half and quarter bridge using either Q.bloxx Terminal B4/120-A107 or Q.bloxx Terminal B4/ 350-A107*

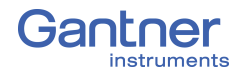

 $0, 3, 5, 7, 9$  (+)

4, 6, 8, 10 (–)

 $\otimes$  0V

-a 2

# <span id="page-63-0"></span>**5.14 Q.series XE A108: Connecting Sensors and I/O**

The Q.series XE A108 has eight electrically isolated analog inputs and two digital inputs and outputs. Pin assignments of the two connector strips is identical and the connection terminals have numbers for identifying the connections.

The designations 0 V and  $+V$  represent the (external) supply voltage connections. Measurement connections and (external) supply voltage are electrically isolated in the module.

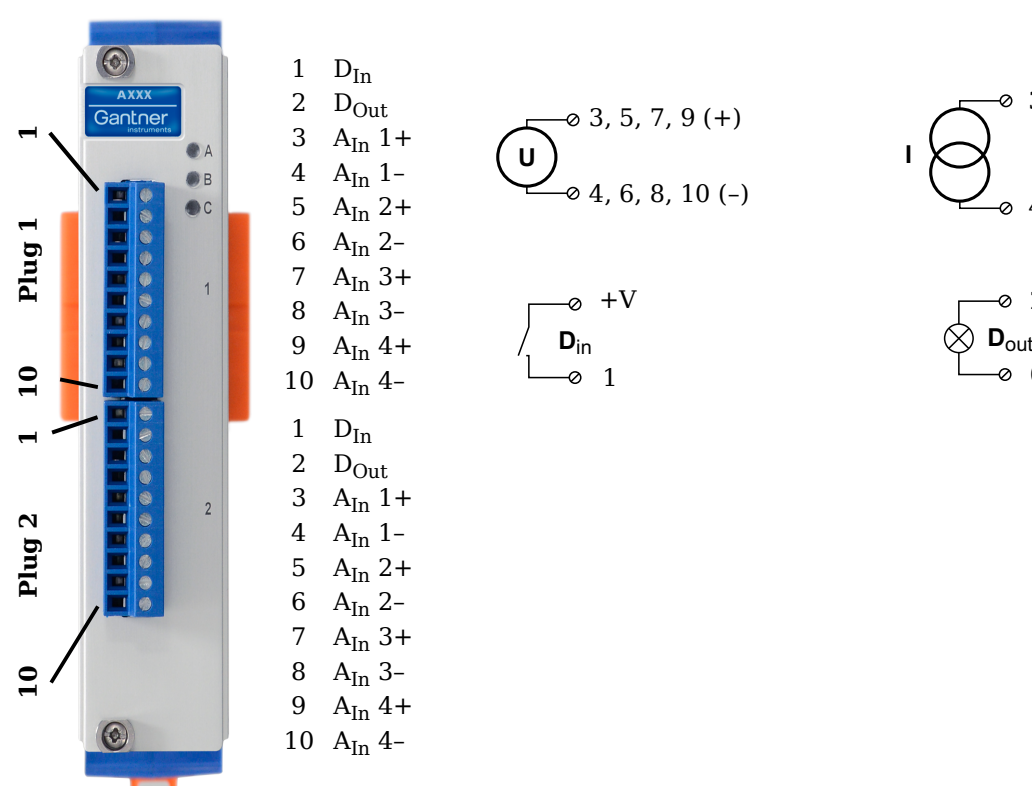

*Fig. 5-55 Pin assignments for Q.series XE A108*

#### -i-**Tip**

For additional information regarding functional procedures for various measurements, refer to [Chapter](#page-150-0) 7 on [page](#page-150-0) 151.

#### **5.14.1 Voltage**

For voltage measurements, you can connect signals up to  $\pm 10V$ .

#### - y **IMPORTANT**

Attempting to measure voltages which exceed the admissible limitations will produce incorrect measurement data as inputs are protected against overvoltage and will therefore limit the input voltage to prevent damage.

$$
\left(\bigcup_{0}^{8} 3, 5, 7, 9 (A_{In} +)
$$
  
0 4, 6, 8, 10 (A<sub>In</sub> -)

*Fig. 5-56 A108, terminal wiring configurations for measurement of voltage (terminal version); for BNC variant, inner contact is AIn + and outer conductor is AIn –*

#### **5.14.2 Current**

For current measurements, an external shunt resistance terminal is needed. The external shunt resistance terminal is obtained under the designation *Q.bloxx Terminal SR* from Gantner Instruments or your domestic Gantner Instruments Sales and Service location. The *Q.bloxx Terminal SR* facilitates the measurement of currents up to 25mA for terminal versions of the Q.series XE A108 module.

For the BNC version, you must use a suitable shunt resistance to determine the current from the voltage drop. For current measurements using BNC version of Q.series XE A108, configure the module for voltage measurement.

$$
\bigodot^{\circ} \begin{array}{c} \n 3, 5, 7, 9 (A_{\text{In}} +) \\
 \circ \\
 4, 6, 8, 10 (A_{\text{In}} -) \n \end{array}
$$

*Fig. 5-57 A108, terminal wiring configurations for measurement of current using the Q.bloxx Terminal SR*

## **5.14.3 Digital Input and Output**

 $\mathbf{I}$ 

For terminal versions of the Q.series XE A108 module, two contacts are available for a digital input and digital output. You can use the appropriate function depending on the terminal wiring configurations shown in the following diagrams.

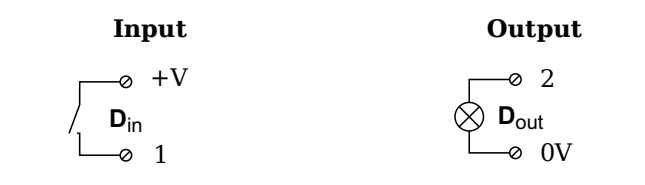

*Fig. 5-58 A108, terminal wiring configurations for digital input and output, available for terminal versions only*

The digital input is active (high level) when the applied voltage signal exceeds the threshold of 10V.

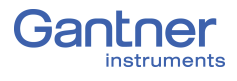

# <span id="page-65-0"></span>**5.15 Q.series XE A109: Connecting I/O and Outputs**

The Q.series XE A109 has four electrically isolated analog outputs, four digital inputs and four digital outputs. Pin assignments for the connector strips are *not* identical. The plug number is specified in the following. The connection terminals have numbers for identifying the connections.

The designations  $0 \text{ V}$  and  $+\text{V}$  designate the (external) supply voltage connections while NC indicates "Not Connected". Analog ground (-) and (external) supply voltage are electrically isolated in the module.

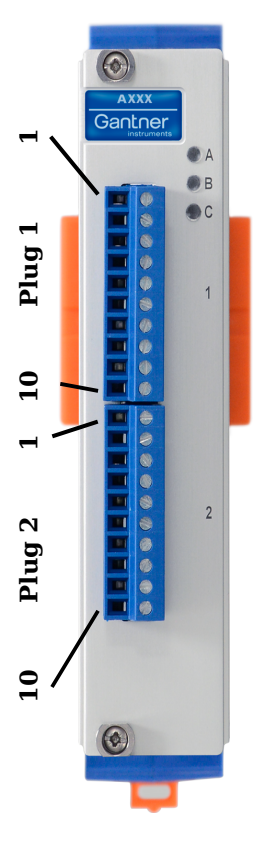

 $1 +V$ 2  $D_{\text{Out}}$  1 3  $D_{\text{Out}}$  2 4  $D_{\text{Out}}$  3 5  $D_{\text{Out}}$  4 6  $D_{In} 1$ 7  $D_{In}$  2 8  $D_{In} 3$ 9  $D_{In}$  4 10 0V 1 NC 2 NC 3  $A_{Out}$  1+ 4 AOut 1– 5 Aout  $2+$  $6$  A<sub>Out</sub> 2-7  $A_{Out}$  3+ 8  $A_{Out}$  3-9  $A_{Out}4+$ 10 AOut 4–

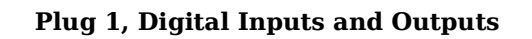

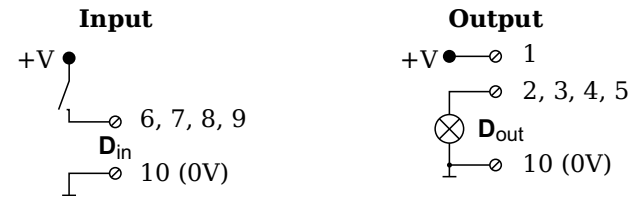

**\*Input**: Threshold can be programmed as TTL or 10V **\*Output**: +V must be between 12V and 30V

#### **Plug 2, Analog Outputs**

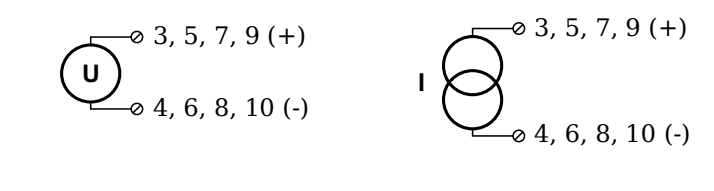

*Fig. 5-59 Pin assignments for Q.series XE A109*

## **5.15.1 Digital Input and Output, Terminal 1 Only**

Four digital inputs and four digital outputs are available on the Q.series XE A109 via Terminal 1 only. Due to channel-to-channel electrical isolation, you must connect digital inputs to 0V and digital outputs to the supply voltage (+V).

The digital input is active (high level) when the applied voltage signal exceeds the programmable threshold.

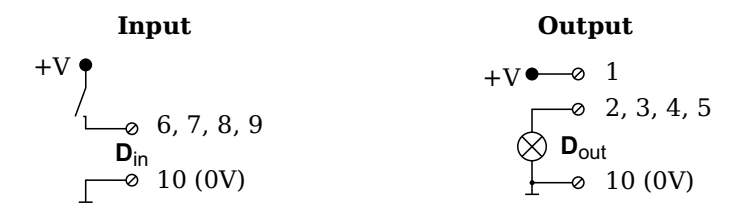

*Fig. 5-60 A109, terminal wiring configurations for digital input and output, available via Terminal 1 only*

The total possible combinations of contact assignments for digital inputs using the Q.series XE A109 are shown in the following table; you may also refer to the block diagrams for the Q.series XE D101 module.

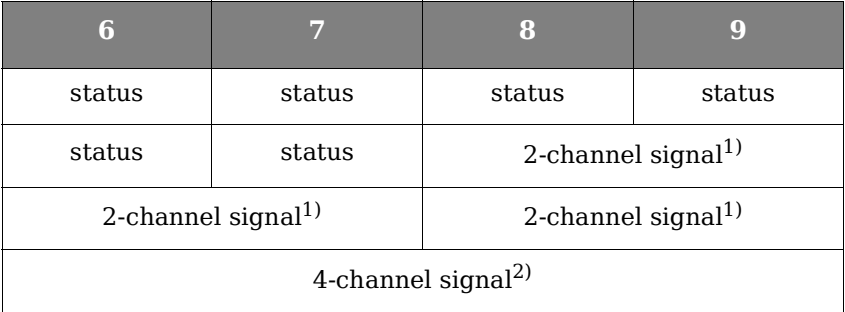

- <span id="page-66-0"></span><sup>1)</sup> e.g. counter with additional input for counting direction, 2-phase counter signal or frequency measurement with direction detection (torque transducers)
- <span id="page-66-1"></span><sup>2)</sup> e.g. counter with additional inputs for counting direction, zero reference and reset/enable for zero reference

## **5.15.2 Analog Output, Terminal 2 Only**

For analog output, two output configurations are available to you via Terminal 2 only: voltage or current. Select the preferred output variant in *GI.bench* (**Analog output type** field in *Variable settings*).

$$
\begin{array}{ccc}\n\bullet & 3, 5, 7, 9 (+) \\
& 4, 6, 8, 10 (-)\n\end{array}\n\qquad \qquad\n\begin{array}{ccc}\n1 & 6 & 3, 5, 7, 9 (+) \\
& 0 & 3, 5, 7, 9 (+)\n\end{array}
$$

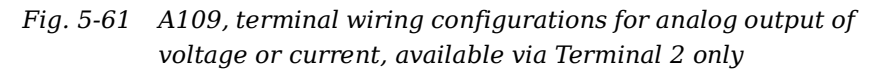

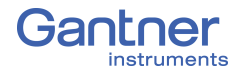

<span id="page-67-0"></span>

# **5.16 Q.series XE A111 BNC: Connect Sensors**

The Q.series XE A111 has four electrically isolated analog inputs. The pin assignment of the two connector strips is identical and the connection terminals have numbers for identifying the connections. A BNC variant of the Q.series XE A111 is also available.

The designations NC indicates "Not Connected". Measurement ground (-) and (external) supply voltage are electrically isolated in the module.

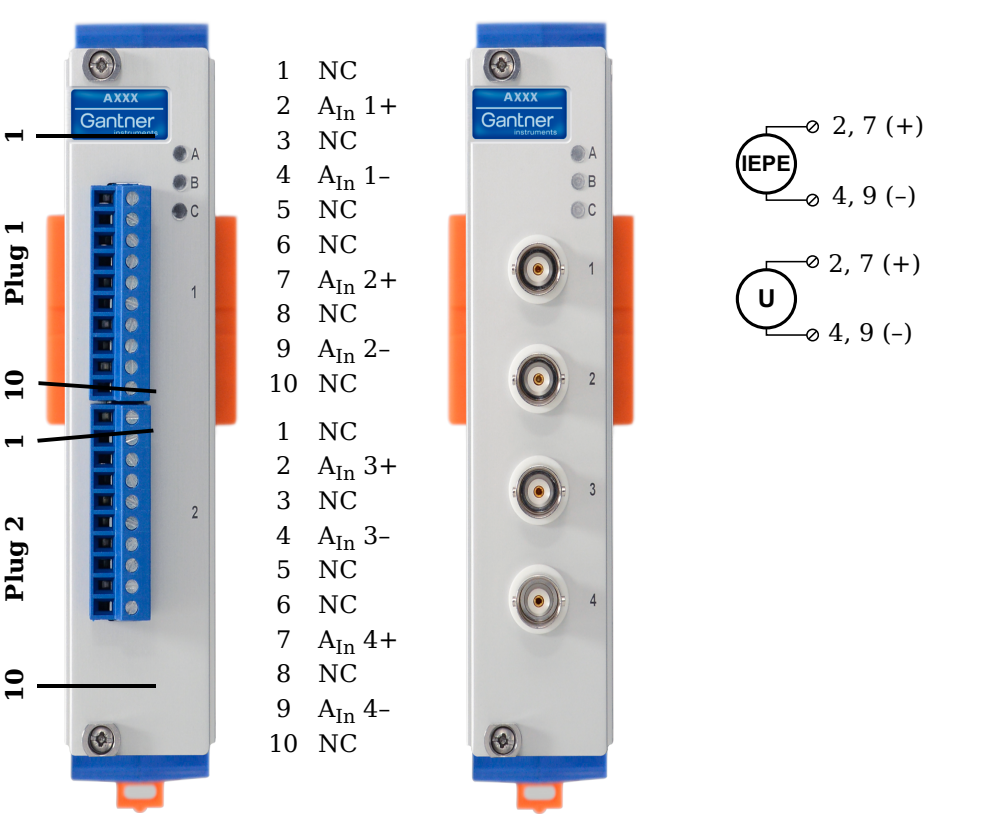

*Fig. 5-62 Pin assignments for Q.series XE A111 and BNC variant*

**Tip** 

For additional information regarding functional procedures for various measurements, refer to [Chapter](#page-150-0) 7 on [page](#page-150-0) 151.

## **5.16.1 Voltage**

For voltage measurements, you can connect signals of up to  $±10V.$ 

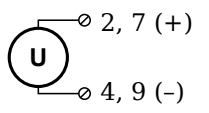

*Fig. 5-63 A111, wiring configurations for measurement of voltage*

#### **I** IMPORTANT

Attempting to measure voltages which exceed the admissible limitations will produce incorrect measurement data as inputs are protected against overvoltage and will therefore limit the input voltage to prevent damage.

# **5.16.2 IEPE/ICP®**

For IEPE/ICP® measurements, the connected sensor is provided a current supply of 4.5mA from the Q.series XE A111 module.

$$
\begin{array}{c}\n \overline{\text{LEPE}} & 2, 7 (+) \\
 \overline{\text{LEPE}} & 4, 9 (-)\n \end{array}
$$

*Fig. 5-64 A111, wiring configurations for measurement with IEPE or ICP® sensors*

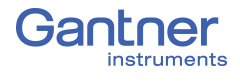

<span id="page-69-0"></span>

# **5.17 Q.series XE A116: Connecting Sensors**

The Q.series XE A116 has eight analog inputs. We recommend that either the Q.series XE Connection Terminal A116 (Fig. [5-66](#page-70-0)) or the Cable A116 (Fig. [5-67\)](#page-72-0) used with free ends for connection.

The measurement ground channels (-) are electrically isolated from the (external) supply voltage and the connection terminal.

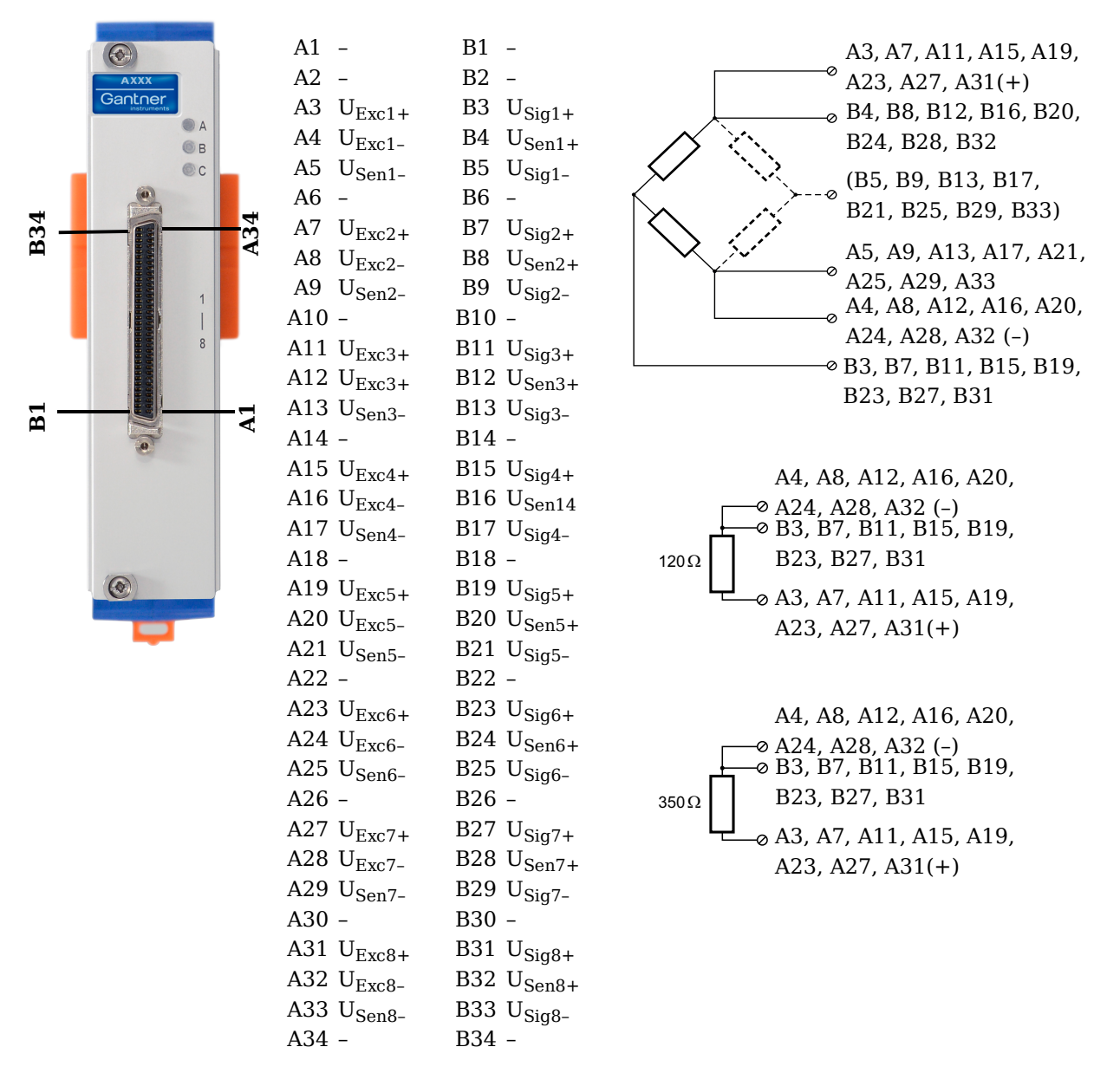

*Fig. 5-65 Pin assignments for Q.series XE A116*

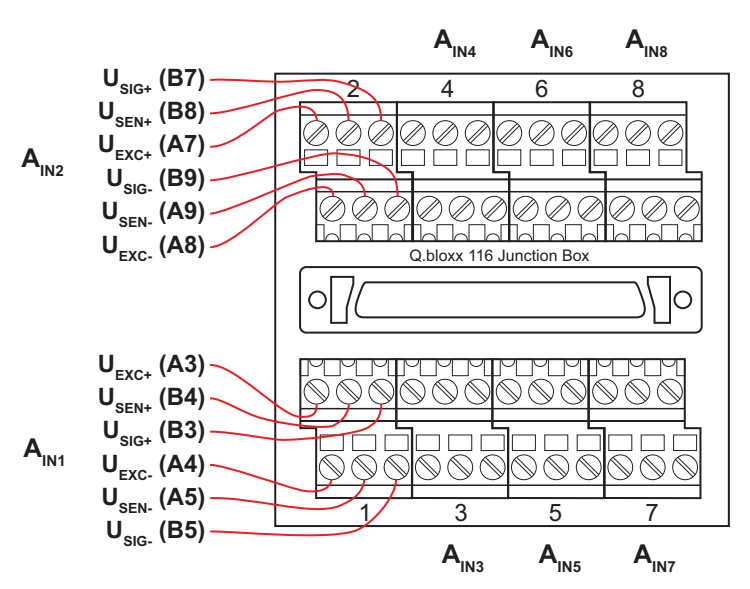

<span id="page-70-0"></span>*Fig. 5-66 Termination assignments for the Q.series XE Connection Terminal CT A116*

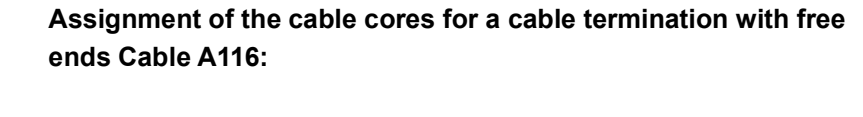

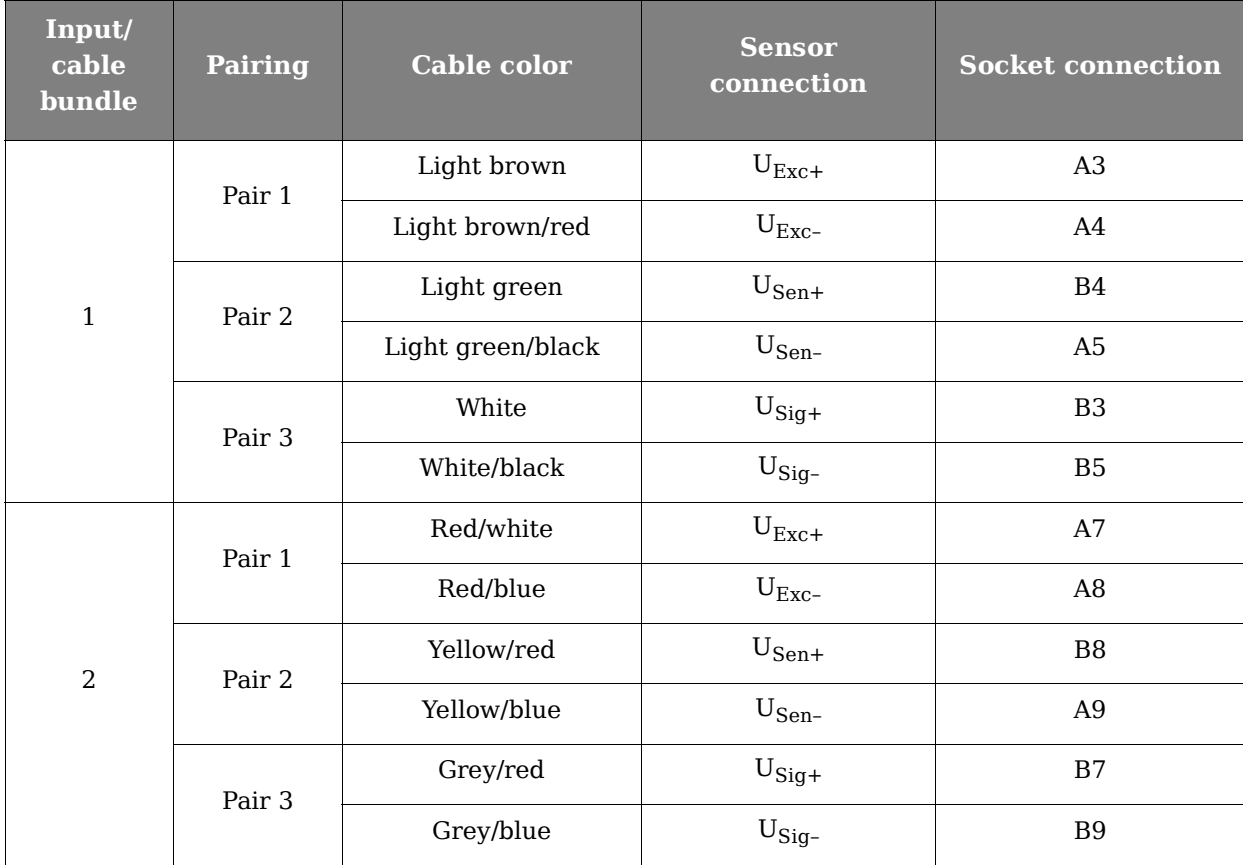

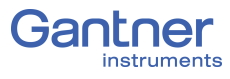

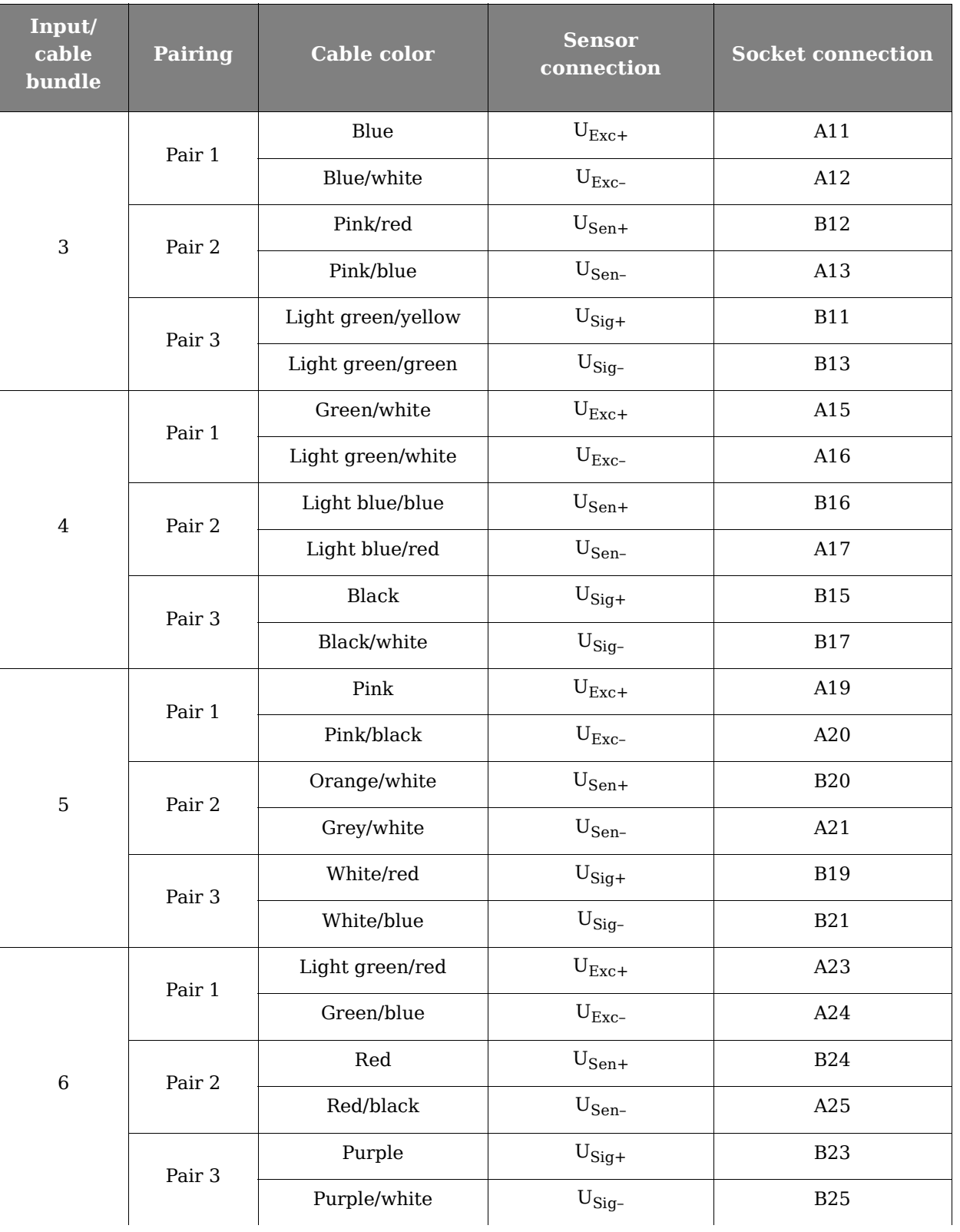
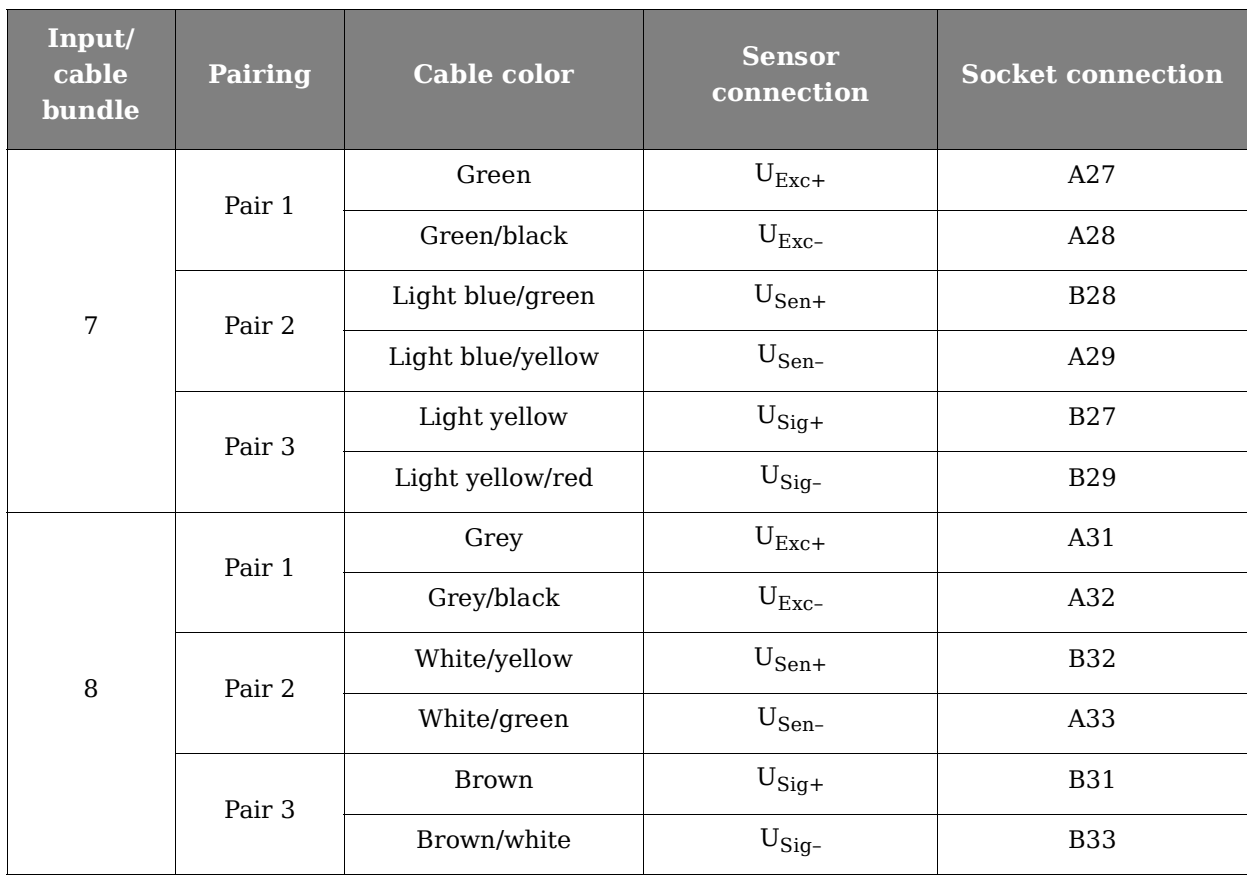

<span id="page-72-0"></span>*Fig. 5-67 Assignments while using Cable A116 with flying leads*

## **Tip**

For additional information regarding functional procedures for various measurements, refer to [Chapter](#page-150-0) 7 on [page](#page-150-0) 151.

## **5.17.1 Full and Half-bridge Transducer**

For resistive *full bridge* (strain gage) measurements, six signal connections to the Q.series XE A116 are necessary per channel; the configurations are shown in the diagram below. If you are not utilizing a sensor with sensing leads, you must specify this during module configuration in *GI.bench* (**Analog input type** in settings). In this case, the  $U_{Sen}$  inputs remain open. With half bridges the side drawn in dashes and the  $U<sub>Siq</sub>$ - connection are omitted.

For resistive *half bridge* (strain gage) measurements, the dotted sides and connection  $U_{\text{Sig}}$  shown in the diagram below are omitted. Internal 120W and 350W bridge completion resistors are available per channel and selectable in *GI.bench* in the **Analog input type** field in *Variable settings*.

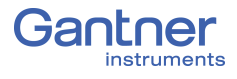

The bridge excitation voltage provided by the Q.series XE A116 module is  $2V_{DC}$ . There is also a bridge excitation voltage of  $4V_{DC}$ available for  $350\Omega$  sensors. In *GI.bench*, you can specify the supply voltage in the **Analog input type** field in *Variable settings*.

The Q.series XE A116 also possesses integrated  $100 \text{k}\Omega$  shunt resistors that can be activated per channel. In *GI.bench*, you can activate the shunt resistance per channel in the **Zero/Tare/ Shunt** tab in *Variable settings*. For the activation of the integrated  $100 \text{k}\Omega$  shunt resistors refer to [Section](#page-76-0) 5.17.3.

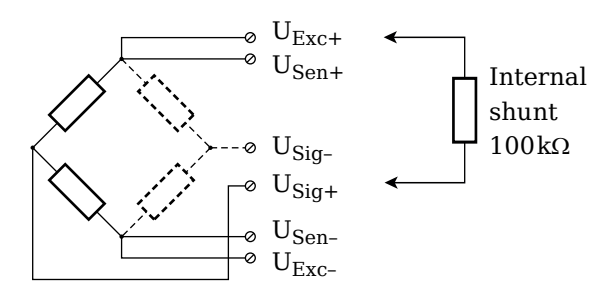

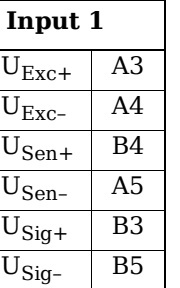

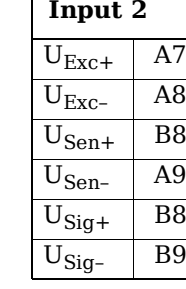

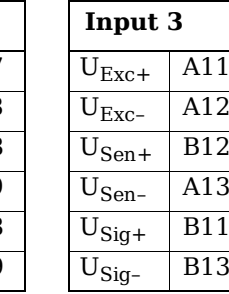

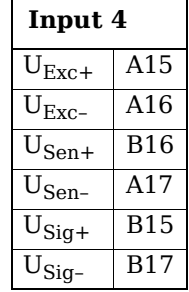

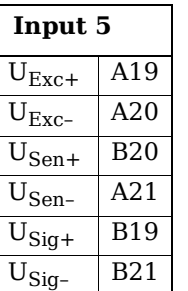

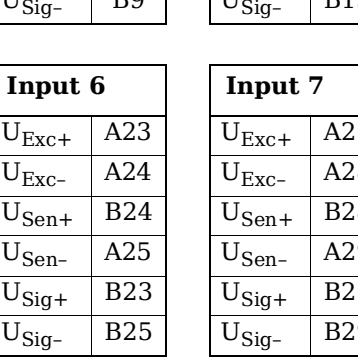

| Input 7                                      |            | Input 8              |            |
|----------------------------------------------|------------|----------------------|------------|
| $\mathbin{\mathsf{U}}_{\operatorname{Exc}+}$ | A27        | $\rm U_{Exc+}$       | A31        |
| $\mathbin{\cup}_{\rm Exc-}$                  | A28        | $\rm U_{Exc-}$       | A32        |
| $\mathbb{U}_{\text{Sen}+}$                   | <b>B28</b> | $U_{Sen+}$           | <b>B32</b> |
| $\mathbb{U}_{\text{Sen}-}$                   | A29        | $\rm U_{Sen-}$       | A33        |
| $\mathbb{U}_{\text{Sig}+}$                   | <b>B27</b> | ${\rm U_{\rm Sig+}}$ | <b>B31</b> |
| $\mathbb{U}_{\mathrm{Sig-}}$                 | <b>B29</b> | $\mathrm{U_{Sig-}}$  | <b>B33</b> |

*Fig. 5-68 A116, connection terminal wiring configurations for measurement with full and half bridges, direct connection as bridge completion resistors are integrated into module;*   $U_{SIG}$  = signal voltage (output signal),  $U_{SEN}$  = sense lead, *UEXC = excitation voltage*

For the Q.series XE A116, a special connection terminal is needed as there is insufficient area on the front of the module for the necessary terminations. Special connection terminal can be obtained under the designation *Q.bloxx CT A116* from Gantner Instruments or your domestic Gantner Instruments Sales and Service location.

The termination assignments for the *Q.bloxx CT A116* can be found in Fig. [5-66, page](#page-70-0) 71 and for the connecting cable with free ends, see Fig. [5-67, page](#page-72-0) 73 at the beginning of [Section](#page-69-0) 5.17, *[Q.series XE A116: Connecting Sensors](#page-69-0)*.

#### Ĥ. **Tip**

For additional important information regarding using resistive type transducer measurements, refer to Section [7.1, page](#page-150-1) 151.

## **5.17.2 Quarter-bridge Strain Gage**

For resistive quarter bridge (strain gage) measurements, up to three signal connections to the Q.series XE A116 are necessary per channel; the configurations are shown in the diagram below.

For the Q.series XE A116, a special connection terminal is needed as there is insufficient area on the front of the module for the necessary terminations. Connection terminal is obtained under the designation *Q.bloxx CT A116* from Gantner Instruments or your domestic Gantner Instruments Sales and Service location.

There is no need for a bridge completion connection terminal as the 120 $\Omega$  and 350 $\Omega$  bridge completion resistors are integrated into the module and selectable in *GI.bench* in the **Analog input type** field in *Variable settings*.

The bridge excitation voltage provided by the Q.series XE A116 module is  $2V_{\text{DC}}$ . There is also a bridge excitation voltage of  $4V_{\text{DC}}$ available for  $350\Omega$  sensors. In *GI.bench*, you can specify the supply voltage in the **Analog input type** field in *Variable settings*.

The Q.series XE A116 also possesses integrated  $100 \text{k}\Omega$  shunt resistors that can be activated per channel. In *GI.bench*, you can activate the shunt resistance per channel in the **Zero/Tare/ Shunt** tab in *Variable settings*. For the activation of the integrated  $100k\Omega$  shunt resistors refer to [Section](#page-76-0) 5.17.3.

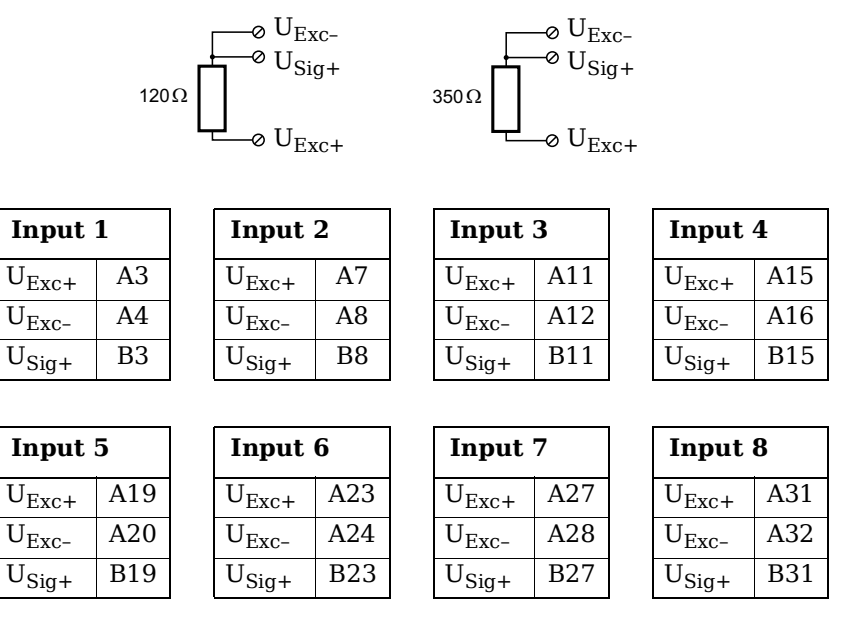

*Fig. 5-69 A116, connection terminal wiring configurations for measurement with strain gage quarter bridge using Q.bloxx CT A116, direct connection as bridge completion resistors are integrated into module; USIG = signal voltage (output signal), UEXC = excitation voltage*

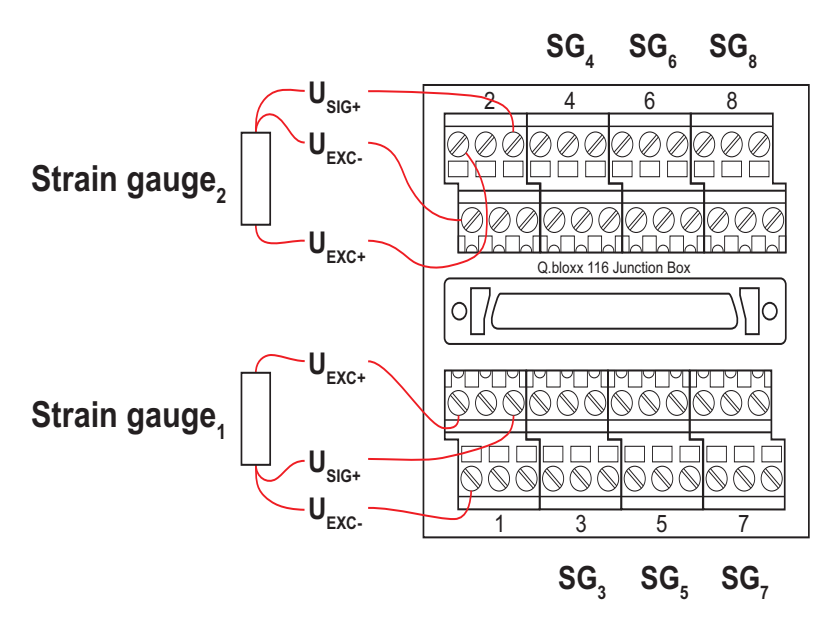

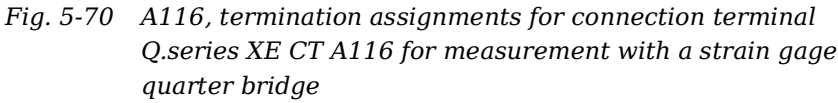

The termination assignments for the *Q.bloxx CT A116* can be found in Fig. [5-66, page](#page-70-0) 71 and for the connecting cable with free ends, see Fig. [5-67, page](#page-72-0) 73 at the beginning of [Section](#page-69-0) 5.17, *[Q.series XE A116: Connecting Sensors](#page-69-0)*. For measurement with quarter bridges, only  $U_{EXC+}$ ,  $U_{EXC-}$  and  $U_{SIG+}$  are assigned.

For resistive quarter bridge (strain gage) measurements, the Q.series XE A116 utilizes the integrated 120 $\Omega$  and 350 $\Omega$  bridge completion resistances to determine the voltage drop over the cable and correct the resultant data accordingly. With this feature, the influence of temperature on the cable (normal threewire circuit) is compensated for as well as the loss of sensitivity due to cable resistance over cable length.

## <span id="page-76-0"></span>**5.17.3 Activating the Shunt Resistance**

The shunted variable must be an analog input. Shunt resistors are only available in modules with bridge inputs.

There are two methods for activating the integrated  $100 \text{k}\Omega$  shunt resistor: either by writing the value 16 to the output PDO (Process Data Object) of the appropriate channel or directly via the SDO (Service Data Object).

For the first method, scan the Q.series XE modules into *GI.bench* via *Import* (refer to Section 6.4, *[Communication & Configuring](#page-111-0)  [Parameters](#page-111-0)*, page 112), and open the *Variable settings* window by double clicking on the desired variable in *GI.bench*.

| <b>Variable settings</b> |                               | ×              |
|--------------------------|-------------------------------|----------------|
| Variable #3: "Strain 1"  |                               | ٩              |
| ≡∀<br>General            | Tare on host                  | $\blacksquare$ |
| Scaling                  | Tare on variable              | Ш              |
| Value handling           | Tare save non-volatile        | Ш              |
| Filter/Averaging         | Zero on host                  | Ш              |
| Tare / Zero / Shunt      | Zero on variable              | П              |
| Format                   | Shunt on host<br>$\checkmark$ | Ш              |
|                          | Shunt on variable             | O              |
|                          | Shunt save non-volatile       | Ш              |
| Flat                     |                               | OK             |

<span id="page-76-2"></span>*Fig. 5-71 Selecting host activation of shunt within GI.bench*

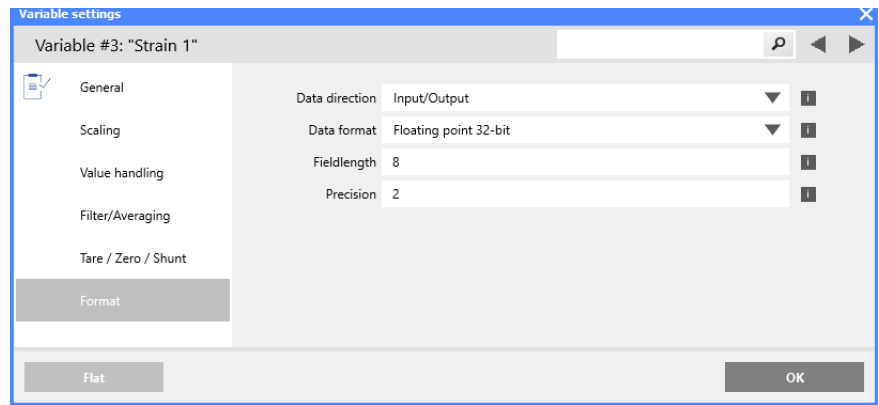

<span id="page-76-1"></span>*Fig. 5-72 Variable data direction setting in variable Format options*

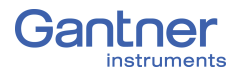

You can define *Shunt on host* or *Shunt on variable* in the **Tare/ Zero/Shunt** settings. The **Data direction** set in the **Format** options of the analog input (variable) settings must be *Input/ Output* if you configure *Shunt on Host* because the analog input needs to check the output PDO of itself. If the 4th bit (16) is activated, then the shunt resistor turns ON.

Alternatively, if you configure *Shunt on variable*, the **Data direction** of the analog input does not need to be *Input/Output* because the analog input only checks the value of the referenced variable. If the value of the referenced variable has the 4th bit (16) activated, then the shunt resistor turns ON.

If both options, *Shunt on host* and *Shunt on variable*, are activated, then both values are checked. If one or both values are 16, then the shunt resistor turns ON.

The second method is to configure the SDO *CfgNullTare 80?3:08* to 1 to turn ON the shunt, or set it to 0 to turn OFF the shunt.

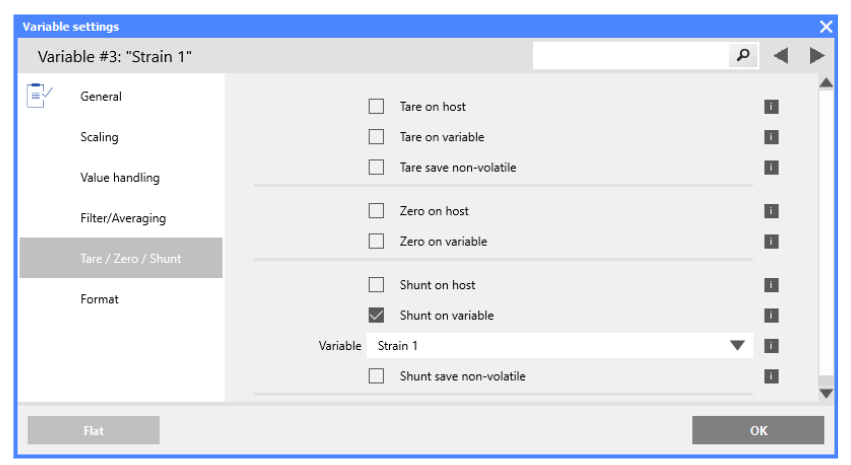

<span id="page-77-0"></span>*Fig. 5-73 Select a variable to activate the shunt in Tare/Zero/Shunt*

### **Shunt Activation (via host)**

In the **Format** tab of the *Variable settings* window, define the **Data direction** as *Input/Output* (Fig. [5-72](#page-76-1)).

In the **Tare/Zero/Shunt** tab of the *Variable settings* window, check the box for *Shunt on host* (Fig. [5-71](#page-76-2)).

The master must write the appropriate code to the output-PDO of the influenced variable, i.e., the channel being shunted. GI.bench cannot activate shunts during EtherCAT measurement mode because it is not communicating with the modules. To activate the shunt during EtherCAT measurement mode, define the output-PDO of the influenced (shunted) channel as the value 16.

Refer to Fig. [6-10, page](#page-119-0) 120 for a list of acceptable codes.

## **Shunt Activation (via variable)**

In the **Tare/Zero/Shunt** tab of *Variable settings* window, check the box for *Shunt on variable* (Fig. [5-73](#page-77-0)).

An additional field will appear under the *Shunt on variable* check box for selecting the desired (referenced) variable that will activate the shunt resistance (Fig. [5-73\)](#page-77-0).

GI.bench cannot activate the shunt during EtherCAT measurement mode because it is not communicating with the modules. To activate the shunt during EtherCAT measurement mode, define the value of the selected reference variable as 16.

Refer to Fig. [6-10, page](#page-119-0) 120 for a list of acceptable codes.

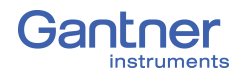

## **5.18 Q.series XE A121: Connecting Sensors**

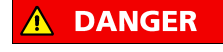

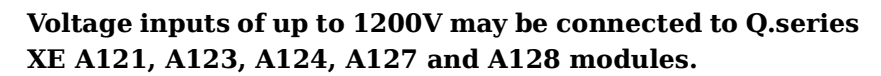

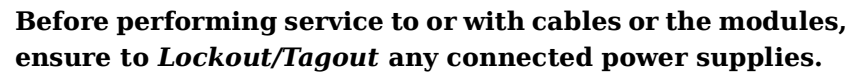

The Q.series XE A121 can be used in the categories CAT II up to 1000V and CAT III up to 600V and has two electrically isolated analog inputs. The two 6-pole LEMO connectors are identical and their pinouts can be seen in the diagram below.

Measurement ground (–) and the (module) supply voltage are electrically isolated in the module.

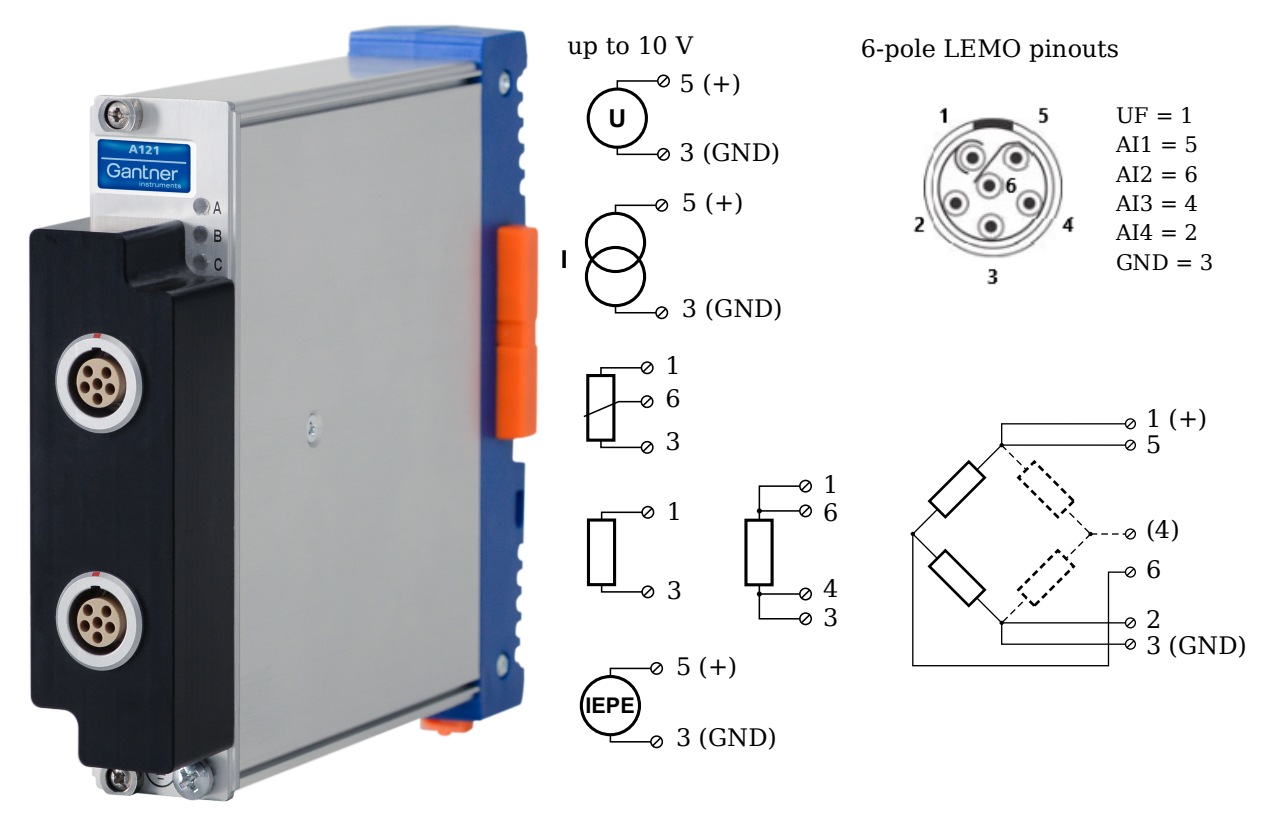

*Fig. 5-74 LEMO connector assignments for the Q.series XE A121*

## **5.18.1 Voltage**

For voltage measurements, connection is the same regardless of the level of voltages measured: up to  $\pm 10V$ ,  $\pm 1V$ , and  $\pm 100$ mV. You can specify the data range while configuring the channel using *GI.bench* (**Hardware defined** or **Maximum** and **Minimum** fields in *Value handling* settings). The voltage level (potential) of the connected signal may be up to  $1200V_{DC}$ .

## **IMPORTANT**

Attempting to measure voltages that exceed admissible limits will produce incorrect measurement data as inputs are protected against overvoltage and limit input voltage to prevent damage.

### **Voltages up to 10V**

**U** 5 (+) 3 (GND)

*Fig. 5-75 A121, measurement of voltage*

## **5.18.2 Current**

For current measurements, an internal shunt resistance of  $50\Omega$  is integrated into the Q.series X A121 module. The internal shunt resistor will facilitate the measurement of currents up to 25mA.

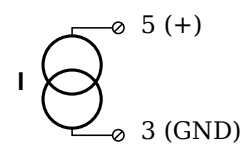

*Fig. 5-76 A121, measurement of current*

## **5.18.3 Potentiometer**

For potentiometer measurements, resistances between  $1 \text{k}\Omega$  and  $10k\Omega$  can be connected using a three-wire configuration.

$$
\begin{array}{ccc}\n & 1 \\
 & 6 & \\
 & 3 & \\
 & & 3\n\end{array}
$$

*Fig. 5-77 A121, measurement with potentiometers*

## **5.18.4 Resistance, Pt100, Pt1000**

For resistance type and RTD (Pt100/Pt1000) measurements, you may connect sensors using either a two-wire or four-wire configuration. You can specify the type of configuration you wish to use while configuring the channel within *GI.bench* (**Analog input type** in *General* settings).

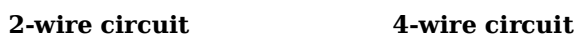

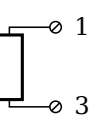

1 ھ 3 4 -⊘ ፍ

*Fig. 5-78 A121, measurement with resistance and Pt100/Pt1000*

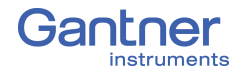

#### $\mathbf{d}$ **Tip**

Information regarding transducers and cables with sensing leads can be found in [Chapter](#page-150-1) 7.1 on [page](#page-150-1) 151.

## **5.18.5 Full and Half-bridge Transducer**

For resistive *full-bridge* (strain gage) measurements, all connections to the Q.series XE A121 shown in the diagram below are necessary. If you are not utilizing a sensor with sensing leads, you must specify this during module configuration in *GI.bench* (**Analog input type** in *General* settings). In this case, inputs 4 and 7 remain open in the diagram below.

For resistive *half-bridge* (strain gage) measurements, the dotted sides and connection 6 shown in the diagram below are omitted.

The bridge excitation voltage provided by Q.series XE A121 modules is 2.5V.

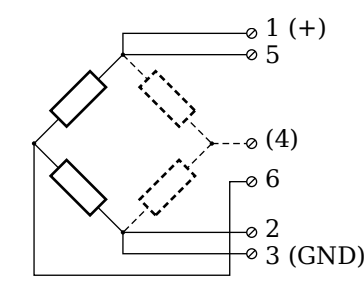

*Fig. 5-79 A121, measurement with full- and half-bridges*

**Tip**<br>Tip

Information regarding transducers and cables with sensing leads can be found in [Chapter](#page-150-1) 7.1 on [page](#page-150-1) 151.

## **5.18.6 IEPE/ICP®**

For IEPE/ICP<sup>®</sup> measurements, the connected sensor is provided a current supply of 4mA from the Q.series XE A121 module.

$$
\underbrace{\text{(EPE}}_{\text{O}}^{\text{O 5 (+)}}
$$

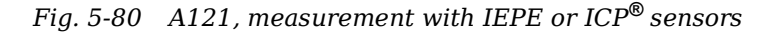

# **5.19 Q.series XE A123: Connecting Sensors Voltage inputs of up to 1200V may be connected to Q.series DANGER XE A121, A123, A124, A127 and A128 modules.**

**Before performing service to or with cables or the modules, ensure to** *Lockout/Tagout* **any connected power supplies.**

The Q.series XE A123 can be used in the categories CAT II up to 1000V and CAT III up to 600V and has four electrically isolated analog inputs. You will find multiple connection assignments listed in sequence in the circuit diagrams, i.e., each connection listed second in sequence belongs to the same sensor connection.

Measurement ground (–) and the (module) supply voltage are electrically isolated in the module. The front connectors for the A123 module are security banana, i.e., it is recommended to use cables that also use security banana plugs.

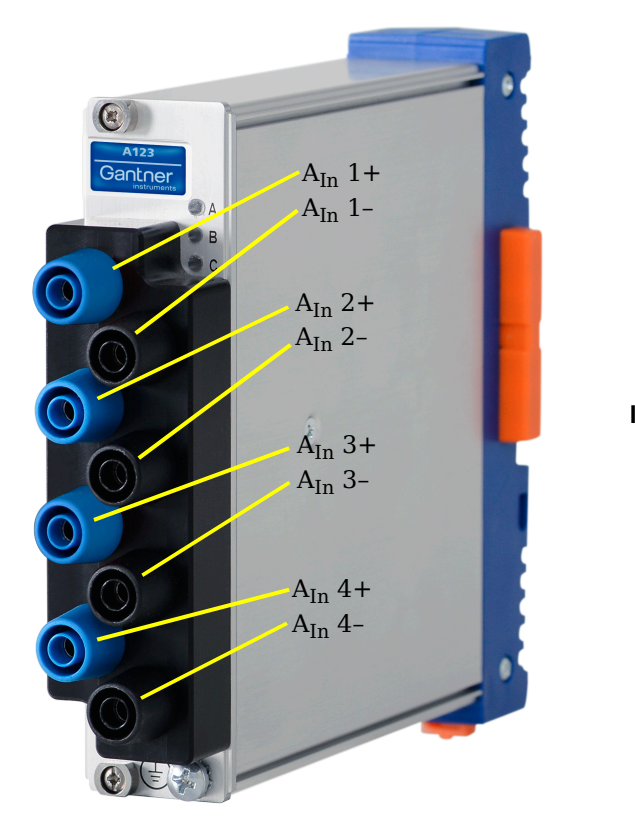

$$
\left(\bigcup_{\text{A}_{In}1^{+}} \alpha_{\text{A}_{In}2^{+}}\right) A_{In}^{3+} A_{In}^{4+}
$$
\n
$$
\left(\bigcup_{\text{A}_{In}1^{-}} \alpha_{\text{A}_{In}2^{-}}\right) A_{In}^{3-} A_{In}^{4-}
$$
\n
$$
\left(\bigcup_{\text{A}_{at} \alpha_{\text{A}_{In}2^{-}}\alpha_{\text{A}_{In}1^{-}}\right) A_{In}^{2+} A_{In}^{3+} A_{In}^{4+}
$$
\n
$$
\left(\bigcup_{\text{A}_{In}1^{-}} \bigcup_{\text{A}_{In}1^{-}} \alpha_{\text{A}_{In}2^{-}}\right) A_{In}^{2-} A_{In}^{3-} A_{In}^{4-}
$$

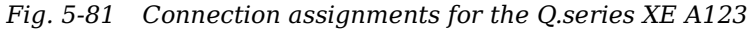

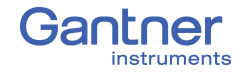

## **5.19.1 Voltage**

For voltage measurements, you can connect signals of up to ±10V. The voltage level (potential) of the connected signal may be up to  $1200V_{DC}$ .

## **IMPORTANT**

Attempting to measure voltages which exceed the admissible limitations will produce incorrect measurement data as inputs are protected against overvoltage and will therefore limit the input voltage to prevent damage.

$$
\left(\bigcup_{\text{A}_{In}1^-, \text{A}_{In}2^-, \text{A}_{In}3^-, \text{A}_{In}4^+}\right)
$$

*Fig. 5-82 A123, configuration for measurement of voltage using non-terminal version of Q.series XE A123*

You need an (external) shunt resistance for the current measurement, refer also to Section [7.3, page](#page-157-0) 158.

$$
\begin{array}{c}\n\begin{array}{c}\n\bullet \quad A_{In}1+, A_{In}2+, A_{In}3+, A_{In}4+\n\end{array} \\
\bullet \quad A_{In}1-, A_{In}2-, A_{In}3-, A_{In}4.\n\end{array}
$$

*Fig. 5-83 A123, configuration for measurement of current using non-terminal version of Q.series XE A123 and an external shunt resistance*

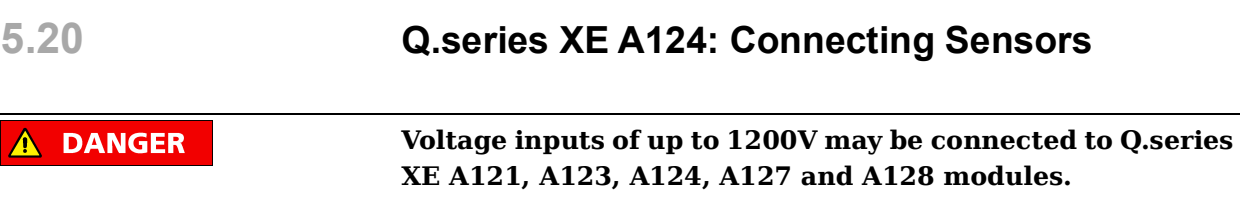

**Before performing service to or with cables or the modules, ensure to** *Lockout/Tagout* **any connected power supplies.**

The Q.series XE A124 can be used in the categories CAT II up to 1000V and CAT III up to 600V and has four electrically isolated analog inputs for thermocouples. You will find multiple connection assignments listed in sequence in the circuit diagrams, i.e., each connection listed second in sequence belongs to the same sensor connection.

Measurement ground (–) and the (module) supply voltage are electrically isolated in the module. The plugs for the A124 module are 2-way plugs with push-in spring technology, i.e. you can insert a solid wire or a fine-stranded wire with a wire-end sleeve directly without screwing (max.  $1.5 \text{ mm}^2$ ). The plugs are permanently joined to the housing and cannot be removed. With a screwdriver press on the white opener to remove the connection.

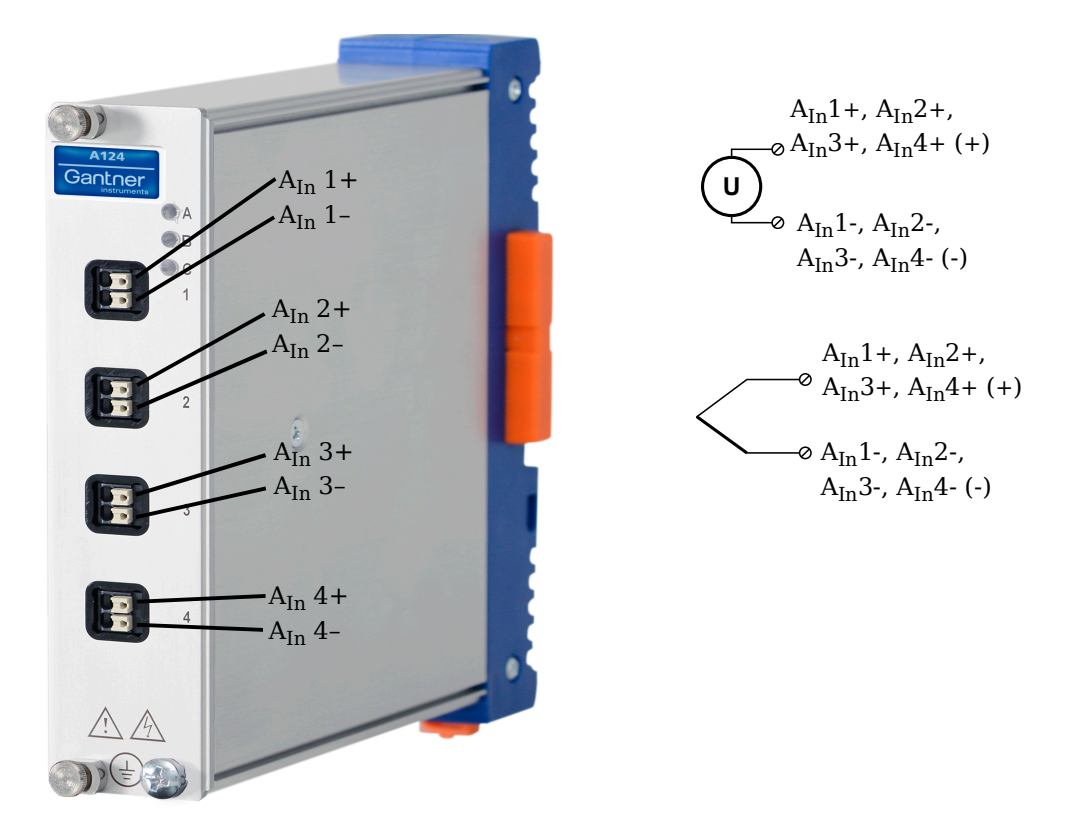

*Fig. 5-84 Pin assignments for Q.series XE A124*

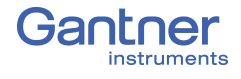

#### ÷i. **Tip**

Information regarding transducers and cables with sensing leads can be found in [Chapter](#page-150-1) 7.1 on [page](#page-150-1) 151.

## **5.20.1 Voltage**

For voltage measurements, you can connect signals of up to ±80mV. The voltage level (potential) of the connected signal may be up to  $1200V_{DC}$ .

#### **I IMPORTANT**

Attempting to measure voltages which exceed the admissible limitations will produce incorrect measurement data as inputs are protected against overvoltage and will therefore limit the input voltage to prevent damage.

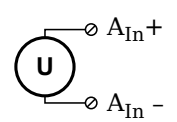

*Fig. 5-85 A124, configuration for measurement of voltage using non-terminal version of Q.series XE A124*

## **5.20.2 Thermocouple**

For thermocouple measurements with *internal* cold junction compensation, you can connect thermocouples directly to the Q.series XE A124 as the comparative measuring points (cold junction compensation) are integrated into the module terminations.

Alternatively, for thermocouple measurements with *external* cold junction compensation, you can use two thermocouples per temperature measurement or a reference temperature source.

You may connect the following types of thermocouples to the Q.series XE A124 module: B, E, J, K, L, N, R, S, T and U.

### **Tip** Tip

You can find additional information regarding the necessity of a comparative measuring point for thermocouple measurements as well as additional information on thermocouple measurements with a reference temperature source in Section 7.4, *[Measure](#page-158-0)[ments with Thermocouples](#page-158-0)*, page 159.

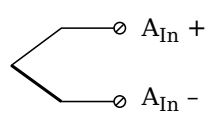

*Fig. 5-86 A124, configuration for measurement with thermocouple using non-terminal version of Q.series XE A124*

# **5.21 Q.series XE A127: Connecting Sensors**

**DANGER** 

**Voltage inputs of up to 1200V may be connected to Q.series XE A121, A123, A124, A127 and A128 modules.**

**Before performing service to or with cables or the modules, ensure to** *Lockout/Tagout* **any connected power supplies.**

The Q.series XE A127 can be used in the categories CAT II up to 1000V and CAT III up to 600V and has four electrically isolated analog inputs. You will find multiple connection assignments listed in sequence in the circuit diagrams, i.e., each connection listed second in sequence belongs to the same sensor connection.

Measurement ground (–) and the (module) supply voltage are electrically isolated in the module. The front connectors for the A127 module are security banana, i.e., it is recommended to use cables that also use security banana plugs.

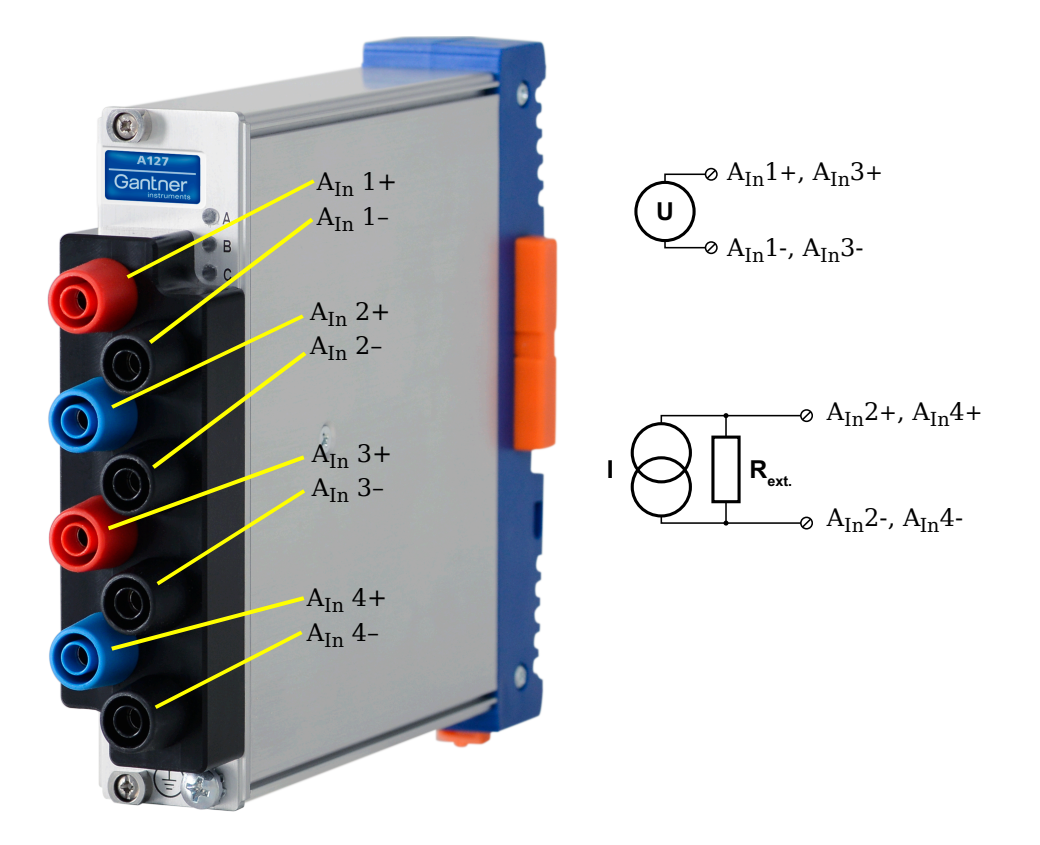

*Fig. 5-87 Connection assignments for the Q.series XE A127*

## **Tip**

Information regarding transducers and cables with sensing leads can be found in [Chapter](#page-150-1) 7.1 on [page](#page-150-1) 151.

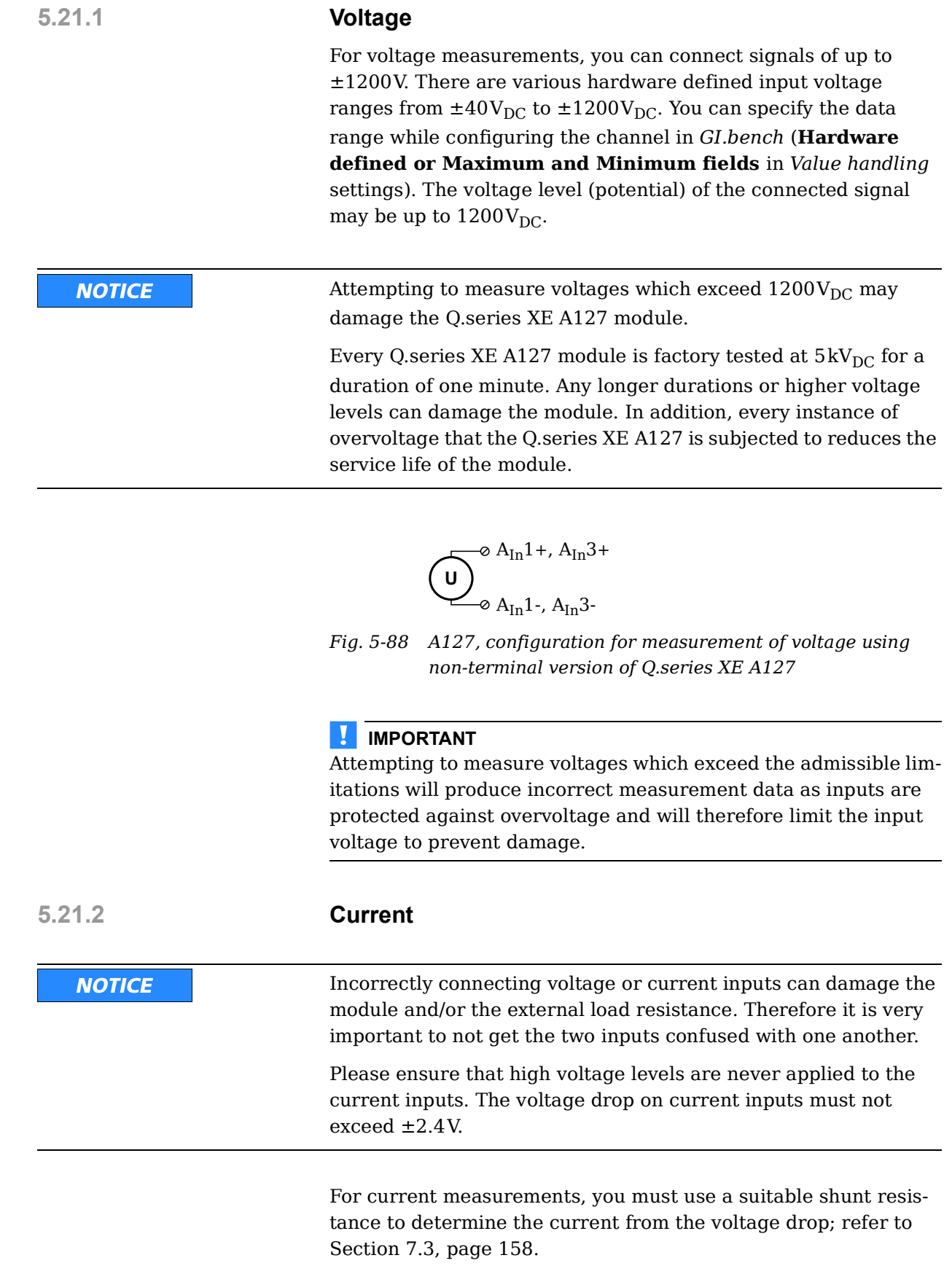

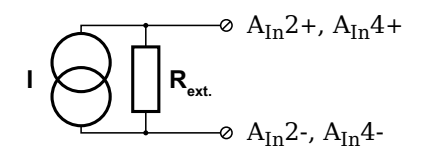

*Fig. 5-89 A127,configuration for measurement of current using non-terminal version of Q.series XE A123 and an external shunt resistance*

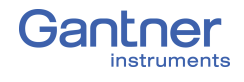

## **5.22 Q.series XE A128: Connecting sensors**

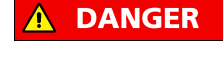

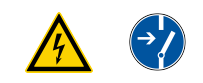

**Voltage inputs of up to 1200V may be connected to Q.series** 

**XE A121, A123, A124, A127 and A128 modules.**

**Before performing service to or with cables or the modules, ensure to** *Lockout/Tagout* **any connected power supplies.**

The Q.series XE A128 can be used in the categories CAT II up to 1000V and CAT III up to 600V and has four electrically isolated analog inputs. You will find multiple connection assignments listed in sequence in the circuit diagrams, i.e., each connection listed second in sequence belongs to the same sensor connection.

Measurement ground (–) and the (module) supply voltage are electrically isolated in the module. The front connectors for the A128 module are security banana, i.e., it is recommended to use cables that also use security banana plugs.

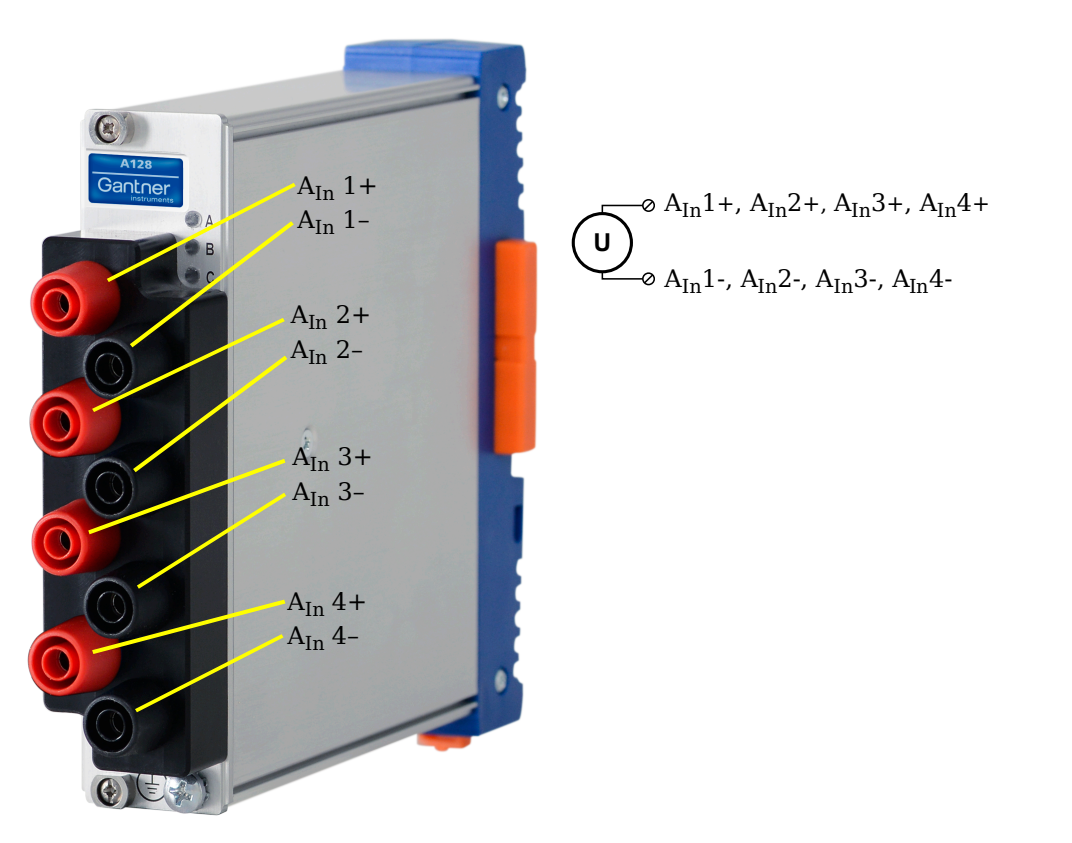

*Fig. 5-90 Connection assignments for the Q.series XE A128*

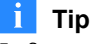

Information regarding transducers and cables with sensing leads can be found in [Chapter](#page-150-1) 7.1 on [page](#page-150-1) 151.

## **5.22.1 Voltage**

For voltage measurements, you can connect signals of up to ±1200V. There are various hardware defined input voltage ranges from  $\pm 40V_{\text{DC}}$  to  $\pm 1200V_{\text{DC}}$ . You can specify the data range while configuring the channel in *GI.bench* (**Hardware defined or Maximum and Minimum fields** in *Value handling* settings). The voltage level (potential) of the connected signal may be up to  $1200V_{DC}$ .

**NOTICE** 

Attempting to measure voltages which exceed  $1200V<sub>DC</sub>$  may damage the Q.series XE A128 module.

Every Q.series XE A128 module is factory tested at  $5kV_{DC}$  for a duration of one minute. Any longer durations or higher voltage levels can damage the module. In addition, every instance of overvoltage that the Q.series XE A128 is subjected to reduces the service life of the module.

> **U**  $A_{In}1+$ ,  $A_{In}2+$ ,  $A_{In}3+$ ,  $A_{In}4+$  $A_{In}$ 1-,  $A_{In}$ 2-,  $A_{In}$ 3-,  $A_{In}$ 4-

*Fig. 5-91 A128, configuration for measurement of voltage using non-terminal version of Q.series XE A128*

#### Ţ. **IMPORTANT**

Attempting to measure voltages which exceed the admissible limitations will produce incorrect measurement data as inputs are protected against overvoltage and will therefore limit the input voltage to prevent damage.

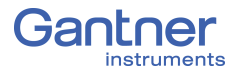

## **5.23 Q.series XE A141 BNC: Connect Sensors**

The Q.series XE A141 has four electrically isolated analog inputs. The connection assignments of the four BNC connectors are identical and have numbers for identifying the connections.

Measurement ground (-) and the module's supply voltage are electrically isolated in the module.

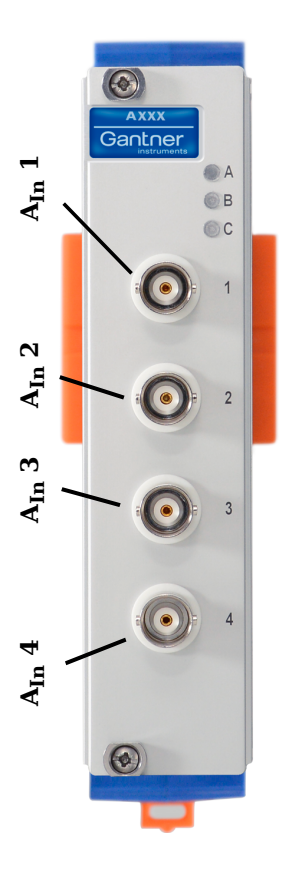

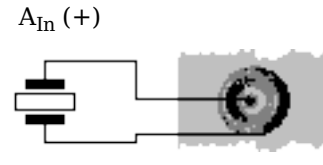

 $A_{In}$  (-)

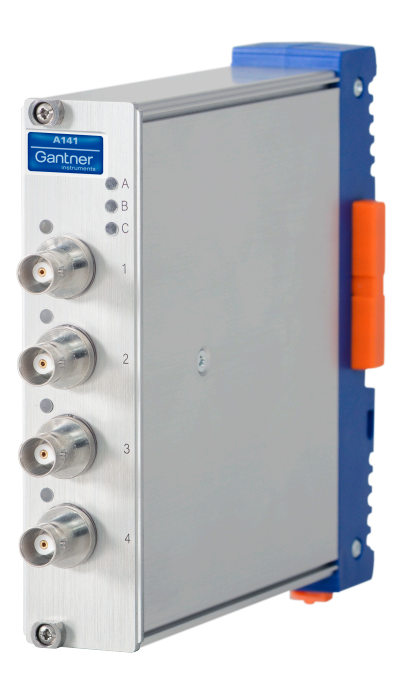

*Fig. 5-92 BNC connector assignments for Q.series XE A141 BNC*

## **Tip**

For additional information regarding functional procedures for various measurements, refer to [Chapter](#page-150-0) 7 on [page](#page-150-0) 151.

## **5.23.1 Piezoelectric, Charge**

For piezoelectric measurement of physical quantities, the sensor produces an electric charge which changes in direct proportion with the load acting on it. The Q.series XE A141 module provides universal charge amplification needed for piezoelectric sensors.

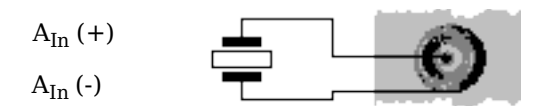

*Fig. 5-93 A141, measurement with piezoelectric sensors*

## **5.24 Q.series XE A146: Connecting Sensors**

The Q.series XE A146 has sixteen analog inputs for quarterbridge measurement. It is recommended to use either the 68-pin *Q.bloxx Connection Terminal (CT) A146* (Fig. [5-97, page](#page-97-0) 98) or *Cable A146* with flying leads (Fig. [5-95, page](#page-95-0) 96) for connection.

All channel connections are electrically isolated from the module supply voltage and the connection terminal. The designation NC signifies "No Connection".

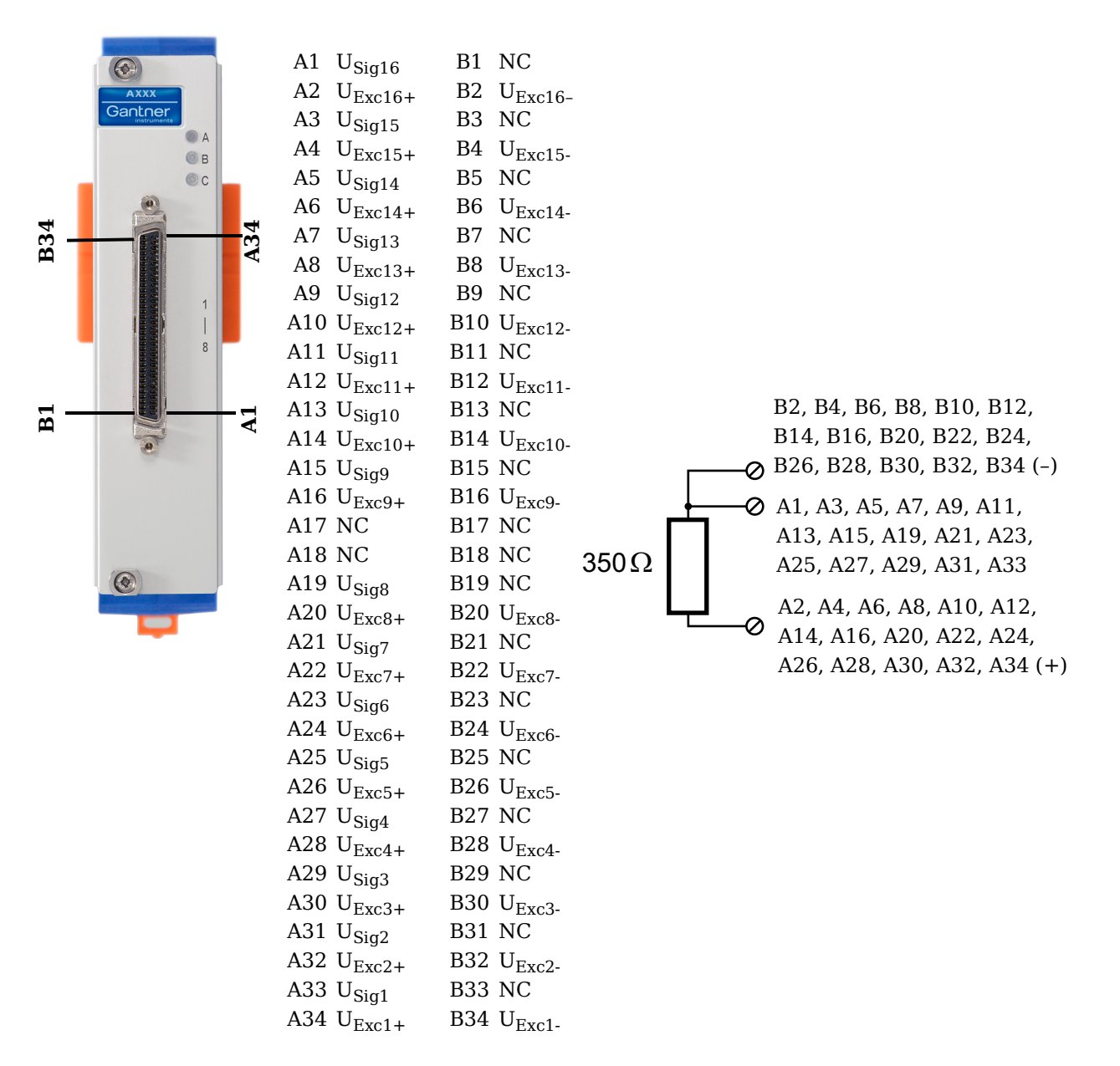

*Fig. 5-94 Pin assignments for Q.series XE A146 module*

Ĥ. **Tip**

For additional information regarding functional procedures for various measurements, refer to [Chapter](#page-150-0) 7 on [page](#page-150-0) 151.

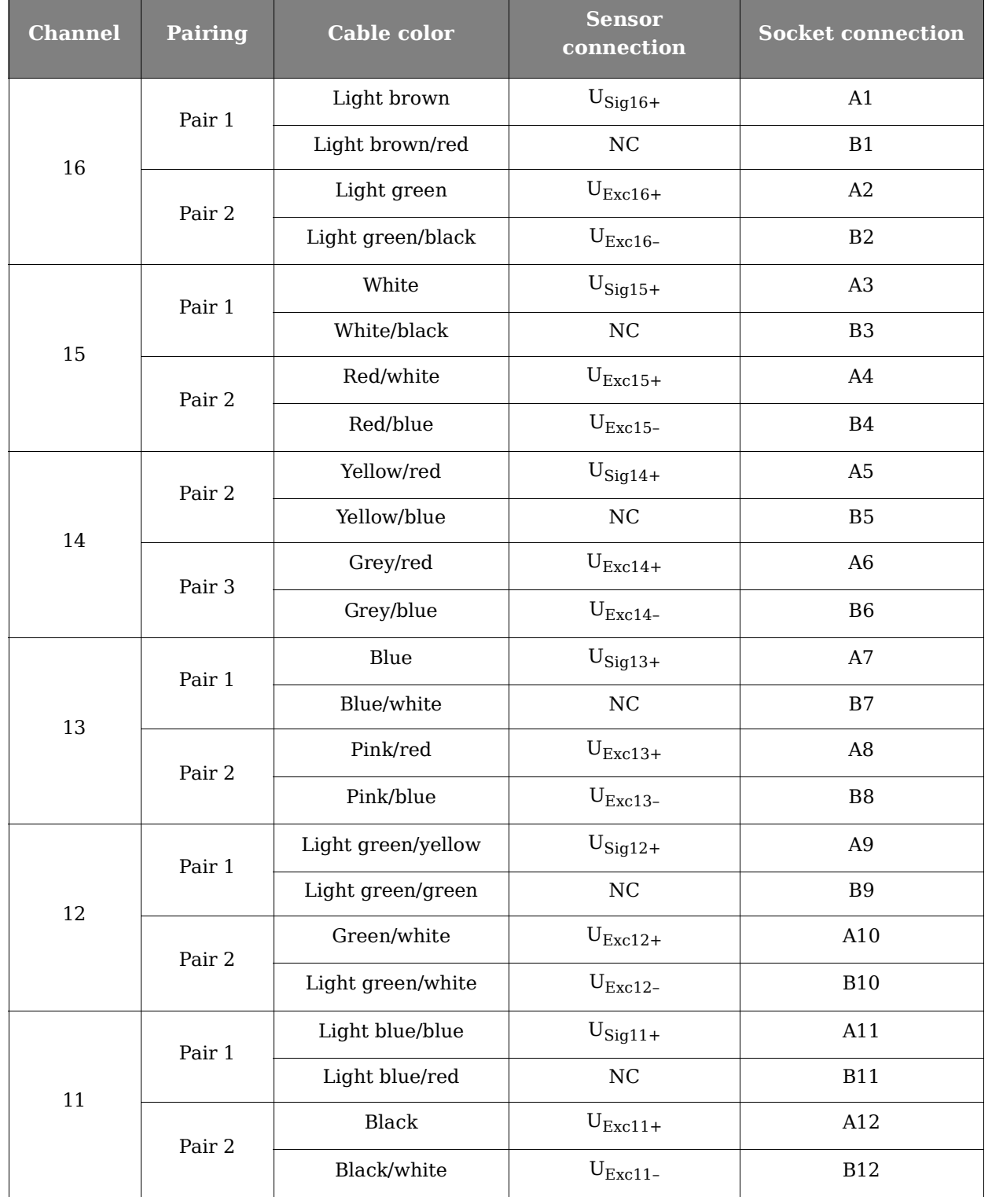

**Q.bloxx X Cable A146 with flying leads connection assignments:**

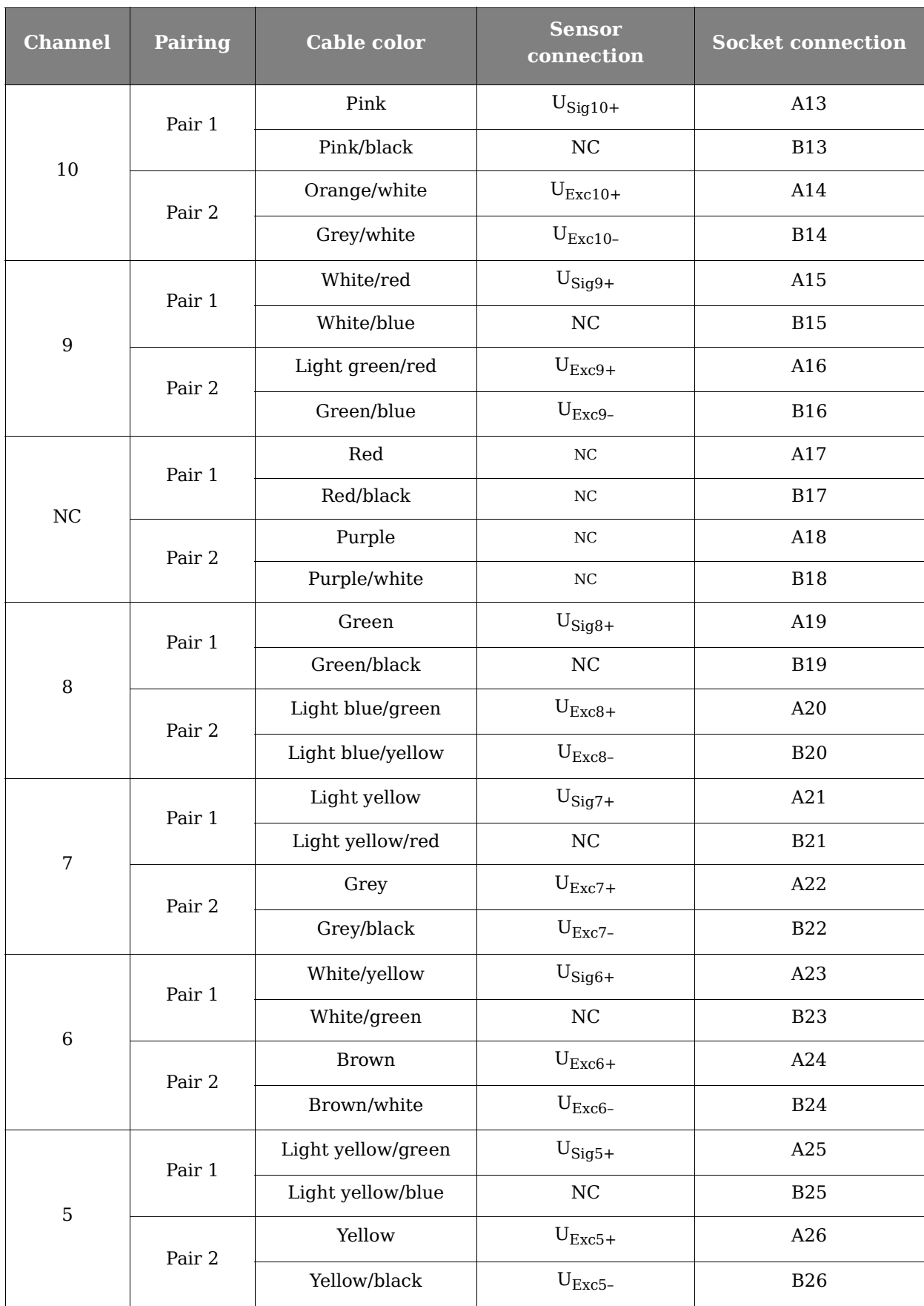

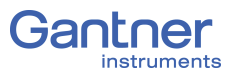

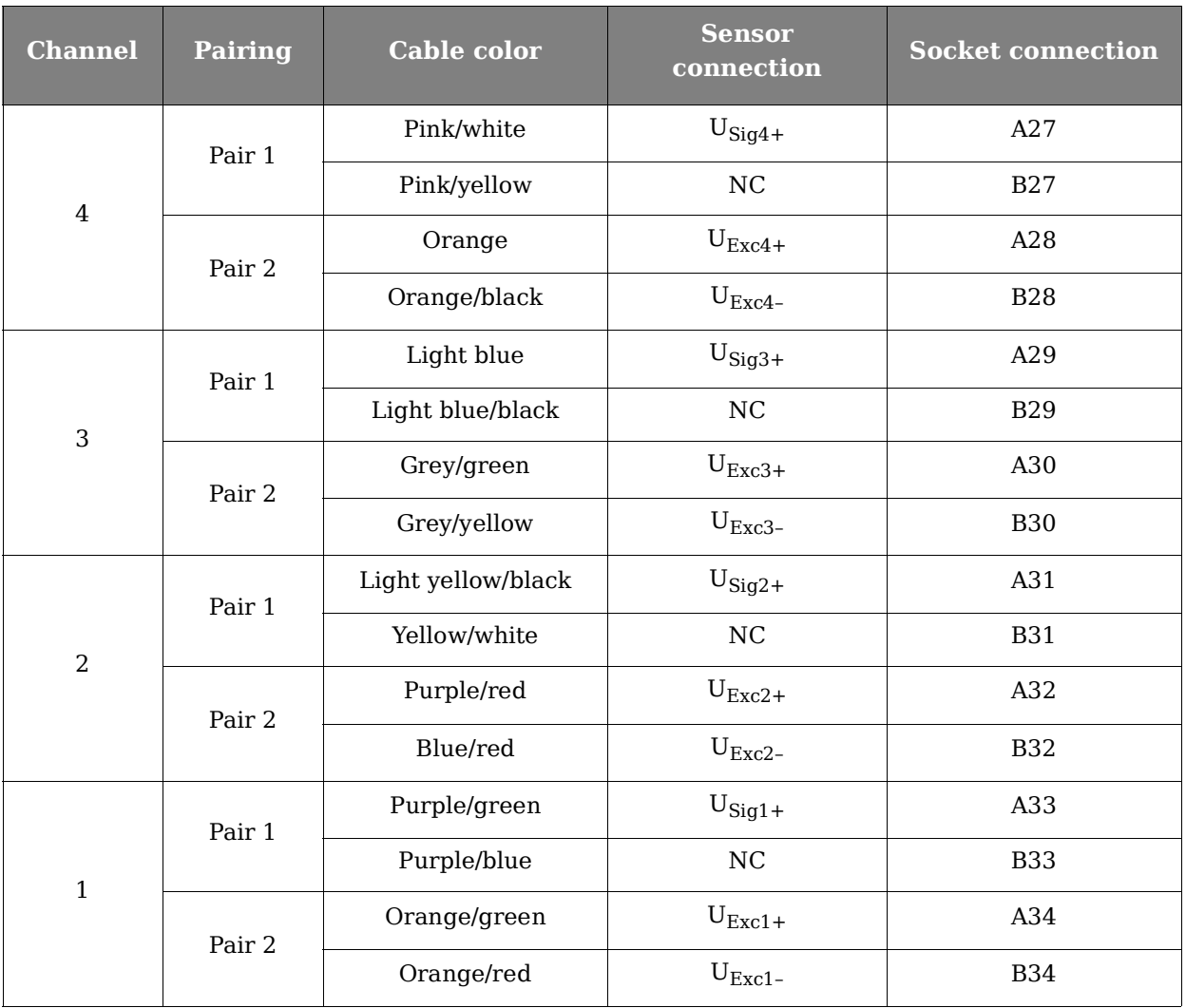

<span id="page-95-0"></span>*Fig. 5-95 Connection assignments for Cable A146 with flying leads*

## **5.24.1 Quarter-bridge Strain Gage**

For resistive quarter-bridge (strain gage) measurements, up to three connections to the Q.series XE A146 are necessary per channel; the configurations are shown in the diagram below.

A special connection terminal is needed due to insufficient area on the front of the Q.series XE A146 module to accommodate all of the necessary terminations. The connection terminal can be obtained under the designation *Q.bloxx CT A146* from your domestic Gantner Instruments Sales and Service location.

There is no need for external bridge completion due to the  $350\Omega$ bridge completion resistors integrated in the module.

The bridge excitation voltage provided by the Q.series XE A146 module is  $2V_{DC}$ .

The Q.series XE A146 possesses integrated  $100 \text{k}\Omega$  shunt resistors that can be activated per channel. In *GI.bench*, you can activate the shunt resistance per channel in the **Zero/Tare/Shunt** tab in *Variable settings.* For the activation of the integrated  $100\text{k}\Omega$ shunt resistors refer to Section 5.17.3, *[Activating the Shunt](#page-76-0)  [Resistance](#page-76-0)*, page 77.

**Input 1**  $U_{\text{Exc+}}$   $\vert$  A34  $\overline{U_{\text{Exc-}}}$  | B34  $U_{\text{Sig+}}$  | A33

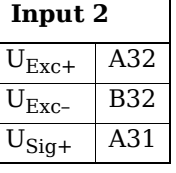

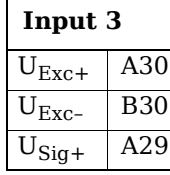

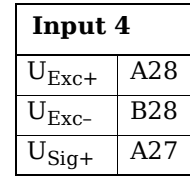

**Input 5**  $U_{\text{Exc}+}$  A26  $U_{\text{Exc-}}$  B26  $U_{\text{Siq+}}$   $\vert$  A25

> **Input 9**  $U_{\text{Exc+}}$  A16  $U_{\text{Fxc}-}$  B16  $U_{\text{Sig+}}$  | A15

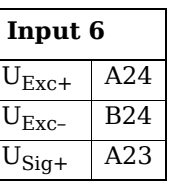

**Input 10**  $U_{\text{Exc+}}$  A14  $U_{\text{Exc-}}$  B14  $U_{\text{Sig+}}$  | A13

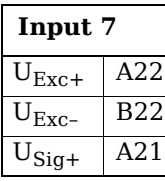

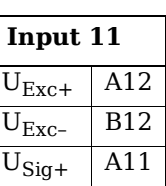

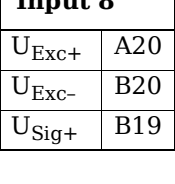

**Input 8**

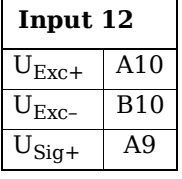

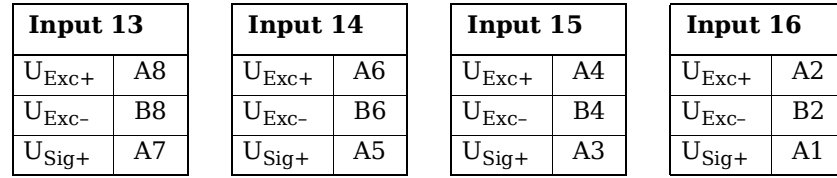

*Fig. 5-96 A146, terminal wiring for measurement with strain gage quarter bridge using Q.bloxx CT A146, bridge completion resistors are integrated into module;*  $U_{SIG}$  = signal volt*age (output signal), UEXC = excitation voltage*

*Q.bloxx CT A146* is shown in Fig. [5-97, page](#page-97-0) 98 and the assignments for connecting *Cable A146* with free ends can be found in Fig. [5-95, page](#page-95-0) 96. For measurement with quarter bridges, only  $U_{EXC+}$ ,  $U_{EXC-}$  and  $U_{SIG+}$  are assigned.

For resistive quarter-bridge (strain gage) measurements, the Q.series XE A146 utilizes integrated  $350\Omega$  bridge completion resistors to determine the voltage drop over the sensor cable and corrects the resultant data accordingly. With this feature, the influence of temperature on the cable (normal three-wire circuit) is compensated for as well as the loss of sensitivity due to cable resistance over cable length.

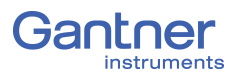

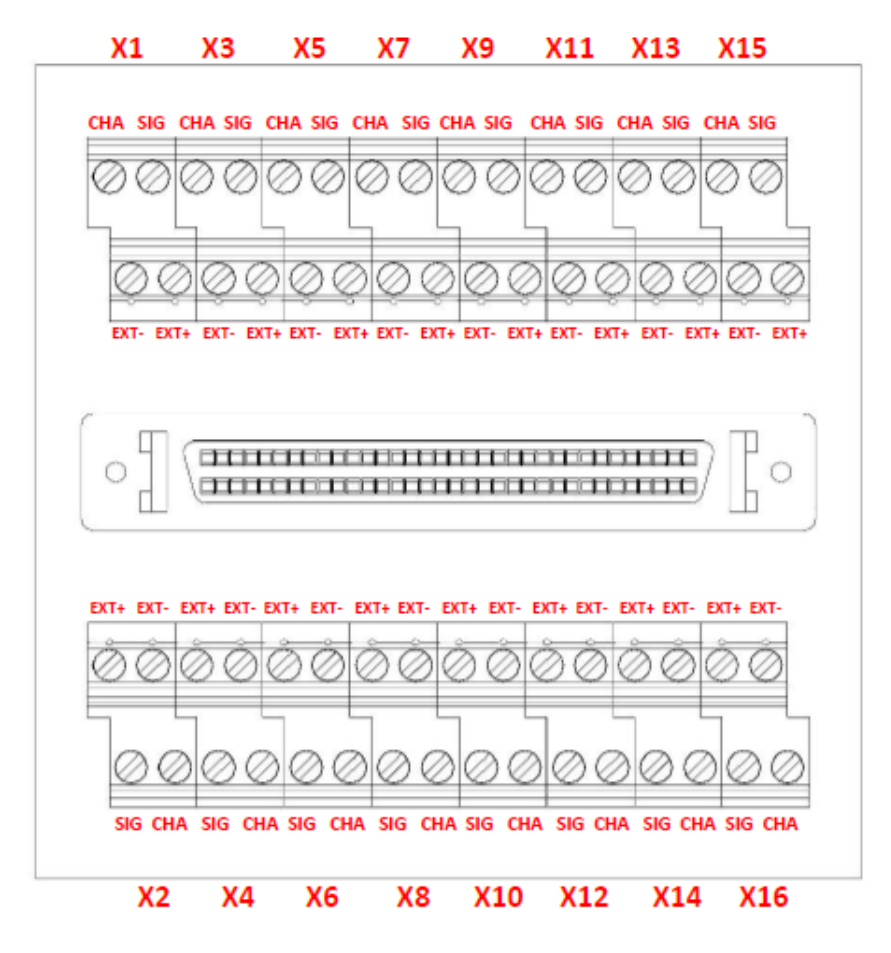

<span id="page-97-0"></span>*Fig. 5-97 A146, termination assignments for connection terminal Q.series XE CT A146 for measurement with a strain gage quarter bridge*

# **5.25 Q.series XE D101: Connecting I/O**

The Q.series XE D101 has eight digital inputs and eight digital outputs. The pin assignment of the two connector strips is identical and the connection terminals have numbers for identifying the connections. You will find the associated figures in each case at the same place in the circuit diagrams, for example each of the figures quoted in the second place belong to one possible connection method.The designations 0 V and +V refer to the (external) supply voltage connections.

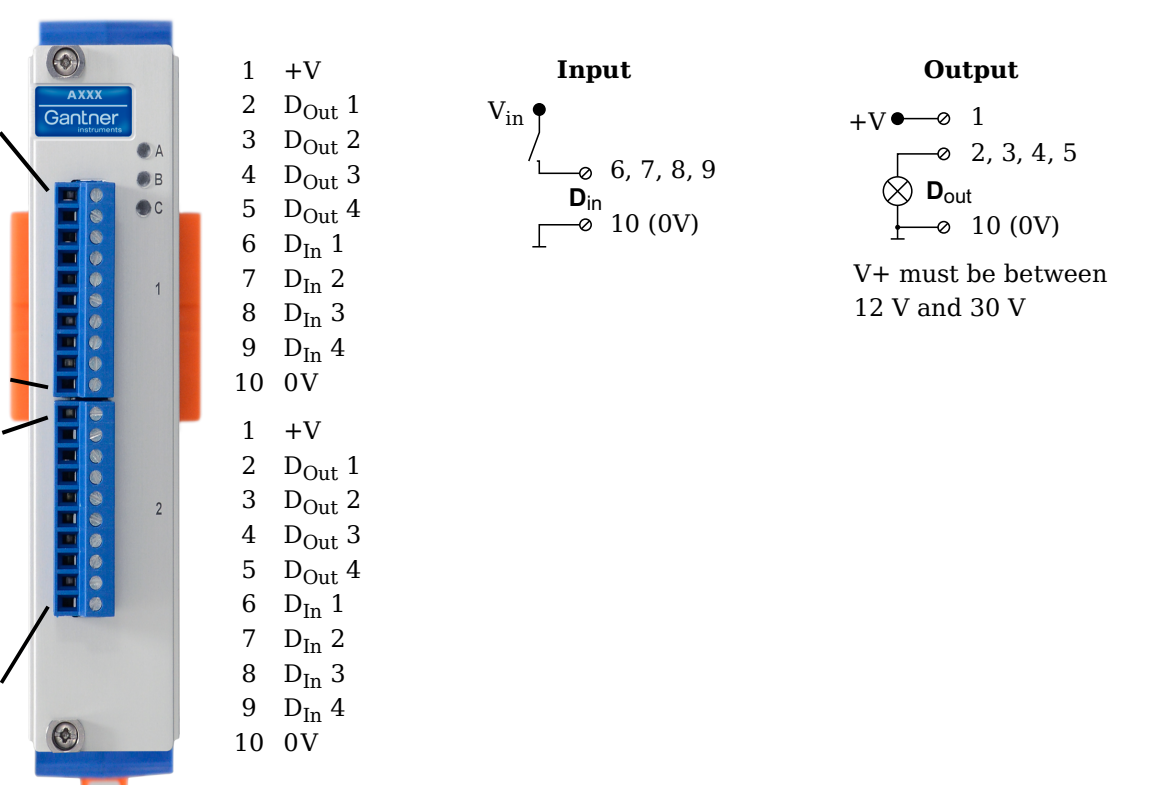

*Fig. 5-98 Pin assignments for Q.series XE D101*

**10**

**g 1**

**Plu g**  $\mathbf{\Omega}$ 

 $\subseteq$ 

## **5.25.1 Digital Input and Output**

On each Q.series XE D101 terminal, there are four contacts available for digital inputs and four contacts available for digital outputs. You can use the appropriate function(s) depending on the terminal wiring configurations shown in the following diagram. Due to channel-to-channel electrical isolation, you must connect digital inputs to 0V and digital outputs to the supply voltage  $(+V)$ .

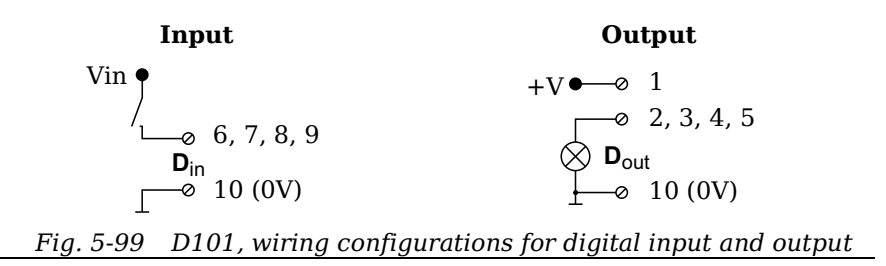

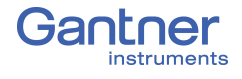

The digital input is active (high level) when the applied voltage signal exceeds the programmable threshold.

The following block diagrams provide an overview of the possible circuit configurations.

**Measurement of status, time, frequency or PWM (Pulse-Width Modulation), 1 signal**

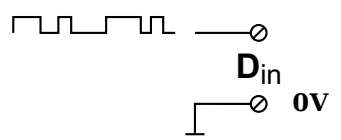

**Up/down counter or measurement of frequency and direction with static direction signal, 2 signals**

| TLILIL | $D_{in}$  |
|--------|-----------|
| ++     | $-\infty$ |
| +      | $\infty$  |
| 0      | 0         |

**Measurement of frequency and direction or up/down counter with 2-channel frequency signal (90° phase delay)**

$$
\begin{array}{ccc}\n & \mathbf{D}_{in} \\
\text{Trid} & \underline{\hspace{1cm}} \phi \\
\text{Trid} & \underline{\hspace{1cm}} \phi \\
\hline\n\end{array}
$$

**Measurement of frequency and direction or up/down counter with 4-channel frequency signal**

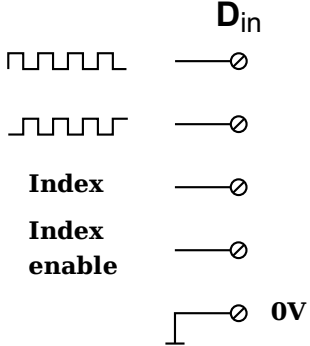

## **5.26 Q.series XE D104: Connecting Digital Inputs**

The Q.series XE D104 has sixteen digital inputs. The pin assignment of the two connector strips is identical and the connection terminals have numbers for identifying the connections. You will find the associated figures in each case at the same place in the circuit diagrams, for example each of the figures quoted in the second place belong to one possible connection method.

The designations 0 V and +V refer to the digital input voltage connections (10V or TTL) while NC indicates "Not Connected".

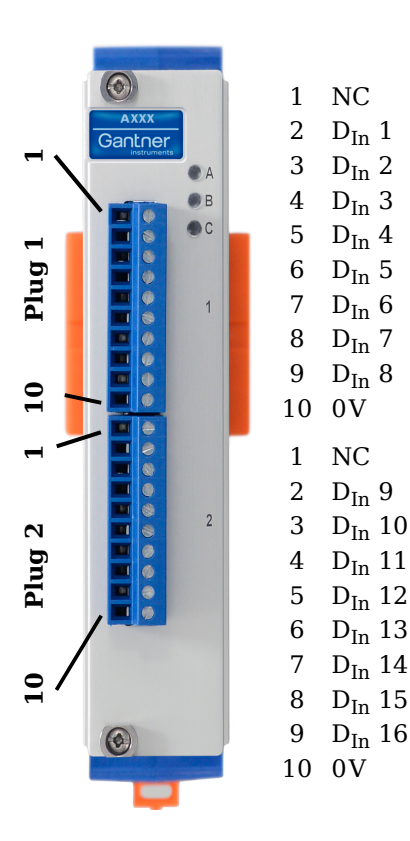

+V  
\n
$$
\begin{array}{c}\n+V \\
\hline\n\phi & 2, 3, 4, 5, 6, 7, 8, 9 \\
0V & \xrightarrow{\text{D}_{in}} 10\n\end{array}
$$

*Fig. 5-100 Pin assignments for Q.series XE D104*

## **5.26.1 Digital Input**

On each Q.series XE D104 terminal, there are eight contacts available for digital inputs. Due to channel-to-channel electrical isolation, you must connect digital inputs to 0V.

+V  
\n
$$
\begin{array}{c}\n\bullet \\
\hline\n0, 2, 3, 4, 5, 6, 7, 8, 9 \\
\hline\n0, 10 (0V)\n\end{array}
$$

*Fig. 5-101 D104, terminal wiring configurations for digital input*

The digital input is active (high level) when the applied voltage signal exceeds the programmable threshold, TTL or 10V.

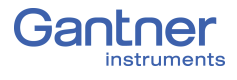

## **5.27 Q.series XE D105: Connecting Digital Outputs**

The Q.series XE D105 has sixteen digital outputs. The pin assignment of the two connector strips is identical and the connection terminals have numbers for identifying the connections. You will find the associated figures in each case at the same place in the circuit diagrams, for example each of the figures quoted in the second place belong to one possible connection method.

The designations 0 V and +V refer to the (external) supply voltage connections.

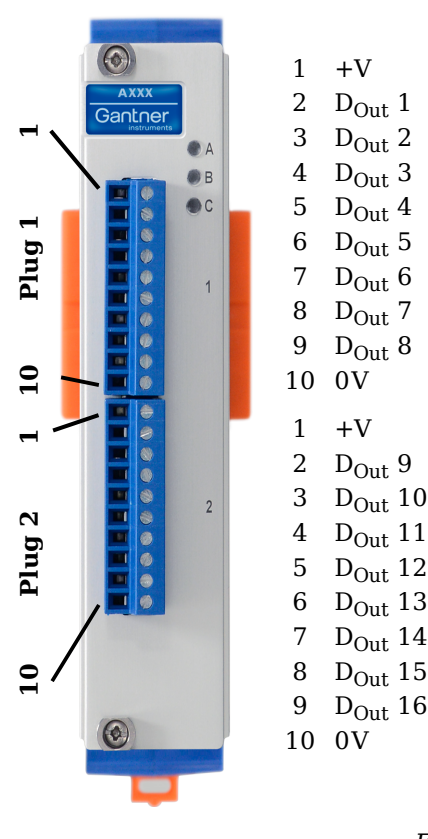

 $\mathbf{D}_{\text{out}}$ 10 (0V)  $2, 3, 4, 5, 6, 7, 8, 9$ +V must be between 12 V and 30 V

 $+V$  $+$ 

 $D_{Out}$  3

 $0V$ 

 $D_{\text{Out}}$  10

 $D_{Out}$  14

1

*Fig. 5-102 Pin assignments for Q.series XE D105*

## **5.27.1 Digital Output**

On each Q.series XE D105 terminal, there are eight contacts available for digital outputs. Due to channel-to-channel electrical isolation, you must connect digital inputs to 0V and digital outputs to the supply voltage (+V).

> **D**<sub>out</sub>  $-8$  10 (0V) 1 2, 3, 4, 5, 6, 7, 8, 9  $+V$  $+$

*Fig. 5-103 D105, terminal wiring configurations for digital output*

# **5.28 Q.series XE D107: Connecting Digital Inputs**

The Q.series XE D107 has six digital inputs. The pin assignment of the two connector strips is identical and the connection terminals have numbers for identifying the connections. You will find the associated figures in each case at the same place in the circuit diagrams, for example each of the figures quoted in the second place belong to one possible connection method.

The designations 0 V (GND) and +V refer to the supply voltage connections for supplying the sensors. NC signifies "No Connection". Both terminals are electrically isolated from one another and from the module supply voltage.

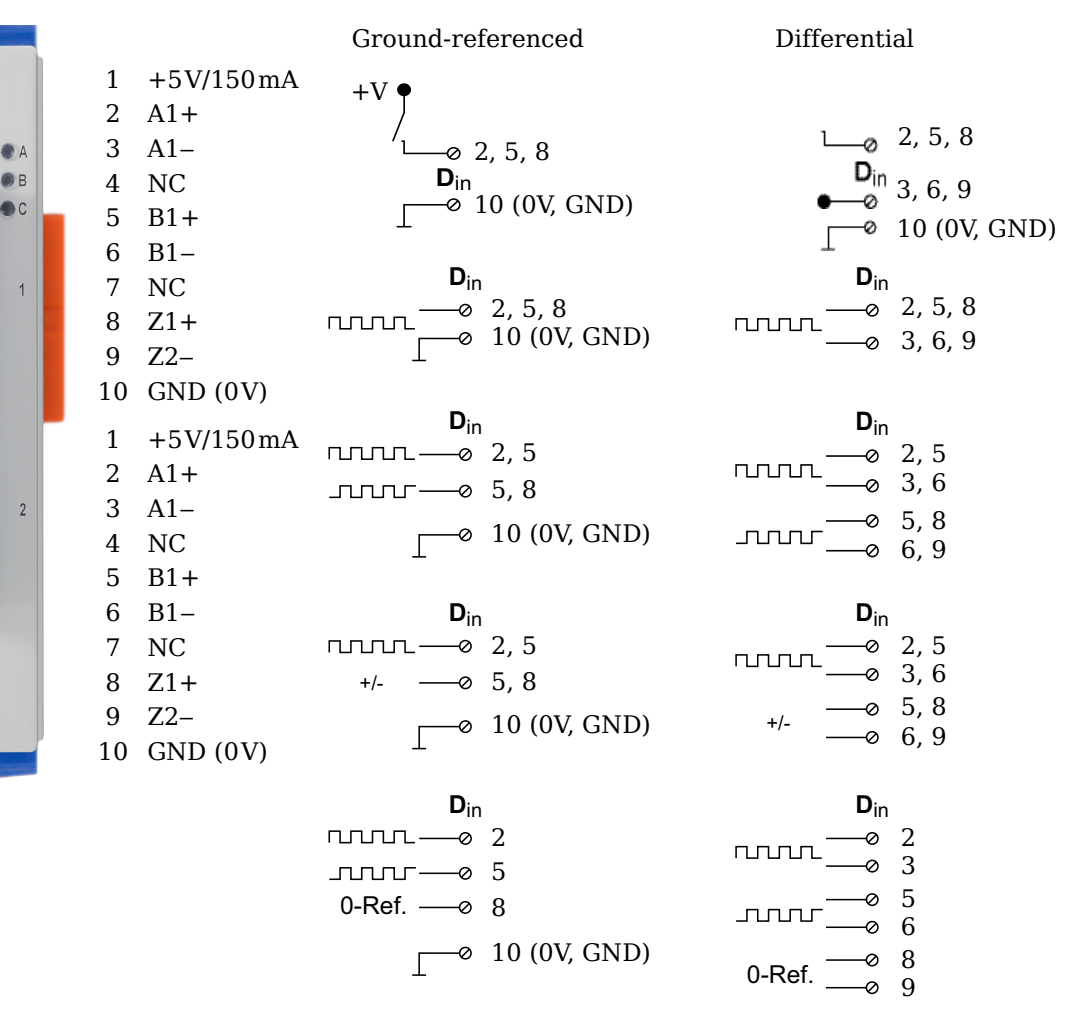

*Fig. 5-104 Pin assignments & circuit variants for Q.series XE D107*

## **5.28.1 Digital Input**

On each Q.series XE D107 terminal, there are three contacts available for digital inputs. The connected digital inputs can be differential or ground referenced (single-ended). Due to channelto-channel electrical isolation, you must connect digital inputs to  $0V$  and the supply voltage  $(+V)$ , even when using differential digital inputs.

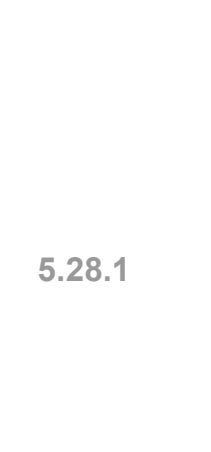

**10**

**g 1**

 $\odot$ 

Gantner

 $\overline{\bullet}$  $\ddot{\rm s}$ 

**Plu g**  $\mathbf{C}$ 

 $\mathbf{0}$ 

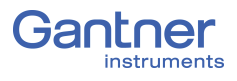

The supply voltage  $(+V)$  is 5V and maximum 150mA per terminal on the Q.series XE D107.

The digital input is active (high level) when the applied voltage signal exceeds the programmable thresholds. The thresholds can be configured in the *Variable settings* window in *GI.bench* under the **Digital input** tab. For differential measurements, the threshold can be configured as any of 256 steps between  $\pm 20V$ , otherwise the threshold range is typically between 0V and +26V.

The total possible combinations of contact assignments for digital inputs via Terminal 1 of the Q.series XE D107 are shown in the following table  $(Dx =$  Sensor x):

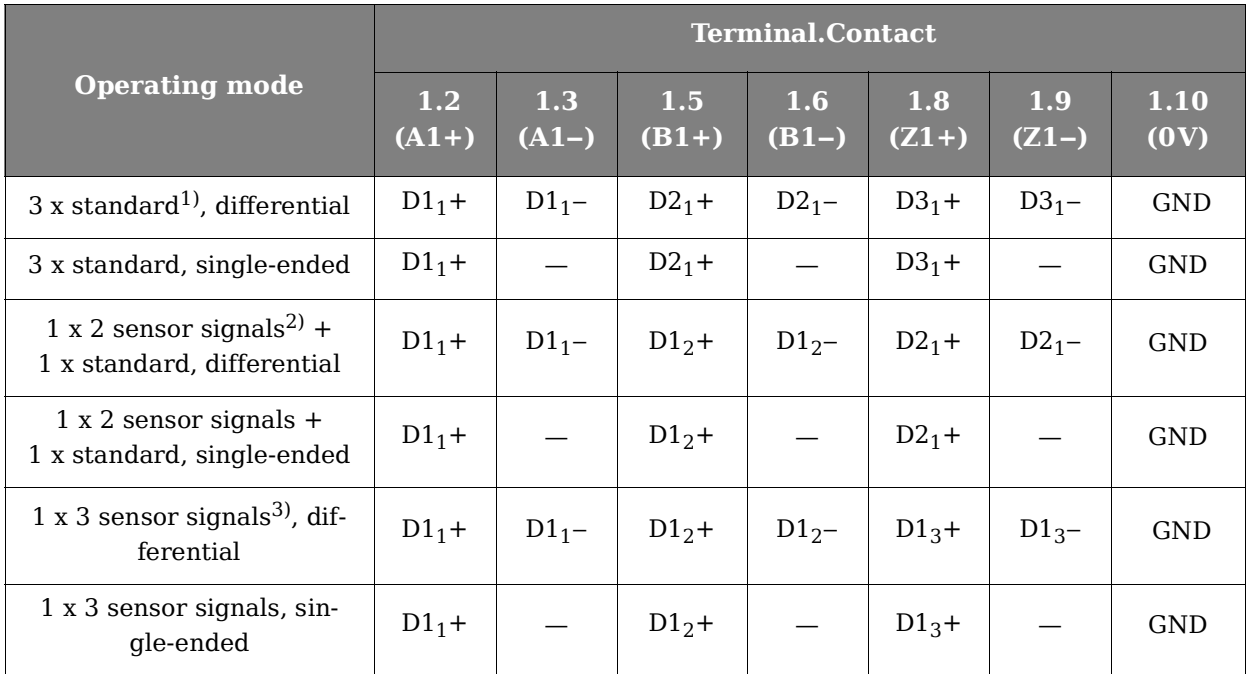

<span id="page-103-0"></span>1) e.g. status input, frequency measurement or counter

<span id="page-103-1"></span><sup>2)</sup> e.g. counter with additional input for counting direction (forwards/reverse counter) or  $2$ phase counter signals (quadrature counter) or frequency measurement with direction detection (torque transducers)

<span id="page-103-2"></span>3) e.g. 2-phase counter signal or angle sensor with additional input for zero reference

The following diagrams are examples of connections of various types of sensors to the Q.series XE D107. For each example, only one sensor and one variant is shown. The connection of a single digital input is not considered in the diagrams (e.g. the sensors in Fig. [5-106](#page-104-0) and Fig. [5-107](#page-104-1) can be connected at 5/6 and 8/9, and still allow for connections 2/3 which can be an additional standard sensor or digital input). The Q.series XE D107 allows for the mixture of ground-referenced and differential sensor connections on each terminal assuming there is enough room for additional connections to be made.

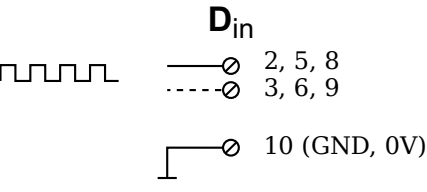

*Fig. 5-105 D107, example of sensor with one signal, single-ended or differential input (dotted line)*

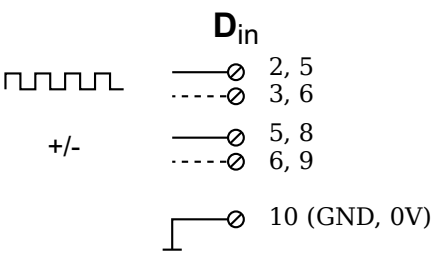

<span id="page-104-0"></span>*Fig. 5-106 D107, example of sensor with two signals (counting direction), single-ended or differential input (dotted line)*

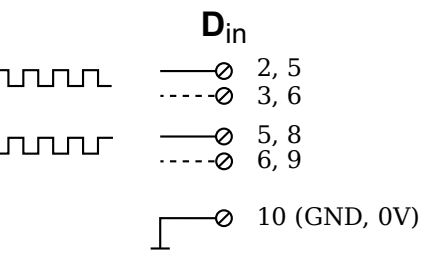

<span id="page-104-1"></span>*Fig. 5-107 D107, example of sensor with two signals (90° offset), single-ended or differential input (dotted line)*

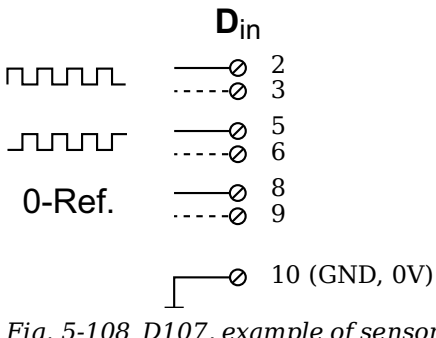

*Fig. 5-108 D107, example of sensor with three signals (2 x 90° offset and zero ref.), single-ended or differential input (broken line)*

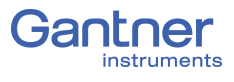

# 6 **System Configuration**

Q.series XE system configuration is most easily carried out with the software *GI.bench*. You can also carry out a configuration via an EtherCAT master. With an EtherCAT master, terms are kept short, e.g. **Cfg: Ch1 > MeasTyp** for the selection of sensor type, therefore we recommend configurations are performed with the graphically guided configuration software *GI.bench*.

## **6.1 EtherCAT Slave Configuration**

To add an EtherCAT slave device to the Process Image (Input/ Output PDO configuration) of an EtherCAT master, the PDO mapping information of all connected EtherCAT slave devices has to be made available to the EC master.

There are several options to provide this information:

- Read PDO mapping Online via CoE (dynamic PDO config.)
- Read PDO mapping from an ESI file (static PDO config.)
- Setup the EC master PDO configuration manually

Typically EtherCAT slave devices have a fixed PDO configuration. In such case, the EC master could simply read the PDO configuration from an ESI file (static PDO configuration). However, the Q.series XE slave devices do not have a fixed PDO configuration. Therefore it is recommended to use dynamic PDO configuration via CoE (CANopen over EtherCAT).

## **6.1.1 Dynamic PDO Configuration**

Since Gantner Instruments' EtherCAT slave devices have a very flexible configuration, the PDO configuration of a slave device could vary from module to module, even the same module types. In this case, most EC masters have to be forced to read the configuration specific PDO mapping via CoE. This is done by providing a default ESI file that only includes some general information (no PDO information), but it includes the instruction to read the PDO mapping Online via CoE.

## **Advantages of dynamic PDO configuration:**

- Benefit from the maximum flexibility of Gantner Instruments' EtherCAT slave devices
- Slave configuration is always consistent with the EC master configuration

### **Disadvantages of dynamic PDO configuration:**

- When using multiple slave devices, the init process will take more time to complete
- Not all EtherCAT masters currently support CoE functionality

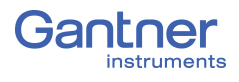

### **Startup Time**

When an EtherCAT master goes into operational state, the PDO configuration is created for all connected slave devices. When using dynamic PDO configuration, all connected slave devices are read via CoE. The init process can be more time consuming when there are a lot of slave devices connected at once.

The solution is to check whether the EC master and slave configurations are identical or not. If identical, then the PDO configuration via CoE can be skipped. A new PDO configuration will only be uploaded for slave devices that have a different PDO configuration than currently set in the master. This saves time during system init.

## **EC masters without CoE support**

Most EtherCAT masters can read the PDO mapping Online via CoE, however some EC masters still only support slave configuration using an ESI file. Since there is an unlimited number of possible configuration combinations (especially when using complex EtherCAT salve modules like the Q.station XB), it is not easy (or simply not possible) to create a fixed ESI file for such setups.

- The simple master (application) gets the whole PDO configuration from a different master/tool that is able to read the configuration via CoE (this is usually done when using a real-time system containing only a basic master and a full featured configuration system with CoE support).
- The master is configured manually by an overlaying system that knows how the PDO mapping has to be built up.
- The master gets a static PDO configuration from the ESI files, which represents the exact module configuration.

## **6.1.2 Static PDO Configuration**

Since the PDO configuration of simple EtherCAT slave devices is not configurable, loading the PDO mapping from an ESI file is a common way to configure the EtherCAT master. Most masters select the correct ESI file by vendor/type information from the attached slave device using a standard procedure.

It is possible to create a fixed configuration for a single Gantner EtherCAT slave device.

In this case, it is not possible to benefit from the flexibility offered by Gantner Instruments' Q.series XE slave devices (modules).

**Solutions:**
### **Limitations:**

- For each new module type that is connected to the EtherCAT bus, a new ESI file is required.
- Because the product code for each module is always the same, only 1 file per type may be included into an ESI library.
- A new ESI file is necessary if the PDO mapping of the module changes include the number of variables, data type of the variables, or data direction of the variables.
- The variable names in the ESI file are "anonymous".

### **IMPORTANT**

The standard procedure for selecting slave PDO configurations based on vendor/type information is impossible if using differing ESI files for PDO configurations for the same slave device type.

Most EtherCAT masters can not deal with static PDO configuration and different PDO configurations for the same slave device.

If a master is able to differentiate between different ESI files for the same slave device type, then:

- A specific configuration can be identified by a MD5 checksum
- The mapping between a configuration specific ESI file and the corresponding configuration is up to master implementation (e.g., append the MD5 checksum to the file name or maintain a custom database)
- Creating ESI files based on a module configurations is simple

### **6.1.3 Configuration Check During Init**

The EtherCAT standard does not describe a general rule to identify different device configurations. All Q.series XE modules have a MD5 checksum identifier via the SDO protocol.

The SDO 0x2000 (first SDO in the vendor specific range) shows the MD5 hash value. The MD5 checksum is available for the files:

- 0x01: MD5 configuration file
- 0x02: MD5 interface file
- 0x03: MD5 calibration file

The MD5 checksum calculation is done by the slave modules during init/startup or after a configuration change. The MD5 checksum is calculated based on the configuration file that is downloaded via RS485 or EtherCAT/FoE.

- Only a single SDO has to be read
- Identification or verification of a specific configuration is independent from how the EC master configuration is done

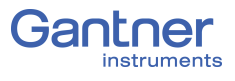

- Slave configuration could be read via CoE, but stored along with the MD5 checksum in a user defined manner
- A set of specific configurations can be stored on the EtherCAT master and selected Online after identifying the MD5 checksum of the attached module(s)

More vendor specific module information is available via SDOs (see Section 6.13, *[Q.series XE Module SDO Information](#page-140-0)*, [page](#page-140-0) 141).

## **6.2 Configuration via** *GI.bench*

*GI.bench* is the recommended software for the configuration of all Q.series X products and it can be used to configure almost any other product developed by Gantner Instruments, excluding the e.series product line.

You may define Q.series XE configurations from within *GI.bench*. Projects in *GI.bench* are user-defined Gantner system templates, which contain the majority, if not all of the necessary settings for configuring a Gantner system or network of systems for specific operations per the unique needs of the user. The user can also define inputs from and outputs to external systems or other non-Gantner devices if a compatible method of communication is supported by the Q.series X system.

#### H. **IMPORTANT**

In *GI.bench*, each item within a project configuration tree can be clicked (i.e., to select), double-clicked (i.e., to open settings also accessible via context menu), and right-clicked (i.e., to access the context menu for all available options). Some settings are only accessible via the context menu. Use the context menu to either *Append*, *Insert*, or *Delete variable*(s) as needed.

Open the *Module settings* window by double-clicking on the desired Q.series XE module within the *GI.bench* project configuration tree or by right-clicking on the desired module and selecting *Edit module* in the context menu.

Open the *Variable settings* window by double-clicking on the desired variable within the *GI.bench* project configuration tree or by right-clicking on the desired variable and selecting *Edit variable*  in the context menu.

## <span id="page-110-2"></span>**6.3 Installing** *GI.bench*

We recommend closing all open programs before installation. Administrator rights will be required for the installation.

The latest version of *GI.bench* is available on our website www.gantner-instruments.com via **Resources >** *Downloads and Support Tools*. Scroll down to the *Downloads* section and in the *All types* drop-down menu, select *Software*, then in the search field to the right, type in "GI". Click the *Download* link next to the relevant version of *GI.bench*, i.e., *32-bit* or *64-bit*.

- **Procedure** Determine if your Operating System (OS) is *32-bit* or *64-bit*. Right click **Computer (***or* **My PC) >** *Properties* ([Fig.](#page-110-1) 6-1).
	- Download the appropriate version based on your OS and unzip the contents.
	- Follow the instructions in the setup program to select the installation directory for the software [\(Fig.](#page-110-0) 6-2).

The first time you start *GI.bench*, you may need to specify the language for the program interface. To change language at any time, select **Settings >** *Language*.

*GI.bench* requires a license in order to utilize the full software package. If you require a license for *GI.bench*, contact your local Gantner Instruments Sales & Service location for assistance.

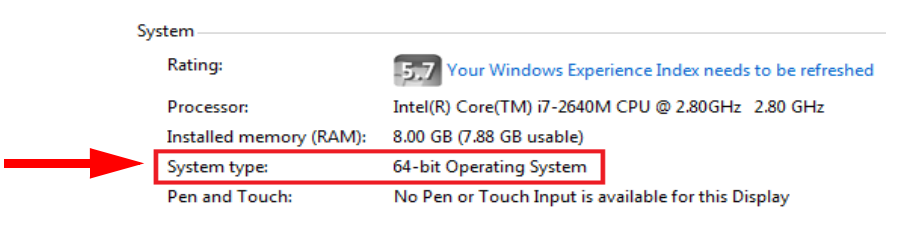

<span id="page-110-1"></span>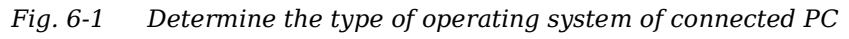

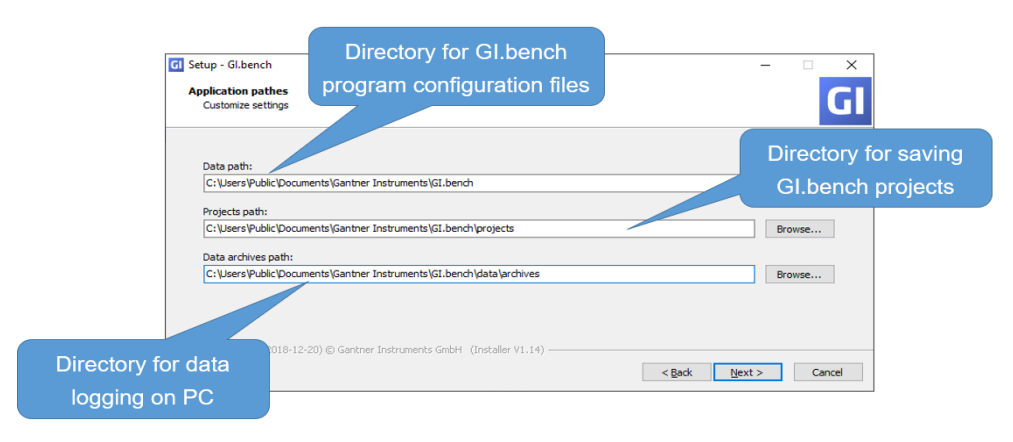

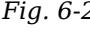

<span id="page-110-0"></span>*Fig. 6-2 Specifying GI.bench directories during initial program installation; can edit via the GI.service context menu*

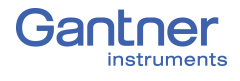

## <span id="page-111-1"></span>**6.4 Communication & Configuring Parameters**

You must first establish a connection between the Q.series XE BC and the PC before you can configure connected modules. Use *GI.bench* to establish a connection with the EtherCAT master.

A *GI.bench* license code is needed to use the full program. During the installation of *GI.bench*, the user can request a license of *GI.bench* via email. If the request is valid, then a license code is sent back to the user via email that activates *GI.bench*.

Once you have connected the bus coupler to the PC via EtherCAT RJ45 cable and have the *GI.bench* program running, perform the following steps:

1. Right-click on the GI icon in the Windows taskbar to bring up the context menu. Activate *GI.TwincatFoE* or *GI.KpaFoE* in the context menu depending on the EtherCAT master used.

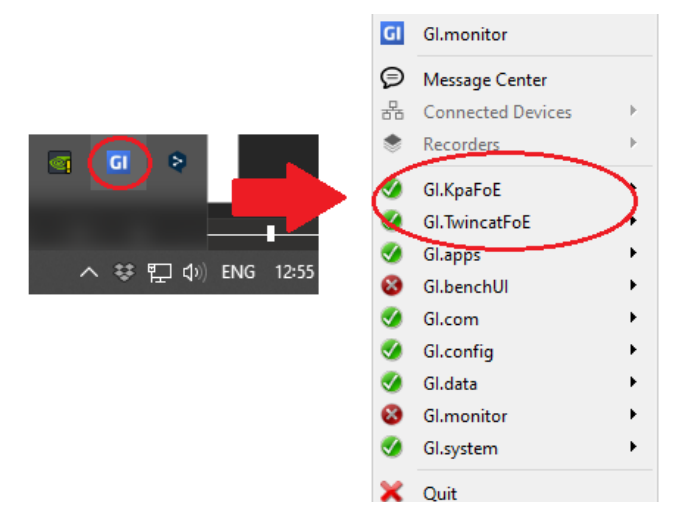

*Fig. 6-3 Specifying the EtherCAT master interface with GI.bench*

2. The modules can be imported in *GI.bench* by clicking on the *Import* button in the toolbar ([Fig.](#page-111-0) 6-4).

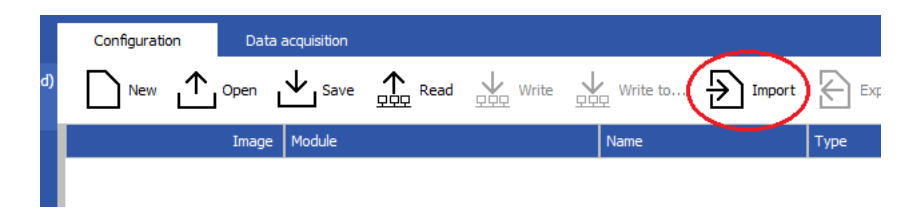

*Fig. 6-4 Importing module configuration files into GI.bench*

<span id="page-111-0"></span>3. In the pop-up prompt, select the desired method of import. Directly import module configurations from either *TwinCAT* or *KPAmaster*, or import using pre-existing Gantner external module configuration files (i.e., file extension:  $@e * c.get$ ).

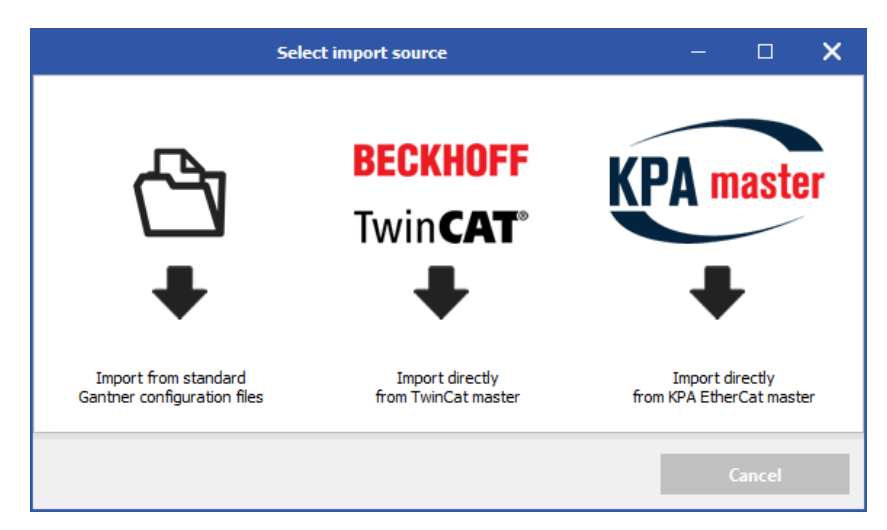

*Fig. 6-5 Specify the desired module configuration import source*

<span id="page-112-1"></span>If you have a Gantner external module configuration file (i.e., file extension: **@e\_\*\_c.gcf**) with the required settings available to you, select **Import** in GI.bench and select the folder icon that appears in [Fig.](#page-112-1) 6-5 above, and navigate to the file as shown in [Fig.](#page-112-0) 6-6 below.

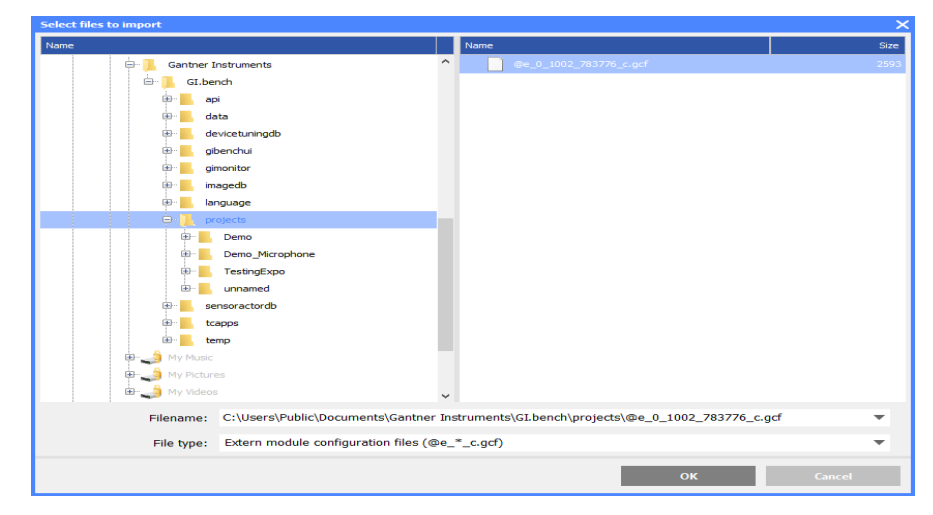

*Fig. 6-6 Navigate to (and open) a previously saved .gcf file*

<span id="page-112-0"></span>If you use *TwinCAT* by Beckhoff Automation GmbH or *KPAmaster* by Koenig-pa GmbH, and wish to directly import configurations from the connected modules, select the appropriate EtherCAT master from within the pop-up prompt seen in [Fig.](#page-112-1) 6-5 above.

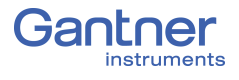

4. Leave the upcoming window blank if the EtherCAT master is the PC you are working on. Otherwise, enter the NetID of EtherCAT master. Click **OK** to continue.

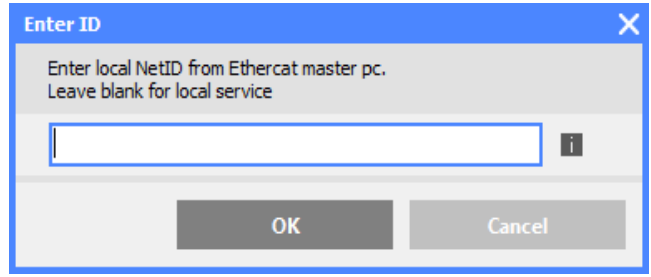

*Fig. 6-7 Leave the Enter NetID window blank for a local network*

#### $\mathbf{I}$ **IMPORTANT**

When combining used modules from previous applications with recently purchased modules, ensure that all devices are updated with the latest firmware.

The following describes the most important steps in configuring a system suitable for acquiring measurements.

### **Basic Procedure**

- Establish a connection between the EtherCAT master on the PC and the module(s) via a Q.series XE BC using *GI.bench*;
- Import all configurations from the Q.series XE system.
- Define the modules, sensors, and the scaling used to obtain quality measurements of a physical quantities.
- Define arithmetic computations, digital inputs/outputs, alarm monitoring, etc.
- Export all configurations to the Q.series XE system.

### **Tip**

In *GI.bench*, you can call setting dialogs via the context menu of an entry. You call the context menu with the right mouse key.

## **6.5 Configuring Analog Inputs in** *GI.bench*

## **6.5.1 Sensor Parameters in** *GI.bench*

In order to adjust channel configurations for analog variables, the modules should be physically connected to the Q.series XE BC and the configuration program, *GI.bench*, should be installed and licensed, i.e., ready for measurement. For more information on the installation of *GI.bench*, refer to Section 6.3, *[Installing](#page-110-2)  [GI.bench](#page-110-2)*, page 111 for detailed instructions.

 Right-click on a module and select *Append Variable* from the context menu to add a new variable to the module. Note that double-clicking on a module will bring up the *Module settings* window instead. From the *Module settings* window, the module **Location**, **Address**, and **Data-transfer** status are configured.

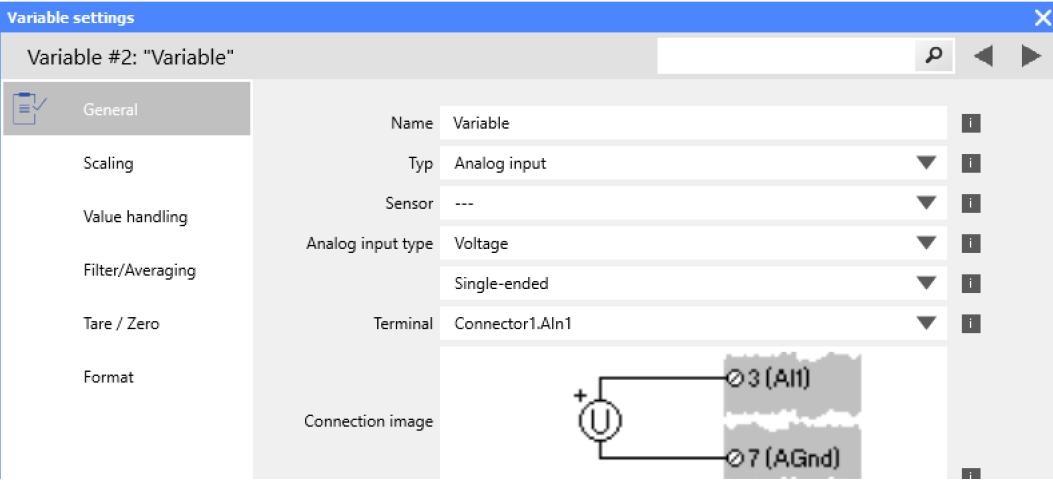

*Fig. 6-8 Variable settings for single-ended voltage input via A101*

All module signals are defined as *variables*. Double-click on any variable or right-click on any variable and select *Edit variable* to open the *Variable settings* window for configuration.

- **Procedure** 1. Double-click on any variable or right-click on any variable and select *Edit variable* to open the *Variable settings* window for configuration.
	- 2. Define the **Name** of the variable, e.g., Voltage Input 1.
	- 3. Define the **Sample rate** of the Analog input variable.
	- 4. Select the variable **Type** as *Analog input*.
	- 5. Define the **Sensor** type to be used.

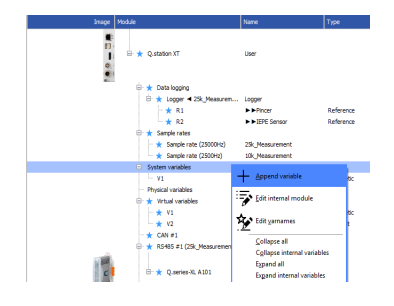

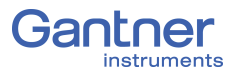

Depending on the type of module, you have various options available, e.g. *Bridge* for strain gage full and half-bridges, *Pt100/500/1000* or *Resistance* for resistors, and *Voltage* for voltage measurements. Selecting a **Sensor** may update **Analog input type**, **Scaling**, or **Value handlin**g accordingly.

6. Define the **Analog input type** and specify a type of circuit or additional variation of the selected sensor type if available. Depending on the selected sensor type, you have various options available, e.g. *2-wire* or *4-wire* (circuit) for resistive transducers and *Resistive Full 3-, 4-, 5-, 6-wire* (circuit) for strain gage full bridges.

The **Connection image** shows you the pin assignment to be used. With more than one input, inputs are to be connected from first to last (i.e., Input 1 on Plug 1, to Input *n* on Plug 2, etc.). Check that all sensors are connected correctly.

- 7. Click on **Scaling** to define the scaling settings for the sensor. Depending on the type of sensor selected, you have various options available (refer also to Section 7.2, *Sensor Scaling in GI.bench*, page 144):
	- For voltage signals, specify a conversion of the measured voltage to a desired physical quantity. By default, sensor inputs are measured without conversion (scaling).
	- For thermocouples or Pt100 sensors, no additional scaling is required as the conversion into °C occurs automatically. The scaling is only needed when you want to convert to °F or K. In this case, define the **Unit** and *Scaling method*. Default method is *Factor and offset*. For a display in °F enter the factor *1.8* and *32* as the offset. For a display in °K enter the factor *1* and *-273.15* as the offset.
	- For full and half-bridge transducers, obtain the necessary information from a data sheet or a transducer calibration certificate. E.g., for a force transducer (2.03mV/V at 5kN), enter the *Unit* (**kN**) and then click on *Scaling method*. Use the method *2-point calibration*. Enter in each case *0* for *Point 1* for *Interm.*(ediate) *[mV/V]* and *Eng.*(ineering) *[kN]*. Then enter *2.03* as *Interm.*(ediate) *[mV/V]* and *5* as *Eng.*(ineering) *[kN]* for *Point 2*. Alternatively, you can also define *N* for *Unit* and then *5000* as *Eng.*(ineering) *[kN]* for *Point 2*.
	- For strain gages, an additional tool called *Strain gage calculator* is available. Here, the unit is automatically changed to *µm/m*. In the *Variable settings* window, enter the **k factor** of your strain gage and the **Bridge factor (B)** for the circuit.
- 8. Floating point numbers are always transferred as 4-byte values, therefore, no further changes to **Format** will be needed.

For the formats *Signed integer 16-bit* (2 bytes) and *Signed integer 32-bit* (4 bytes), ensure to specify the **Precision** and the total number of places to be output (**Fieldlength**). The **Fieldlength** is calculated including the initial decimal point and is displayed without commas in thousandths positions, e.g., specifying three decimal places displays the value 1234 (i.e., as opposed to 1,234).

After defining the settings above, the number of transferred decimal places are displayed in the *Format* column within the project **Configuration** tree, e.g. *#####.##*.

If negative numbers occur, the displayed value in this example is limited to -9999.99 (seven characters without the comma).

- 9. In the **Value handling** options, you may adjust the **Range** and **Error handling** to manually limit the admissible value range and to define the reaction in the case of an error (optional).
- 10. Specify filtering of the sensor signal in the options **Filter/ Averaging**.
- 11. Save configurations by clicking *OK* once you have made all the necessary changes to *Variable settings*. If changes to the project are complete, click *Export* to upload the configuration files to the scanned Q.series XE modules. A file is created within the project folder and bears the same name as the project.

## **IMPORTANT**

In *GI.bench*, a **i** is displayed next to any items within the project configuration tree that have received changes. To commit updated settings, select *Export* button from the toolbar.

## **6.5.2 Carrier Frequency Synchronization (Q.series XE A106)**

The A106 module supports the supply of sensors with direct voltage (*DC*) or carrier frequency (*CF 600 Hz* and *CF 4800 Hz*).

If you are using several modules of this type and define a carrier frequency supply (*CF 600 Hz* or *CF 4800 Hz*), synchronize the carrier frequencies of the modules otherwise crosstalk can occur between the supply line and signal inputs of the modules.

After selecting a carrier frequency, you have three methods of supply:

1. *No sync.*(hronization)

This setting is only practical when you are using one module with carrier frequency supply. Within a single module all carrier frequency generators are automatically synchronized.

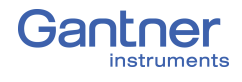

### 2. *Internal sync.*(hronization)

Set this type of synchronization for *one* module. The module becomes the master to which all other modules synchronize.

#### 3. *External sync.*(hronization)

Specify this type of synchronization for *all* other modules that are to be synchronized to the master module.

For synchronization, the CF-SYNC interfaces on the front of the Q.series XE BC are utilized.

### **Tip**

We recommend that only one variant of the carrier frequency is used, i.e. do not mix 600 Hz and 4800 Hz with multiple modules.

## **6.5.3 Zeroing and Taring Sensor Measurements**

You have two ways of adjusting a measurement offset to zero, e.g., for applications involving pre-loaded sensors:

#### **• Zero**

With this method, measurement takes place over a certain time period and the mean is computed. This mean value is then subtracted from all the following measurements.

**• Tare**

With this method, a (single) measurement present at a certain point in time is subtracted from all following measurements.

Zeroing and taring are performed manually as needed during test setup and are triggered manually or automatically via variables. GI.bench cannot activate zeroing and taring during EtherCAT measurement because it cannot communicate with the modules.

#### **Manual Activation (via host)**

In the *Variable settings* window of the influenced variable (the variable to be zeroed or tared), access the **Format** tab and define the **Data direction** as *Input/Output* (Fig. [6-9, page](#page-118-0) 119).

In the **Tare/Zero** tab of the *Variable settings* window, check the box for *Zero on host* or *Tare on host* (Fig. [6-9, page](#page-118-0) 119).

The master must write the appropriate code(s) to the output-PDO of the influenced variable. The output value is checked to activate either Zero, Tare or both. Refer to Fig. [6-10, page](#page-119-0) 120 for the list of acceptable codes.

#### **Automatic/Manual Activation (via variable)**

In the **Tare/Zero** tab of *Variable settings* window, check the box for *Zero on variable* or *Tare on variable* (Fig. [6-11, page](#page-119-1) 120). An additional field will appear under the *Zero on variable* or *Tare on variable* options to select a reference variable that is checked to activate the desired operation (Fig. [6-11, page](#page-119-1) 120).

The master must change the value of this referenced variable to the appropriate code(s) for the desired operation(s) to activate. The codes can be referenced from Fig. [6-10, page](#page-119-0) 120.

- **Procedure (via variable)** 1. Create a new reference variable and specify a **Name** for the variable, e.g., the purpose of the signal such as Zero\_tare.
	- 2. Within the *Variable settings* of the influenced variable, go to the **Tare/Zero** tab and select the desired condition(s), i.e., *Tare on variable* or *Zero on variable* (Fig. [6-11, page](#page-119-1) 120).
	- 3. Select the referenced variable (e.g., Zero\_tare) to be checked to activate the desired operation (Fig. [6-11, page](#page-119-1) 120).
	- 4. Close the *Variable settings* window by clicking *OK*.
	- 5. Change the value of this referenced variable to the appropriate code(s) to trigger the desired operation(s).

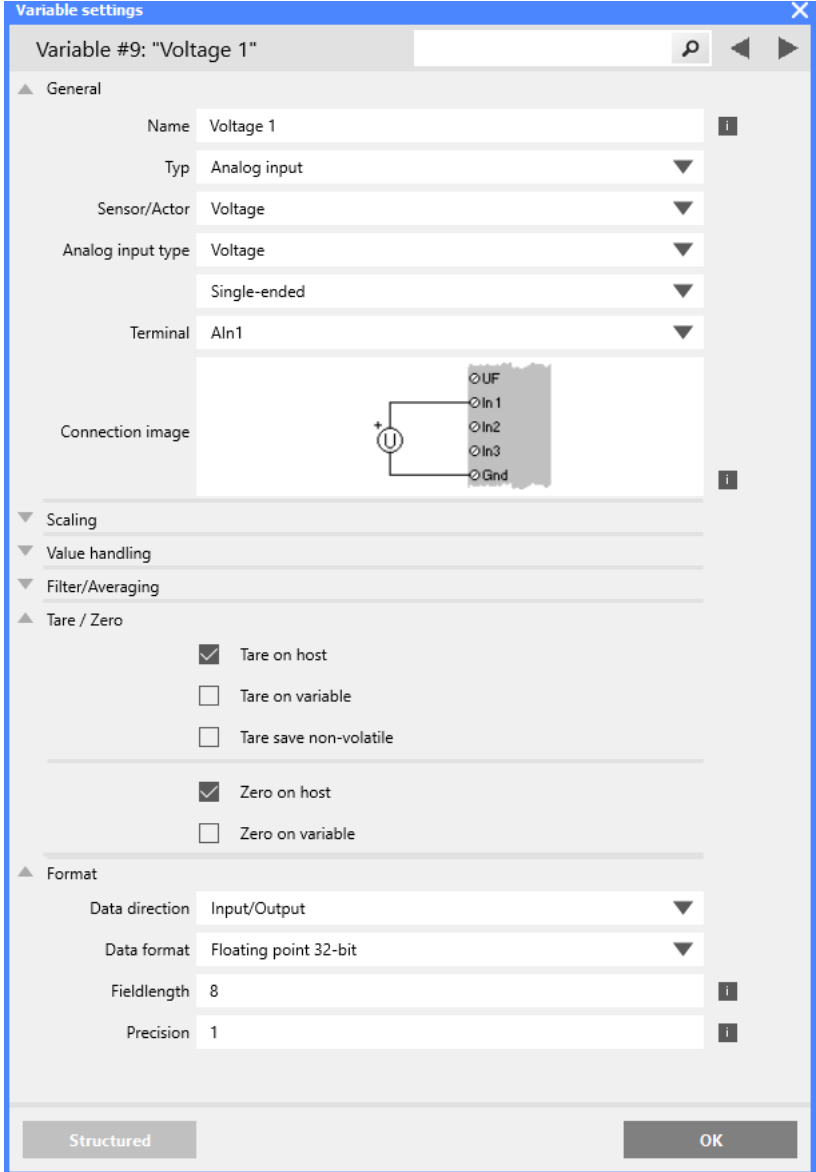

<span id="page-118-0"></span>*Fig. 6-9 Define on host activation for Zero and/or Tare*

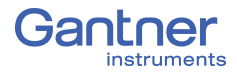

| Code | <b>Function</b>                                                                                                   |
|------|----------------------------------------------------------------------------------------------------|
| 1    | Perform taring                                                                                                    |
| 2    | Reset tare (delete stored tare value)                                                                             |
| 4    | Perform zeroing. The mean of the measurement value is<br>calculated until the value 0 is written to the variable. |
| 8    | Reset zero balance (delete stored zero value)                                                                     |
| 16   | Activate Shunt Resistor or Reset charge input                                                                     |

<span id="page-119-0"></span>*Fig. 6-10 Codes for activating Zero/Tare/Shunt Resistor*

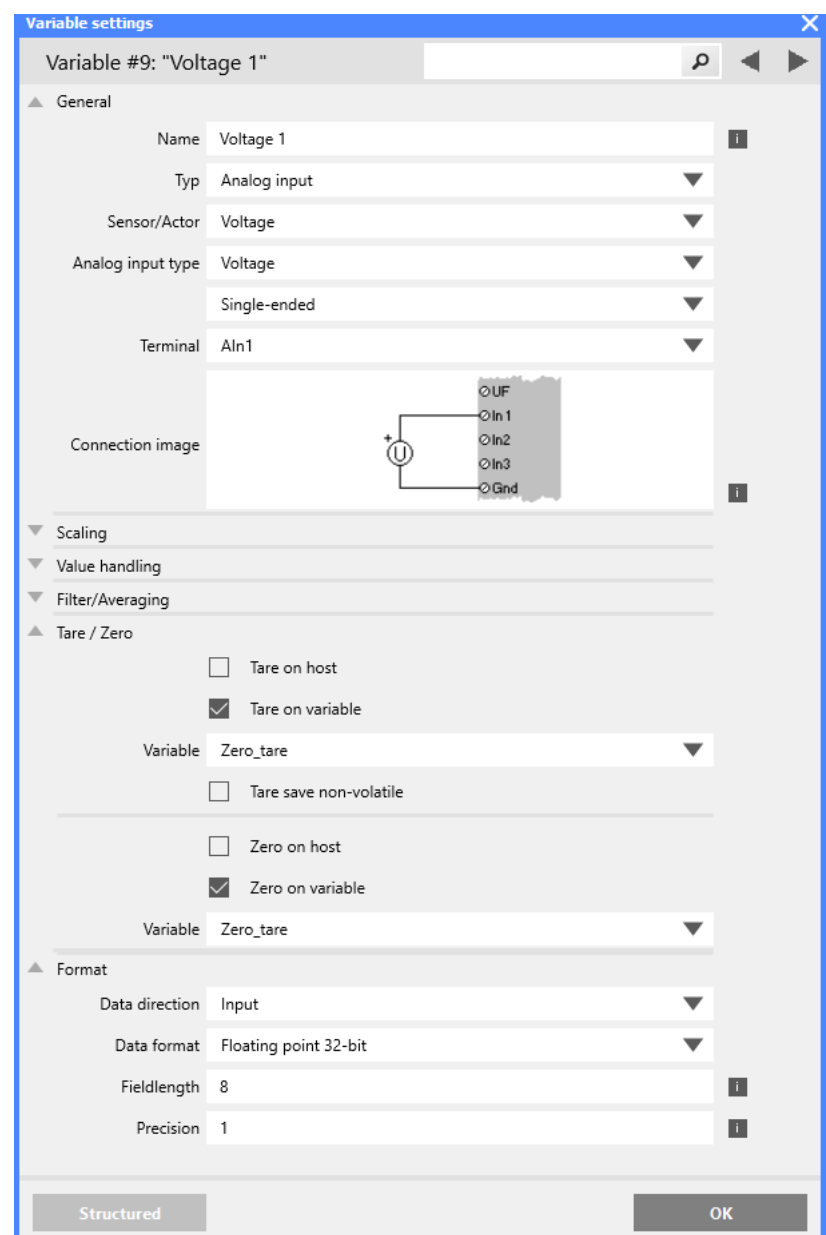

<span id="page-119-1"></span>*Fig. 6-11 Define on variable activation for Zero and/or Tare*

## **6.6 Defining Digital Inputs & Outputs in** *GI.bench*

In order to adjust channel configurations for digital variables, the modules should be physically connected to the Q.series XE BC and the configuration program, *GI.bench*, should be installed and licensed, i.e., ready for measurement. For more information on the installation of *GI.bench*, refer to Section 6.3, *[Installing](#page-110-2)  [GI.bench](#page-110-2)*, page 111 for detailed instructions.

Right-click on a module and select *Append Variable* from the context menu to add a new variable to the module. Note doubleclicking on a module will bring up the *Module settings* window instead. In the *Module settings* window, the module **Location**, **Address**, and **Data-transfer** status are configured.

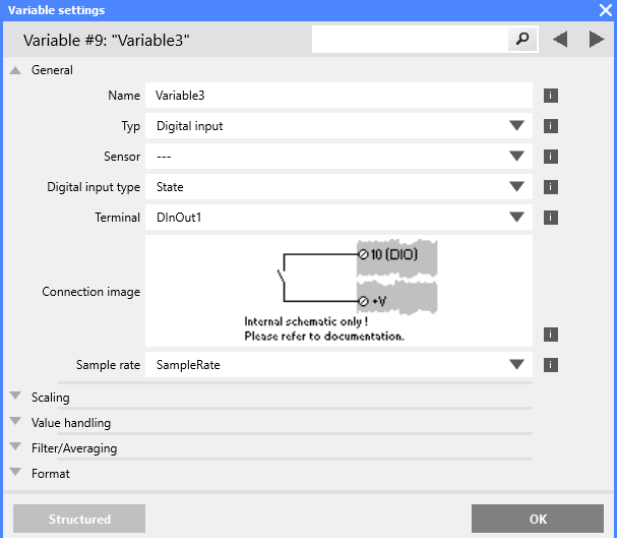

*Fig. 6-12 Configuring a digital input via Variable settings*

- **Procedure** 1. Double-click on any variable or right-click on any variable and select *Edit variable* to open the *Variable settings* window for configuration.
	- 2. Define the **Name** of the variable, e.g., Digital Output 1.
	- 3. Define **Sample rate** for the digital input.
	- 4. Select the variable **Type** as *Digital input* or *Digital output*. The **Connection image** shows you the pin assignment to be used. With more than one input, inputs are to be connected from first to last (i.e., Input 1 on Plug 1, to Input *n* on Plug 2, etc.). Check that all sensors are connected correctly.
	- 5. For *Digital output*, click on **Digital output type** and specify whether you want to use the output as *State*, *Output set*, *Process output*, or *PWM/Frequency*.

*Process output*: The output monitors a module signal and changes the output level under certain conditions. Click on **Threshold (OR combined)** and specify alarm conditions.

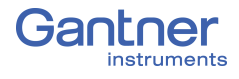

- You can specify up to four alarm conditions. When one of the conditions is satisfied, the alarm signal is triggered.
- Select the desired alarm monitoring switching behavior and the levels at which switching is to occur.
- Enter the variable based switching level (for **Value type:**  *Is variable*) or the constant based switching level (for **Value type:** *Is constant*).
- 6. Click on **Format** to configure the data transfer. Since digital signals do not require any decimal places, you can enter *0* for **Precision**. An entry of *1* is sufficient for the *Fieldlength*. With a digital input you can also specify a Unit within the **Scaling** options (optional).
- 7. Save configurations by clicking *OK* once you have made all the necessary changes to *Variable settings*. Once all changes to the project are complete, click *Export* to upload the configuration files to the Q.series XE system.

#### I. **IMPORTANT**

In *GI.bench*, a **i** is displayed next to any items within the project configuration tree that have received changes. To commit the updated settings, select *Export* button from the toolbar.

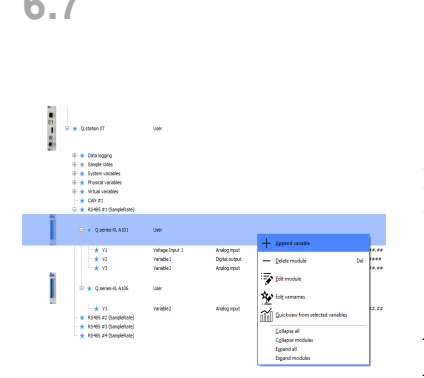

## **6.7 Configuring Analog Outputs in** *GI.bench*

In order to adjust channel configurations for analog variables, the modules should be physically connected to the Q.series XE BC and the configuration program, *GI.bench*, should be installed and licensed, i.e., ready for measurement. For more information on the installation of *GI.bench*, refer to Section 6.3, *[Installing](#page-110-2)  [GI.bench](#page-110-2)*, page 111 for detailed instructions.

Once the Q.series XE modules are scanned into *GI.bench* via *Import* (refer to Section 6.4, *[Communication & Configuring](#page-111-1)  [Parameters](#page-111-1)*, page 112), right-click on a module and select *Append Variable* from the context menu to add a new variable to the module. Note that double-clicking on a module will bring up the *Module settings* window instead. From the *Module settings* window, the module **Location**, **Address**, and **Data-transfer** status are configured.

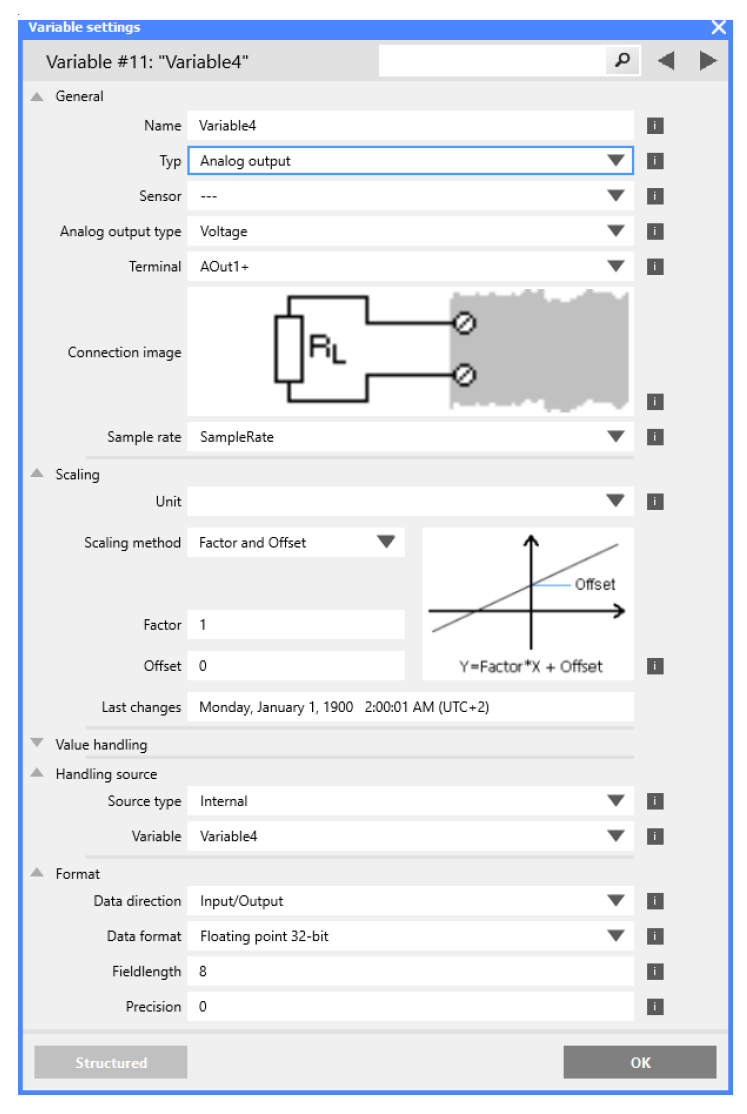

*Fig. 6-13 Variable settings for the configuration of analog outputs*

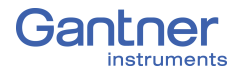

## **Procedure** 1. Double-click on any variable or right-click on any variable and select *Edit variable* to open the *Variable settings* window for configuration. 2. Define the **Name** of the variable, e.g. Analog Output 1. 3. Select the variable **Type** as *Analog output*. The **Connection image** shows you the pin assignment to be used. With more than one input, inputs are to be connected from first to last (i.e., Input 1 on Plug 1, to Input *n* on Plug 2, etc.). Check that all sensors are connected correctly. 4. Click on **Analog output type** and specify whether you want to use the output as *Voltage* or *Current*. 5. Select the desired **Terminal** for the analog output variable. 6. In the **Format** options, the output format is shown however changes are not necessary. 7. Click on **Value handling** to define the range **Minimum** and **Maximum**), **Overflow** and **Underflow values**, and **Error handling**. 8. Click on **Handling Source** to specify the signal source (**Source type** and **Variable**) used for the output. 9. Save configurations by clicking *OK* once you have made all the necessary changes to *Variable settings*.

Once all changes to the project are complete, click *Export* to upload the configuration files to the Q.series XE system.

A file is created within the project folder and bears the same name as the project.

## **IMPORTANT**

In *GI.bench*, a **i** is displayed next to any items within the project configuration tree that have received changes. To commit the updated settings, select *Export* button from the toolbar.

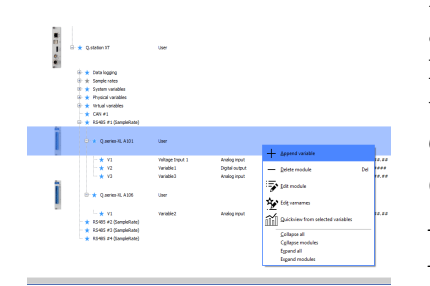

## **6.8 Defining Arithmetic Channels in** *GI.bench*

In order to adjust channel configurations for virtual variables, the modules should be physically connected to the Q.series XE BC and the configuration program, *GI.bench*, should be installed and licensed, i.e., ready for measurement. For more information on the installation of *GI.bench*, refer to Section 6.3, *[Installing](#page-110-2)  [GI.bench](#page-110-2)*, page 111 for detailed instructions.

Once the Q.series XE modules are scanned into *GI.bench* via *Import* (refer to Section 6.4, *[Communication & Configuring](#page-111-1)  [Parameters](#page-111-1)*, page 112), right-click on a module and select *Append Variable* from the context menu to add a new variable to the module.

Note that double-clicking on a module will bring up the *Module settings* window instead. From the *Module settings* window, the module **Location**, **Address**, and **Data-transfer** status are configured.

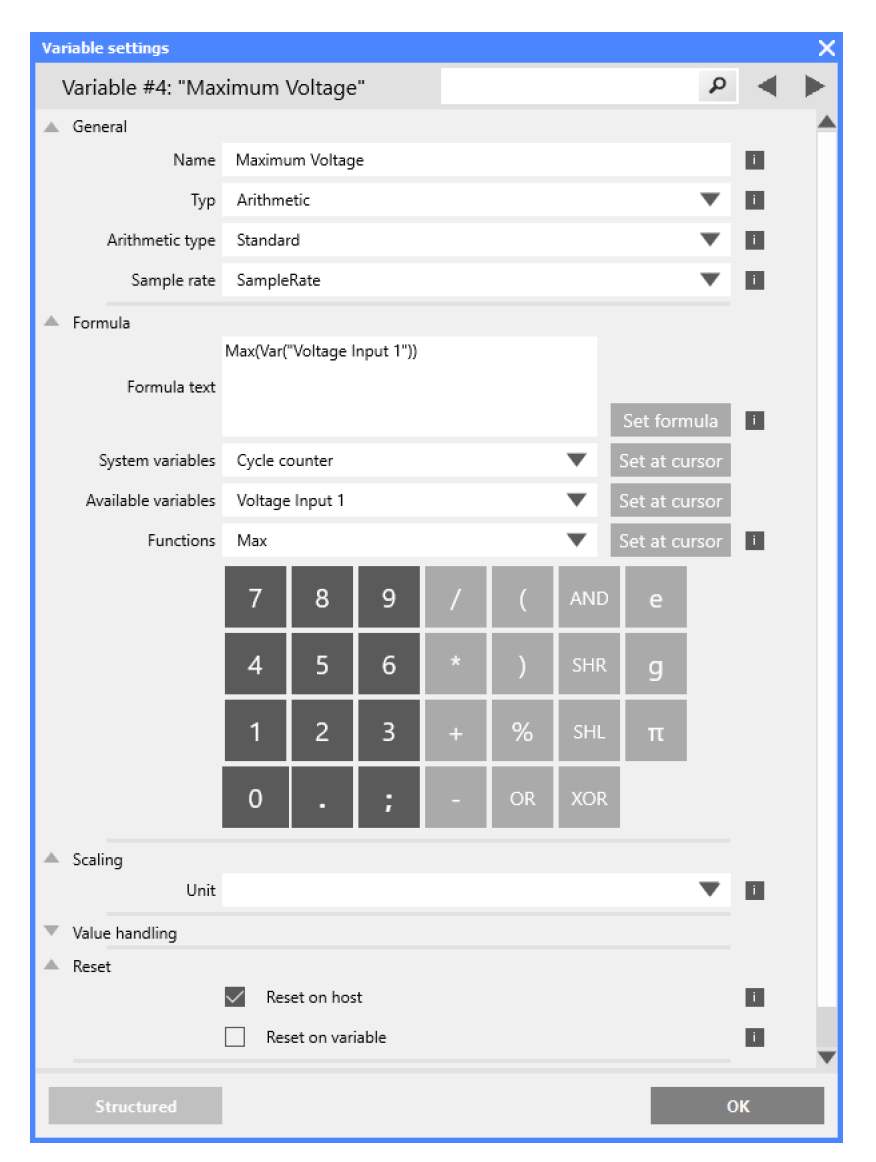

*Fig. 6-14 Dialog with configuration for a computation*

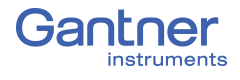

- **Procedure** 1. Double-click on any variable or right-click on any variable and select *Edit variable* to open the *Variable settings* window for configuration.
	- 2. Define the **Name** of the variable, e.g. Maximum Voltage.
	- 3. Select the variable **Type** as *Arithmetic*.
	- 4. In the **Formula** tab, click on the **Functions** drop-down menu and specify the required computation.

In the upper dialog field you can enter, as on a pocket calculator, a formula which can use existing module variables. Create functions via the *Set at cursor* buttons and commit changes to a formula via *Set formula*. Click on *OK* once you have defined the required computation.

5. Floating point numbers are always transferred as 4-byte values, therefore, no changes to **Format** settings are necessary. For the formats *Signed integer 16-bit* (2 bytes) and *Signed integer 32-bit* (4 bytes), ensure to specify the **Precision** and the total number of places to be output (**Fieldlength**). The **Fieldlength** is calculated including the initial decimal point and is displayed without commas in thousandths positions, e.g., specifying three decimal places displays the value 1234 (i.e., as opposed to 1,234).

After defining the settings above, the number of transferred decimal places are displayed in the *Format* column within the project **Configuration** tree, e.g. *#####.##*.

If negative numbers occur, the displayed value in this example is limited to -9999.99 (seven characters without the comma).

6. Save configurations by clicking *OK* once you have made all the necessary changes to *Variable settings*. Once all changes to the project are complete, click *Export* to upload the configuration file to the Q.series XE BC. A file is created within the project folder and bears the same name as the project.

## **IMPORTANT**

In *GI.bench*, a **i** is displayed next to any items within the project configuration tree that have received changes. To commit the updated settings, select *Export* button from the toolbar.

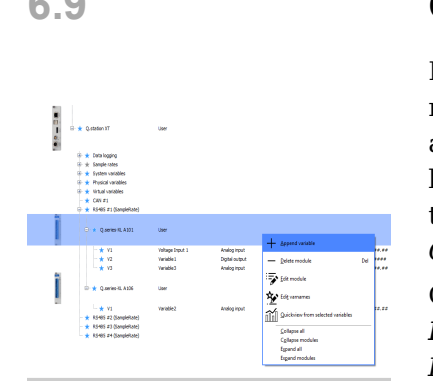

## **6.9 Configuring Alarm Monitoring in** *GI.bench*

In order to adjust channel configurations for alarm monitoring, modules should be physically connected to the Q.series XE BC and the configuration program, *GI.bench*, should be installed and licensed, i.e., ready for measurement. For more information on the installation of *GI.bench*, refer to Section 6.3, *[Installing](#page-110-2)  [GI.bench](#page-110-2)*, page 111 for detailed instructions.

Once the Q.series XE modules are scanned into *GI.bench* via *Import* (refer to Section 6.4, *[Communication & Configuring](#page-111-1)  [Parameters](#page-111-1)*, page 112), right-click on a module and select *Append Variable* from the context menu to add a new variable to the module. Note that double-clicking on a module will bring up the *Module settings* window instead. From the *Module settings* window, the module **Location**, **Address**, and **Data-transfer** status are configured.

In order to monitor a limit and to output a level on a digital output when an alarm occurs, you can directly use the function of the digital output. You do not need to set up alarm monitoring via a separate variable. Alarm monitoring is used to monitor signals for modules and to make the result available to the PC or PLC as a preconditioned signal.

- **Procedure** 1. Double-click on any variable or right-click on any variable and select *Edit variable* to open the *Variable settings* window for configuration.
	- 2. Define the **Name** of the variable, e.g. Input 1 High Level.
	- 3. Select the variable **Type** as *Alarm*.
	- 4. Select the desired **Sample rate** for the virtual variable. Click on **Threshold (OR combined)** and specify conditions.
		- You can specify up to four alarm conditions. When one of the conditions is satisfied, the alarm signal is triggered.
		- Select the desired alarm monitoring switching behavior and the levels at which switching is to occur.
		- Enter the variable based switching level (for **Value type:**  *Is variable*) or the constant based switching level (for **Value type:** *Is constant*).
	- 5. Click in the column **Format/balance** to specify the transfer format.

Since the alarm signal, like digital signals, does not require any *Decimal* places, you can enter *0* here. *1* is sufficient for the *Field length*.

When the dialog is closed, the number of transferred places and the unit in the column **Format/balance**, e.g. *f*, are displayed.

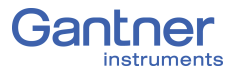

6. Save configurations by clicking *OK* once you have made all the necessary changes to *Variable settings*. Once all changes to the project are complete, click *Export* to upload the configuration file to the Q.series XE system. A file is created within the project folder and bears the same name as the project.

### **IMPORTANT**

In *GI.bench*, a **i** is displayed next to any items within the project configuration tree that have received changes. To commit the updated settings, select *Export* button from the toolbar.

## **6.10 Setting Oversampling (XFC)**

As explained in Section [4.6, page](#page-20-0) 21, the Q.series XE modules support the XFC Technology (*eXtreme Fast Control Technology*) from Beckhoff Automation GmbH. It is used to transfer several measurements per telegram for certain channels. You can adjust the setting in the Variable settings window in the **Oversampling** tab. In this tab double-click on the relevant channel to call the setup dialog (Fig. [6-15](#page-127-0)).

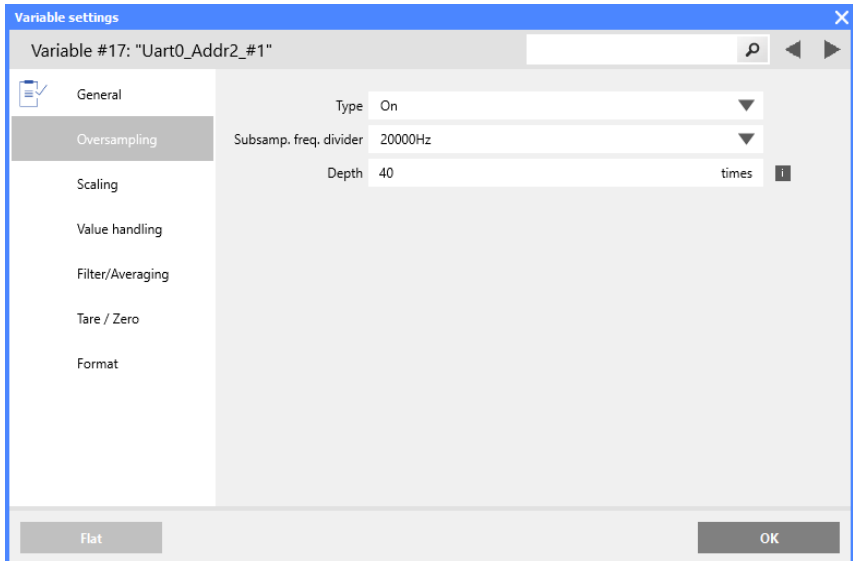

<span id="page-127-0"></span>*Fig. 6-15 Setting oversampling in the Variable settings window*

In Fig. [6-15](#page-127-0) the oversampling is set for the first channel (V1) of an A101 module. The module A/D converter operates at 100kHz. In this example, the measurements are to be transferred at 20,000 values per second, i.e. every 5th value (**subsample frequency**). In order to be able to transfer these values with a master cycle time of 2ms (500Hz sample rate), the **Depth** of values to be transferred per telegram is set to 40. Consequently, 40 values are transferred every 2ms, i.e. in total 20,000 values per second. With a cycle time of 1ms the **Depth** could be reduced to 20.

➡ The *Async. buffered* mode is intended for angular synchronous measurements. If required, please contact Gantner Support [\(www.gantner-instruments.com\)](http://www.gantner-instruments.com) for additional assistance.

## **6.11 Module Firmware Updates via** *ICP100*

Recently purchased modules always contain the latest firmware, i.e. the software in the modules is the current version. However, if you want to combine these modules with older modules, you should update all older modules and your software to the latest version, to avoid disturbances in operation.

The current firmware is in each case included in the latest installations of the programs *ICP100*. If required, download the latest versions from our web site: [www.gantner-instruments.com](http://www.gantner-instruments.com) via **Resources >** *Downloads and Support Tools*. Scroll down to the *Downloads* section and in the *All types* drop-down menu, select *Software*, then in the search field to the right, type in "ICP". Click the *Download* link next to the relevant version of *ICP100*.

### **Procedure** 1. In the program *ICP100* select **Utilities > Download > Firmware update**.

2. Select the required menu (Fig. [6-16](#page-128-0)) and click on *OK*.

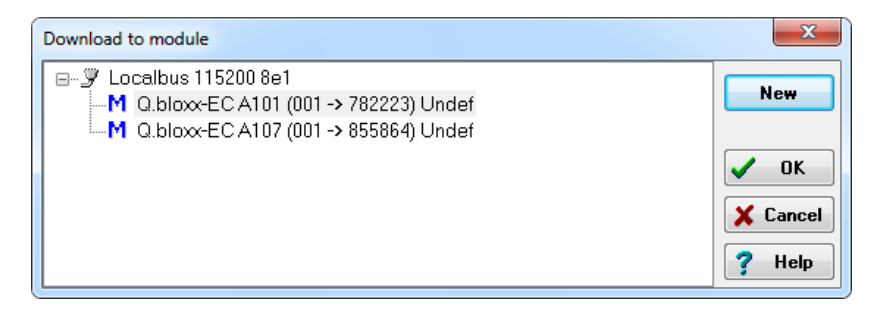

<span id="page-128-0"></span>*Fig. 6-16 Selecting the module for firmware update.*

3. Select the file with the firmware (there is only one suitable for the module and where several are available the relevant latest version is displayed) and click on *Open* (Fig. [6-17](#page-128-1)).

| A. Select file (act. vers.: HW a01.02/a01.05 / SW a01.03)           |                                                           |                                 |                               | $\mathbf{x}$ |
|---------------------------------------------------------------------|-----------------------------------------------------------|---------------------------------|-------------------------------|--------------|
|                                                                     | « ProgramData > Gantner Instruments > ICP100 > Firmware > | Search Firmware<br>$^{++}$<br>٠ |                               |              |
| Organize $\blacktriangledown$<br>New folder                         |                                                           |                                 | 駐<br>$\overline{\phantom{a}}$ | $\circ$      |
| <b>Experience</b> Favorites                                         | ▴<br>Name                                                 | Date modified                   | Type                          |              |
|                                                                     | mk48001#_Standard_OSa0021_FPGAa004                        | 18.12.2014 15:46                | <b>FUP File</b>               |              |
| $\blacksquare$ Desktop<br>$\triangleright$ $\blacksquare$ Libraries |                                                           |                                 |                               |              |
| $\triangleright$ <b>B</b> MPC3                                      |                                                           |                                 |                               |              |
| 4 <sup>1</sup> Computer                                             |                                                           |                                 |                               |              |

<span id="page-128-1"></span>*Fig. 6-17 Selecting the firmware.*

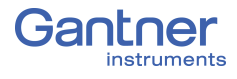

## **6.12 Communication & Configuration with** *TwinCAT*

The following descriptions apply to EtherCAT package *TwinCAT 3*  from Beckhoff Automation GmbH. For use with other EtherCAT masters, different terms may be used, but the basic methods in this manual are the same.

To configure the measurement modules, the EtherCAT master must support CoE and FoE. If your EtherCAT master does not support CoE and FoE, contact your local Gantner Instruments Sales & Service location for further assistance.

### **Basic Procedure**

- "GantnerInstruments.xml" has to be made available to the master. This file decodes the product-code sent by the slave during system scan. The module can be identified by this code and the abilities of the module is defined by the file's content.
- Configure the EtherCAT master for the interface to be used.
- Find the devices connected to the interface the Q.series XE BC (bus coupler) and any connected measurement modules.
- Configure the Q.series XE system.

You will find examples for the configuration of the modules in Section [6.12.4, page](#page-135-0) 136.

## **6.12.1 Module Configuration Files for EtherCAT Masters**

1. In Windows Explorer, type "%ProgramData%" in the address line (Fig. [6-18\)](#page-129-0).

<span id="page-129-0"></span>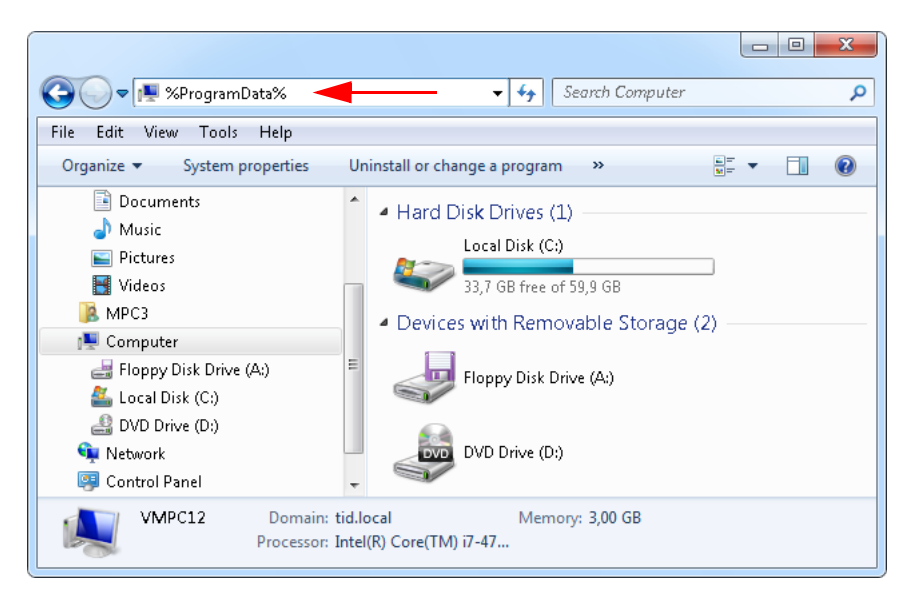

*Fig. 6-18 Navigate to the (hidden) directory ProgramData*

- 2. Open the directory **Gantner Instruments > ICP100 > EtherCAT** and copy the file "Gantner Instruments.xml"
- The file contains the information about the possible settings for the Gantner modules for EtherCAT.
	- 3. Insert the XML file into the *TwinCAT* installation directory or into the appropriate subdirectory, e.g., **Io > EtherCAT**.

The configuration file is read in and processed during the next start of the program.

## **6.12.2 Defining an Interface**

1. For *TwinCAT 3*, select **TwinCAT > Show Realtime Ethernet Compatible Devices** (Fig. [6-19](#page-130-0)).

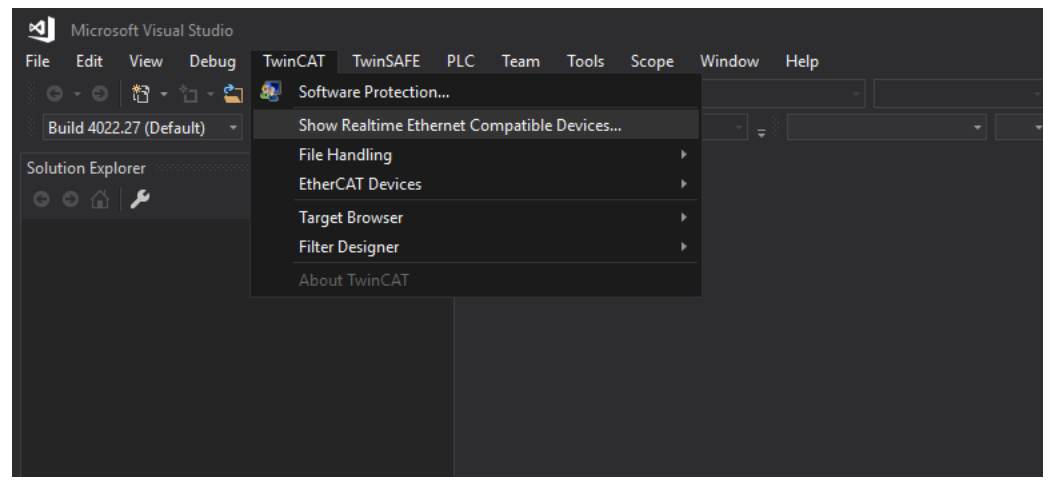

*Fig. 6-19 Setting up the interface adapter with TwinCAT 3*

<span id="page-130-0"></span>2. Select the appropriate interface adapter that appears under **Compatible devices** and click *Install* to install the real-time driver for the adapter (Fig. [6-20](#page-130-1)).

| Installation of TwinCAT RT-Ethernet Adapters                                                           | ×             |
|----------------------------------------------------------------------------------------------------|---------------|
| Ethernet Adapters                                                                                      | Update List   |
| Installed and ready to use devices<br>Compatible devices<br>8-0                                        | Install       |
| LAN-Verbindung - Intel(R) PRO/1000 MT-Netzwerkverbindung<br>' ⊟…D<br>Incompatible devices              | Bind          |
| Gantner - Realtek RTL8102E/RTL8103E-Familie-PCI-E-Fast-Ethernet-NIC (NDIS<br>in de<br>Disabled devices | Unbind        |
|                                                                                                    | Enable        |
|                                                                                                    | Disable       |
| ш<br>$\overline{\phantom{a}}$                                                                          | Show Bindinas |

<span id="page-130-1"></span>*Fig. 6-20 Selecting the interface adapter*

Once the driver is installed, the adapter appears under **Installed and ready to use devices (realtime capable)**  (Fig. [6-21, page](#page-131-0) 132).

| Installation of TwinCAT RT-Ethernet Adapters                                                                                                    | ×                                                                                                    |
|----------------------------------------------------------------------------------------------------|----------------------------------------------------------------------------------------------------|
| Ethernet Adapters<br>Installed and ready to use devices (realtime capable).<br>F<br>Ethernet - TwinCAT-Intel PCI Ethernet Adapter (Gigabit)<br>Installed and ready to use devices(for demo use only)<br>Compatible devices<br>Incompatible devices<br>Ethernet 3 - Broadcom NetLink (TM) Gigabit Ethernet<br>Ethernet 2 - Broadcom NetXtreme 57xx Gigabit Controller<br>Disabled devices | Update List<br>Install<br>Update<br><b>Bind</b><br>Unbind<br>Enable<br>Disable<br>Show Bindings<br>O |

<span id="page-131-0"></span>*Fig. 6-21 Interface adapter with installed driver.*

## **6.12.3 Linking Q.series XE Modules in** *TwinCAT*

1. For *TwinCAT 3*, in the Solution Explorer, highlight **Devices** under **I/O**, and select **TwinCAT > Scan** (Fig. [6-22\)](#page-131-1) in menu.

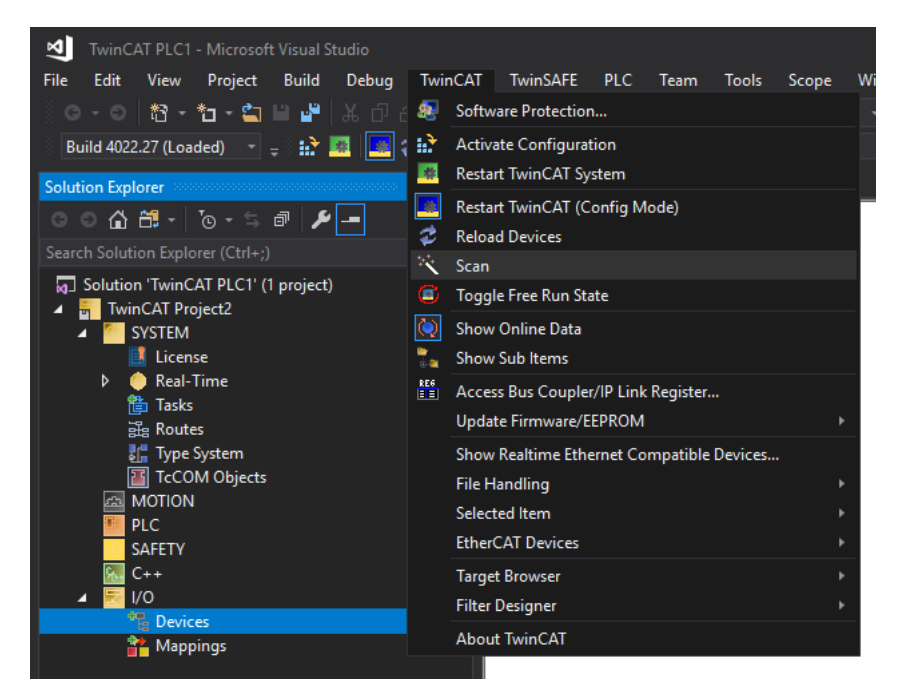

*Fig. 6-22 Scanning for Gantner measurement devices (TwinCAT 3)*

<span id="page-131-1"></span>2. A dialog will appear hinting that not all device types can be automatically detected (Fig. [6-23](#page-131-2)). Click *OK* to continue.

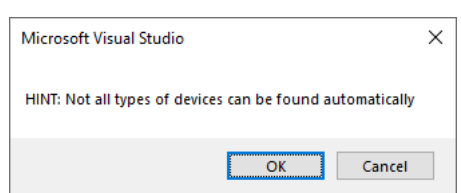

<span id="page-131-2"></span>*Fig. 6-23 Notice from TwinCAT when scanning for devices*

3. The device scan will attempt to find new Ethernet adapters with the EtherCAT driver (Fig. [6-24](#page-132-0)). Click *OK* to continue.

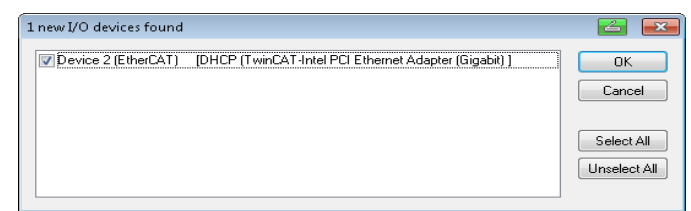

<span id="page-132-0"></span>*Fig. 6-24 Ethernet adapter with EtherCAT driver*

4. A dialog will ask whether you want to scan for devices (boxes) connected to the interface (Fig. [6-25](#page-132-1)). Click *Yes*.

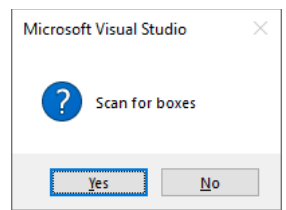

<span id="page-132-1"></span>*Fig. 6-25 Searching the connected devices (or boxes)*

5. In the next dialog window, click on *Yes* when asked whether "Free Run" operating mode should be activated (Fig. [6-26\)](#page-132-2).

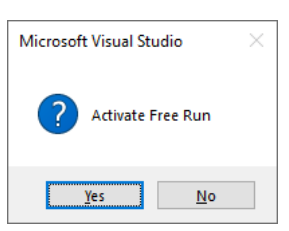

*Fig. 6-26 Activating the "Free Run" operating mode*

<span id="page-132-2"></span>If there aren't any new I/O devices connected to the interface or if new I/O devices cannot be found for some reason, a dialog will appear notifying you accordingly (Fig. [6-27](#page-132-3)).

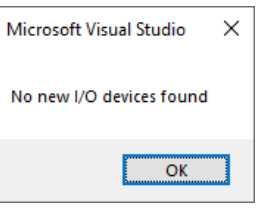

<span id="page-132-3"></span>*Fig. 6-27 Activating the "Free Run" operating mode in TwinCAT 3*

*TwinCAT* reads parts of the ET1100 configuration files from the bus coupler and the different connected modules. Through this, the types of modules are detected. The read codes are transfered to readable information with the Gantner Instruments.xml file. Once read, the devices appear in the tree (Fig. [6-28, page](#page-133-0) 134).

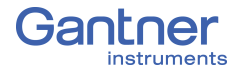

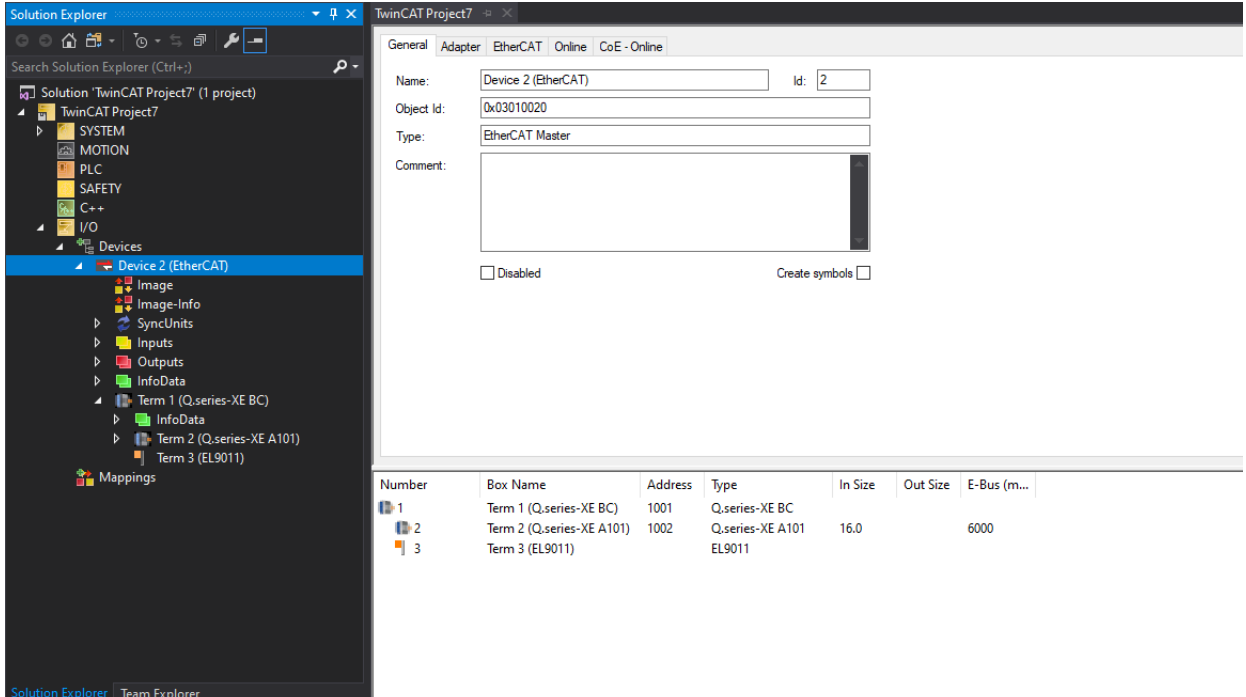

<span id="page-133-0"></span>*Fig. 6-28 Scanned EtherCAT device listed in the Solution Explorer*

Expand "Term 1" (i.e., Q.bloxx XE BC) in the Solution Explorer tree to view connected modules (Term 2 and so on). In Fig. [6-29](#page-133-1), the module Q.bloxx XE A101 is listed in the tree as Term 2. To view inputs and outputs, select or expand the module in the tree.

| $\bullet$ # $\times$<br><b>Solution Explorer</b>                                                                                                    | TwinCAT Project7 $\div$ X                                                                                                    |                                                                                                    |                                                                                                    |                                                                                                    |                                                                                        |                                                                                                    |                          |  |
|----------------------------------------------------------------------------------------------------|----------------------------------------------------------------------------------------------------|----------------------------------------------------------------------------------------------------|----------------------------------------------------------------------------------------------------|----------------------------------------------------------------------------------------------------|----------------------------------------------------------------------------------------|----------------------------------------------------------------------------------------------------|--------------------------|--|
|                                                                                                    | General<br>EtherCAT DC                                                                                                    | Process Data Startup CoE - Online Online                                                                                                    |                                                                                                    |                                                                                                    |                                                                                        |                                                                                                    |                          |  |
| - م<br>Search Solution Explorer (Ctrl+;)<br>[a] Solution 'TwinCAT Project7' (1 project)<br><b>TwinCAT Project7</b><br>z<br><b>SYSTEM</b><br>ь<br><b>EN MOTION</b><br><b>PLC</b><br><b>SAFETY</b><br>$C++$<br>l I/O                                                                                          | Name:<br>Object Id:<br>Type:<br>Comment:                                                                                                    | Term 2 (Q.series-XE A101)<br>0x03020002<br>Q.series-XE A101                                                                                                    | $Id:$ 2                                                                                                    |                                                                                                    |                                                                                        |                                                                                                    |                          |  |
| $4 \frac{40}{10}$ Devices<br>Device 2 (EtherCAT)<br>슬및 Image<br>슬, Image-Info<br>SyncUnits<br>Þ<br>Inputs<br>Þ<br><b>D</b> Outputs<br>Þ<br>InfoData<br>Þ<br>T + Term 1 (Q.series-XE BC)<br>z<br>InfoData<br>$\triangleright$<br>4 <b>I</b> Ferm 2 (Q.series-XE A101)<br>In InMap: 3176B1 Sensor_test1<br>Þ. |                                                                                                    | □ Disabled                                                                                                    | Create symbols                                                                                                    |                                                                                                    |                                                                                        |                                                                                                    |                          |  |
| In In Map: 3192A Sensor<br>InMap: RMS_3176B1<br>In In Map: RMS 3192A<br>OutMap: 3176B1 Sensor_test1<br>OutMap: 3192A Sensor<br>OutMap: RMS_3176B1<br>OutMap: RMS_3192A<br><b>WcState</b><br>$\triangleright$<br>InfoData<br>٠<br>Term 3 (EL9011)<br>Mappings<br>Solution Explorer   Team Explorer           | Name<br>图 3176 0<br>₩ 3192 0<br><b>E</b> RMS<br><b>E</b> RMS<br><b>₩</b> WcState<br>InputToggle<br><b>El</b> State<br><b><sup>₩</sup> AdsAddr</b><br>DcOutputShift<br>DcInputShift | Online<br>26.72904<br>0.0057911575<br>0x41D889A0 (1104710048)<br>0x3B704484 (997213316)<br>$\mathbf 0$<br>$\mathbf{0}$<br>8<br>192.168.1.25.3.1:1002<br>12900<br>7987100 | Type<br><b>REAL</b><br><b>REAL</b><br><b>RMS 2B0E</b><br>RMS_2B0E<br><b>BIT</b><br><b>BIT</b><br><b>UINT</b><br><b>AMSADDR</b><br><b>DINT</b><br><b>DINT</b> | Size<br>>Addr<br>4.0<br>71.0<br>4.0<br>75.0<br>4.0<br>79.0<br>4.0<br>83.0<br>0.1<br>1522.3<br>0.1<br>1524.3<br>2.0<br>1550.0<br>8.0<br>1552.0<br>4.0<br>1560.0<br>4.0<br>1564.0 | Input<br>Input<br>Input<br>Input<br>Input<br>Input<br>Input<br>Input<br>Input<br>Input | $\mathbf 0$<br>$\mathbf 0$<br>$\mathbf 0$<br>$\mathbf 0$<br>$\mathbf 0$<br>$\mathbf 0$<br>$\mathbf 0$<br>$\mathbf 0$<br>$\mathbf 0$<br>0 | In/Out User ID Linked to |  |

<span id="page-133-1"></span>*Fig. 6-29 Module(s) connected to the bus coupler.*

To work with a device, you must first read the required information that defines the possible and actual settings of the modules.

1. Click on the desired module (e.g., Term 2) within the tree (Solution Explorer) and under the **CoE - Online** tab, click on Advanced... (see Fig. [6-31\)](#page-134-1) to access settings. If the **CoE - Online** tab is not available, in the menu, select **TwinCAT >** *Restart TwinCAT (Config Mode)*(Fig. [6-30\)](#page-134-0). Click *OK* when prompted to restart *TwinCAT* in Config Mode, click *Yes* when prompted to load I/O devices, and click *Yes* when prompted to activate *Free Run*.

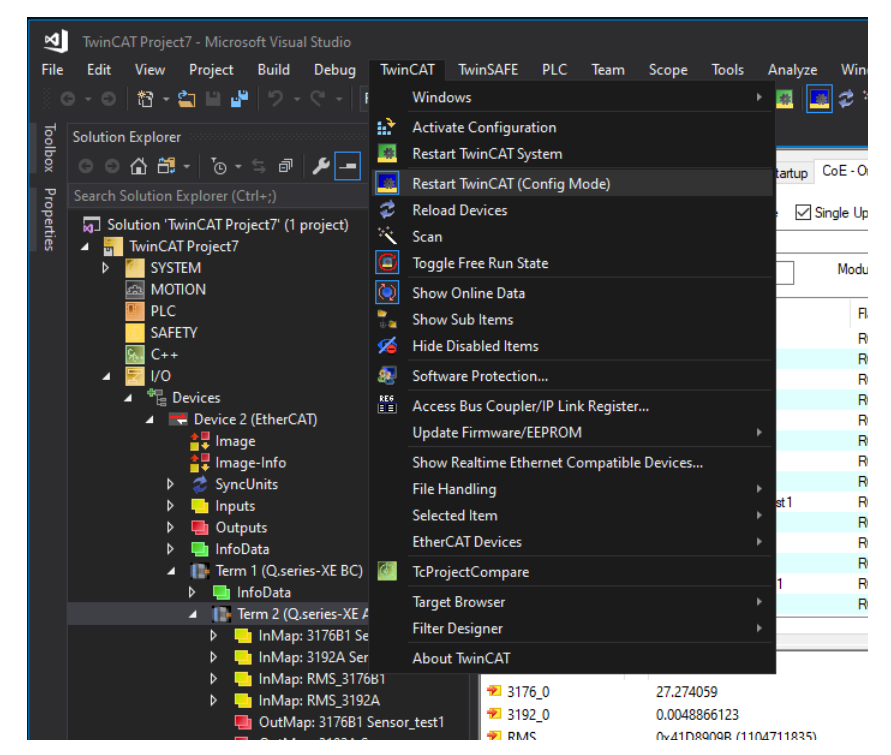

<span id="page-134-0"></span>*Fig. 6-30 Restarting TwinCAT in config mode for CoE - Online tab*

2. In the dialog select *All Objects* and click on *OK* (Fig. [6-31](#page-134-1)).

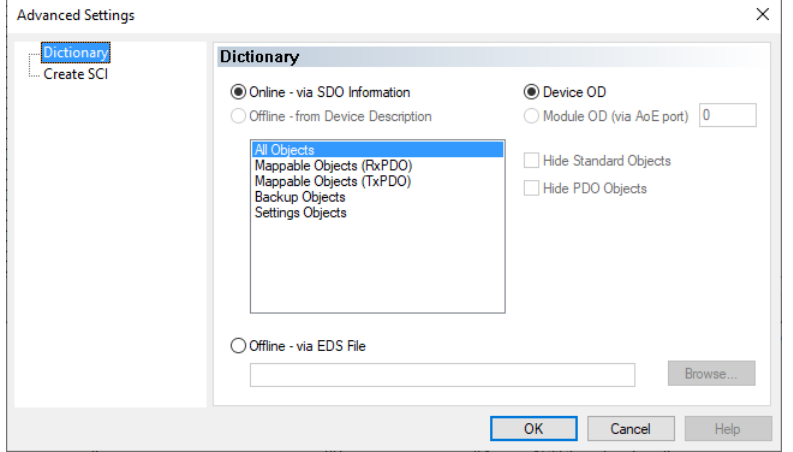

<span id="page-134-1"></span>*Fig. 6-31 Reading device information*

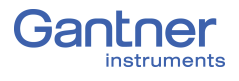

*TwinCAT* will then read the required information and display a list of available settings. Double-click on an index to access the *Set Value Dialog* to make changes to settings (Fig. [6-32](#page-135-1)).

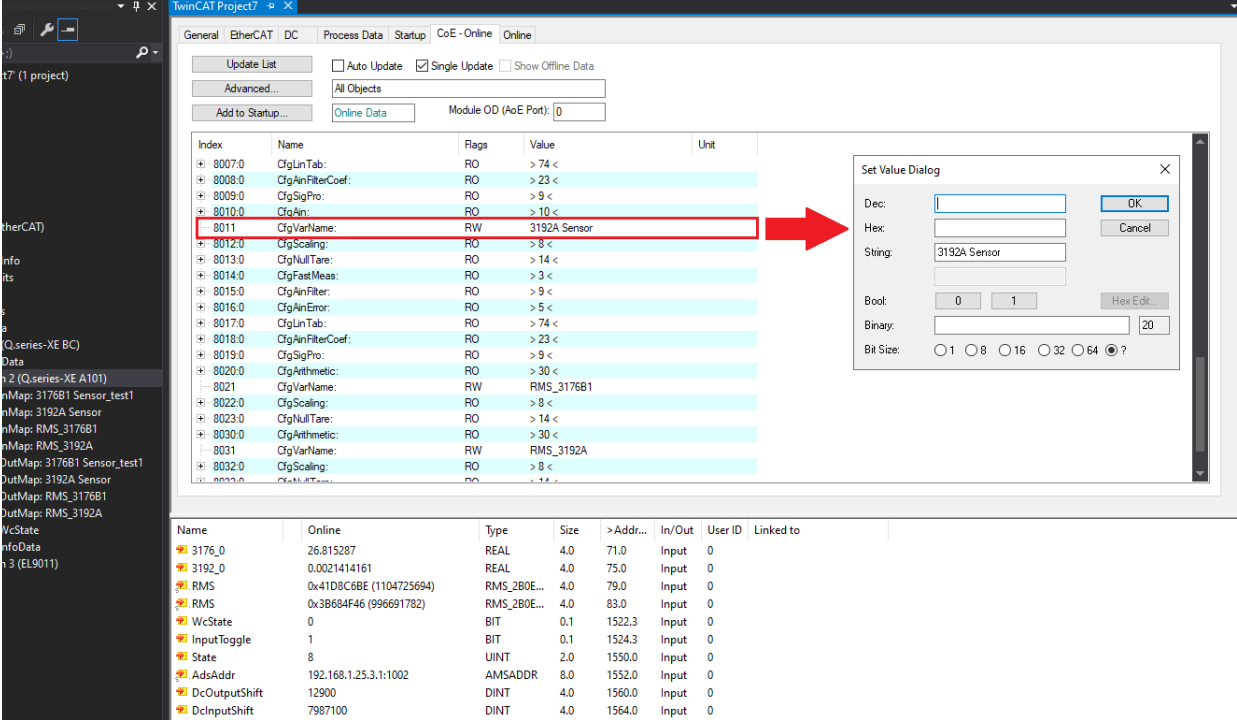

<span id="page-135-1"></span>*Fig. 6-32 Settings for Term 2 (Q.bloxx-XE A101) in TwinCAT*

3. Repeat the previous steps for each module requiring changes.

## <span id="page-135-0"></span>**6.12.4 Configuring Examples in** *TwinCAT*

To configure the Q.series XE system, select the relevant module in the Solution Explorer and access the **CoE - Online** tab. Select the appropriate index to view and change the associated settings. Indexes are grouped into the following categories:

- 0 to 2000 onwards: System quantities
- 6000 onwards: Input quantities
- 7000 onwards: Output quantities
- 8000 onwards: Configuration SDOs
- A000 onwards: Status SDOs

The following examples demonstrate the configuration processes for strain gage sensors (force transducers) and thermocouples. When viewing the **CoE - Online** tab, configuration settings for the first analog input channel begin at index 8000. The second analog input channel begins at index 8010, and 8020 for the third one, etc. Open up the relevant index to view and change settings.

After changing a setting, you must save it. Do this by calling the *StoreParameter* (index 1010); refer to [Section](#page-150-0) 7, page 151.

### **6.12.4.1 Strain gage Force Transducer**

In this example, the sensor is connected to Channel 1 (name: SG Force), therefore its configuration settings begin at index 8000. The setting for the sensor type (*MeasTyp*) is *Bridge* and the Wire setting is *full 6-wire* with a measurement range of 2.40mV/V. The filter configuration can be found by expanding index 8005 as seen in Fig. [6-33](#page-136-0), where a low pass with 499Hz (500Hz) is set. Double-click on an index property to change it. For this example, to change the filter frequency, double-click on *LowF* (Fig. [6-34](#page-136-1)).

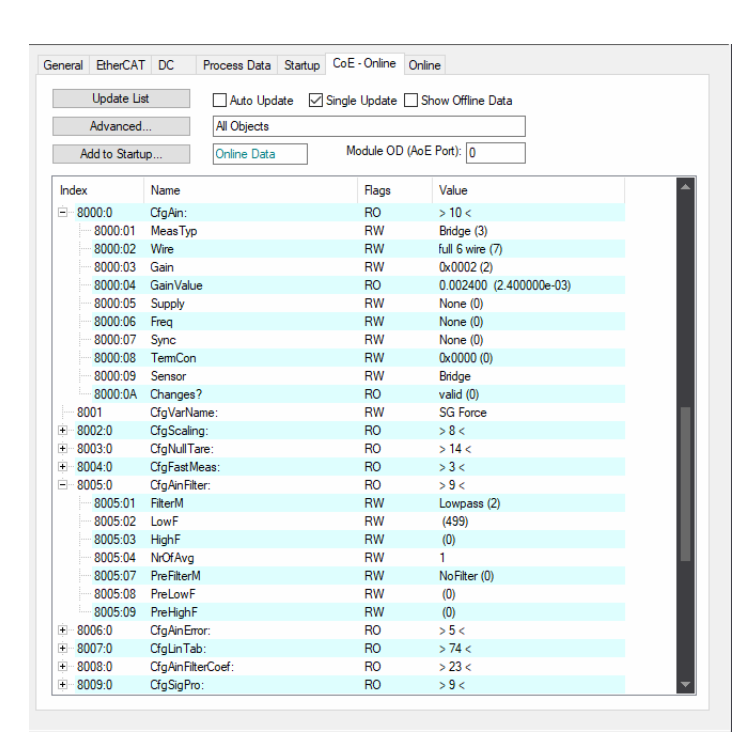

<span id="page-136-0"></span>*Fig. 6-33 Change settings for strain gage sensor on Channel 1*

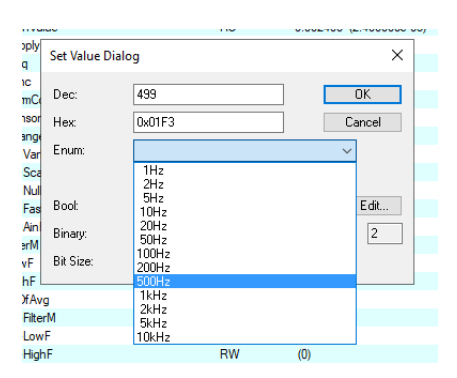

<span id="page-136-1"></span>*Fig. 6-34 Changing the value of the LowF filter frequency setting*

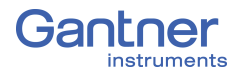

**6.12.4.2 Pt100**

In this example, the sensor is connected to Channel 2 (name: Temperature); therefore its configuration settings begin at index 8010. The setting for Pt100 sensor type (*MeasTyp*) is *R* and the *Wire* is 4-wire (*R4wire*) with a measurement range of  $400\Omega$ .

| General EtherCAT DC |                   | Process Data Startup CoE - Online | Online                    |  |
|---------------------|-------------------|-----------------------------------|---------------------------|--|
| <b>Update List</b>  | Auto Update       | Single Update Show Offline Data   |                           |  |
| Advanced            | All Objects       |                                   |                           |  |
| Add to Startup      | Online Data       | Module OD (AoE Port): 0           |                           |  |
| Index               | Name              | Flags                             | Value                     |  |
| $-8010:0$           | CfgAin:           | R <sub>O</sub>                    | >10<                      |  |
| 8010:01             | <b>MeasTyp</b>    | <b>RW</b>                         | R(2)                      |  |
| 8010:02             | Wire              | <b>RW</b>                         | R4wire (5)                |  |
| 8010:03             | Gain              | <b>RW</b>                         | 0x0002(2)                 |  |
| 8010:04             | <b>GainValue</b>  | R <sub>O</sub>                    | 400.000000 (4.000000e+02) |  |
| 8010:05             | Supply            | <b>RW</b>                         | None (0)                  |  |
| 8010:06             | Frea              | <b>RW</b>                         | None (0)                  |  |
| 8010:07             | <b>Sync</b>       | <b>RW</b>                         | None (0)                  |  |
| 8010:08             | <b>TemCon</b>     | <b>RW</b>                         | 0x0001(1)                 |  |
| 8010:09             | Sensor            | <b>RW</b>                         | Pt 100                    |  |
| 8010:0A             | Changes?          | <b>RO</b>                         | valid (0)                 |  |
| 8011                | CfgVarName:       | <b>RW</b>                         | Temperature               |  |
| $-8012:0$           | CfaScaling:       | <b>RO</b>                         | > 8 <                     |  |
| $+ 8013.0$          | CfaNullTare:      | <b>RO</b>                         | >14<                      |  |
| $-8014:0$           | CfgFastMeas:      | <b>RO</b>                         | $>3$ <                    |  |
| $-8015:0$           | CfgAinFilter:     | <b>RO</b>                         | >9<                       |  |
| $-8016:0$           | CfaAinEmor:       | <b>RO</b>                         | > 5 <                     |  |
| $-8017:0$           | CfgLinTab:        | RO                                | > 74 <                    |  |
| $-8018:0$           | CfgAinFilterCoef: | <b>RO</b>                         | > 23 <                    |  |
| 00100               | or or o           | $\sim$                            | $ -$                      |  |

*Fig. 6-35 Change settings for Pt100 sensor on Channel 2*

## **6.12.5 Saving Configuration Changes in** *TwinCAT*

To save changes made to settings, you must execute a special command (Index 1010: *StoreParameter*).

1. Under the **Online** tab, ensure that the relevant module is set to the "*Pre-Op*(erational)" *State Machine* setting (Fig. [6-36\)](#page-137-0).

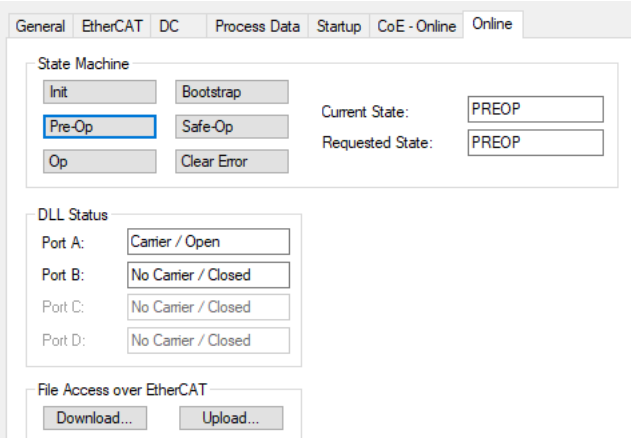

<span id="page-137-0"></span>*Fig. 6-36 Module in the "Pre-Operational" operating mode.*

2. Click on the **CoE - Online** tab.

3. Navigate to Index *1010:0 StoreParameter* and expand it in the tree to reveal the Index *1010:01 Initiator* (Fig. [6-37\)](#page-138-0).

| General EtherCAT DC                                                  | Process Data Startup   | CoE - Online            | Online             |  |
|----------------------------------------------------------------------|------------------------|-------------------------|--------------------|--|
| <b>Update List</b><br>Single Update Show Offline Data<br>Auto Update |                        |                         |                    |  |
| All Objects<br>Advanced                                              |                        |                         |                    |  |
| Add to Startup                                                       | Online Data            | Module OD (AoE Port): 0 |                    |  |
| Index                                                                | Name                   | <b>Flags</b>            | Value              |  |
| $-100A$                                                              | Software version       | <b>RO</b>               | a01.15a01.43a01.53 |  |
| $= 1010:0$                                                           | <b>StoreParameter</b>  | R <sub>O</sub>          | >1<                |  |
| <b>ELE</b> 1010:01                                                   | Initiator              | <b>RW</b>               | 0x00000000 (0)     |  |
| $-1011:0$                                                            | <b>RestoreParmeter</b> | R <sub>O</sub>          | >1<                |  |
| $-1018:0$                                                            | Identity               | <b>RO</b>               | >11<               |  |
| $-1600:0$                                                            | OutMap: 3176B1 Sensor  | R <sub>O</sub>          | >0<                |  |
| $-1601:0$                                                            | OutMap: 3192A Sensor   | <b>RO</b>               | >0<                |  |
| $-1602:0$                                                            | OutMap: RMS 3176B1     | R <sub>O</sub>          | >0<                |  |

<span id="page-138-0"></span>*Fig. 6-37 Index 1010:01 Initiator (StoreParameter) selected.*

4. Double-click on the Index *1010:01 Initiator* to open the *Set Value Dialog* (Fig. [6-38\)](#page-138-1).

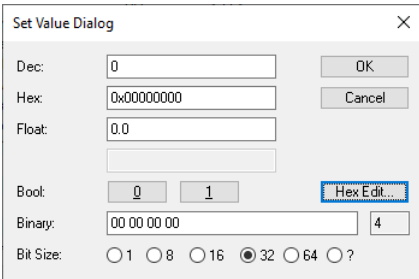

<span id="page-138-1"></span>*Fig. 6-38 Entering a value for saving.*

- 5. Click on *Hex Edit...* to enter the required command (if you know the values for the ASCII characters, you can enter them in the *Binary* field, but entry using the *Hex Edit* is easier).
- 6. Enter the *UPPERCASE* letters *SAVE* on the right (Fig. [6-39\)](#page-138-2).

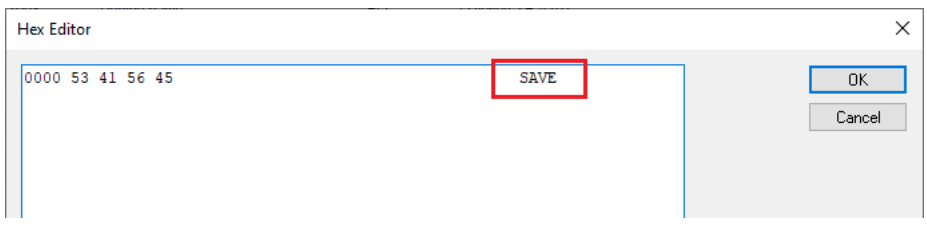

<span id="page-138-2"></span>*Fig. 6-39 Entering the SAVE command.*

On the left, the hex equivalent for the letters *SAVE* appear.

7. Close the *Hex Edit* and *Set Value* dialogs by clicking *OK*. The settings are saved and run after restarting the module(s).

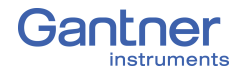

## **6.12.6 Configuring the Distributed Clock (DC) in** *TwinCAT*

The Q.series XE modules must always be set as *DC active* (default setting). You can check the setting by selecting a module and under the **DC** tab, click on *Advanced Settings* (Fig. [6-40](#page-139-0)).

#### Ţ **IMPORTANT**

A common error when attempting to use a Q.series XE system is not having the *Distributed Clock (DC)* enabled in the EtherCAT master. The *Distributed Clock (DC)* must be enabled, otherwise the Q.series XE measurement modules will not work properly.

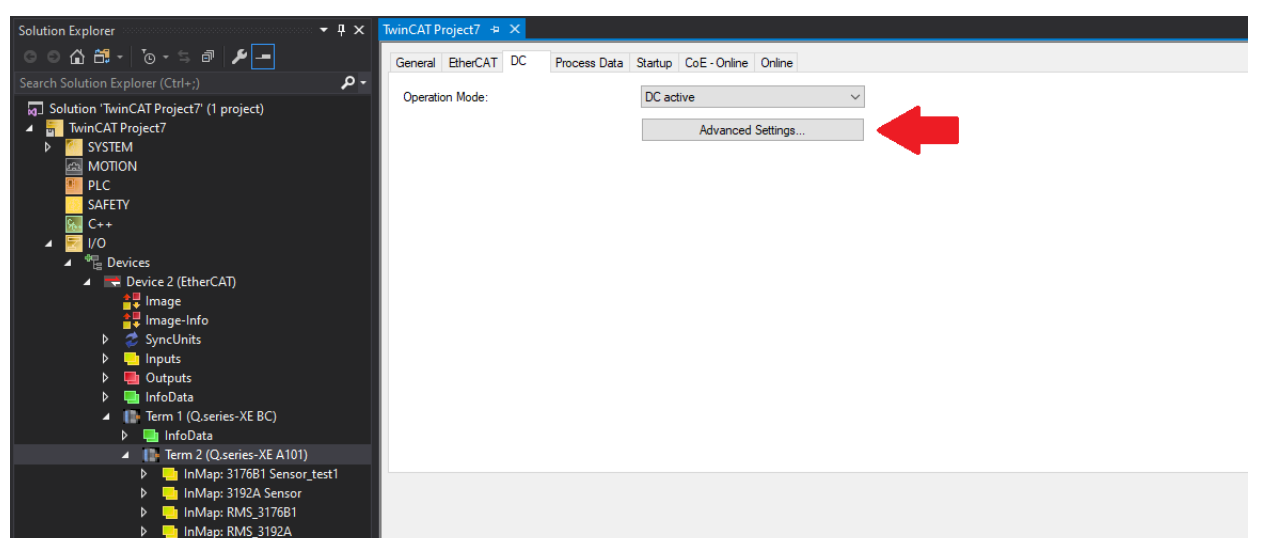

*Fig. 6-40 Distributed clock Operation Mode settings*

<span id="page-139-0"></span>The Advanced Settings dialog (Fig. [6-41\)](#page-139-1) shows all the settings regarding the distributed clock, changes are not necessary here.

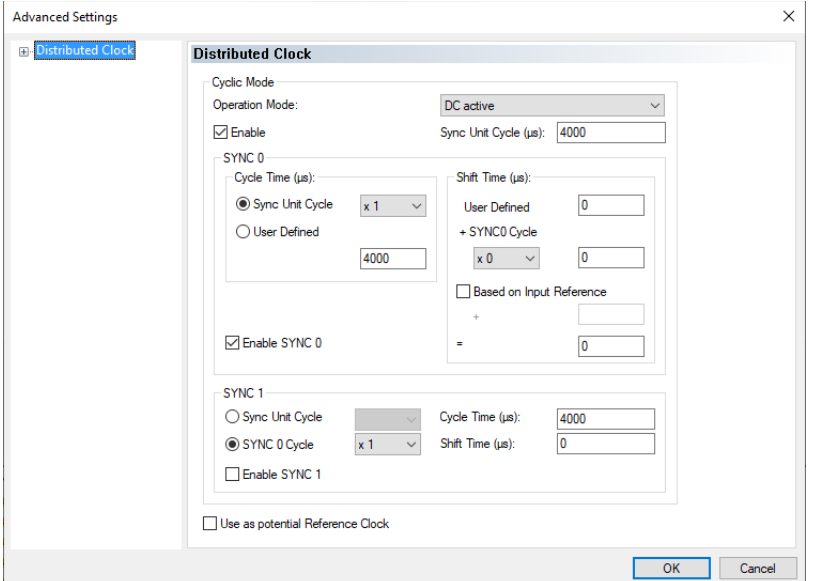

<span id="page-139-1"></span>*Fig. 6-41 Advanced Settings for Distributed Clock.*

## <span id="page-140-0"></span>**6.13 Q.series XE Module SDO Information**

The SDOs (Service Data Objects) generated for different groups of channels are based on the information in the configuration file. These parameters are necessary to configure such channels. The following parameters can be changed by SDOs. The setup for the general module SDOs and analog input SDOs are described.

## **6.13.0.1 Groups of Service Data Objects (SDOs)**

- General Module SDOs
- Analog Input Channel SDOs
- Analog Output Channel SDOs
- Digital Input Channel SDOs
- Digital Output Channel SDOs
- Arithmetic Channel SDOs
- Setpoint Channel SDOs
- Controller SDOs

# **6.13.0.2 Object Dictionary**

Indexes of the object dictionary are divided into several function specific areas. The following tables show the used areas of the Modular-Device-Profile in Q.series XE modules.

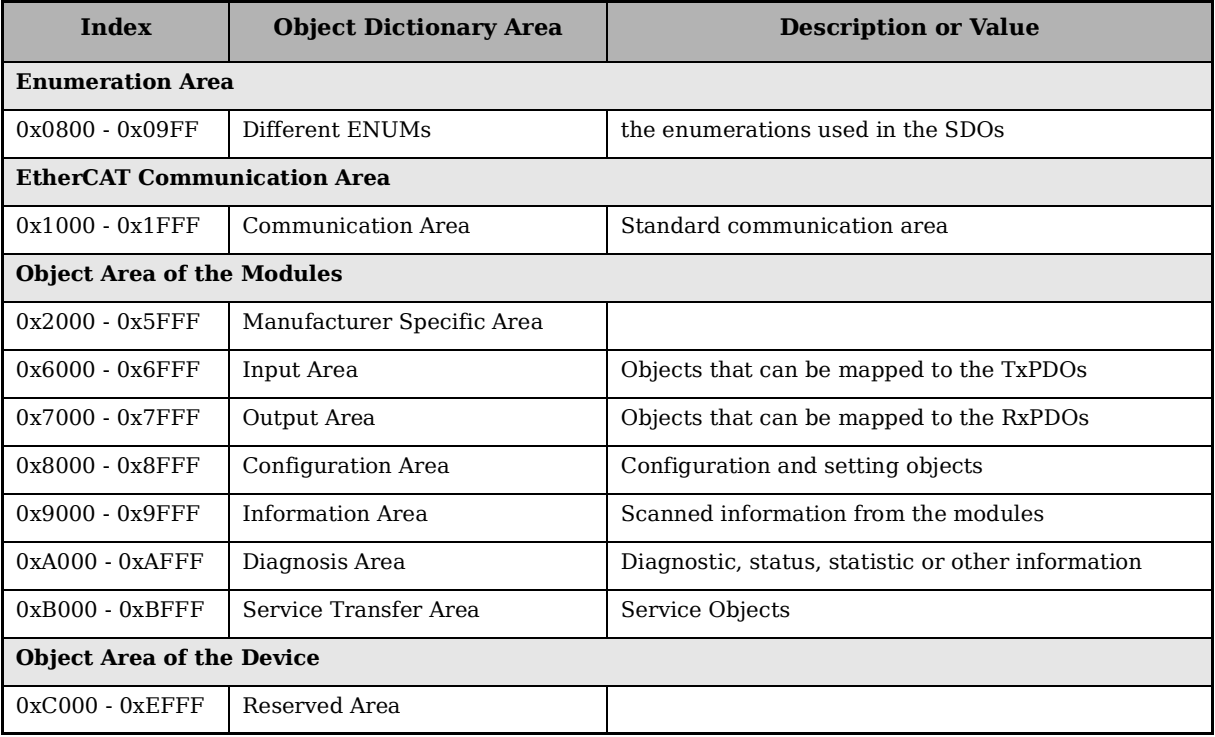

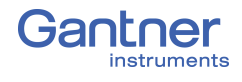

 $\blacksquare$ 

## **6.13.0.3 Objects Generated for All Module Types**

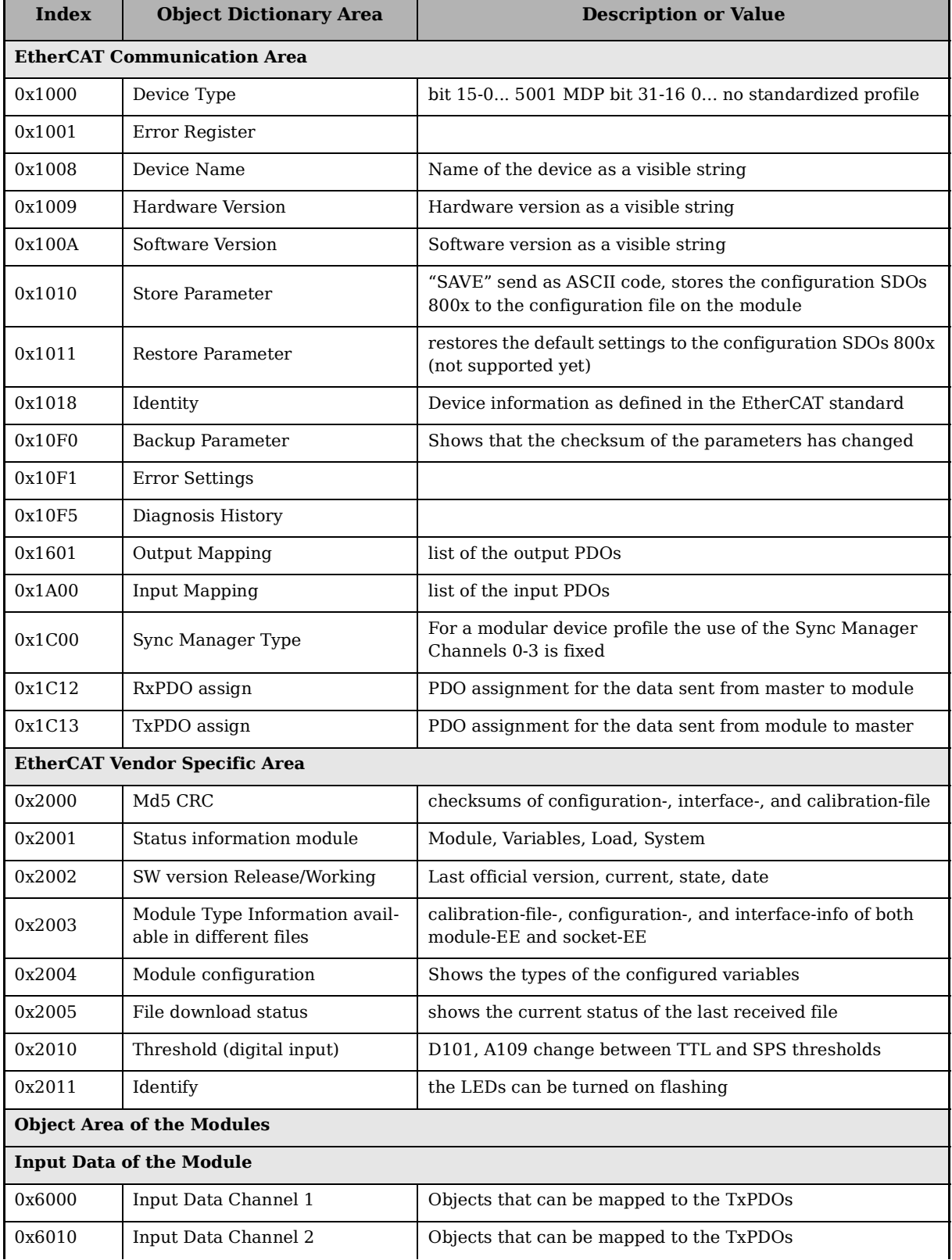

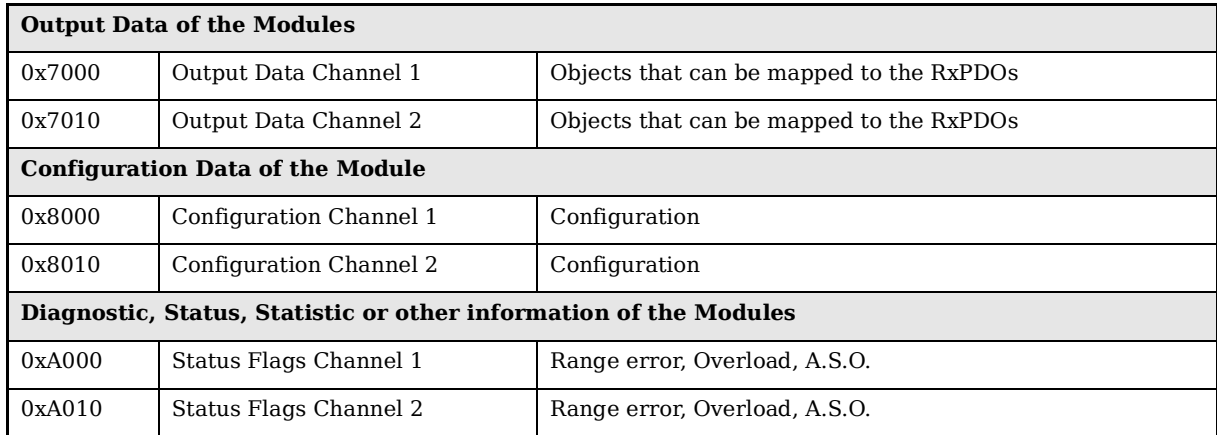

## **6.13.0.4 EtherCAT Vendor Specific Area**

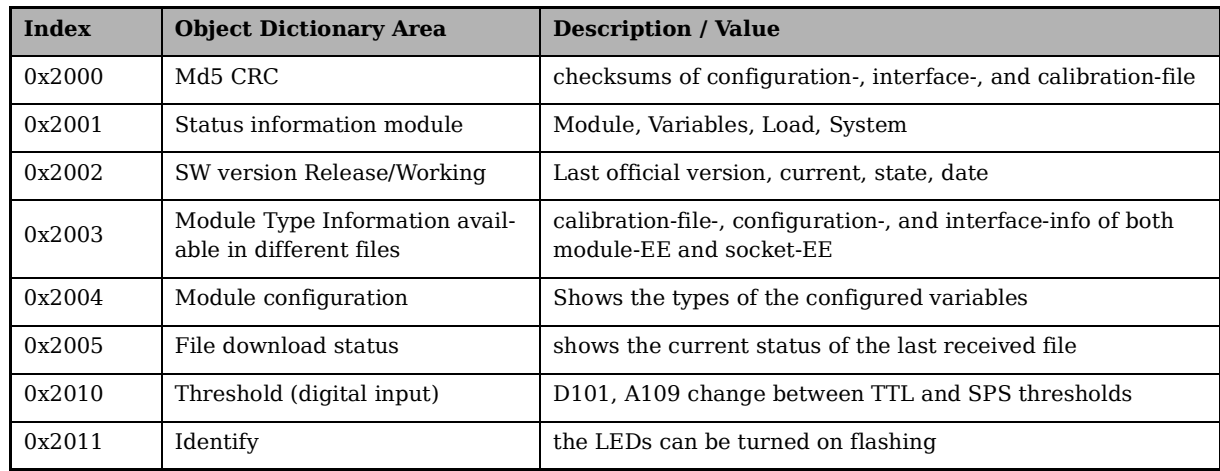

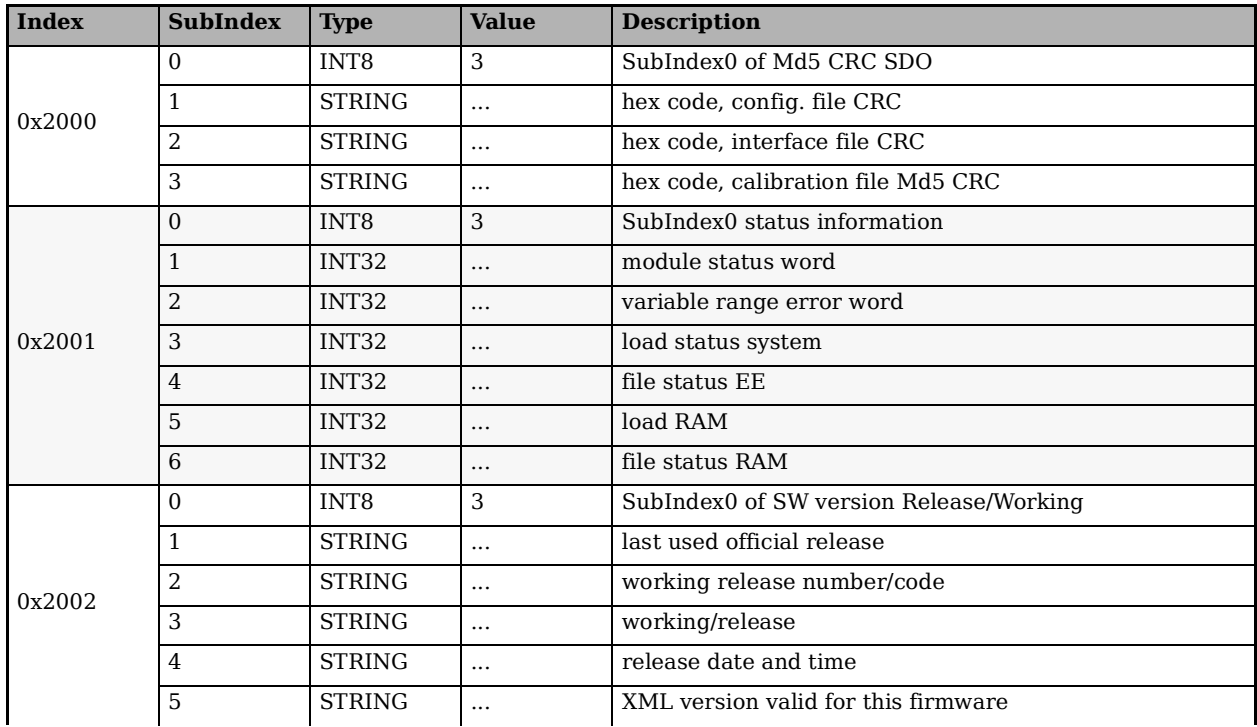

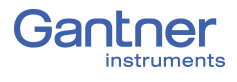

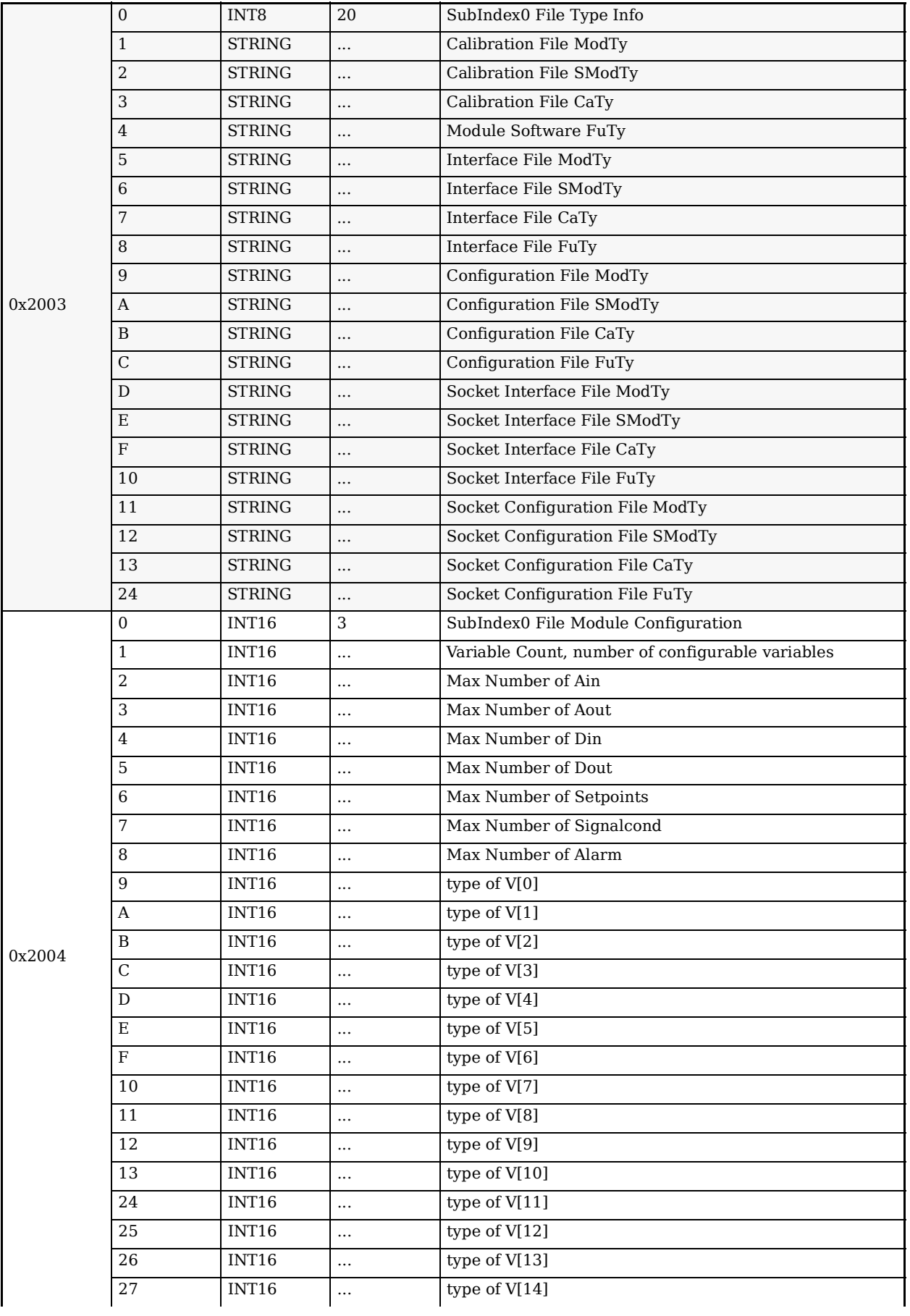
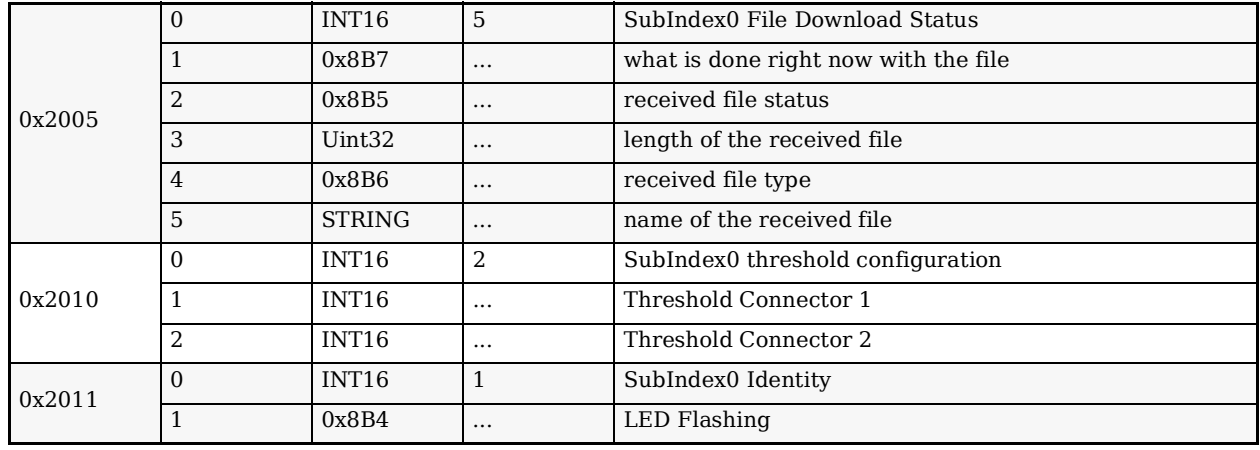

### **6.13.0.5 Analog Input Configuration SDOs**

The configuration SDOs below apply to channel 1 of a module. Channels beyond that have indexes of  $(0x800x + Ch_Nr * 0x10)$ .

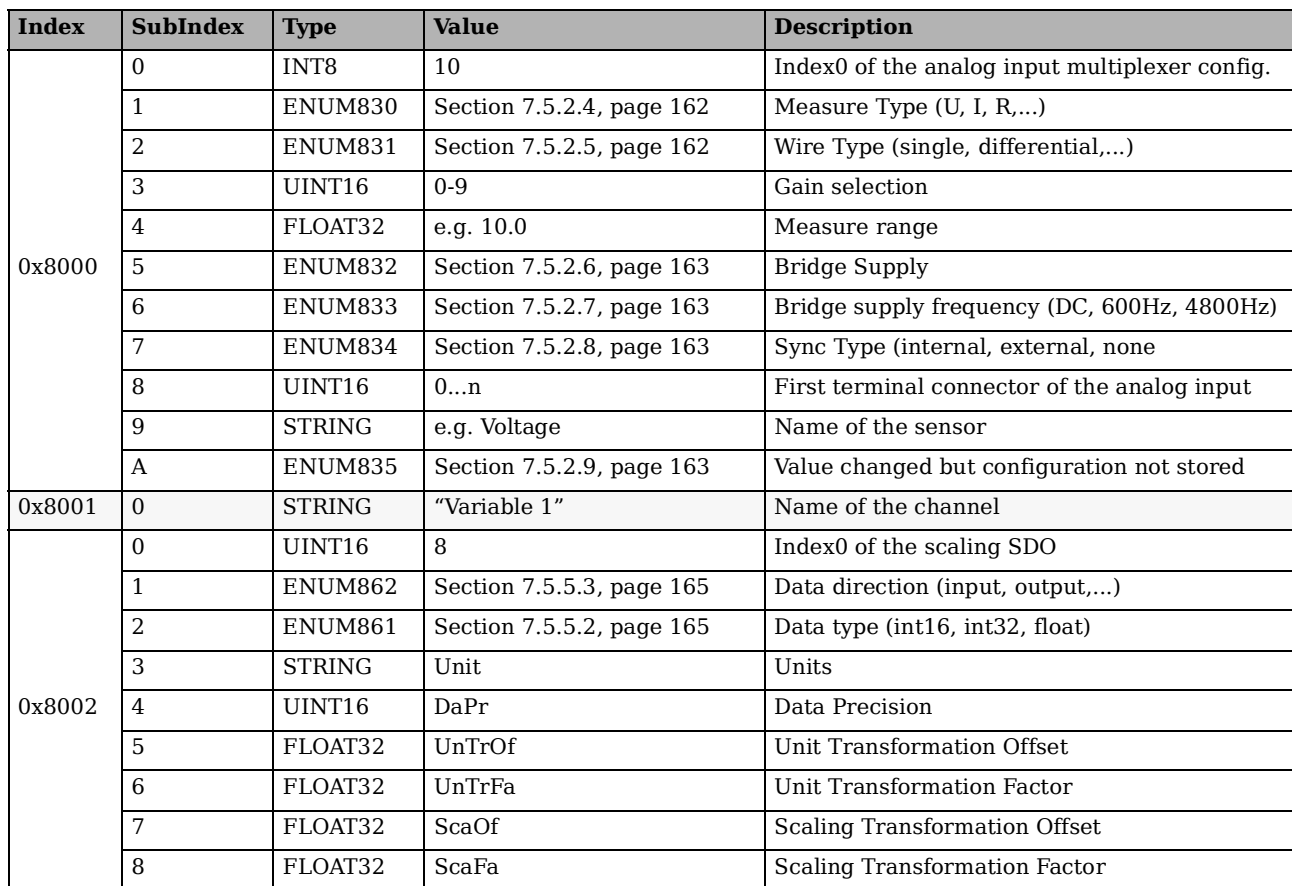

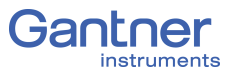

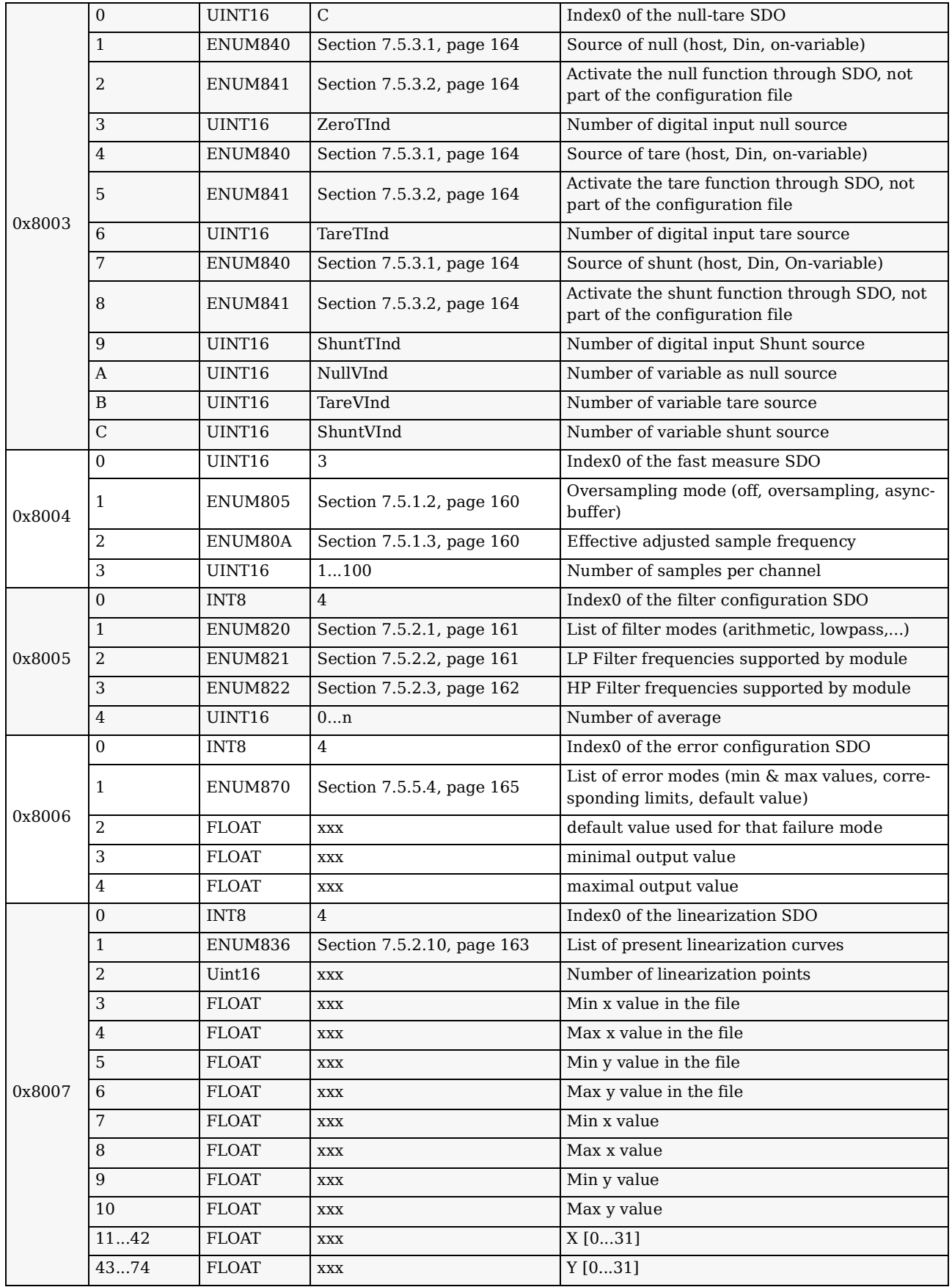

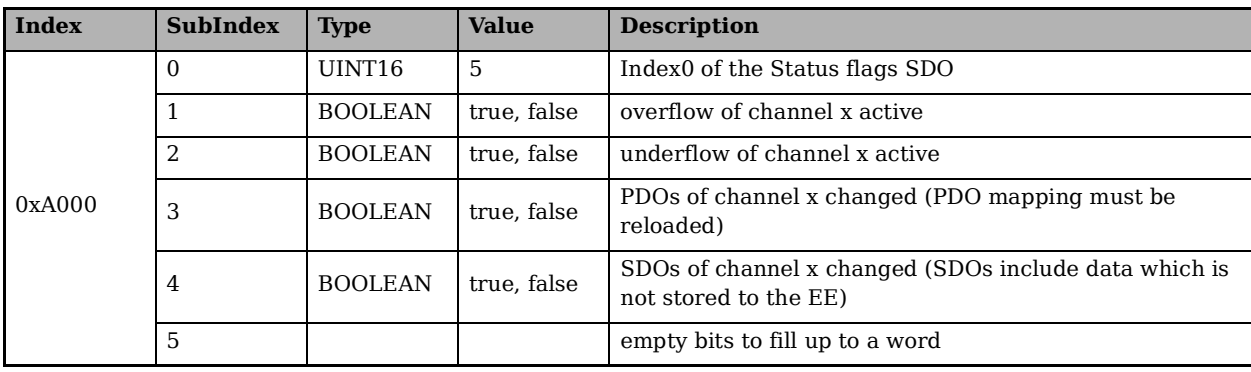

**6.13.0.6 Diagnostic, Status, Statistic or Other Information of Modules**

#### **6.13.0.7 Analog Output Configuration SDOs**

The configuration SDOs below apply to channel 1 of a module. Channels beyond that have indexes of  $(0x800x + Ch_Nr * 0x10)$ .

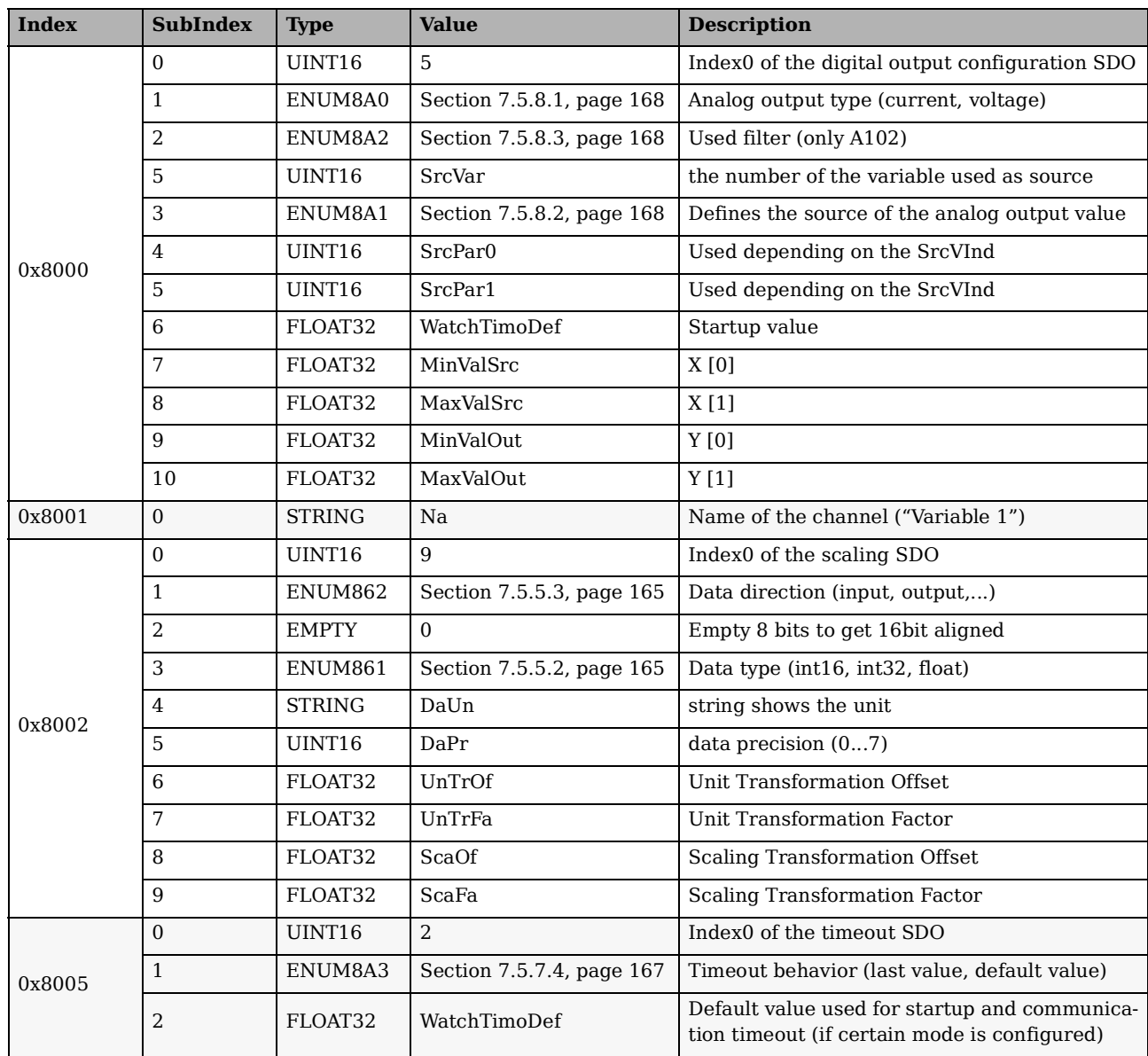

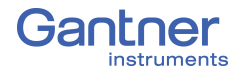

### **6.13.0.8 Digital Input Configuration SDOs**

The configuration SDOs below apply to channel 1 of a module. Channels beyond that have indexes of  $(0x800x + Ch\ Nr * 0x10)$ .

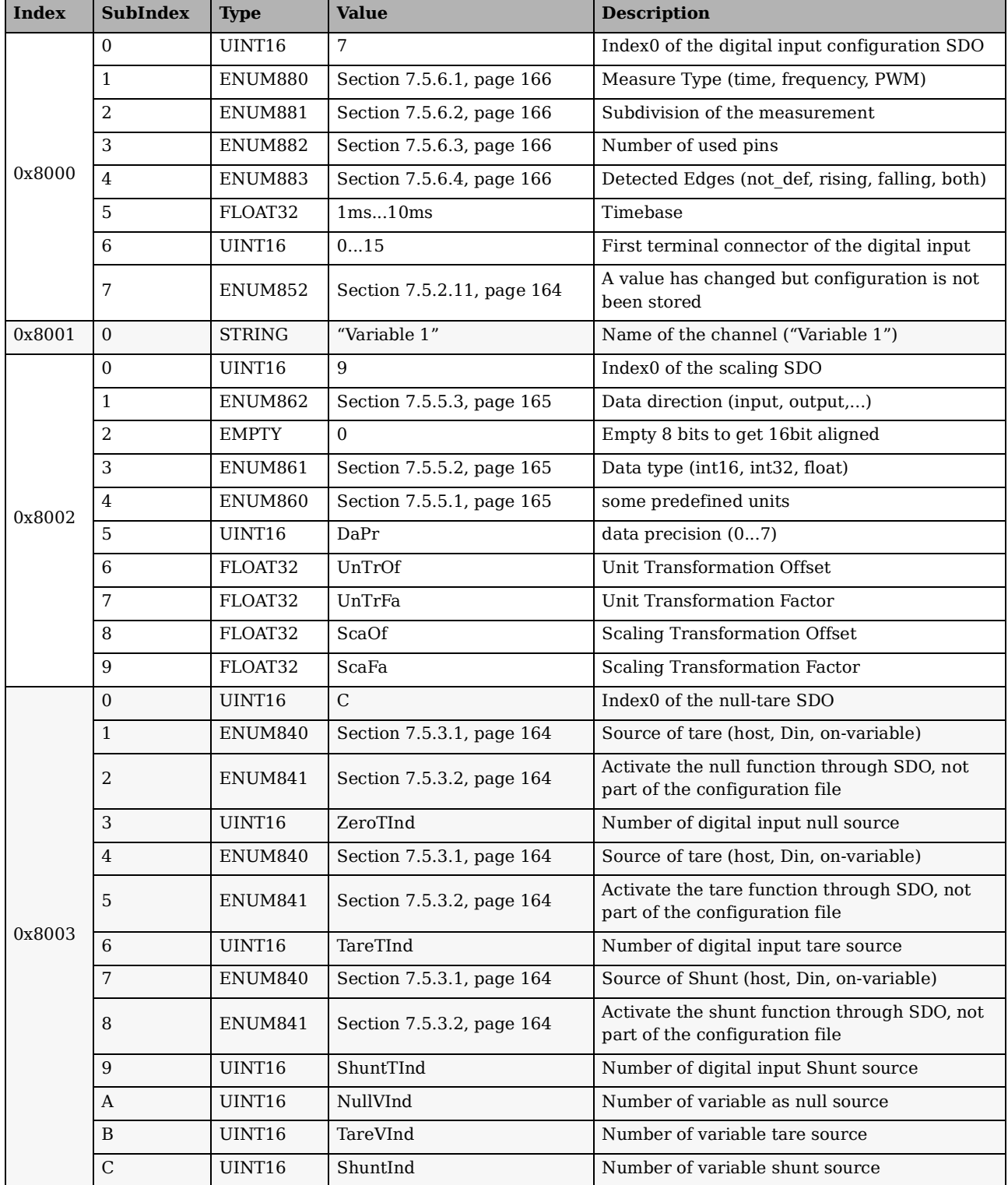

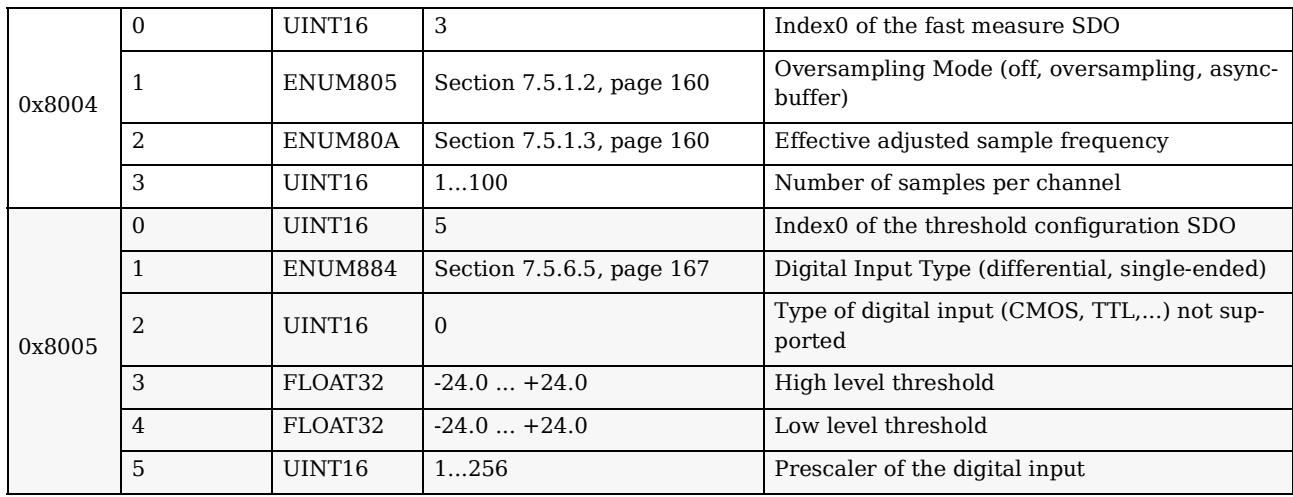

### **6.13.0.9 Digital Output Configuration SDOs**

The configuration SDOs below apply to channel 1 of a module. Channels beyond that have indexes of  $(0x800x + Ch_Nr * 0x10)$ .

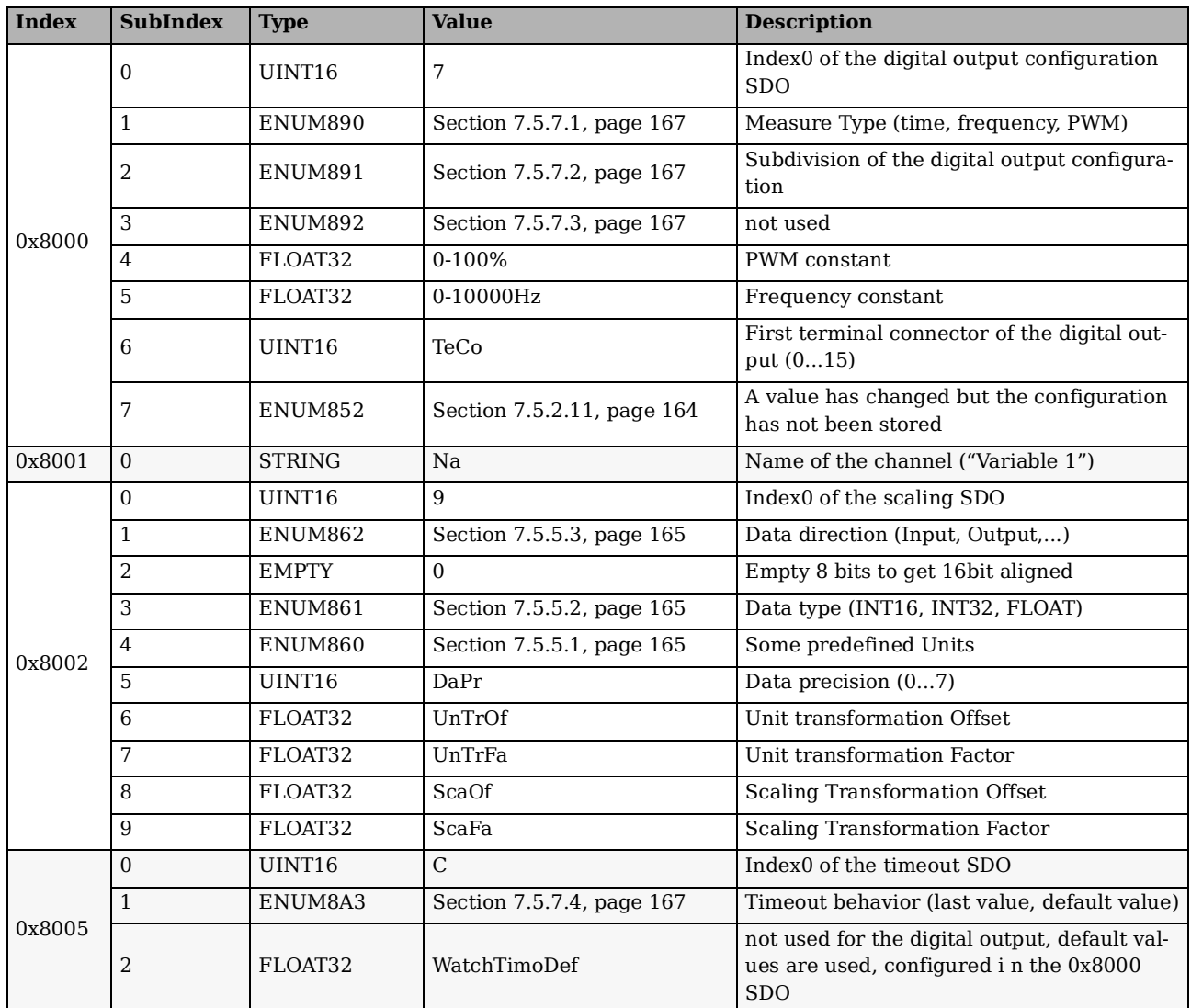

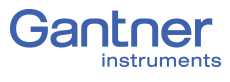

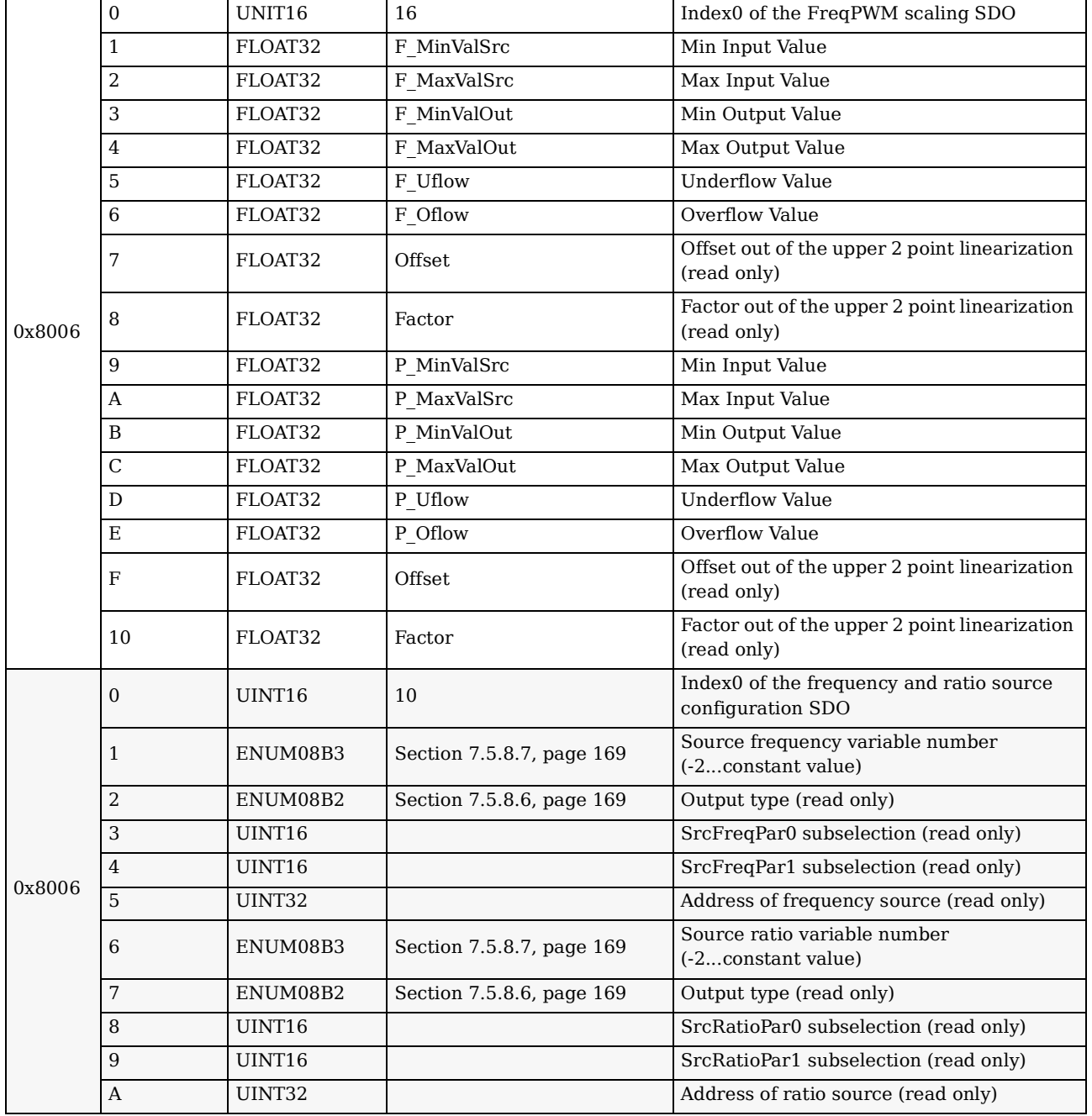

# 7 **Appendix**

In this chapter you will find explanations on the application of sensors. The setting dialogs in the illustrations are the dialogs displayed in the GI.bench program.

## **7.1 Connecting Transducers with Sensing Leads**

Resistive sensors require an excitation voltage to output a signal. In order for sensor excitation to occur, a current must pass through the connecting cable. This however causes a loss of voltage proportional to the length of the cable due to the resistance within the cable. In this situation, the connected sensor is typically not supplied with the exact voltage set on the connected amplifier module but more often with a slightly lower voltage due to voltage losses over the length of the cable used. This results in a lower output signal from the sensor and depending on the cable's resistance, can result in measurement losses within the single-figure percentage range even when using just a few meters of cable.

High quality amplifier modules for the excitation of resistive sensors utilize sensing leads which can measure the loss of voltage over the length of the cable due to the low current flowing through them. This is due to the inputs on the sensing leads typically having high input resistances (usually over  $10^6 \Omega$  compared to a typical sensor's resistance of a few 100  $\Omega$ ). Therefore, such amplifier modules can acquire the voltage arriving at the sensor error-free and increase their excitation voltage to compensate for the voltage loss due to cable resistance. These sensing leads are particularly necessary when the temperature of the connected cable can change throughout a measurement. In this situation, the cable resistance changes during a measurement as well and in turn the sensor output signal would also change if no sensing leads were used.

We therefore strongly recommend the use of sensing leads for use with sensors that require an excitation voltage in order to output a signal. They are especially necessary when several meters of cable are expected to be used in your application, if low measurement deviations are expected to be obtained or if the temperature of the cable may vary during measurement.

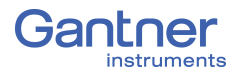

## **7.2 Sensor Scaling in GI.bench**

Depending on the type of transducer (or sensor) used, there are various possible scaling configuration options available to you. For voltage signals and strain gages (bridges), you may define the conversion of the measured voltage signal (V or mV/V) into an available physical unit of your choosing, e.g. Newtons, from the drop down menu in the *Unit* field. A list of the available units in *GI.bench*, refer to Section [7.2.3, page](#page-154-0) 155.

The units for any measurement can be changed and scaled freely in *GI.bench*, i.e. any custom unit with a digit length of 6 or less characters is valid. Simply type the desired custom designation in the *Unit* field under the **Scaling** category in the *Variable settings* window in *GI.bench*. In the case of strain gages, a special tool called the *Strain Gage calculator* is also available to you (e.g., Fig. [7-3, page](#page-153-0) 154). Refer to Section [7.2.2, page](#page-153-1) 154 for more information regarding the *Strain Gage calculator*.

In *GI.bench*, right-click on the variable that requires scaling and select **Edit variable** to open the variable settings window (refer to [Fig.](#page-151-0) 7-1 below. Alternatively, double click on the variable.

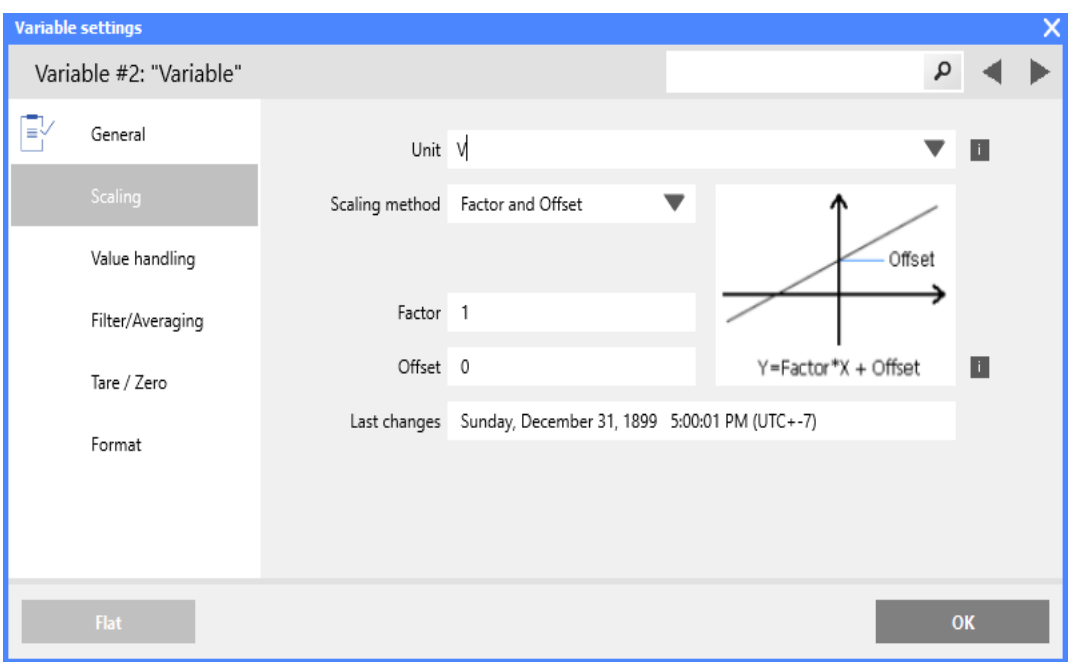

<span id="page-151-0"></span>*Fig. 7-1 Scaling options for voltage using Factor and Offset*

### **7.2.1 Scaling Voltage Signals and Strain Gage Bridges**

- 1. In the **Scaling** options of the *Variable settings* window in *GI.bench*, there is a *Unit* field where you can define a required physical unit, e.g. *N*. The units available via the drop down menu may be limited to selections of scaled variants of the base unit of the *Analog input type* defined in the **General** options. Access available units by clicking on the down arrow in the *Unit* field. If the unit you desire is not available, enter the desired unit nomenclature manually into the *Unit* field. Nomenclature is limited to 6 characters or less in length. After defining a unit in this fashion, the Scaling options will be refreshed to *Factor and Offset* method if changed previously. Select desired **Scaling method** if desired.
- 2. In the **Scaling** options of the *Variable settings* window in *GI.bench*, you may define *Factor* and *Offset* if specified by your sensor. Keep in mind, the values defined in *Factor* and *Offset* will dynamically influence the values for *Minimum* and *Maximum* defined within the **Value Handling** options of the *Variable settings* window*.*
- 3. In the **Scaling** options of the *Variable settings* window in *GI.bench*, you may enter a transducer's (sensor's) calibration data from a respective calibration certificate or data sheet (e.g., refer to Fig. [7-2, page](#page-152-0) 153) using *2 Point calculator* as the **Scaling Method**.

You may define scaling in both of the positive and negative directions, however, you can alternatively define scaling in just one direction. To do this, enter **"***0"* for *Input [A]* and *Output [B]* at **Point 1**, where *A* and *B* represent the base voltage unit (e.g. V) and desired unit (e.g. N), respectively. Please note, changes made within the *Scaling* menu will also influence the values for *Minimum* and *Maximum* defined within the **Value Handling** options in *Variable Settings.* 

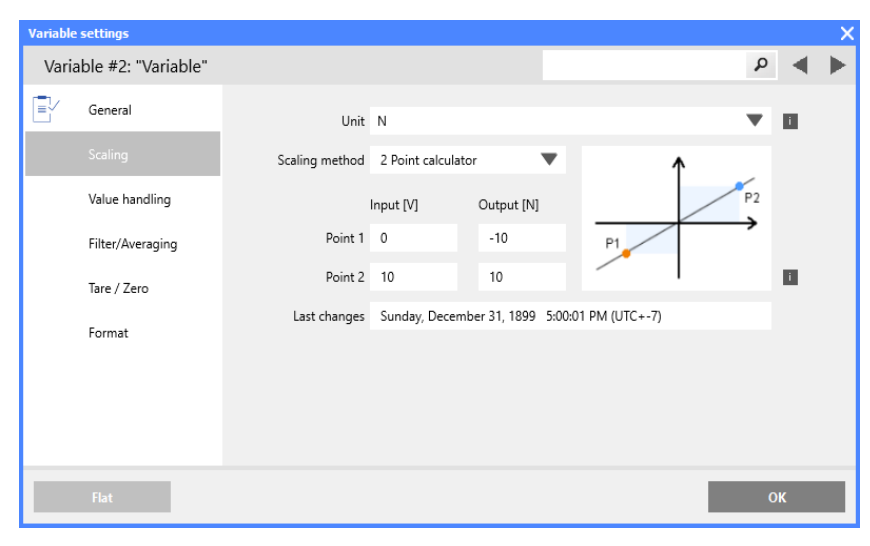

<span id="page-152-0"></span>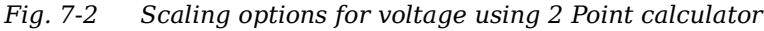

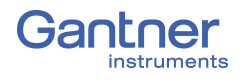

### <span id="page-153-1"></span>**7.2.2 Scaling with Strain Gage Calculator**

- 1. In the *Scaling* options of the *Variable settings* window, define the **Scaling method** as *Strain Gage calculator*. This will allow you to define the *Bridge Polarity*, *k Factor* and *Bridge Factor (B)* for your bridge sensor.
- 2. Enter the *gauge factor* (*k Factor*) of your strain gage in the provided field. The *gauge factor* is a measure of the sensitivity of the strain gage and is stated on each strain gage sensor. It is usually between 1.8 and 2.2. [Fig.](#page-153-0) 7-3 shows scaling with  $k = 2$ .
- 3. If you are using more than one active strain gage in your bridge circuit you may need to define the *Bridge Factor (B)* in the provided field. Additional details available below.
- 4. After clicking *OK* with *Strain Gage calculator* as the scaling method, the unit for the variable is automatically changed to *µm/m*.

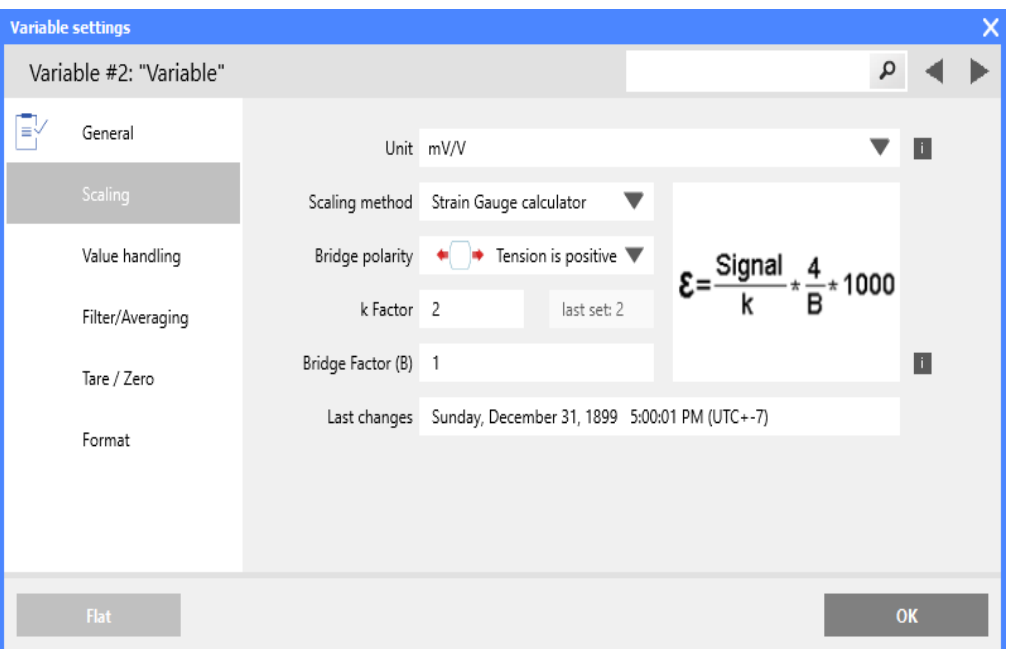

<span id="page-153-0"></span>*Fig. 7-3 Strain Gage calculator for scaling bridge inputs*

The number of active arms in a strain gage (Wheatstone bridge) is known as the *bridge factor*. If a bridge factor is known, use that value. Otherwise, as a simple guide when selecting bridge factors, the following rules *may* apply when the strain gages are configured in a particular way:

- When using 1/4 bridge completion the bridge factor should be set to 1
- When using 1/2 bridge completion the bridge factor should be set to 2
- When using full bridge completion the bridge factor should be set to 4

Bridge factor depends on the orientation of the strain gage on the measurement object and, where applicable, also depends on the Poisson's ratio for the materials used. E.g., if strain gages are mounted in a transverse configuration for temperature compensation, then different, more complex rules likely apply.

We recommend, due to the nature of the small changes in voltage that are associated with strain gage measurements, all changes to the amplifier gain or the excitation voltage should be followed by a calibration.

### <span id="page-154-0"></span>**7.2.3 Available Units** *GI.bench*

The following is a list of the physical quantities and associated units available in *GI.bench*. The units for any measurement can be changed and scaled freely in *GI.bench*, i.e. any custom unit with a digit length of 6 or less characters is valid. Simply type the desired custom designation in the *Unit* field under the **Scaling** category in the *Variable settings* window in *GI.bench*. The *Factor* and *Offset* for each unit is listed below in the same order.

When creating a custom unit, ensure that the proper *Factor* and *Offset* are used. Alternatively, *2 Point calculator* is available as a **Scaling method**. The units listed below can be scaled this way if selected where *Input [...]* is the base unit and *Output [...]* is the custom unit. Adjust scaling as needed for *Point 1* and *Point 2*.

For each physical quantity below, the unit(s) in bold correspond to a *Factor* of **1** and *Offset* of **0**, i.e. *base units*. All other units within the same physical quantity (i.e., units not in bold) use a combination of factor and offset to scale the base unit as needed.

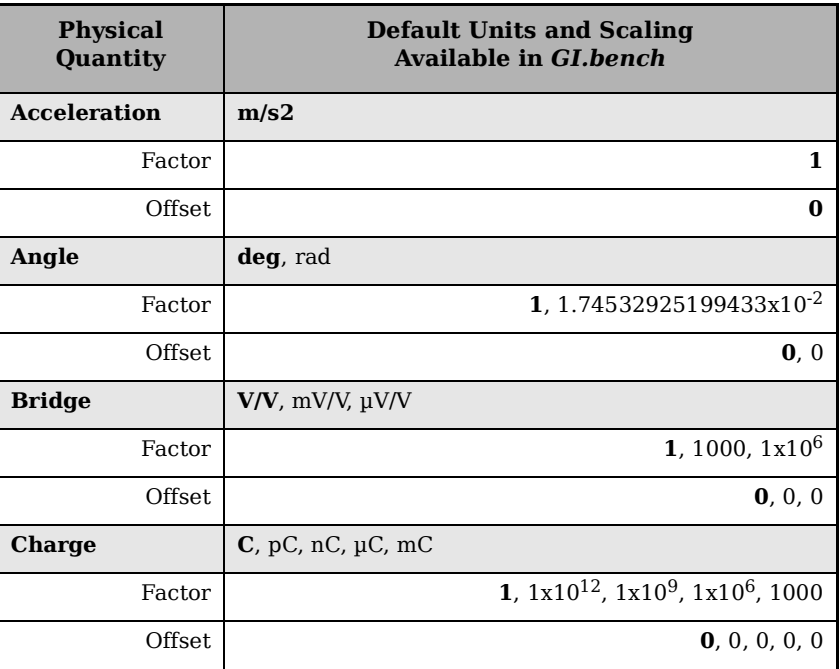

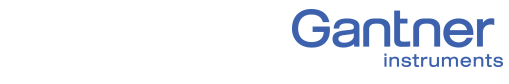

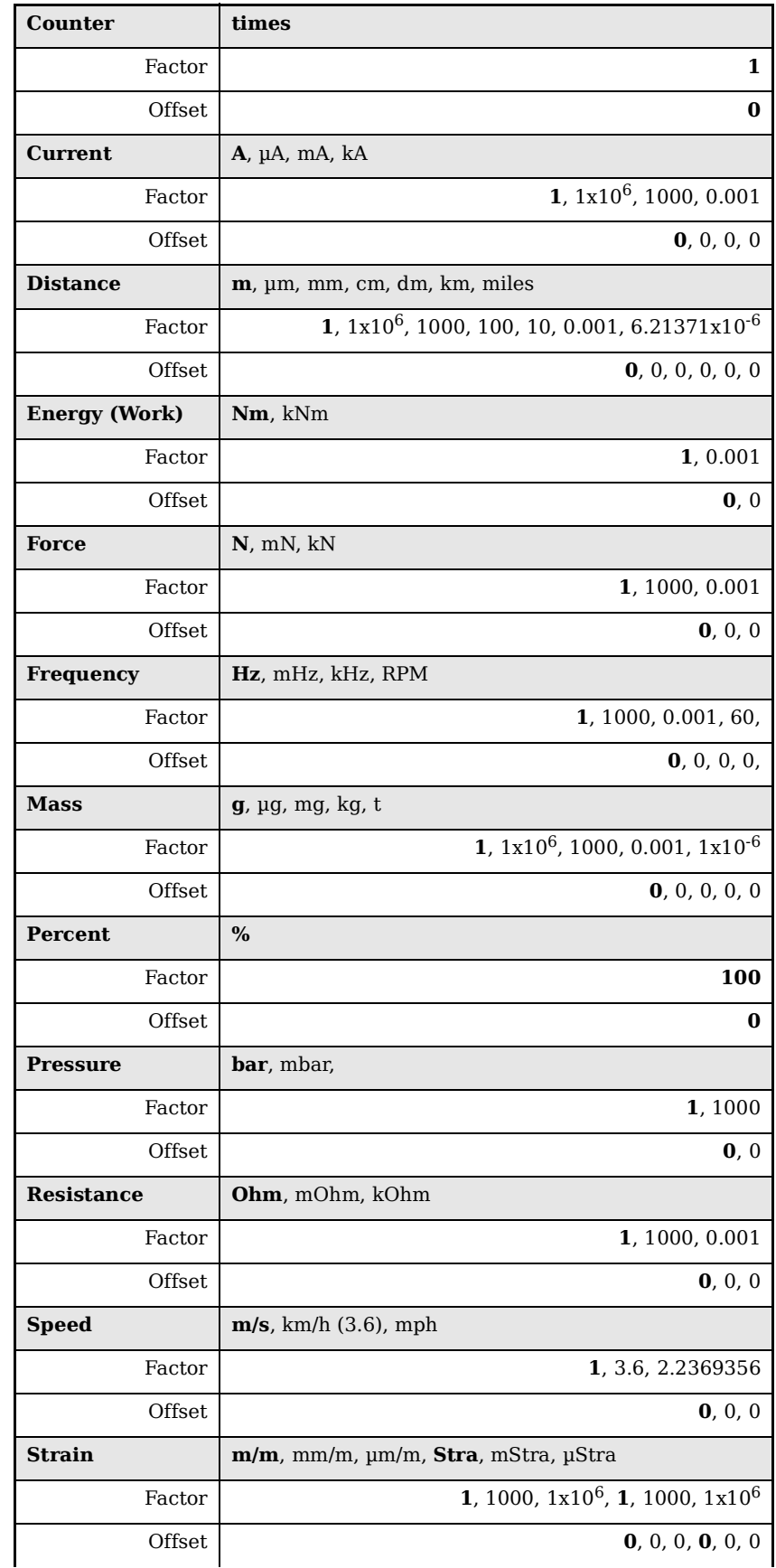

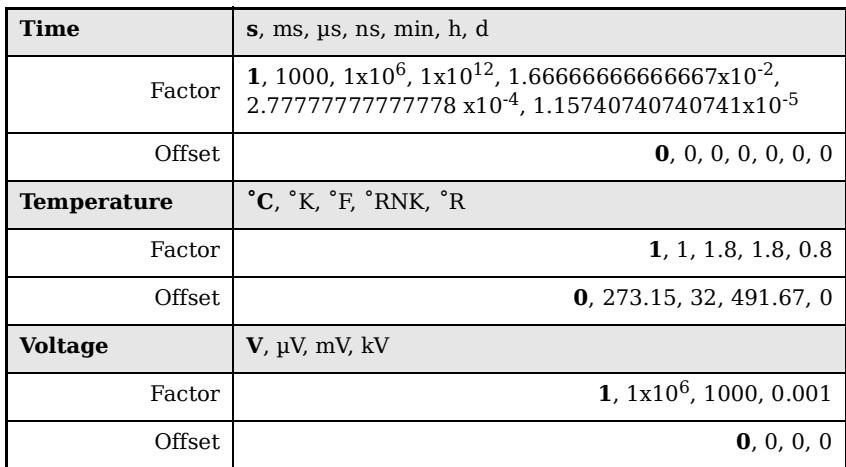

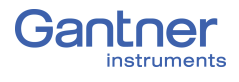

## **7.3 Current Measurements with External Shunt**

Current measurements are performed by measuring the voltage drop across a resistance of known size (i.e., shunt resistance). All Q.series XE modules that are suitable for direct current measurement possess an internal  $50\Omega$  resistor with which you can measure currents up to 25 mA (the maximum shunt power dissipation is limited to 0.25W) unless stated otherwise in this manual.

For current measurements higher than 25mA, configure the channel for voltage measurement and use an external shunt resistance terminal. The external shunt resistance terminal can be obtained under the designation *Q.bloxx Terminal SR* from Gantner Instruments or your domestic Gantner Instruments Sales and Service location

The power dissipation of the current measured must be lower than the permissible power dissipation of the external shunt. In addition, the voltages produced on the resistance must not exceed the permissible input voltage on the analog input of the Q.series XE module.

#### T **IMPORTANT**

If using an external shunt, you must configure the analog input as a voltage measurement and divide the measured voltage by  $R_{ext}$ (external shunt resistance).

### **Tip**

The error of a current measurement with use of an external shunt depends on the accuracy of the resistor used.

## **7.4 Measurements with Thermocouples**

Thermocouples consist of two thermoelectric wires made of dissimilar materials (e.g. platinum & platinum/rhodium) joined together at one end, usually by welding. If the temperature at the welded juncture, or contact point, differs from the other two ends of the thermoelectric wires then a thermoelectric voltage is produced at the contact point. This thermoelectric voltage is essentially proportional to the temperature difference between the contact point and the ends of the thermoelectric wires.

Since thermocouples can only measure the difference between the temperatures at the contact point and the module's input terminal, in order to ensure accurate measurement, either the terminal temperature must be known or the "transition" from thermocouple wire to copper wire must occur at a known temperature. The first case is known as internal cold junction compensation  $(TC_{int})$  and the second case as external cold junction compensation,  $TC_{\text{ext}}$ .

To acquire temperature with *internal* cold junction compensation, an additional temperature probe is necessary to measure the reference temperature. For Q.series XE modules, it is necessary to have a cold junction compensation terminal block (CIC) with an integrated Pt1000 temperature probe to ensure accurate thermocouple measurement. With such terminal blocks, the temperature at the transition point is determined and the voltage produced by the thermocouple is corrected according to the type of thermocouple wire used.

To acquire temperature with *external* cold junction compensation, a second thermocouple of the same type is necessary. This second thermocouple is connected in series with the primary thermocouple. Polarities are chosen such that the thermoelectric voltages subtract from one another. The second thermocouple is usually located at a fixed reference temperature (e.g. 0°C). With such a setup, a Q.series XE module can calculate the temperature at the measuring point based on a linearization curve. This would require that the user define which temperature measurement in the Q.series XE module is being used as a reference cold point temperature.

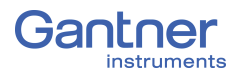

## **7.5 List of Enumerations (ENUMs)**

Each type of channel can have its own enumerations. The following enumerations are statically linked together and located in the FLASH of the DSP. The enumerations are set together by their usage. The enumerations are not set to a certain type of channel. Enumerations can be used with all kind of channels in parallel.

### **7.5.1 General**

#### **7.5.1.1 Channel Kind 0x08B0**

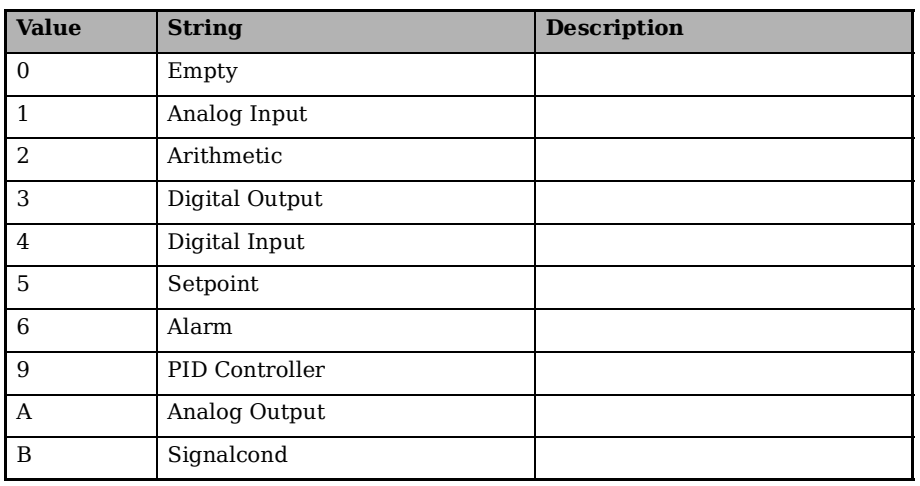

#### <span id="page-159-0"></span>**7.5.1.2 Oversampling 0x0805**

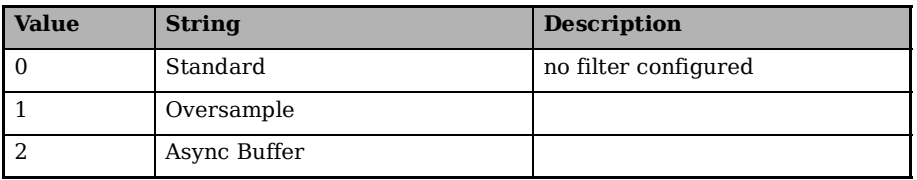

#### <span id="page-159-1"></span>**7.5.1.3 Oversample Rate 0x080A**

For 100kHz modules, use the SDO shown below:

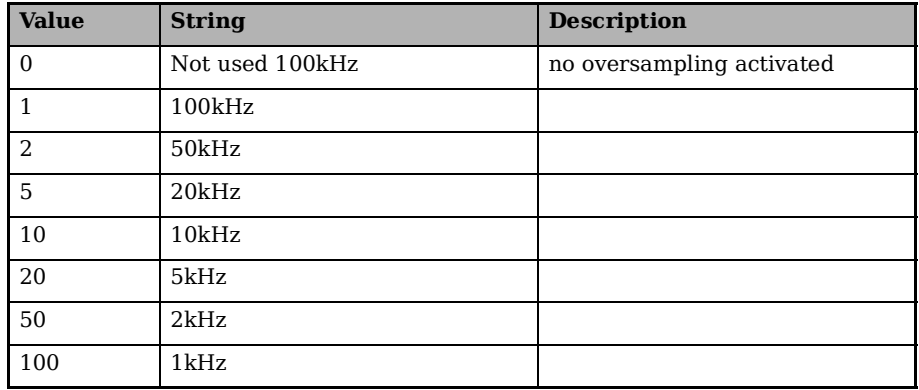

### For 20kHz modules, use the SDO shown below:

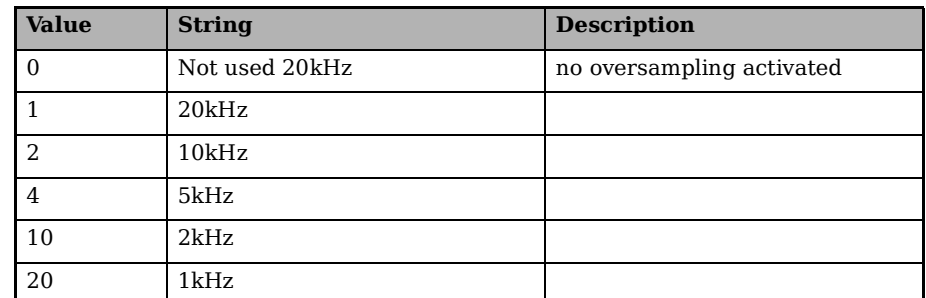

## **7.5.2 Filter**

### <span id="page-160-0"></span>**7.5.2.1 Filter Type 0x0820**

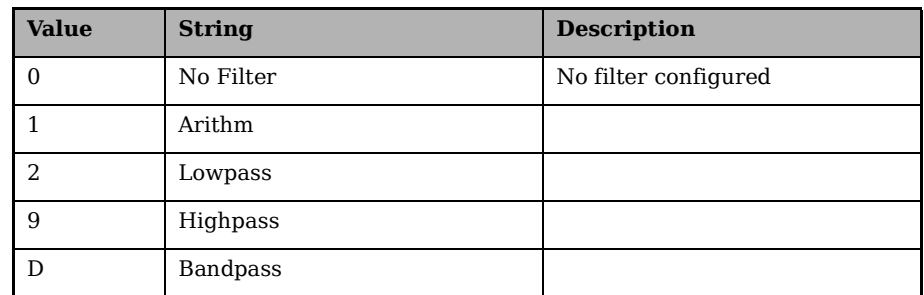

### <span id="page-160-1"></span>**7.5.2.2 Lowpass Filter Freq 0x0821**

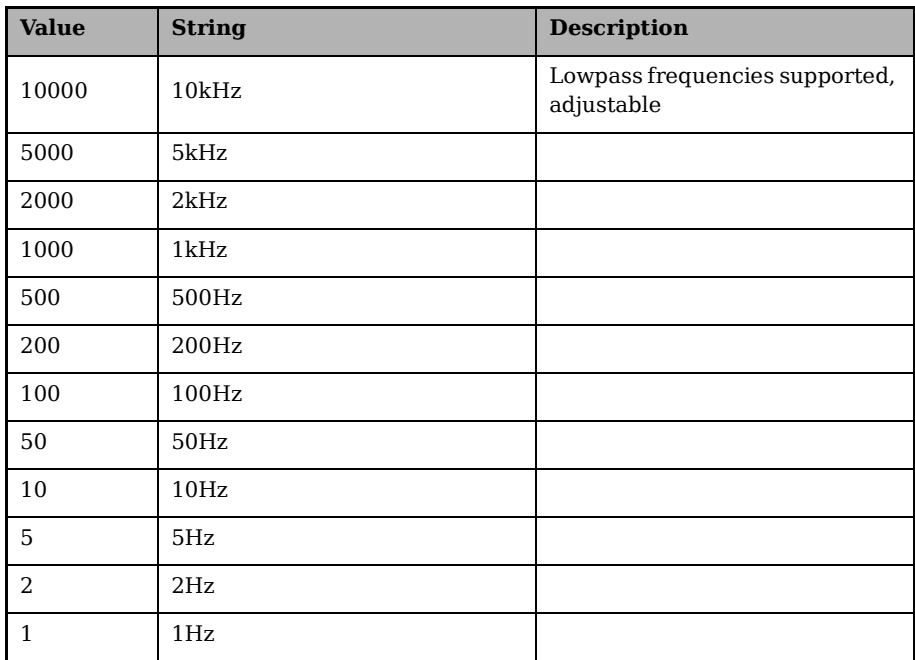

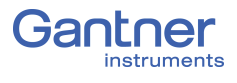

#### <span id="page-161-2"></span>**7.5.2.3 Highpass Filter Freq 0x0822**

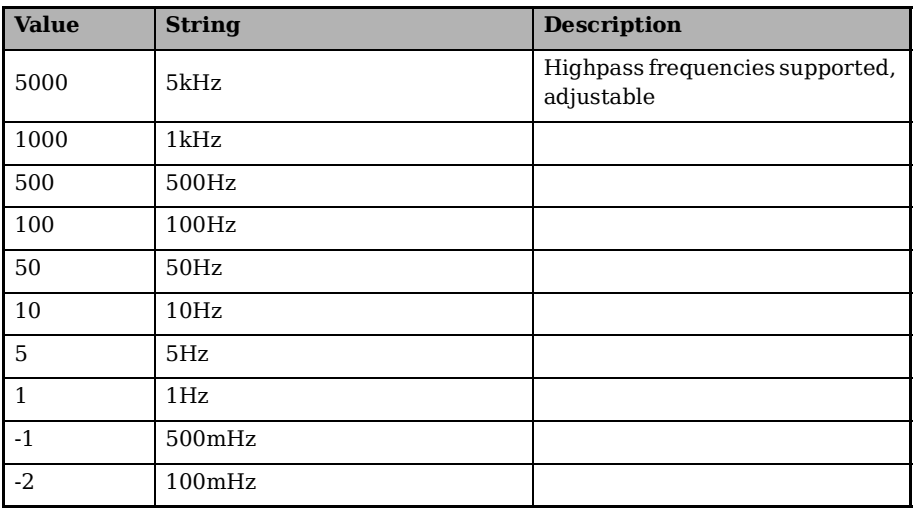

### <span id="page-161-0"></span>**7.5.2.4 Analog Input Measure Mode 0x0830**

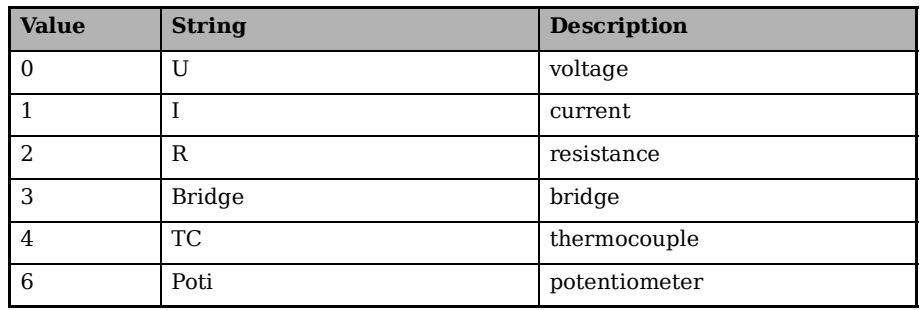

### <span id="page-161-1"></span>**7.5.2.5 Wiring 0x0831**

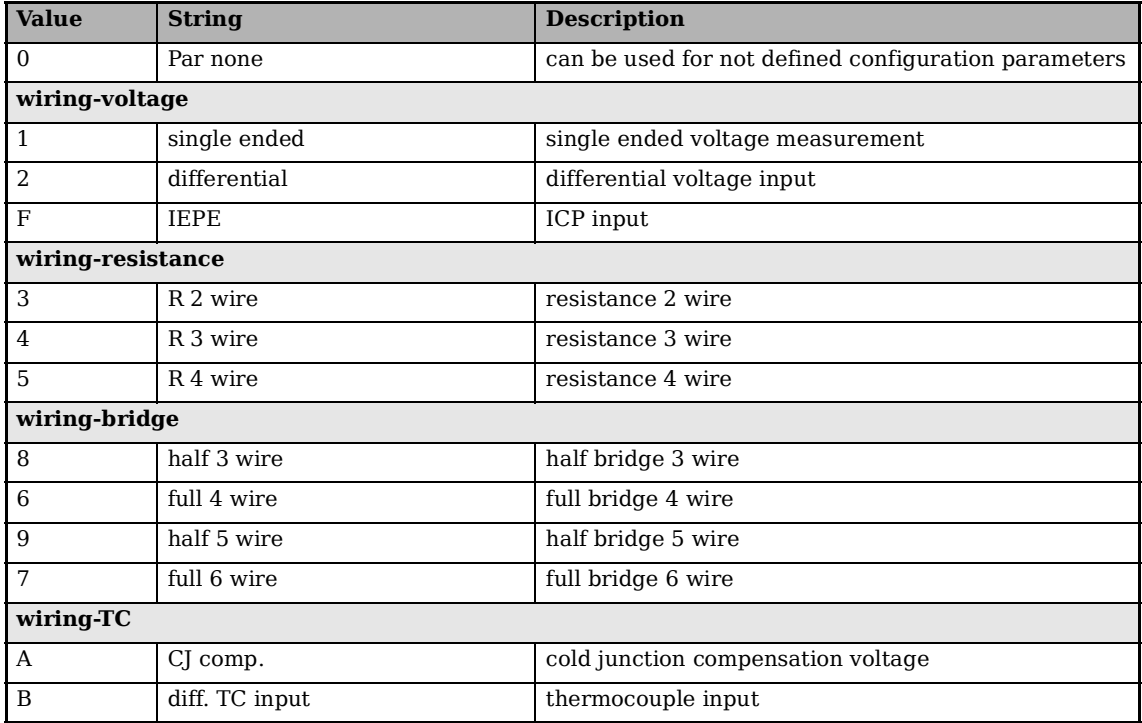

## <span id="page-162-0"></span>**7.5.2.6 Supply 0x0832**

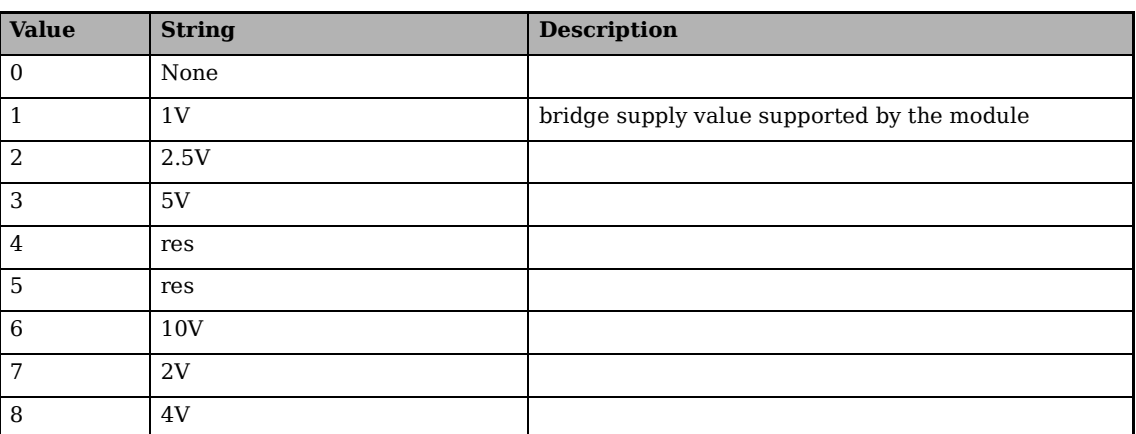

#### <span id="page-162-1"></span>**7.5.2.7 Supply Bridge Frequency 0x0833**

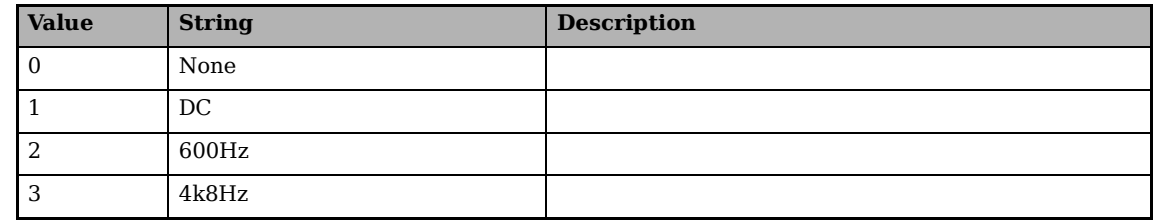

#### <span id="page-162-2"></span>**7.5.2.8 Sync 0x0834**

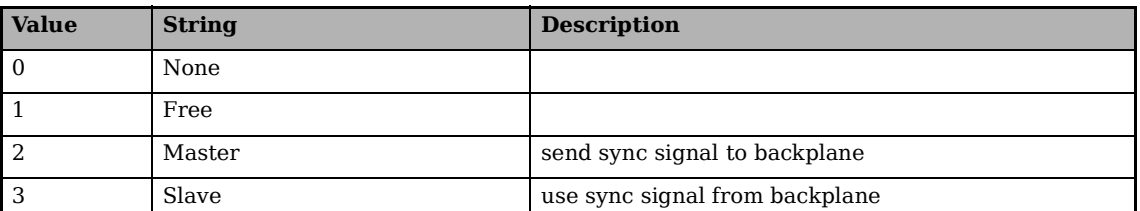

### <span id="page-162-3"></span>**7.5.2.9 Configuration has changed 0x0835**

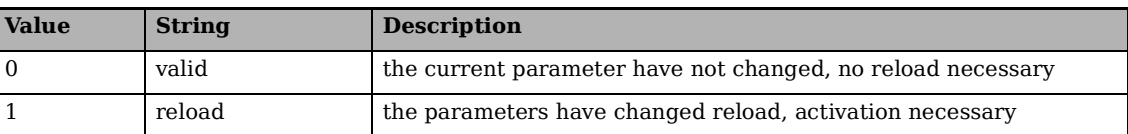

### <span id="page-162-4"></span>**7.5.2.10 Predefined linearization curves 0x0836**

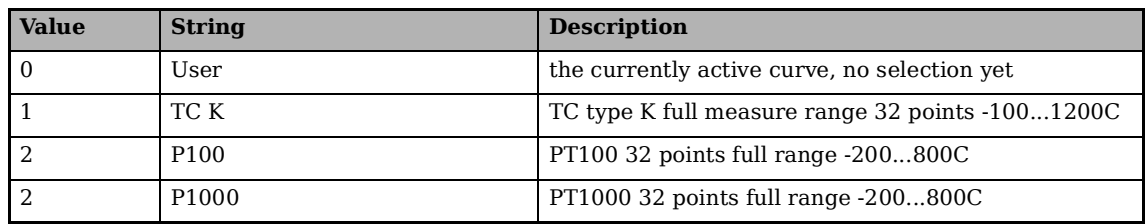

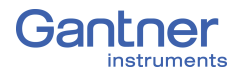

### <span id="page-163-2"></span>**7.5.2.11 Configuration has changed 0x0852**

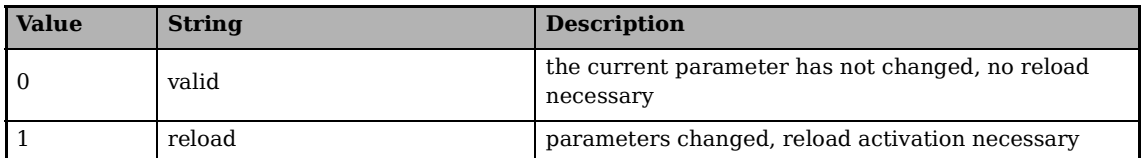

### **7.5.3 Null Tare**

<span id="page-163-0"></span>**7.5.3.1 Mode 0x0840**

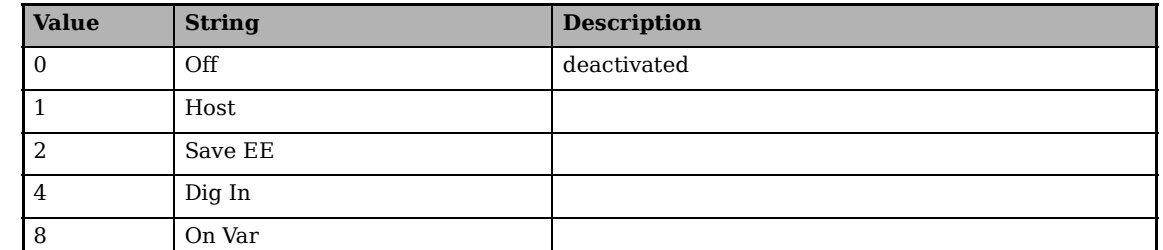

#### <span id="page-163-1"></span>**7.5.3.2 Null-Tare Activate 0x0841**

Tare activate:

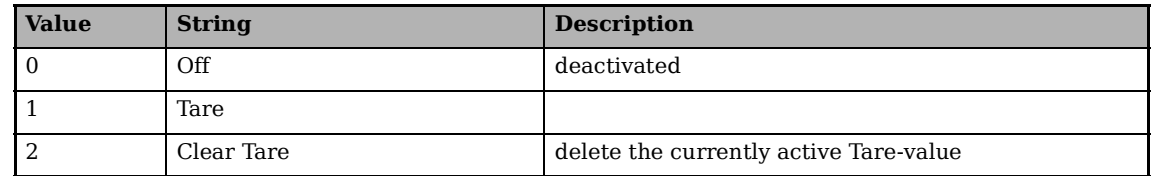

Null (Zero) activate:

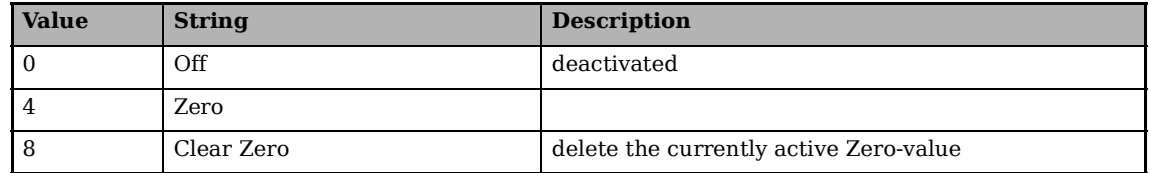

### **7.5.4 Status**

### **7.5.4.1 Trigger Status 0x0850**

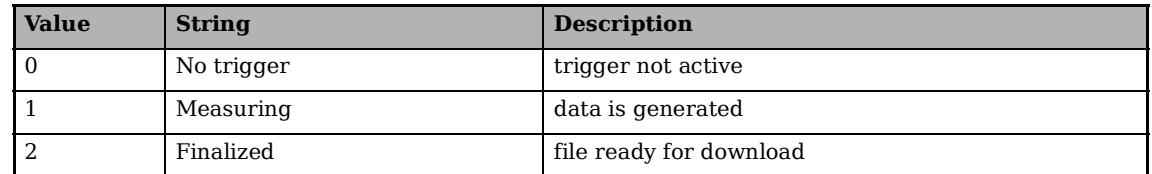

### **7.5.4.2 Trigger Status II 0x0851**

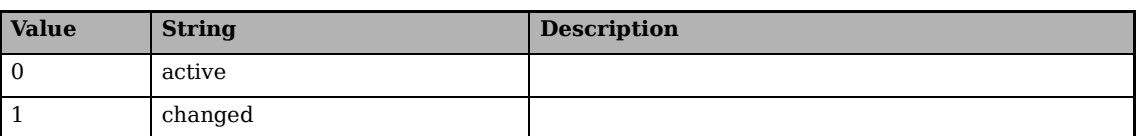

#### **7.5.4.3 Variable Status II 0x0852**

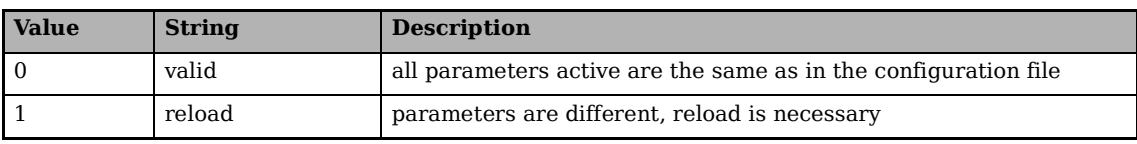

## **7.5.5 Scaling**

### <span id="page-164-3"></span>**7.5.5.1 Physical Entity 0x0860**

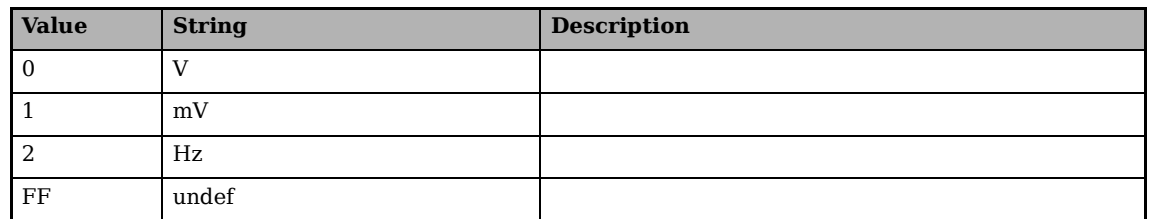

### <span id="page-164-1"></span>**7.5.5.2 Data Type 0x0861**

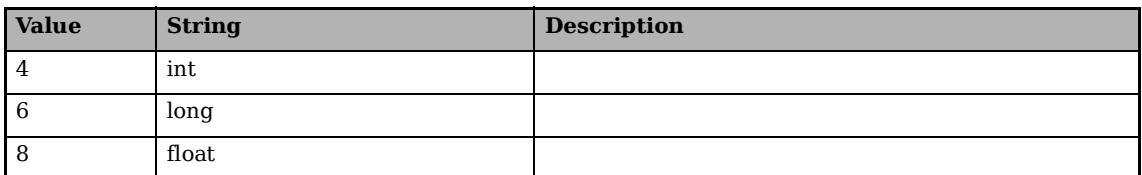

#### <span id="page-164-0"></span>**7.5.5.3 Data Direction 0x0862**

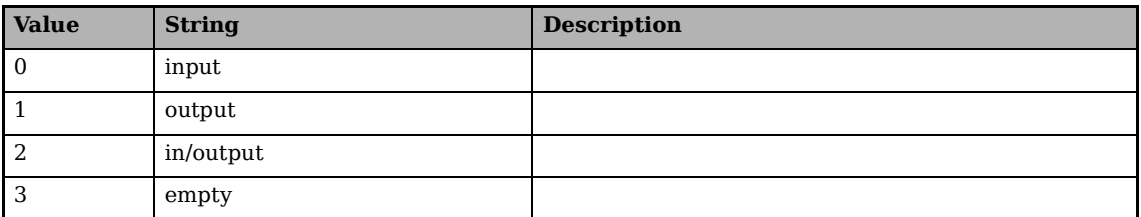

#### <span id="page-164-2"></span>**7.5.5.4 Error Modes 0x0870**

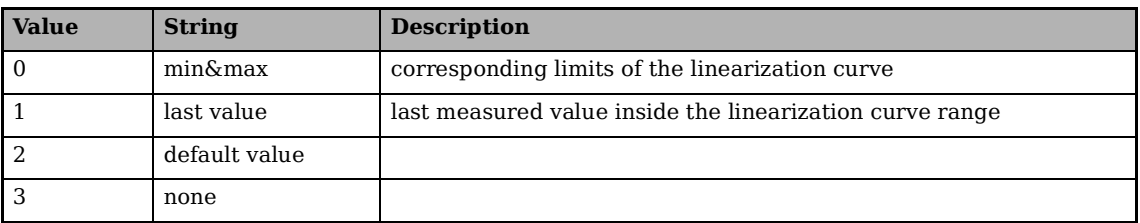

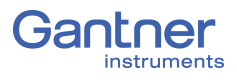

## **7.5.6 Digital Input**

<span id="page-165-0"></span>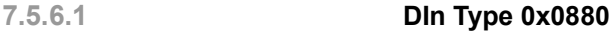

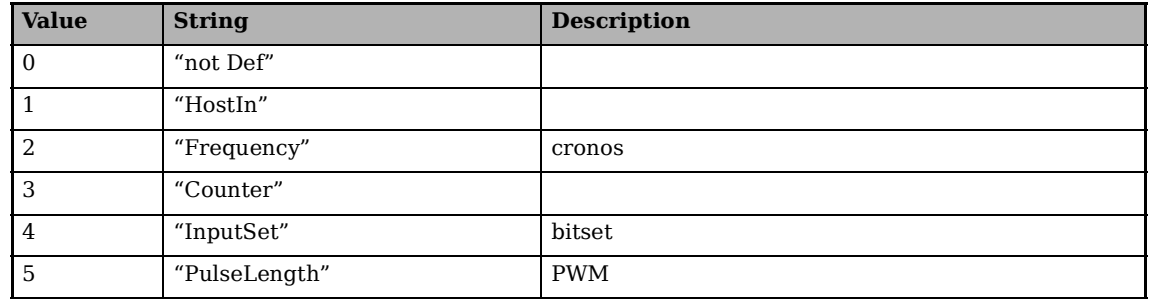

#### <span id="page-165-1"></span>**7.5.6.2 Sub Parameter 0 0x0881**

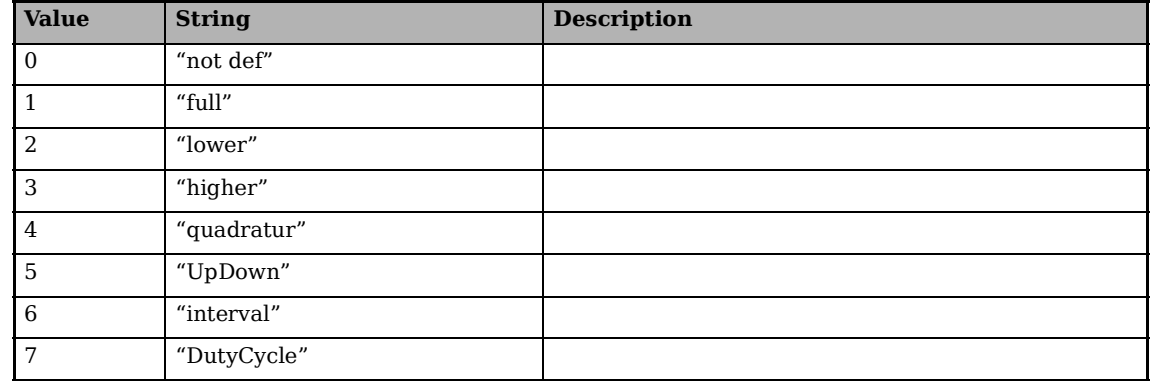

#### <span id="page-165-2"></span>**7.5.6.3 Sub Parameter 1 0x0882**

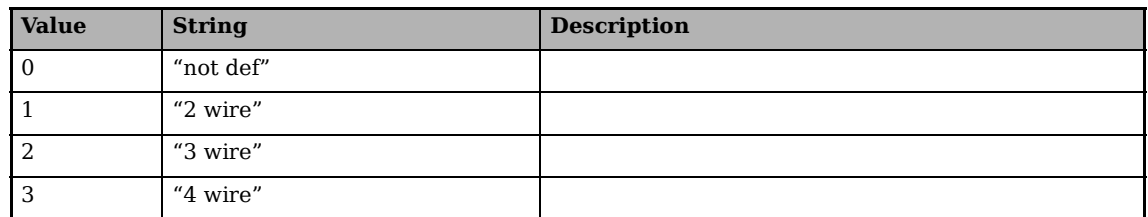

### <span id="page-165-3"></span>**7.5.6.4 Sub Parameter 2 0x0883**

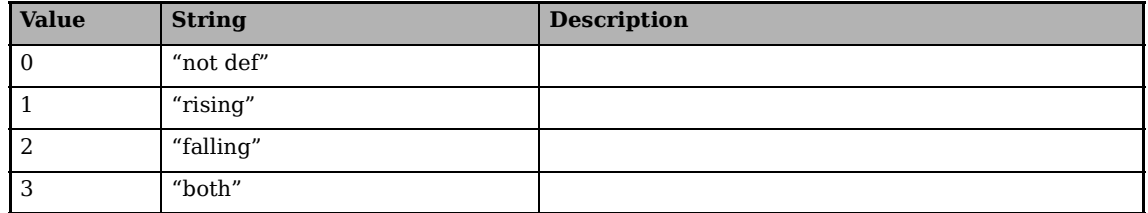

### <span id="page-166-1"></span>**7.5.6.5 Sub Parameter 3 0x0884**

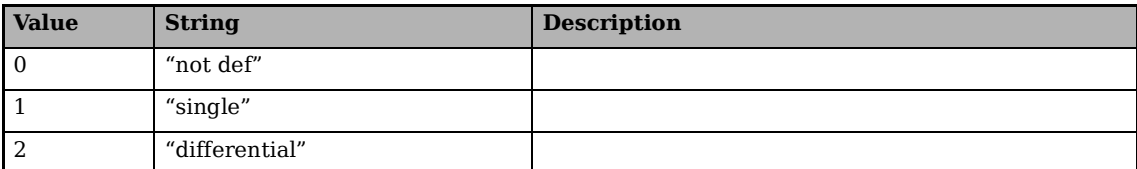

## **7.5.7 Digital Output**

### <span id="page-166-2"></span>**7.5.7.1 DOut Type 0x0890**

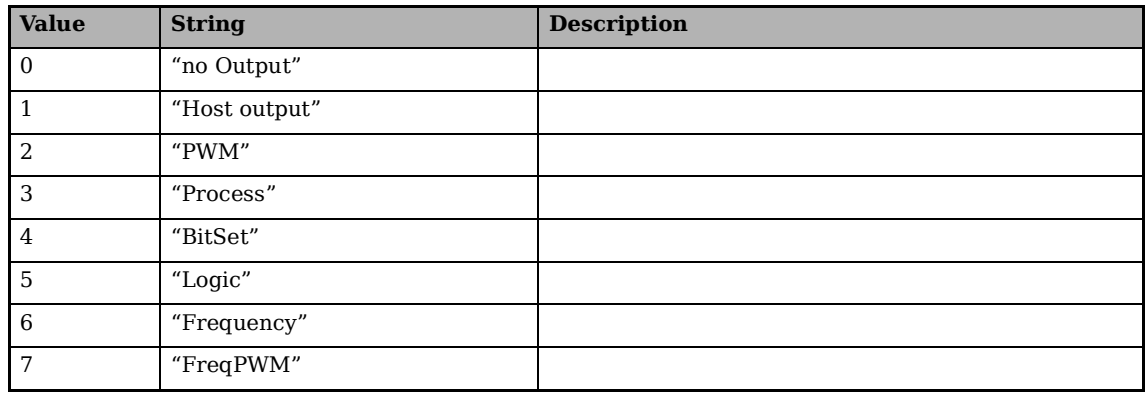

#### <span id="page-166-3"></span>**7.5.7.2 Sub Parameter 0 0x0891**

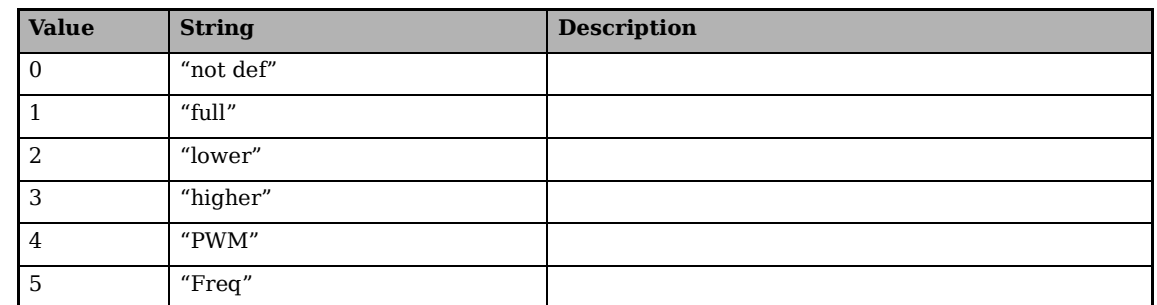

### <span id="page-166-4"></span>**7.5.7.3 Sub Parameter 1 0x0892**

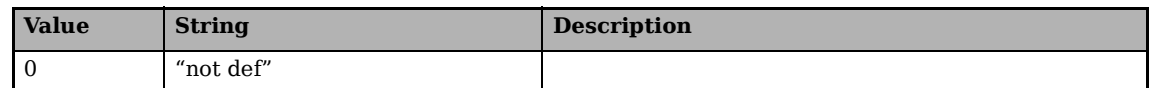

#### <span id="page-166-0"></span>**7.5.7.4 Timeout Modes 0x08A3**

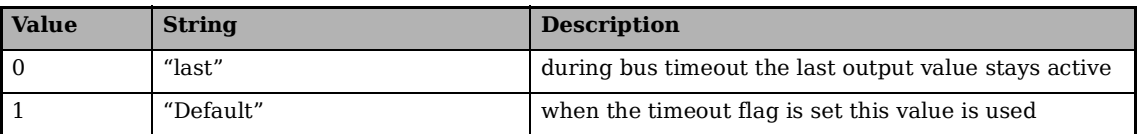

### **7.5.8 Analog Output**

### <span id="page-167-0"></span>**7.5.8.1 Analog Output Type 0x08A0**

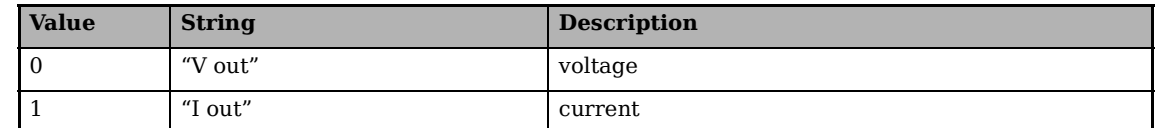

#### <span id="page-167-2"></span>**7.5.8.2 Analog Output Source 0x08A1**

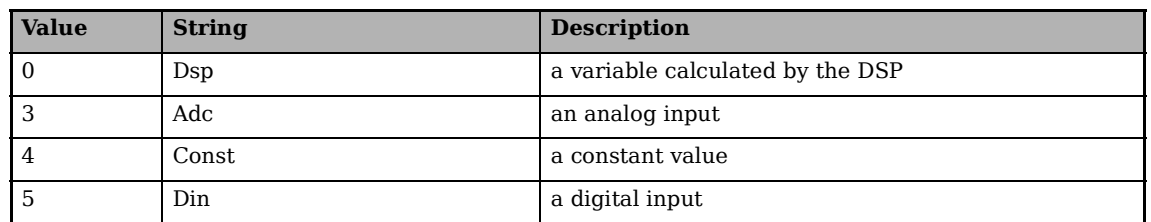

#### <span id="page-167-1"></span>**7.5.8.3 Analog Output Filter 0x08A2**

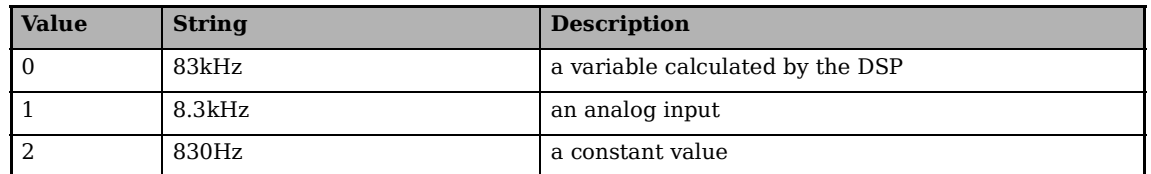

#### **7.5.8.4 Channel Type 0x08B0**

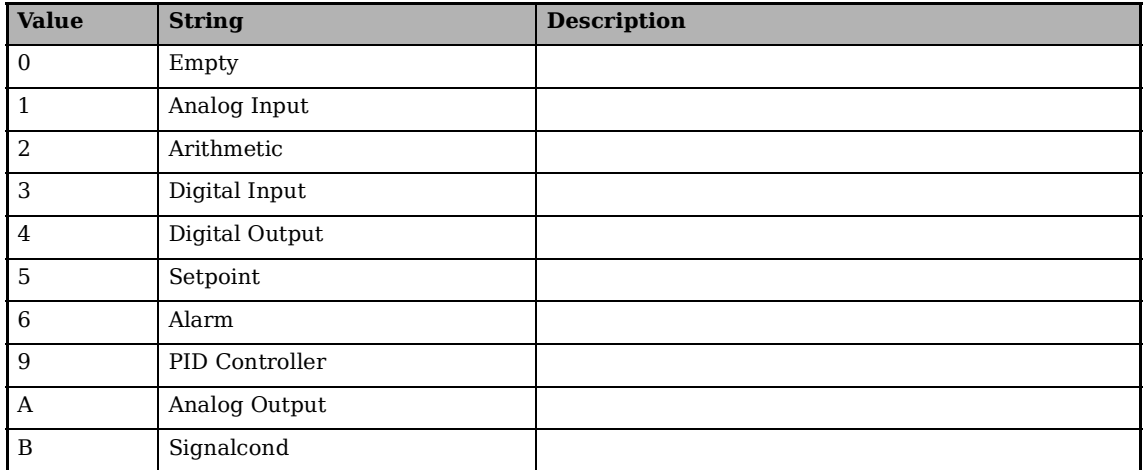

#### **7.5.8.5 Timeout Modes 0x08B1**

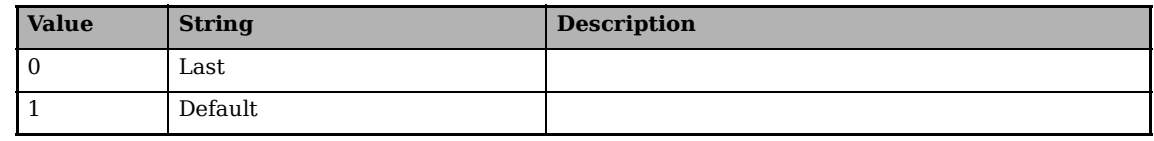

#### <span id="page-168-0"></span>**7.5.8.6 Output Channel Source Type 0x08B2**

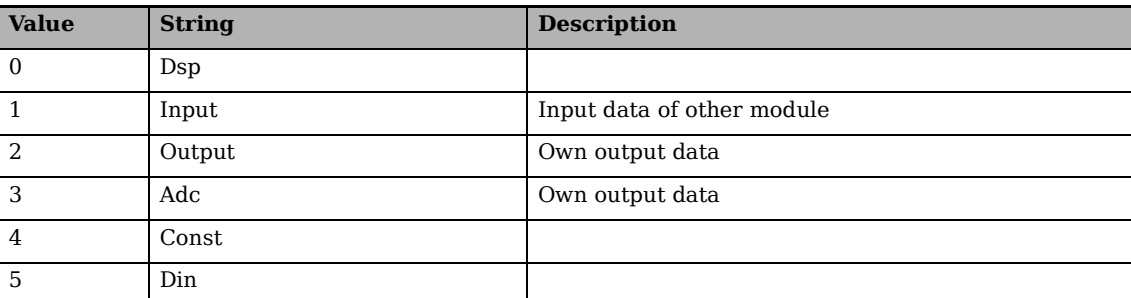

#### <span id="page-168-1"></span>**7.5.8.7 Source of Output Channel (constant or variable) 0x08B3**

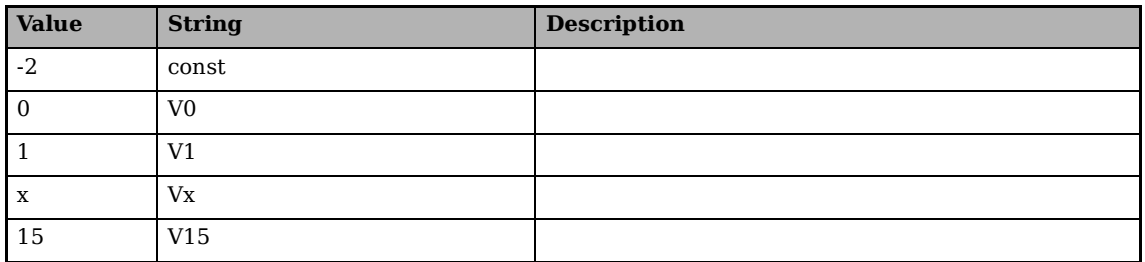

#### **7.5.8.8 LED Flickering 0x08B4**

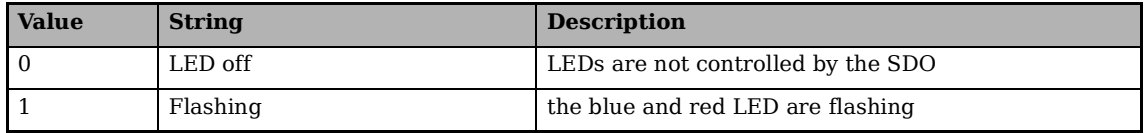

### **7.5.8.9 Receiving File Status 0x08B5**

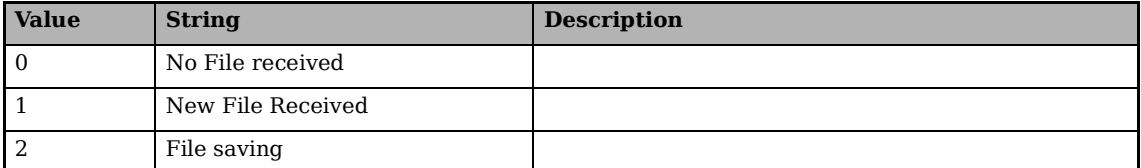

#### **7.5.8.10 Received File Type 0x08B6**

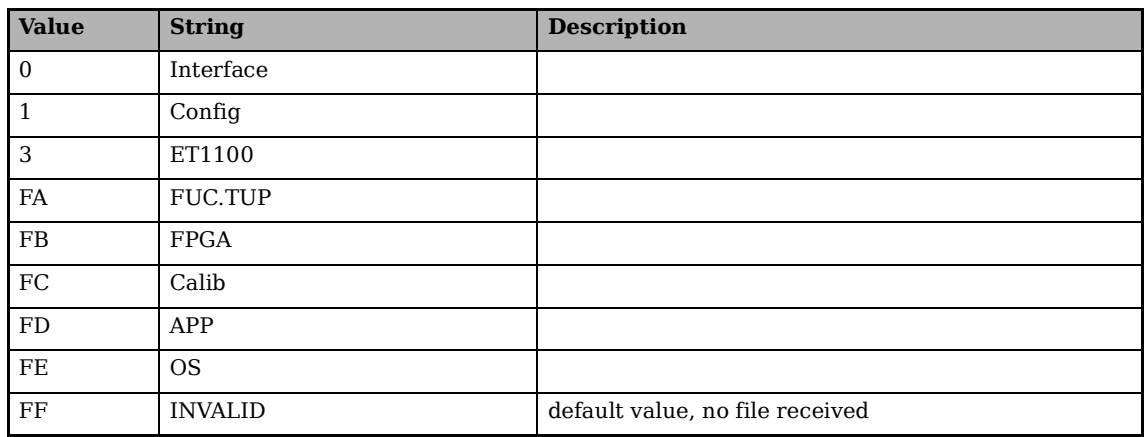

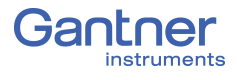

#### **7.5.8.11 Received File Status 0x08B7**

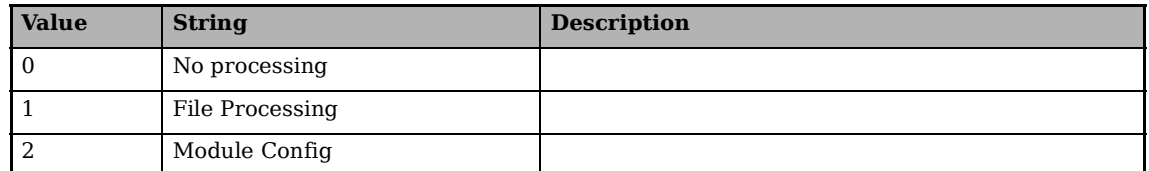

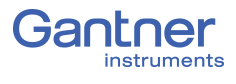

# 8 **Sales & Service Information**

Contact information for your domestic Gantner Instruments Sales and Service location as well as our corporate headquarters, Gantner Instruments, can be found on our website at: https:// www.gantner-instruments.com. You can select your region using the button at the top-right corner of the Gantner website. You can find additional technical information in the Technical Information section of the Gantner Instruments Wiki at: https://dev.gantner-instruments.com/dokuwiki. Please use the following login information to gain access. Username: *support* Password: *gins* (Note: Not all sections of the dokuwiki are open to the public). **Austria** Gantner Instruments Montafonerstraße 4 6780 Schruns

Tel.: +43 (0) 5556 77463-0 Fax: +43 (0) 5556 77463-300

E-Mail: [office@gantner-instruments.com](mailto:office@gantner-instruments.com) Web: [www.gantner-instruments.com](http://www.gantner-instruments.com)

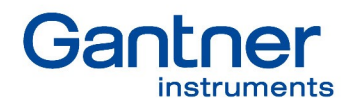

#### **Gantner Instruments GmbH**

Montafonerstrasse 4 6780 Schruns Austria

T +43 5556 77 463-0 info@gantner-instruments.com

#### www.gantner-instruments.com

Austria | Germany | France | Sweden | India | USA | China | Singapore

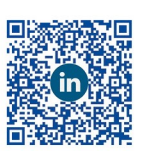

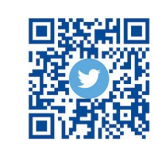

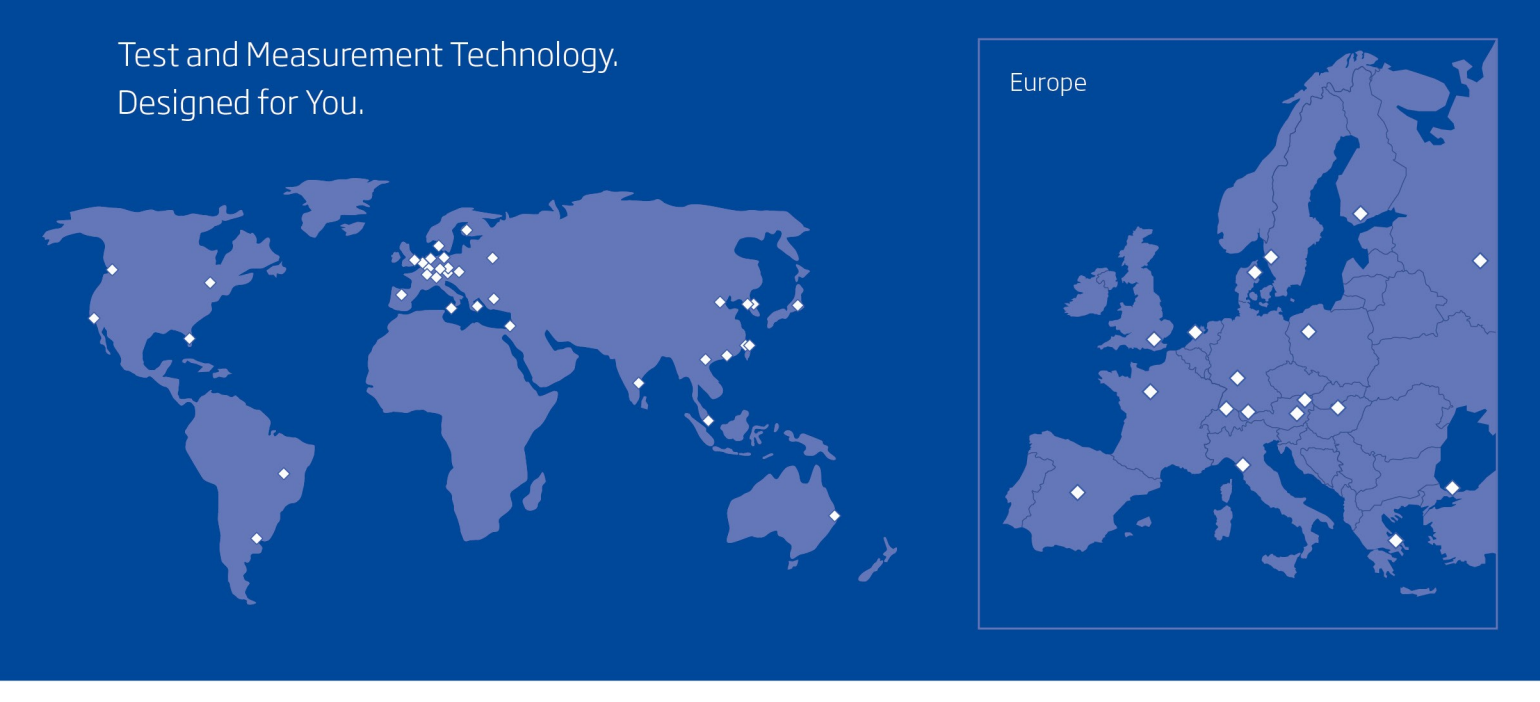

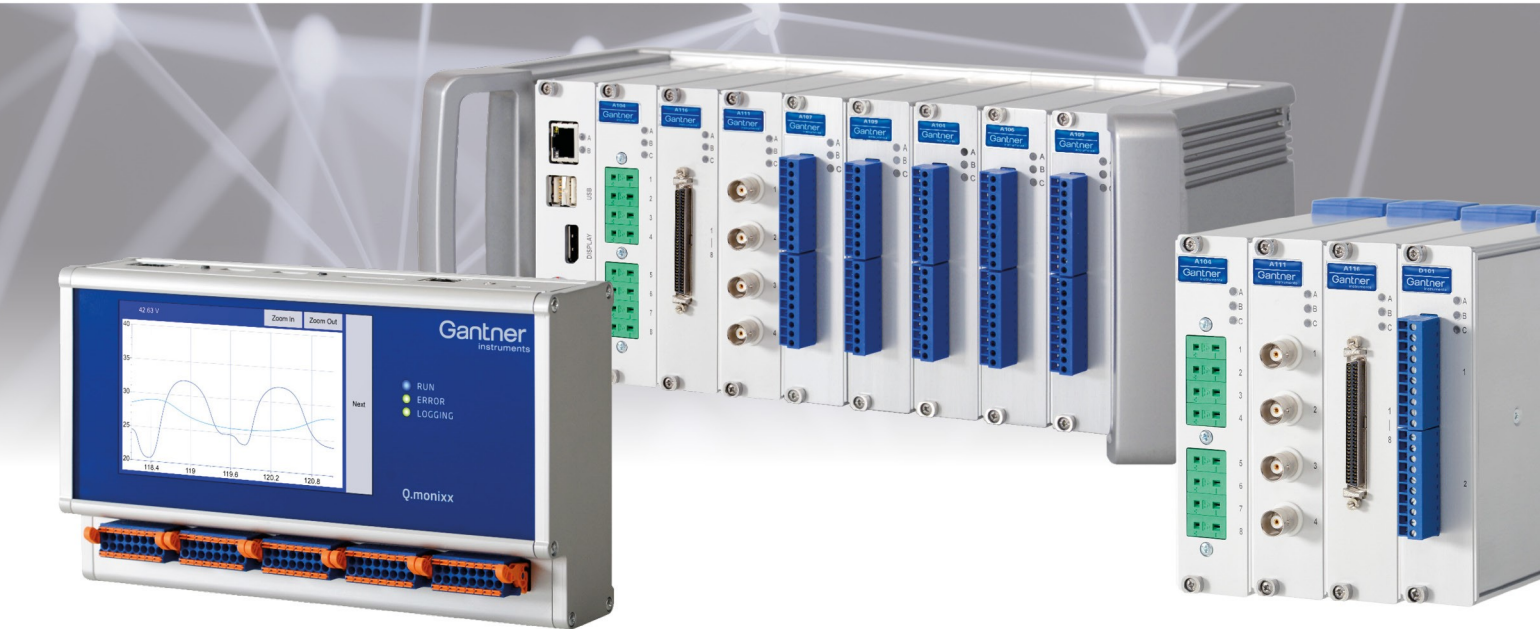